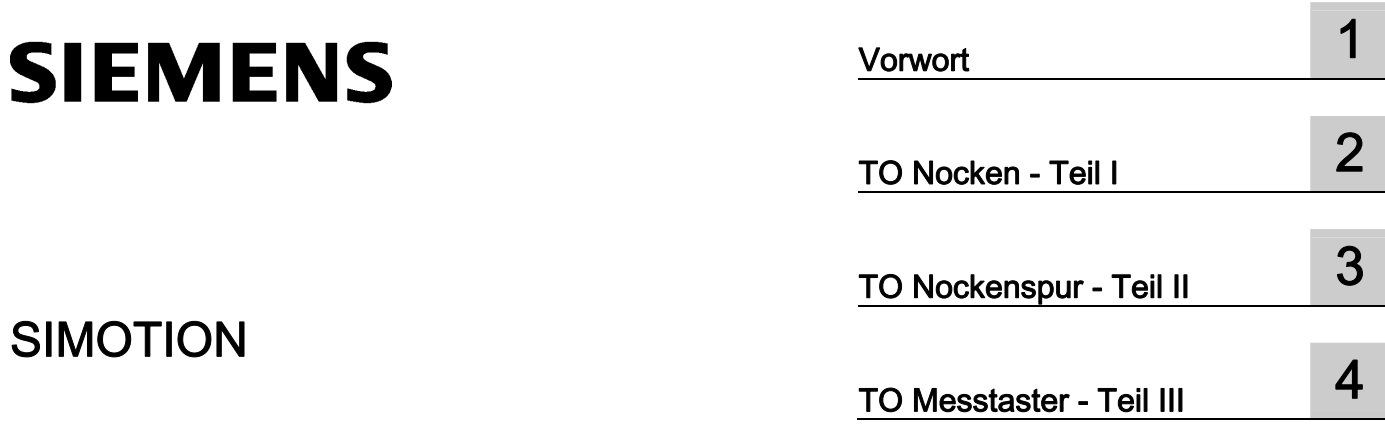

## Motion Control Nocken und Messtaster

Funktionshandbuch

#### Rechtliche Hinweise

#### Warnhinweiskonzept

Dieses Handbuch enthält Hinweise, die Sie zu Ihrer persönlichen Sicherheit sowie zur Vermeidung von Sachschäden beachten müssen. Die Hinweise zu Ihrer persönlichen Sicherheit sind durch ein Warndreieck hervorgehoben, Hinweise zu alleinigen Sachschäden stehen ohne Warndreieck. Je nach Gefährdungsstufe werden die Warnhinweise in abnehmender Reihenfolge wie folgt dargestellt.

#### GEFAHR

bedeutet, dass Tod oder schwere Körperverletzung eintreten wird, wenn die entsprechenden Vorsichtsmaßnahmen nicht getroffen werden.

#### WARNUNG

bedeutet, dass Tod oder schwere Körperverletzung eintreten kann, wenn die entsprechenden Vorsichtsmaßnahmen nicht getroffen werden.

#### $\bigwedge$ VORSICHT

mit Warndreieck bedeutet, dass eine leichte Körperverletzung eintreten kann, wenn die entsprechenden Vorsichtsmaßnahmen nicht getroffen werden.

#### VORSICHT

ohne Warndreieck bedeutet, dass Sachschaden eintreten kann, wenn die entsprechenden Vorsichtsmaßnahmen nicht getroffen werden.

#### ACHTUNG

bedeutet, dass ein unerwünschtes Ergebnis oder Zustand eintreten kann, wenn der entsprechende Hinweis nicht beachtet wird.

Beim Auftreten mehrerer Gefährdungsstufen wird immer der Warnhinweis zur jeweils höchsten Stufe verwendet. Wenn in einem Warnhinweis mit dem Warndreieck vor Personenschäden gewarnt wird, dann kann im selben Warnhinweis zusätzlich eine Warnung vor Sachschäden angefügt sein.

#### Qualifiziertes Personal

Das zu dieser Dokumentation zugehörige Produkt/System darf nur von für die jeweilige Aufgabenstellung qualifiziertem Personal gehandhabt werden unter Beachtung der für die jeweilige Aufgabenstellung zugehörigen Dokumentation, insbesondere der darin enthaltenen Sicherheits- und Warnhinweise. Qualifiziertes Personal ist auf Grund seiner Ausbildung und Erfahrung befähigt, im Umgang mit diesen Produkten/Systemen Risiken zu erkennen und mögliche Gefährdungen zu vermeiden.

#### Bestimmungsgemäßer Gebrauch von Siemens-Produkten

Beachten Sie Folgendes:

#### WARNUNG

Siemens-Produkte dürfen nur für die im Katalog und in der zugehörigen technischen Dokumentation vorgesehenen Einsatzfälle verwendet werden. Falls Fremdprodukte und -komponenten zum Einsatz kommen, müssen diese von Siemens empfohlen bzw. zugelassen sein. Der einwandfreie und sichere Betrieb der Produkte setzt sachgemäßen Transport, sachgemäße Lagerung, Aufstellung, Montage, Installation, Inbetriebnahme, Bedienung und Instandhaltung voraus. Die zulässigen Umgebungsbedingungen müssen eingehalten werden. Hinweise in den zugehörigen Dokumentationen müssen beachtet werden.

#### Marken

Alle mit dem Schutzrechtsvermerk ® gekennzeichneten Bezeichnungen sind eingetragene Marken der Siemens AG. Die übrigen Bezeichnungen in dieser Schrift können Marken sein, deren Benutzung durch Dritte für deren Zwecke die Rechte der Inhaber verletzen kann.

#### **Haftungsausschluss**

Wir haben den Inhalt der Druckschrift auf Übereinstimmung mit der beschriebenen Hard- und Software geprüft. Dennoch können Abweichungen nicht ausgeschlossen werden, so dass wir für die vollständige Übereinstimmung keine Gewähr übernehmen. Die Angaben in dieser Druckschrift werden regelmäßig überprüft, notwendige Korrekturen sind in den nachfolgenden Auflagen enthalten.

Siemens AG **Industry Secto** Postfach 48 48 90026 NÜRNBERG DEUTSCHLAND

 Copyright © Siemens AG 2012. Alle Rechte vorbehalten

## Inhaltsverzeichnis

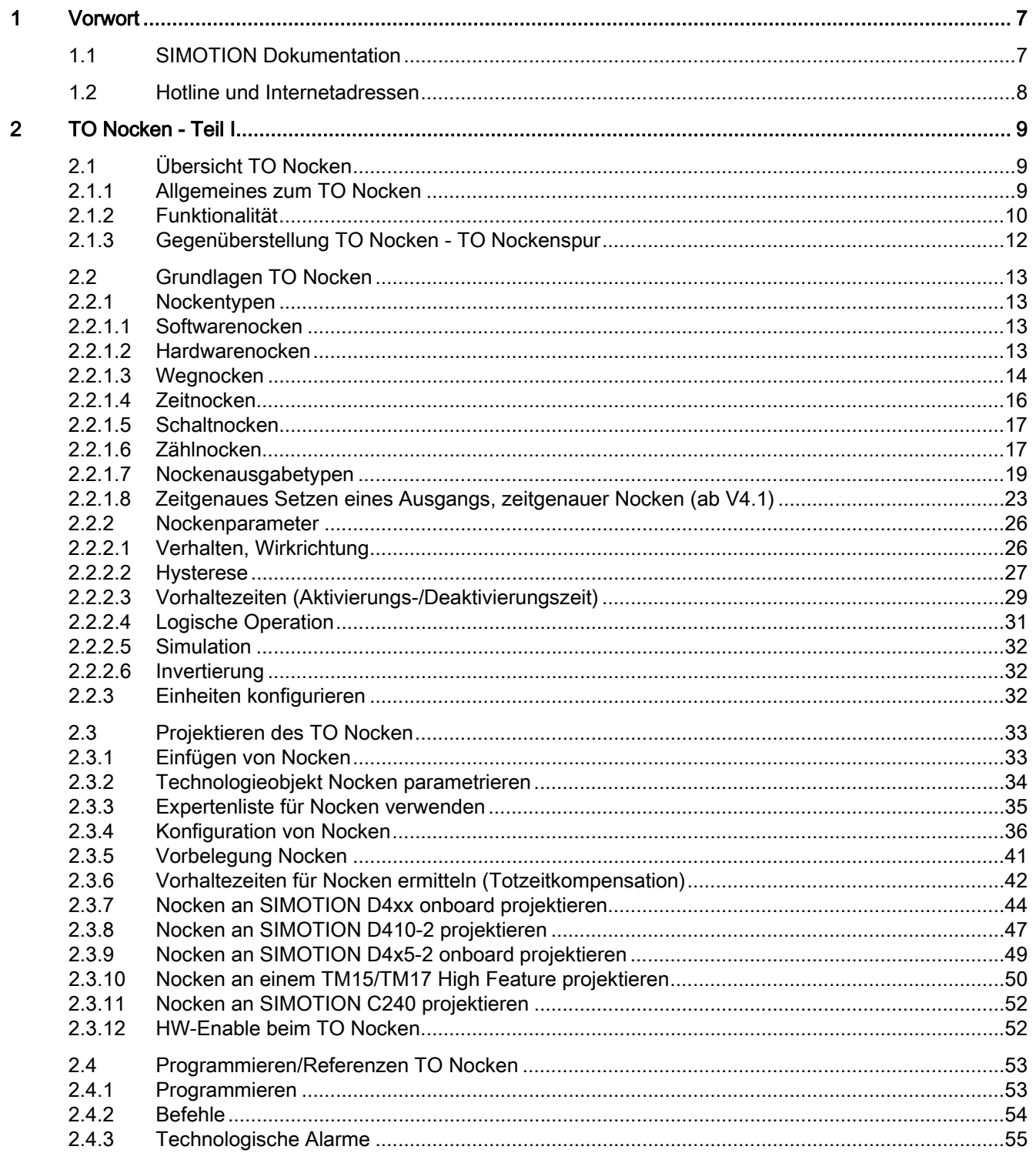

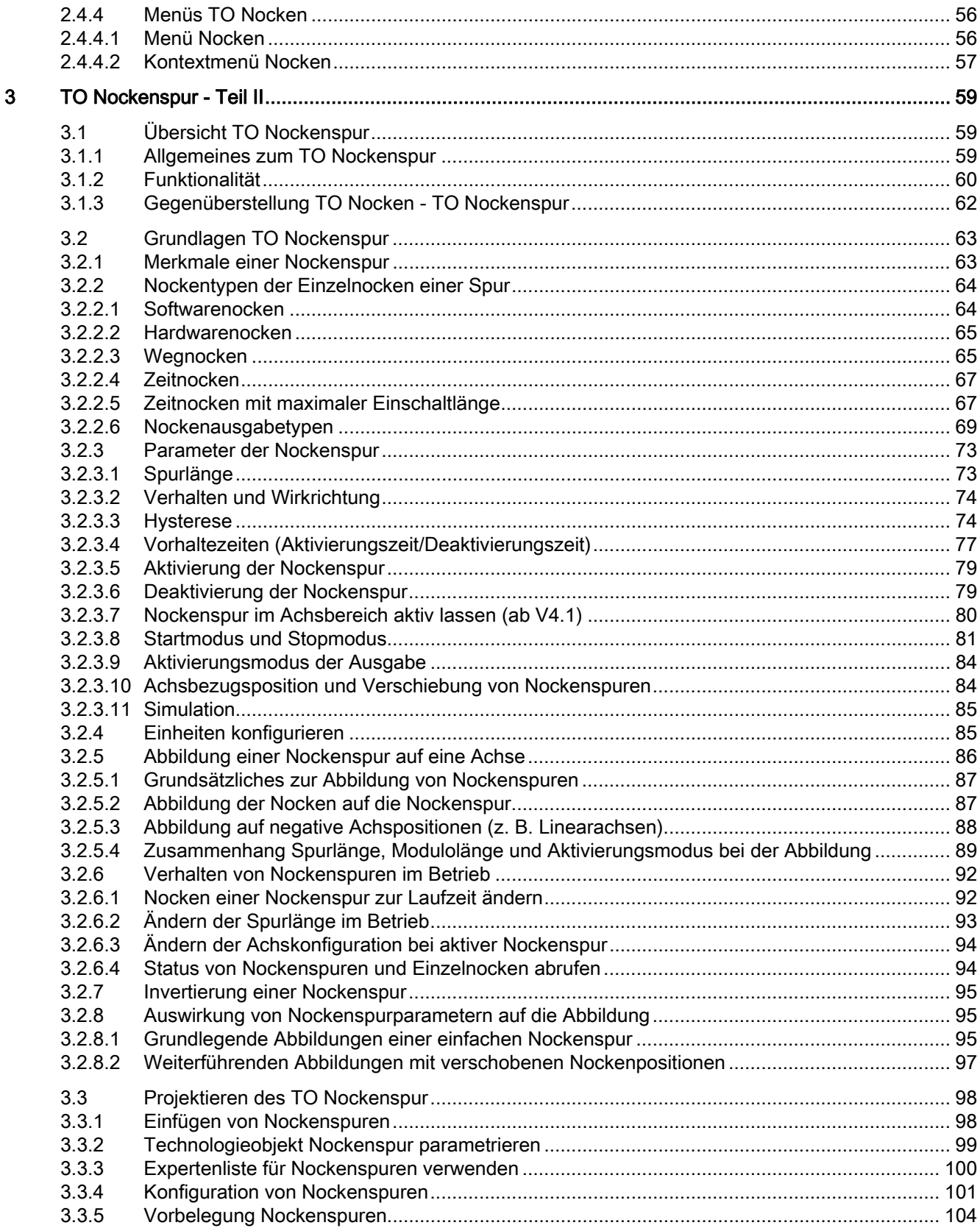

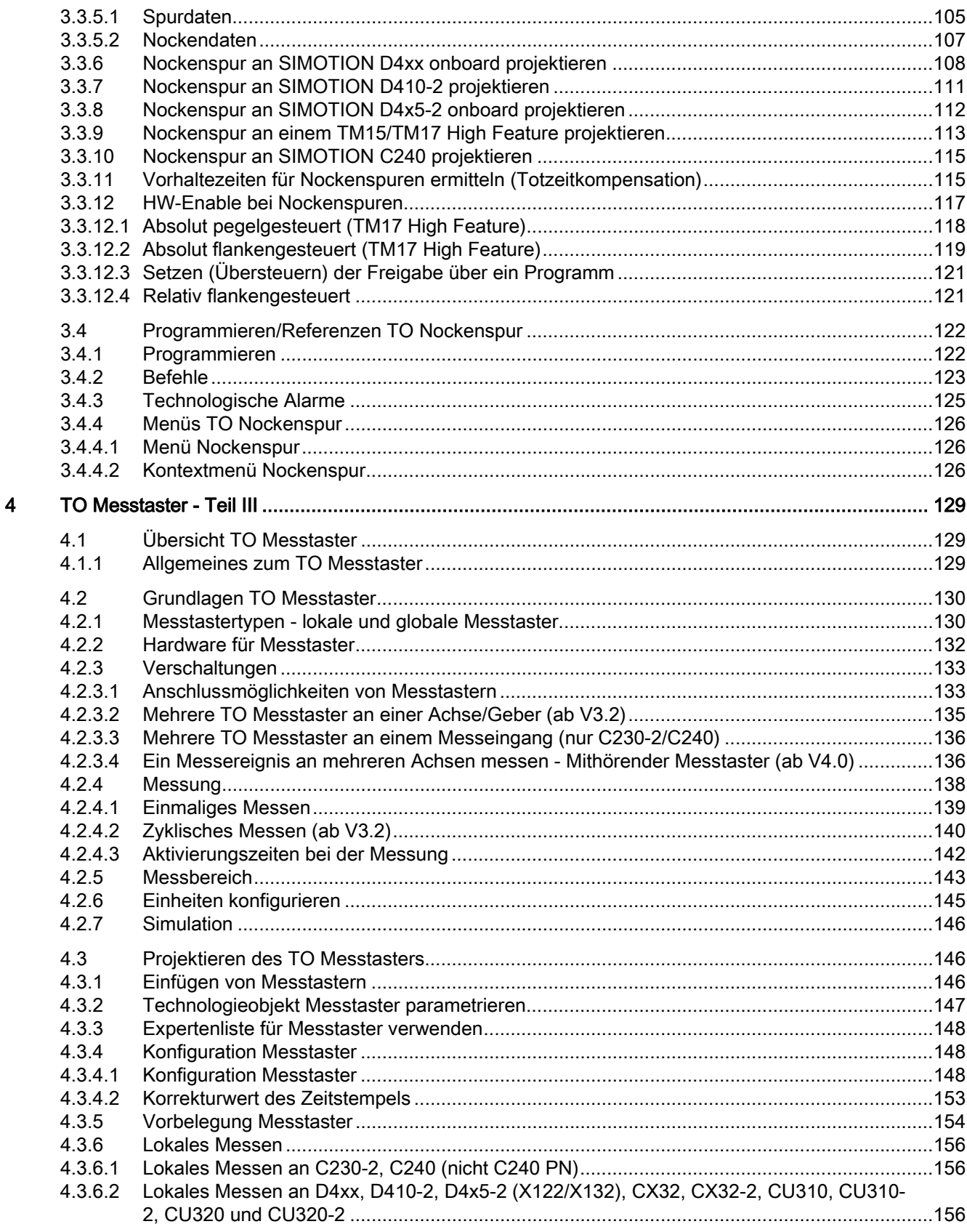

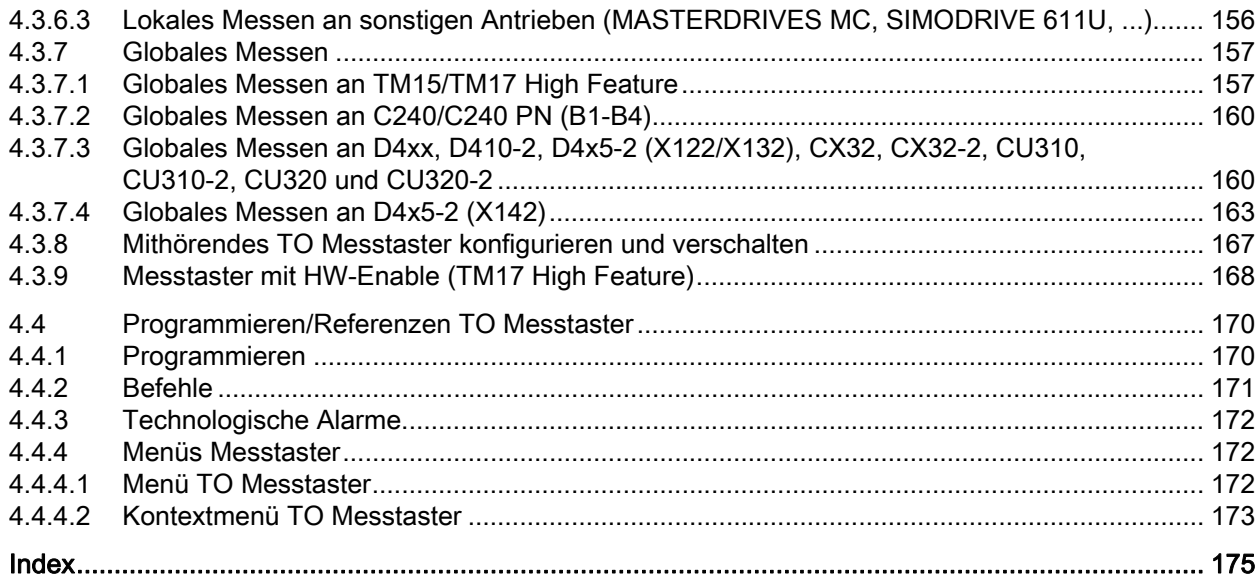

# <span id="page-6-1"></span><span id="page-6-0"></span>Vorwort 1

Das vorliegende Dokument ist Bestandteil des Dokumentationspaketes System- und Funktionsbeschreibungen.

#### **Gültigkeitsbereich**

Dieses Handbuch ist gültig für SIMOTION SCOUT in Verbindung mit dem Technologiepaket SIMOTION Cam, Path oder Cam\_ext für die Produktstufe V4.3.

#### Informationsblöcke des Handbuches

Das vorliegende Handbuch beschreibt die Funktionen der Technologieobjekte, deren Handhabung, die Befehlsbearbeitung und die technologischen Alarme.

- Technologieobjekt Nocken (Teil I) Funktionen und Handhabung
- Technologieobjekt Nockenspur (Teil II) Funktionen und Handhabung
- Technologieobjekt Messtaster (Teil III) Funktionen und Handhabung
- **Index** Stichwortverzeichnis zum Finden der Informationen

## <span id="page-6-2"></span>1.1 SIMOTION Dokumentation

Einen Überblick zur SIMOTION Dokumentation erhalten Sie in einem separaten Literaturverzeichnis.

Diese Dokumentation ist als elektronische Dokumentation im Lieferumfang von SIMOTION SCOUT enthalten und besteht aus 10 Dokumentationspaketen.

Zur SIMOTION Produktstufe V4.3 stehen folgende Dokumentationspakete zur Verfügung:

- SIMOTION Engineering System Handhabung
- SIMOTION System- und Funktionsbeschreibungen
- SIMOTION Service und Diagnose
- SIMOTION IT
- SIMOTION Programmieren
- SIMOTION Programmieren Referenzen
- SIMOTION C
- SIMOTION P

1.2 Hotline und Internetadressen

- SIMOTION D
- SIMOTION Ergänzende Dokumentation

## <span id="page-7-0"></span>1.2 Hotline und Internetadressen

#### Weiterführende Informationen

Unter folgendem Link finden Sie Informationen zu den Themen:

- Dokumentation bestellen / Druckschriftenübersicht
- Weiterführende Links für den Download von Dokumenten
- Dokumentation online nutzen (Handbücher/Informationen finden und durchsuchen)

http://www.siemens.com/motioncontrol/docu

Bei Fragen zur technischen Dokumentation (z. B. Anregungen, Korrekturen) senden Sie bitte eine E-Mail an folgende Adresse:

docu.motioncontrol@siemens.com

#### My Documentation Manager

Unter folgendem Link finden Sie Informationen, wie Sie Dokumentation auf Basis der Siemens Inhalte individuell zusammenstellen und für die eigene Maschinendokumentation anpassen:

http://www.siemens.com/mdm

#### **Training**

Unter folgendem Link finden Sie Informationen zu SITRAIN - dem Training von Siemens für Produkte, Systeme und Lösungen der Automatisierungstechnik:

http://www.siemens.com/sitrain

#### FAQs

Frequently Asked Questions finden Sie in den SIMOTION Utilities & Applications, die im Lieferumfang von SIMOTION SCOUT enthalten sind, und in den Service&Support-Seiten unter Produkt Support:

http://support.automation.siemens.com

#### Technical Support

Landesspezifische Telefonnummern für technische Beratung finden Sie im Internet unter Kontakt:

http://www.siemens.com/automation/service&support

# <span id="page-8-1"></span><span id="page-8-0"></span>TO Nocken - Teil I  $2$

## <span id="page-8-2"></span>2.1 Übersicht TO Nocken

### <span id="page-8-3"></span>2.1.1 Allgemeines zum TO Nocken

Das Technologieobjekt Nocken

- Erzeugt positionsabhängige Schaltsignale
- Kann Positionier-, Gleichlaufachsen, Bahnachsen oder externen Gebern zugeordnet werden
- Die Achsen können reale oder virtuelle Achsen sein.

Hinsichtlich der Schaltsignale werden verschiedene Ausprägungen von Nocken unterschieden:

● Softwarenocken

Schaltsignale werden intern im Anwenderprogramm verwendet, indem Sie die betreffende Systemvariable state auswerten.

#### ● Hardwarenocken

Schaltsignale werden extern an der Peripherie ausgeben, indem Sie dem TO Nocken einen digitalen Ausgang zuordnen. Für die Nockenausgabe können Sie z. B. die Digitalausgabegruppen der ET 200 Peripheriesysteme verwenden.

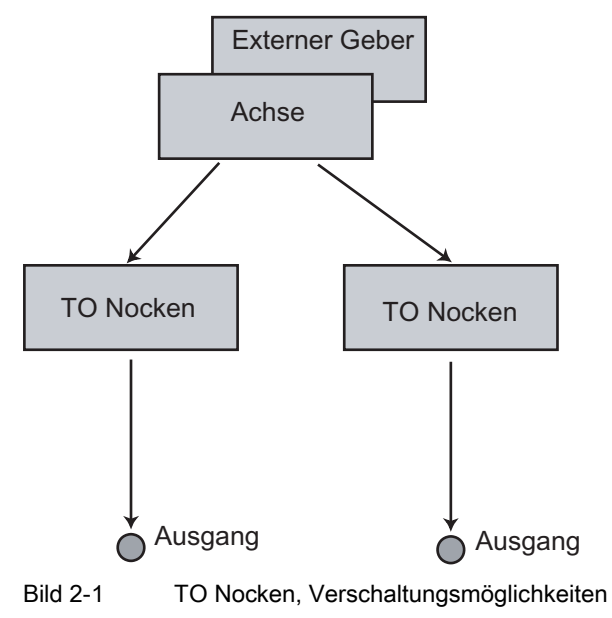

Nocken und Messtaster Funktionshandbuch, 02/2012 9 2.1 Übersicht TO Nocken

#### Hinsichtlich des Schaltverhaltens sind verschiedene Nockentypen verfügbar.

#### ● Wegnocken

Das Schaltsignal erfolgt nach Erreichen der Einschaltposition bis zur Ausschaltposition.

#### ● Zeitnocken

Das Schaltsignal erfolgt für eine vorgegebene Zeitdauer nach Erreichen der Einschaltposition.

#### ● Schaltnocken

Das Schaltsignal erfolgt, wenn die Achse die Schaltposition erreicht und wird vom Anwender zurückgesetzt.

#### ● Zählnocken

Zählnocken sind Nocken vom Typ Weg- oder Zeitnocken und kein eigener Nockentyp. Zählnocken können so projektiert werden, dass sie bei jedem Schalten oder bei jedem nten Schalten ausgegeben werden. Sie können nur über das Anwenderprogramm programmiert und aktiviert werden.

#### ● Nockenausgabetypen

Während Nocken standardmäßig im IPO- bzw. Servo-Takt ausgegeben werden, werden mit schnellen Nocken Ausgabegenauigkeiten besser als ein Servo-Takt erreicht, da die Schaltflanken innerhalb des Servo-Takts positioniert werden.

## <span id="page-9-0"></span>2.1.2 Funktionalität

Beim TO Nocken kann eine Wirkrichtung definiert werden, d. h. der Nocken ist nur aktiv, wenn die Bewegungsrichtung der Achse gleich der Wirkrichtung ist.

Die Nockenberechnung kann im Servo-Takt, im IPO- oder im IPO\_2-Takt erfolgen.

Die Bezugswerte des Nockens sind abhängig vom Achstyp bzw. externen Geber:

| Technologieobjekt      | Bezug zur Istposition möglich | Bezug zur Sollposition möglich |
|------------------------|-------------------------------|--------------------------------|
| Reale Drehzahlachse    | $\overline{\phantom{0}}$      |                                |
| Reale Positionierachse |                               | х                              |
| Reale Gleichlaufachse  |                               | х                              |
| Virtuelle Achsen       | $\overline{\phantom{0}}$      | х                              |
| <b>Externer Geber</b>  |                               |                                |

Tabelle 2- 1 Bezug zur Istposition oder Sollposition

Die Nockenfunktionalität kann dabei auf Achsen oder externen Gebern mit Nicht- Modulooder auch Moduloeigenschaften angewendet werden.

Der Nocken ist auch bei nicht referenzierten Achsen wirksam.

Das TO Nocken kann über Konfiguration genau einem Ausgang zugeordnet werden. Der Ausgang kann realisiert werden über:

- Onboard-Peripherie
- Antriebsperipherie (z. B. TB30, TM31, TM1x)
- zentrale Peripherie bei SIMOTION C
- dezentrale Peripherie; PROFIBUS DP Peripherie (z. B. ET 200M)

Der Ausgang darf dabei nicht im Prozessabbild liegen.

Die Schaltgenauigkeit ist abhängig von:

- der Ausgabegenauigkeit der Peripherie
- der Einordnung des Nockens in das Tasksystem
- der Kompensation konstanter Verzögerungszeiten

Mehrere TO Nocken können auf den gleichen Ausgang geschaltet werden (Siehe Kapitel Logische Operation). Alternativ kann hierfür auch das TO Nockenspur verwendet werden.

#### Beispiel

Es werden Leimspuren auf eine Platte aufgetragen. Die Nocken sind einem externen Geber zugeordnet. Die Nocken, die den Ausgängen Q 0 bis Q 4 zugeordnet sind, werden an vorgegebenen Positionen ein- und ausgeschaltet.

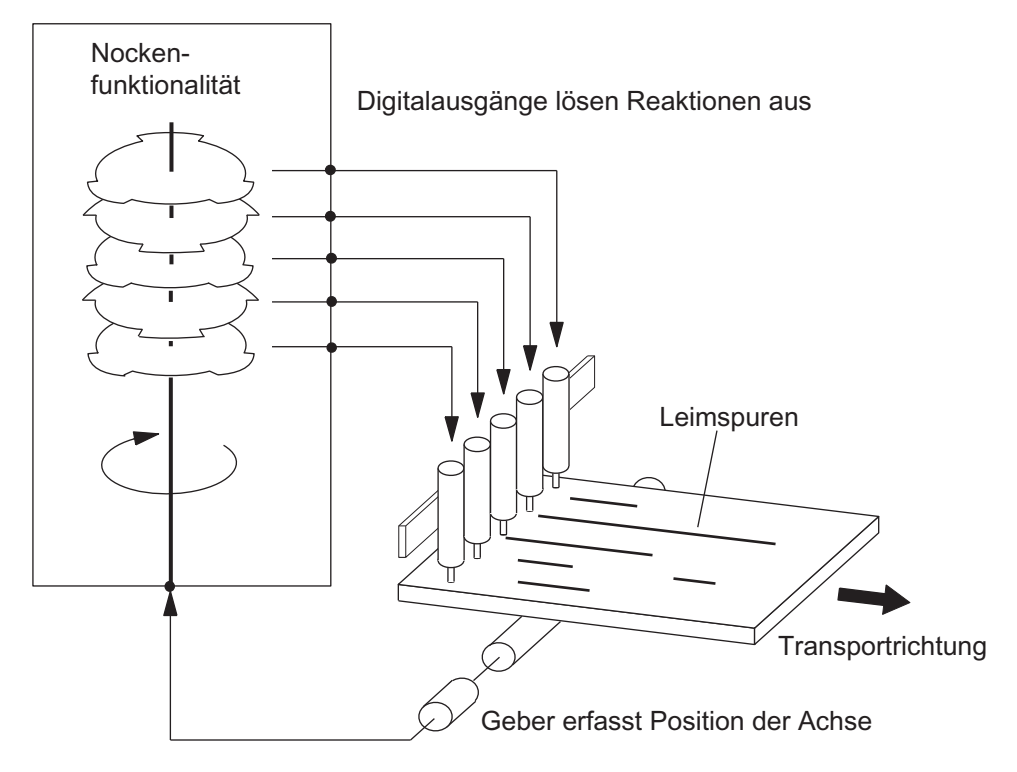

Bild 2-2 Beispiel einer elektronischen Nockensteuerung

2.1 Übersicht TO Nocken

## Siehe auch

[Logische Operation](#page-30-0) (Seite [31](#page-30-0))

## <span id="page-11-0"></span>2.1.3 Gegenüberstellung TO Nocken - TO Nockenspur

Abhängig vom Anwendungsfall kann es sinnvoll sein das TO Nockenspur bzw. ein oder mehrere TO Nocken zu verwenden. Die folgende Tabelle soll Ihnen eine Entscheidungshilfe bieten, in welchem Fall welches TO verwendet werden sollte.

Tabelle 2- 2 Gegenüberstellung TO Nocken - TO Nockenspur

| Merkmal                                       | <b>TO Nocken</b>                                                                                                    | <b>TO Nockenspur</b>                                                                                                    |
|-----------------------------------------------|----------------------------------------------------------------------------------------------------|----------------------------------------------------------------------------------------------------|
| Verfügbarkeit                                 | ab Version 1.0<br>$\bullet$                                                                                                    | ab Version V3.2<br>$\bullet$                                                                                               |
| Unterstützte Nocken                           | Wegnocken<br>$\bullet$<br>Zeitnocken<br>$\bullet$<br>Schaltnocken<br>$\bullet$<br>Zählnocken<br>$\bullet$<br>Zeitgenaues Setzen eines Ausgangs,<br>$\bullet$<br>zeitgenauer Nocken (ab V4.1) | Wegnocken<br>$\bullet$<br>Zeitnocken<br>Zeitnocken mit max. Einschaltlänge                                                 |
| mehrere Nocken auf einem<br>Ausgang           | über logische Operation (UND/ODER)<br>$\bullet$                                                                                                    | max. 32 Nocken vom gleichen Typ in<br>$\bullet$<br>einer Spur<br>keine logische Operationen von<br>Nockenspuren (UND/ODER) |
| verschiedene Nockentypen auf<br>einen Ausgang | $\bullet$<br>über UND/ODER                                                                                                    | nicht verfügbar<br>$\bullet$                                                                                               |
| Nockendefinition                              | auf Achse bezogen<br>$\bullet$<br>über Systemvariablen<br>$\bullet$                                                                                                    | auf Nockenspur bezogen (Nockenspur<br>beliebig auf Achse abbildbar)<br>über Systemvariablen-Array                          |
| Hysterese                                     | verfügbar<br>$\bullet$                                                                                                    | verfügbar<br>$\bullet$                                                                                                    |
| Wirkrichtung                                  | verfügbar<br>$\bullet$                                                                                                    | nicht verfügbar<br>$\bullet$                                                                                               |
| Vorhaltezeiten                                | getrennt für Ein-/Ausschalten<br>$\bullet$                                                                                                    | getrennt für Ein-/Ausschalten<br>$\bullet$                                                                                 |
| Deaktivierungszeit bei<br>Zeitnocken          | ab Version V3.2<br>$\bullet$                                                                                                    | ab Version V3.2<br>$\bullet$                                                                                               |
| Aktivierungs-<br>/Deaktivierungsarten         | sofort aktiv<br>$\bullet$                                                                                                    | Start- und Stopmodus parametrierbar                                                                                        |
| Ausgabearten                                  | zyklisch<br>$\bullet$                                                                                                    | zyklisch<br>$\bullet$<br>einmalig<br>$\bullet$                                                                             |
| Nockenstatus                                  | Systemvariable<br>$\bullet$                                                                                                    | Status einzelner Nocken über ein Array of<br>$\bullet$<br><b>Byte</b>                                                      |
| Freigabe Nocken                               | über_enableOutputCam<br>$\bullet$                                                                                                    | über_enableCamTrack<br>$\bullet$<br>Gültigkeit einzelner Nocken über<br>Systemvariable konfigurierbar                      |

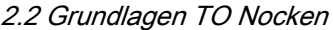

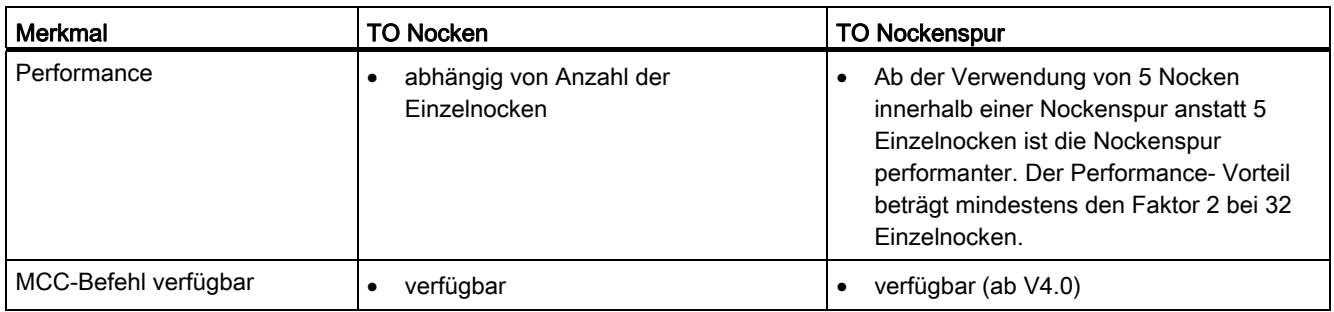

## <span id="page-12-0"></span>2.2 Grundlagen TO Nocken

## <span id="page-12-1"></span>2.2.1 Nockentypen

#### <span id="page-12-2"></span>2.2.1.1 Softwarenocken

Schaltsignale werden intern im Anwenderprogramm verwendet, indem Sie die betreffende Systemvariable state auswerten.

#### <span id="page-12-3"></span>2.2.1.2 Hardwarenocken

Schaltsignale werden extern an der Peripherie ausgeben, indem Sie dem TO Nocken einen digitalen Ausgang zuordnen.

#### Als digitale Ausgänge können Sie nutzen:

- Onboard Ausgänge (SIMOTION C, D, ...)
- zentrale Peripherie (SIMOTION C)
- dezentrale Peripherie über PROFIBUS DP (z. B. ET 200M) und PROFINET IO (z. B. ET 200S)
- Antriebsperipherie (z. B. Terminal Modules TM15 und TM17 High Feature)
- TMC1x80 PN

#### Hardware für Nocken

Nockenausgabe auf Nockenausgang (I/O-Kanal ist als CAM projektiert)

- SIMOTION D410-2
- SIMOTION D4x5-2
- TM15, TM17 High Feature

2.2 Grundlagen TO Nocken

Nockenausgabe auf schnellen Ausgang mit Direktzugriff (I/O-Kanal ist als DO projektiert)

- SIMOTION D4xx / D4x5-1
- SIMOTION C240, C240 PN

Nockenausgabe auf Standard-Ausgang (I/O-Kanal ist als DO projektiert)

- SIMOTION C/D/CX onboard I/O
- SINAMICS onboard I/O
- TM15, TM15 DI/DO, TM17 High Feature, TM31, TM41, TB30
- Standard DO (SIMATIC ET200, ...)
- TMC1x80 PN

Näheres siehe [Nockenausgabetypen.](#page-18-0) (Seite [19](#page-18-0))

#### <span id="page-13-0"></span>2.2.1.3 Wegnocken

#### Richtungsunabhängiges Schaltverhalten

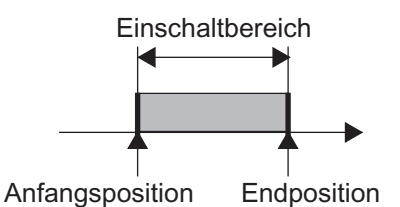

Bild 2-3 Weggesteuerter Nocken, Anfangsposition kleiner als Endposition

#### Begrenzungen durch Anfangs- und Endposition

#### Der Nocken schaltet ein:

- Wenn die Position im Einschaltbereich liegt
- Wenn der Positionswert in den Einschaltbereich des Nockens verschoben wird

Der Positionswert des verschalteten Objekts kann sich z. B. durch dessen Referenzieren oder durch das Verschieben seines Koordinatensystems, \_redefinePosition, sprunghaft ändern.

#### Der Nocken schaltet aus:

- Wenn die Position außerhalb der Anfangs- oder Endposition liegt
- Bei einer Verschiebung des Positionswertes außerhalb des Einschaltbereiches
- Über Befehle, die ein Ausschalten des Nockens bewirken, z. B. \_disableOutputCam, \_setOutputCamState, \_resetOutputCam

#### **Einschaltbereich**

Der Einschaltbereich des Nockens ist definiert von der Anfangs- bis zur Endposition in positiver Zählrichtung, d. h. innerhalb des Bereichs zwischen der Anfangs- und Endposition. Wenn die Endposition größer als die Anfangsposition ist, wird der Einschaltbereich durch die Anfangs- und Endposition definiert (siehe Bild oben).

Der Einschaltbereich ist außerhalb des Bereichs zwischen End- und Anfangsposition, wenn die Endposition kleiner als die Anfangsposition ist (siehe Bild unten ).

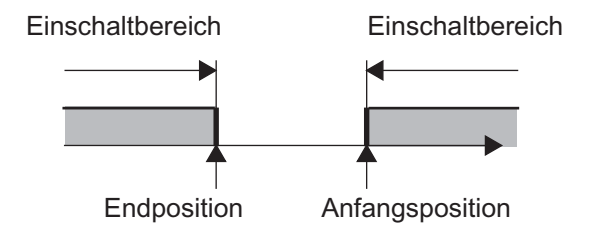

Bild 2-4 Weggesteuerter Nocken, Endposition kleiner als Anfangsposition

#### Hinweis

Diese Definition des Einschaltbereiches ist sowohl für Moduloachse und Nicht-Moduloachsen durchgängig möglich.

#### **Einschaltdauer**

Die Einschaltdauer des Nockens ist abhängig von der Geschwindigkeit, mit der die Achse das Wegstück des Nockens überfährt.

#### Richtungsabhängiges Schaltverhalten

#### Der Nocken schaltet ein:

● Wenn die Position zwischen der Anfangs- und Endposition liegt und die Wirkrichtung gleich der Bewegungsrichtung ist.

#### Der Nocken schaltet aus:

- Wenn die Position außerhalb der Anfangs- und Endposition liegt
- Wenn die Bewegungsrichtung nicht mit der parametrierten Wirkrichtung übereinstimmt
- Bei einer Verschiebung des Positionswertes außerhalb des Einschaltbereiches
- Über Befehle, die ein Ausschalten des Nockens bewirken, z. B. \_disableOutputCam, \_setOutputCamState, \_resetOutputCam

2.2 Grundlagen TO Nocken

## <span id="page-15-0"></span>2.2.1.4 Zeitnocken

#### Richtungsunabhängiges Schaltverhalten

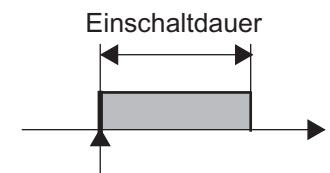

Anfangsposition

Bild 2-5 Zeitgesteuerter Nocken

#### Begrenzungen durch Anfangsposition und Einschaltdauer

#### Der Nocken schaltet ein:

● An der Anfangsposition.

Wird die Anfangsposition während der Einschaltdauer nochmals überfahren, wird der Zeitnocken nicht noch einmal geschaltet. Ein nachtriggern eines Zeitnockens ist nicht möglich.

#### Der Nocken schaltet aus:

- Wenn die parametrierte Zeit abgelaufen ist
- Über Befehle, die ein Ausschalten des Nockens bewirken, z. B. \_disableOutputCam, \_setOutputCamState, \_resetOutputCam

#### Nockenlänge

Die Nockenlänge ist von der Geschwindigkeit abhängig, mit der die zugeordnete Achse während der Einschaltzeit des Nockens verfährt.

#### Richtungsabhängiges Schaltverhalten

#### Der Nocken schaltet ein:

● An der Anfangsposition, wenn die Verfahrrichtung mit der Wirkrichtung übereinstimmt

#### Der Nocken schaltet aus:

- Wenn die parametrierte Zeit abgelaufen ist
- Über Befehle, die ein Ausschalten des Nockens bewirken, z. B. \_disableOutputCam, \_setOutputCamState, \_resetOutputCam

Ist der Zeitnocken bereits angesteuert, führt eine Richtungsumkehr nicht zum Abschalten des Nockens.

#### <span id="page-16-0"></span>2.2.1.5 Schaltnocken

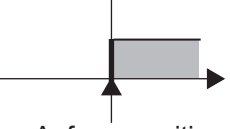

Anfangsposition

Bild 2-6 Schaltnocken

#### Begrenzungen durch Anfangsposition

#### Der Nocken schaltet ein:

● An der Anfangsposition, wenn die Bewegungsrichtung gleich der Wirkrichtung ist

#### Der Nocken schaltet aus:

● Durch die Befehle \_disableOutputCam, \_setOutputCamState und \_reset-Befehle

#### Hinweis

Der Schaltnocken schaltet nicht, wenn die Anfangsposition nicht explizit überfahren wird, z. B. durch Setzen des Istwertes.

Für den Schaltnocken ist keine Endposition definiert. Das Nockensignal ist allein von den Schaltkriterien beim Überfahren des Nockens abhängig. Der Schaltnocken kann über die Programmierung (z. B. erneuten Aufruf der Systemfunktion \_enableOutputCam) zurückgesetzt werden.

#### <span id="page-16-1"></span>2.2.1.6 Zählnocken

Bei einem Zählnocken kann angegeben werden, ob der Nocken bei jedem Schalten oder bei jedem n-ten Schalten ausgegeben wird.

#### Hinweis

Zählnocken können Sie nur für Weg- und Zeitnocken konfigurieren. Die Verwendung eines Zählnockens erfolgt über die Systemfunktion \_setOutputCamCounter.

Zählnocken können Sie nur über ein Anwenderprogramm festgelegen. Bei der Konfiguration des Nockens können Sie Zählnocken nicht als Nockentyp festlegen.

Jeder Zählnocken besitzt einen Startzählwert und einen aktuellen Zählwert.

Der aktuelle Zählwert des Nockens wird bei jedem Schalten des Nockens um 1 verringert. Erreicht der aktuelle Zählwert den Wert 0, erfolgt die Nockenausgabe (Systemvariable state und Nockenausgang). Gleichzeitig wird der aktuelle Zählwert auf den Startzählwert zurückgesetzt. Erreicht der aktuelle Zählwert nicht den Wert 0, wird die Nockenausgabe unterdrückt. Die Voreinstellung für den Startzählwert und den aktuellen Zählwert ist 1. Das Programmieren von Startzählwert und aktuellen Zählwert erfolgt mit der Funktion \_setOutputCamCounter. Die aktuellen Zählwerte können mit den Systemvariablen counterCamData.actualValue und counterCamData.startValue abgefragt werden. Ein Rücksetzen der Werte durch das System, z. B. bei \_enableOutputCam und \_disableOutputCam, erfolgt nicht.

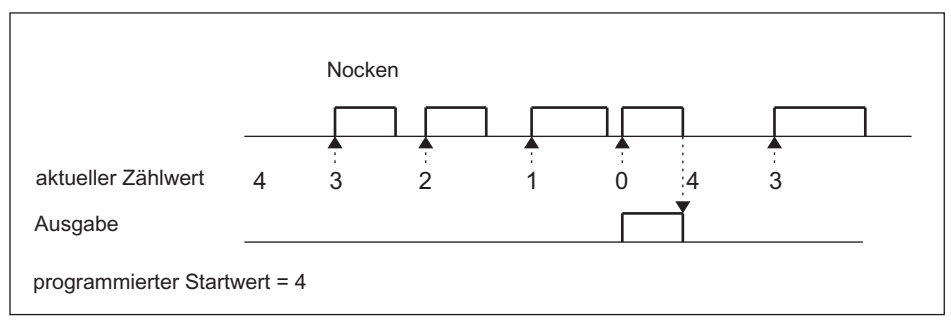

Bild 2-7 Beispiel zum Zählnocken

## <span id="page-18-0"></span>2.2.1.7 Nockenausgabetypen

Die Nockenberechnungen werden im Bearbeitungstakt (IPO-Takt, IPO\_2-Takt oder im Servo-Takt) durchgeführt. Zur möglichen Einstellung IPO\_fast siehe Kapitel Zweiter Servo-Takt (Servo\_fast) im Handbuch Motion Control Basisfunktionen.

Die zeitliche Auflösung der Nockenausgabe hängt von der verwendeten Hardware und von der Einstellung in der Konfiguration ab. Die Einstellung erfolgt im Standardanwendungsfall über Masken. Die Konfigurationsdaten können auch über die Expertenliste eingestellt werden.

Nachfolgend werden die möglichen Einstellmöglichkeiten für die Nockenausgabe beschrieben:

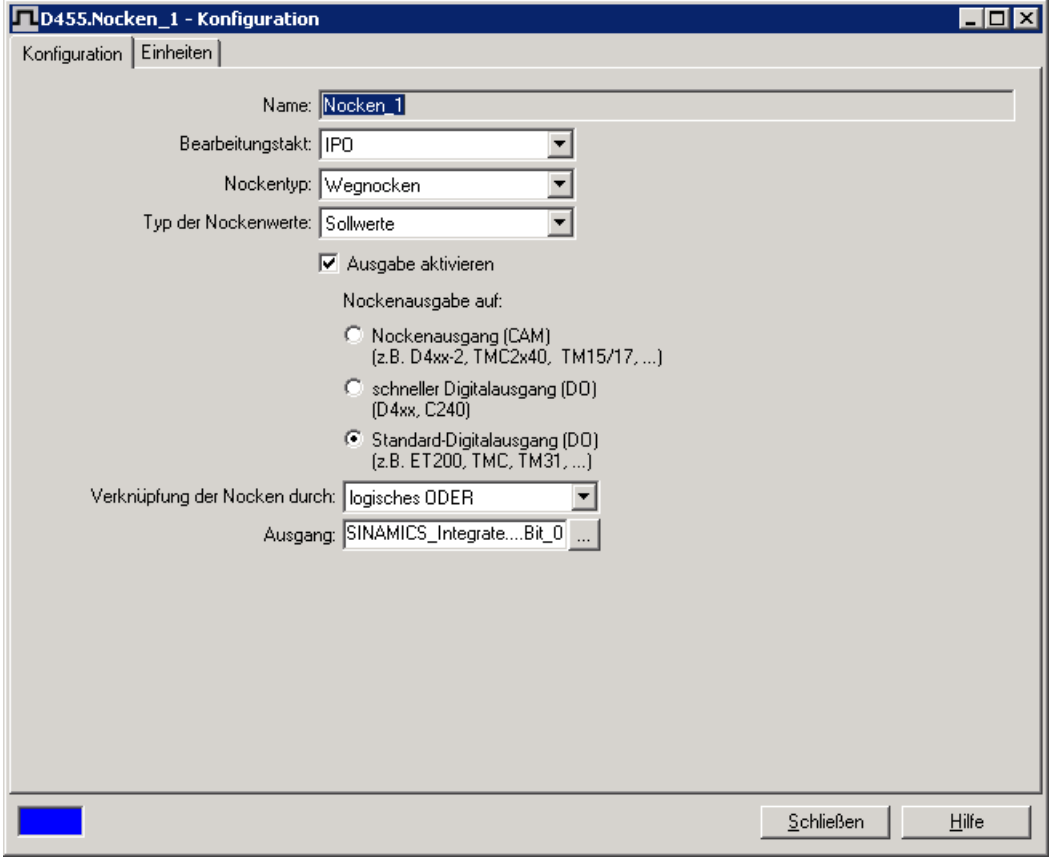

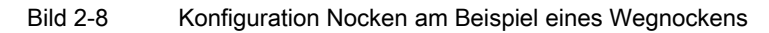

2.2 Grundlagen TO Nocken

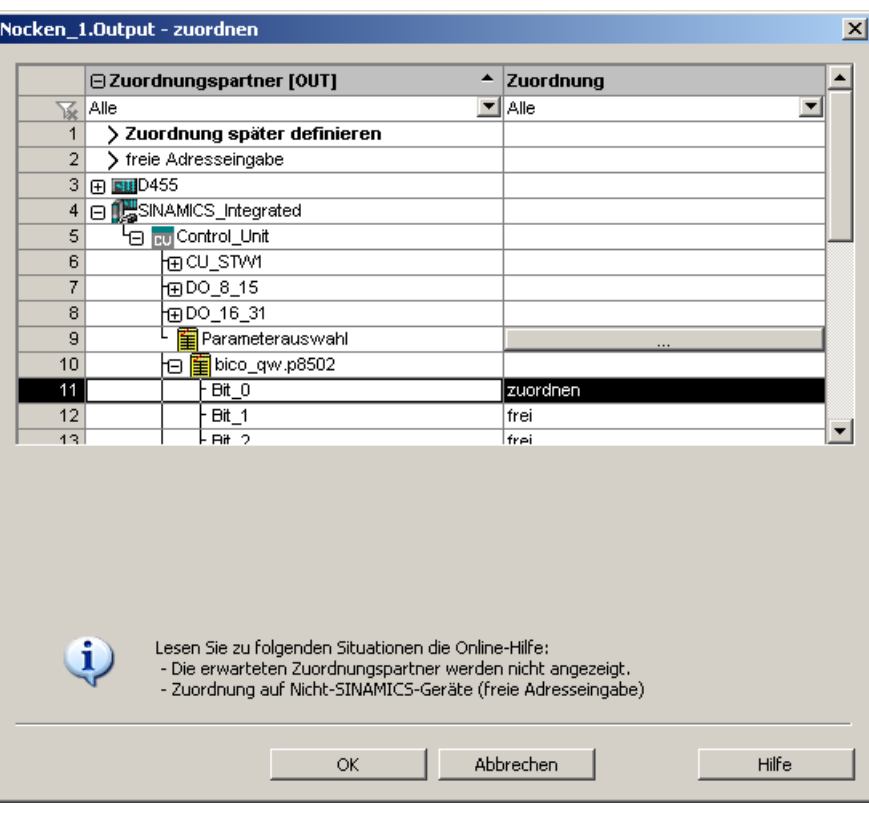

Bild 2-9 Zuordnungsdialog

Symbolische Zuordnung ist im Projekt ab V4.2 per default aktiviert (Projekt > Symbolische Zuordnung verwenden)

#### Nockenausgang (CAM)

Die Nockenausgabe erfolgt auf Basis eines internen Zeitstempels. Die zeitliche Auflösung der Nockenausgabe hängt von der verwendeten Hardware ab. Bei D4x5-2 und TM17 High Feature beträgt die Auflösung 1 µs.

#### Unterstützte Hardware

- SIMOTION D410-2
- SIMOTION D4x5-2 (X142)
- TM15, TM17 High Feature

Der I/O-Kanal muss als CAM projektiert werden.

#### SIMOTION D410-2

Bei D410-2 werden für die Nockenausgabe die digitalen Ein-/Ausgänge verwendet. Die digitalen Ein-/Ausgänge können als Nockenausgang (CAM) aus dem Anwenderprogramm verwendet werden.

Zum Redaktionsschluss dieser Dokumentation stand die Nockenauflösung bei D410-2 noch nicht fest. Die Angaben finden Sie unter der folgenden Internetadresse Ergänzende Informationen zu den Handbüchern SIMOTION D [\(http://support.automation.siemens.com/WW/view/de/27585482](http://support.automation.siemens.com/WW/view/de/27585482)).

#### SIMOTION D4x5-2 onboard Ausgänge (Schnittstelle X142)

Die D4x5-2 onboard Ausgänge können als Nockenausgang (CAM) aus dem Anwenderprogramm verwendet werden. Die D4x5-2 onboard Ausgänge sind SIMOTION fest zugeordnet. Die Projektierung der X142 I/Os erfolgt über HW-Konfig.

Die X142 Konfigurationsmaske kann auch direkt über den Projektnavigator im SIMOTION SCOUT aufgerufen werden.

Bei SIMOTION D4x5-2 erfolgt die Nockenausgabe an der Schnittstelle X142 mit einer Auflösung von 1 μs.

#### Terminal Modules TM15 / TM17 High Feature

Mit den Terminal Modules TM15 und TM17 High Feature lassen sich Nockenausgänge (CAM) innerhalb des Motion Control Systems SIMOTION realisieren. Hierzu werden die Terminal Modules über DRIVE-CLiQ direkt an SIMOTION D bzw. CX32/CX32-2 angeschlossen.

Alternativ können TM15 und TM17 High Feature an eine SINAMICS S120 Control Unit CU320/CU320-2/CU310/CU310-2 mit überlagertem SIMOTION C, P oder D angeschlossen werden.

Nocken am TM15 arbeiten mit einer Auflösung des DRIVE-CLiQ Taktes (typisch 125 μs). Nocken am TM17 High Feature verfügen über eine Auflösung von 1 μs.

Werden Stromreglertakte <> 125 μs verwendet, muss man bei Verwendung von Nockenausgägen auf TM15 / TM17 High Feature die Parameterberechnungen des Antriebs ins PG übernehmen und die Fast IO-Konfiguration neu erzeugen (nähere Informationen siehe Kapitel Stromreglertakte <> 125 μs / Verwendung von Nocken und Messtastern im Inbetriebnahmehandbuch Terminal Modules TM15 / TM17 High Feature).

#### Schneller Digitalausgang (DO)

Die Nockenausgabe erfolgt über onboard Ausgänge der SIMOTION CPU. Die Ausgabe erfolgt dabei über einen Hardware-Timer, wodurch die Nockenausgabe mit einer zeitlichen Auflösung < Servo-Takt erreicht wird.

Über lineare Extrapolation wird die Zeit für eine Achse berechnet, nach der die Achse die Schaltposition des Nockens, bezogen auf einen Bearbeitungstakt, erreichen würde. Gerechnet ab dem Beginn des 1. Servotakts wird nach Erreichen dieser Zeit die Nockenfunktion über einen Hardware-Timer ausgelöst.

#### Unterstützte Hardware

Es wird die Onboard-Peripherie folgender CPUs genutzt:

- SIMOTION D4x5 (Schnittstelle X122, X132), 8 schnelle Nockenausgänge, ab V4.1 (Der I/O-Kanal muss als DO projektiert werden)
- SIMOTION D410 (Schnittstelle X121), 4 schnelle Nockenausgänge, ab V4.1 (Der I/O-Kanal muss als DO projektiert werden)
- SIMOTION C240, C240 PN (Schnittstelle X1), 8 schnelle Nockenausgänge

#### SIMOTION D410/D4x5 onboard Ausgänge

Die Nockenausgabe erfolgt über einen schnellen Digitalausgang (DO).

- bis einschließlich SIMOTION V4.1 SP5 stehen alle als Digitalausgang parametrierten D410/D4x5 onboard I/Os exklusiv nur SIMOTION zur Verfügung
- ab SIMOTION V4.2 können als Digitalausgang parametrierte D410/D4x5 onboard I/Os mittels BiCo-Verschaltung kanalgranular auf SINAMICS umverschaltet werden

#### Standard-Digitalausgang (DO)

Die Nockenberechnungen werden im Bearbeitungstakt (IPO-Takt, IPO\_2-Takt oder Servo-Takt) durchgeführt.

Die eigentliche Nockenausgabe erfolgt im Servo-Takt. Die zeitliche Auflösung der Nockenausgabe wird in der Regel durch den Ausgabezyklus der verwendeten Peripherie reduziert.

Die Auflösung hängt somit

- bei Standardperipherie (z. B. ET 200) von der Zykluszeit des Bussystems ab (PROFIBUS DP / PROFINET IO)
- bei TM15 / TM17 von der Zykluszeit des Bussystems ab (PROFIBUS Integrated / PROFIBUS DP / PROFINET IO)
- bei TM15 DI/DO, TM31, TM41, TB30 von der projektierten Abtastzeit ab
	- cu.p0799 (CU Ein-/Ausgänge Abtastzeit) für TB30 und onboard Ausgänge
	- p4099 (TMxx Ein-/Ausgänge Abtastzeit) für TM15 DI/DO, TM31 und TM41

#### Unterstützte Hardware

- Onboard Ausgänge (SIMOTION D, Controller Extension CX, SINAMICS Control Unit CU3xx)
- zentrale Peripherie (SIMOTION C)
- dezentrale Peripherie über PROFIBUS DP/PROFINET IO (z. B. ET 200, ...)
- Antriebsperipherie TM15, TM15 DI/DO, TM17 High Feature, TM31, TM41, TB30
- TMC1x80 PN

### Konfigurationsdaten der Nockenausgabetypen in der Expertenliste

Tabelle 2- 3 Einstellmöglichkeiten für die Nockenausgabe

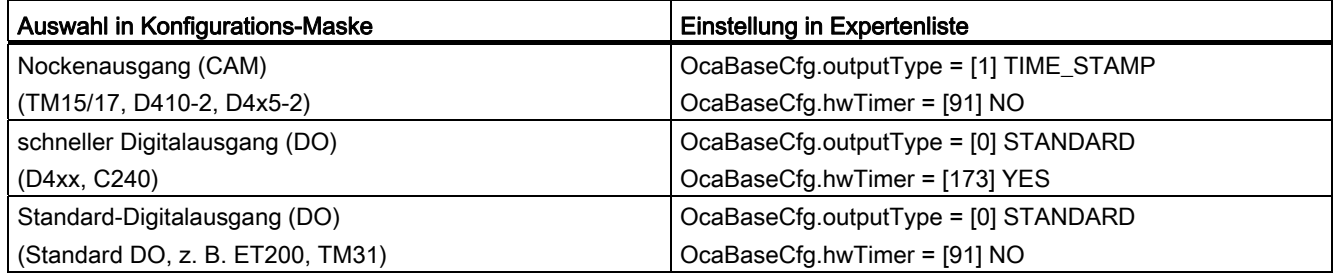

Nachfolgend werden Nocken auf Nockenausgang (CAM) bzw. auf schneller Digitalausgang (DO) auch als schnelle, hardwareunterstützte Nocken bezeichnet.

#### Hinweis

Weitere Informationen und die Ausgabegenauigkeit für die schnellen Nocken sind im Katalog PM21 und in der jeweiligen Produktbeschreibung bzw. Inbetriebnahme-/Gerätehandbüchern beschrieben.

Inbetriebnahmehandbuch Terminal Modules TM15/TM17 High Feature Betriebsanleitung SIMOTION C2xx Inbetriebnahmehandbuch SIMOTION D410 Inbetriebnahmehandbuch SIMOTION D410-2 Inbetriebnahme- und Montagehandbuch SIMOTION D4x5 Inbetriebnahme- und Montagehandbuch SIMOTION D4x5-2

#### Siehe auch

[Nocken an SIMOTION D4xx onboard projektieren](#page-43-0) (Seite [44\)](#page-43-0)

#### <span id="page-22-0"></span>2.2.1.8 Zeitgenaues Setzen eines Ausgangs, zeitgenauer Nocken (ab V4.1)

Über den Parameter timeOffset der Systemfunktion \_setOutputCamState können Sie einen schnellen Nocken zeitgenau innerhalb eines Bearbeitungstaktes (Servo- , IPO-Takt) Einbzw. Ausschalten.

In dem Parameter timeOffset geben Sie eine Verschiebung (Offset) der Schaltflanke in der konfigurierten Einheit (z. B. s) des TO Nocken an. Der Bezugspunkt des Offsets ist der Start des nächsten Bearbeitungstaktes des TO Nockens. Den Wert des Zeitoffsets (systembedingte Laufzeit zwischen Bearbeitungstakt und dem Ausgabektakt) können Sie in der Systemvariablen tOutput auslesen. Dieser Zeitpunkt in tOutput ist der frühestmögliche Zeitpunkt den Nocken zu schalten. Auf diese Zeit wird der timeOffset addiert.

#### Merkmale

- Der Offset muss kleiner als die Taktgröße des Bearbeitungstaktes sein. Der Offset wird dabei automatisch begrenzt und bei Überschreitung der Taktgröße wird ein Technologischer Alarm ausgelöst.
- Innerhalb eines Taktes ist ein Ein- oder Ausschalten möglich.
- Bei Nutzung dieser Funktion ist eine Abhängigkeit vom Bearbeitungstakt und den eingestellten Taktgrößen vorhanden.
- Der Offset ist für jeden Nockentyp gültig. Bei einmaligem Schalten wird der Nockentyp Schaltnocken empfohlen.
- Die Angabe des Offsets ist nur möglich wenn das TO Nocken an Ausgängen mit Zeitstempel konfiguriert ist (Nockenausgang (CAM)).
- Bei Nocken ohne Zeitstempel (z. B. onboard Nocken C230-2) wird tOutput (Zeitstempel) auf 0.0 gesetzt.
- Werden in einem Takt mehrere Einschaltflanken oder mehrere Ausschaltflanken abgesetzt, sind die jeweils zuletzt geschriebenen Werte gültig.
- Der Beginn des Ausgabetaktes verschiebt sich gegen den Beginn des Bearbeitungstaktes um den in der Systemvariablen tOutput ausgegebenen Wert und den angegebenen timeOffset.

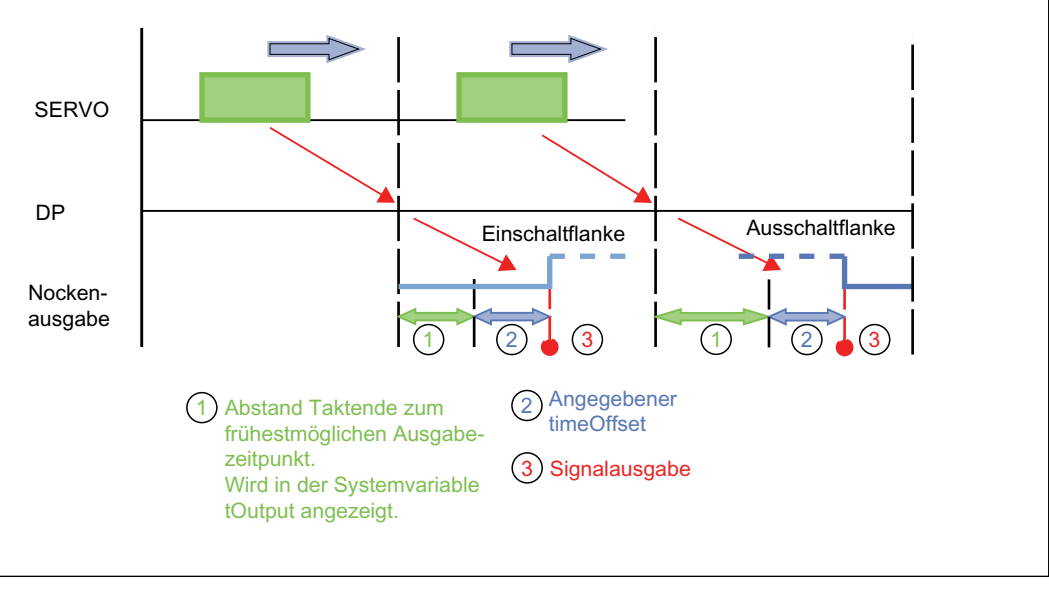

Bild 2-10 Zeitgenaues Ausgangsetzen für DP:SERVO=1:1

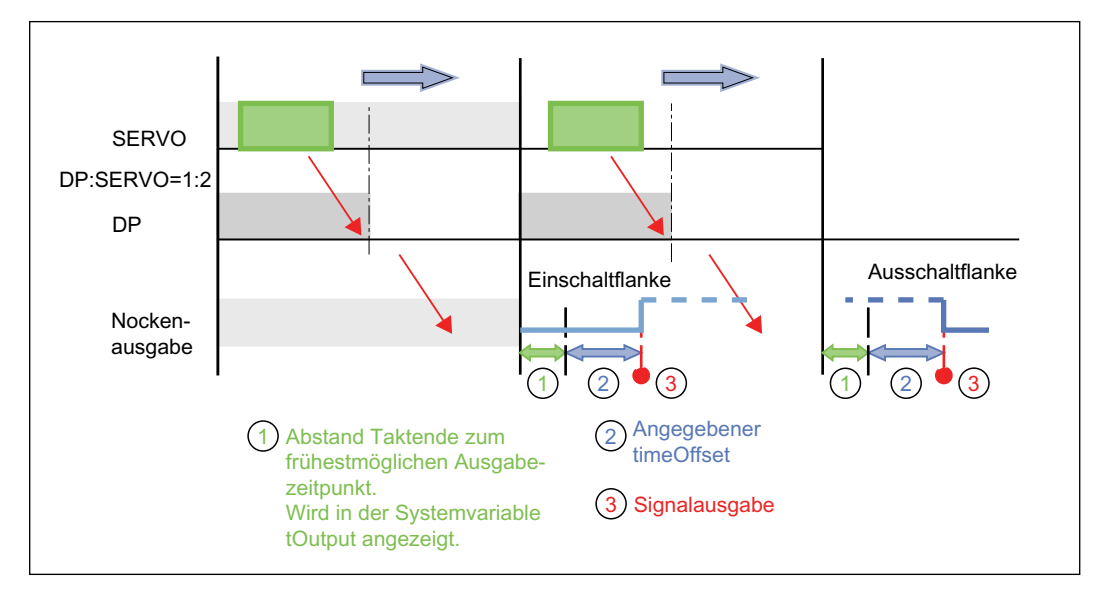

Bild 2-11 Zeitgenaues Ausgangsetzen für DP:SERVO=1:2

## <span id="page-25-0"></span>2.2.2 Nockenparameter

### <span id="page-25-1"></span>2.2.2.1 Verhalten, Wirkrichtung

#### **Verhalten**

Das folgende Diagramm zeigt das Verhalten von Nocken beim Einschalten und Ausschalten, ohne Hysterese, ohne Aktivierungs- und ohne Deaktivierungszeit.

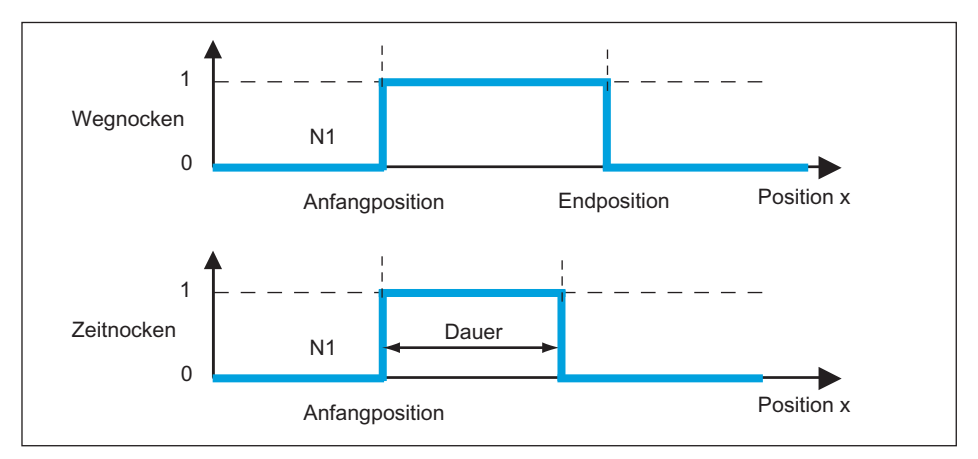

Bild 2-12 Verhalten beim Ein-/Ausschalten von Nocken

Das Schaltverhalten ist nur von der Position abhängig (Soll- bzw. Istposition).

#### **Wirkrichtung**

Beim Aktivieren von Nocken kann eine Wirkrichtung vorgegeben werden. Der Nocken schaltet nur dann, wenn die Bewegungsrichtung mit der Wirkrichtung übereinstimmt.

Dabei gibt es folgende Möglichkeiten:

Tabelle 2- 4 Wirkrichtung und Verhalten

| Wirkrichtung                          | Verhalten                                                                                                    |
|---------------------------------------|----------------------------------------------------------------------------------------------------|
| Positiv                               | Der Nocken schaltet nur bei Bewegungen in positiver Richtung.                                                                                                    |
| Positiv und Negativ                   | Der Nocken schaltet unabhängig von der Bewegungsrichtung.                                                                                                    |
| Negativ                               | Der Nocken schaltet nur bei Bewegungen in negativer Richtung.                                                                                                    |
| zuletzt programmierte<br>Drehrichtung | Bei dieser Einstellung schaltet der Nocken bei der zuletzt programmierten<br>Drehrichtung. War vorher keine Drehrichtung programmiert, wird die<br>Defaulteinstellung genommen. |

TO Nocken - Teil I 2.2 Grundlagen TO Nocken

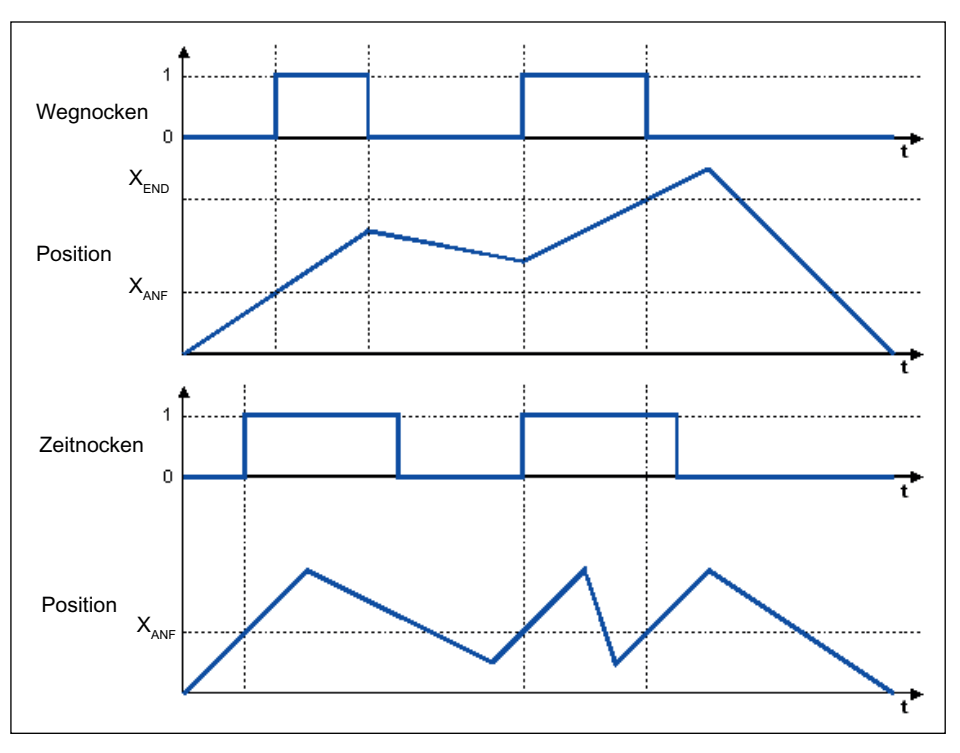

Bild 2-13 Wirkrichtung Positiv und Schaltverhalten von Nocken

#### <span id="page-26-0"></span>2.2.2.2 Hysterese

Treten durch mechanische Einflüsse Schwankungen des Lage-Istwertes auf, so verhindert die Vorgabe einer Hysterese ungewollte Schaltzustandsänderungen des Nockens.

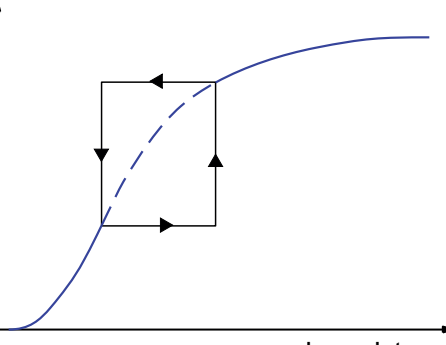

Lage-Istwert

Bild 2-14 Hysterese

#### Bedingungen für den Hysteresebereich

- Die Hysterese wird erst nach Richtungsumkehr aktiviert.
- Innerhalb der Hysterese wird die Bewegungsrichtung nicht neu bestimmt.
- Innerhalb der Hysterese wird der Schaltzustand von Wegnocken nicht verändert.
- Werden nach Verlassen des Hysteresebereiches veränderte Schaltbedingungen für den Nocken erkannt, so wird dieser aktuelle Schaltzustand gesetzt.

Nocken und Messtaster Funktionshandbuch, 02/2012 27

#### Beispiel Hysterese Wegnocken

#### Nockenkonfiguration:

Nockentyp: Wegnocken; Einschaltposition 20mm; Ausschaltposition 200mm; Hysterese 20mm; Wirkrichtung: positiv.

#### Achspositionen:

0mm -> 100mm -> 10mm -> 50mm -> 0mm -> 150mm -> 0mm

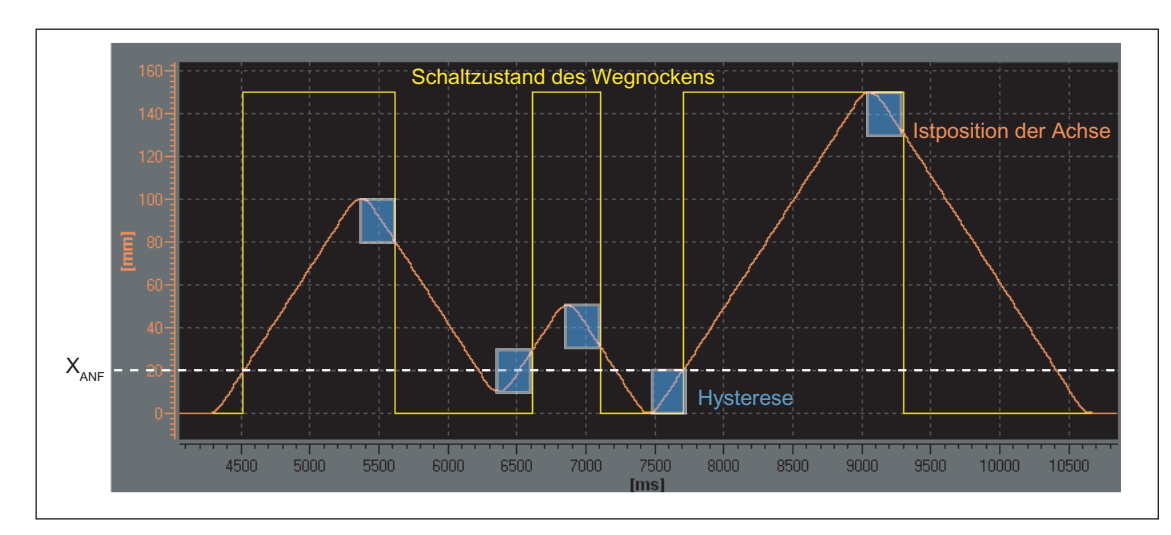

Bild 2-15 Hysteresebereich (Höhe der blauen Bereiche) und Verhalten eines Wegnockens, positive Wirkrichtung

Der zweite Einschaltpunkt des Nockens wird aufgrund der Hysterese auf die Position 30mm verschoben (siehe Bild oben).

#### Beispiel Hysterese Zeitnocken

#### Nockenkonfiguration:

Nockentyp: Zeitnocken; Einschaltposition 40mm; Einschaltdauer 0,5s; Hysterese 20mm; Wirkrichtung: positiv.

#### Achspositionen:

0mm -> 100mm -> 20mm -> 60mm -> 30mm -> 80mm -> 10mm -> 150mm

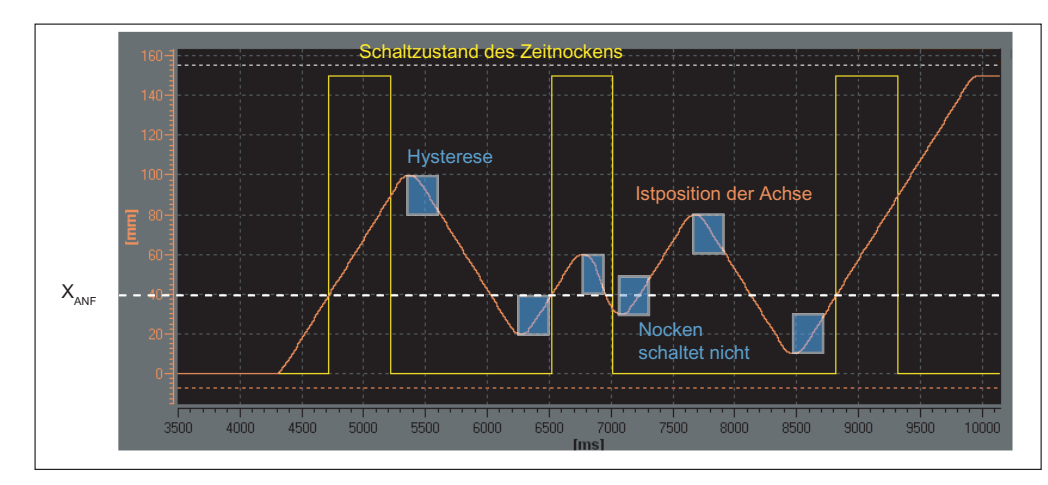

Bild 2-16 Hysteresebereich (Höhe der blauen Bereiche) und Verhalten eines Zeitnockens, positive Wirkrichtung

Zeitnocken schaltet erst nach dem Ablauf seiner Einschaltdauer aus und nicht nach dem Richtungswechsel.

Der Zeitnocken mit der Anfangsposition innerhalb des Hysteresebereiches wird nicht ausgegeben (siehe Bild oben).

#### Hysteresebereich

Als obere Grenze des Hysteresebereichs ist für eine Linearachse ein Viertel des Arbeitsbereichs und für eine Rundachse ein Viertel des Rundachsenbereichs eingestellt. Verletzen Sie diese maximale Einstellung erhalten Sie eine Fehlermeldung. In der Praxis wird der Hysteresebereich niedriger eingestellt.

#### Weggesteuerter Nocken

Die Hysterese wird nach Erkennen der Richtungsumkehr aktiv. Nocken, für die nur eine positive oder nur eine negative Wirkrichtung parametriert wurde, schalten nach Richtungsumkehr erst mit Verlassen der Hysterese aus.

#### Zeitnocken

Das Schaltverhalten eines Zeitnockens wird durch die Einschaltdauer bestimmt, nicht durch die Hysterese. Ein eingegebener Hysteresebereich hat somit keinen Einfluss auf die Einschaltdauer eines Nockens. Sie hat nur Einfluss auf den Zeitpunkt des Einschaltens (Anfangsposition).

#### **Hinweis**

Liegt die Anfangsposition eines Zeitnockens innerhalb der Hysterese, wird dieser nicht ausgegeben.

#### <span id="page-28-0"></span>2.2.2.3 Vorhaltezeiten (Aktivierungs-/Deaktivierungszeit)

Zur Kompensation von Schaltzeiten der Digitalausgänge und der angeschlossenen Schaltelemente oder von Signallaufzeiten können Vorhaltezeiten angegeben werden. Die Vorhaltezeiten ergeben sich aus der Summe aller Verzögerungszeiten und können für die Ein- und Ausschaltflanken getrennt als Vorhaltezeit an der Einschaltflanke (Aktivierungszeit), bzw. als Vorhaltezeit an der Ausschaltflanke (Deaktivierungszeit) angegeben werden.

Durch die Vorhaltezeiten werden die Aktivierung-/Deaktivierungszeiten vom TO Nocken dynamisch kompensiert. So werden abhängig von der tatsächlichen Geschwindigkeit die Nocken dynamisch verschoben.

Ein Ventil z. B. das bei 200° öffnen soll, muss bei einer Aktivierungszeit von 0,5s

- bei einer Geschwindigkeit von 10°/s bei 195° angesteuert werden.
- bei einer Geschwindigkeit von 20°/s bereits bei 190° angesteuert werden.

Diese dynamische Verschiebung erfolgt automatisch durch das TO Nocken.

Für die Aktivierungszeit und die Deaktivierungszeit können positive und negative Werte vorgegeben werden.

Soll der Nocken vor dem programmierten Nockenanfang geschaltet werden, so ist eine negative Aktivierungszeit einzugeben.

2.2 Grundlagen TO Nocken

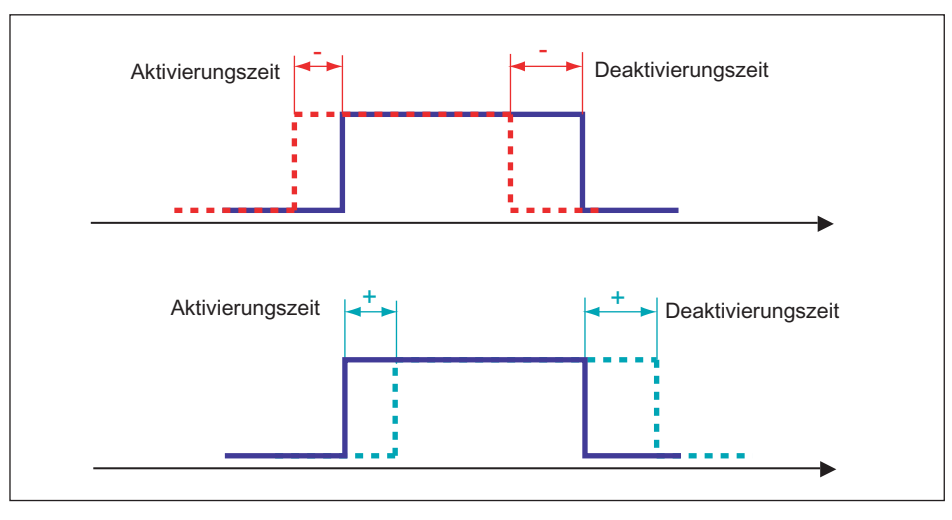

Bild 2-17 Schaltverhalten bei verschiedenen Vorhaltezeiten

#### Hinweis

Für die Berechnung der dynamischen Verstellung ist der Ausgabezeitpunkt des Nockens in der Steuerung relevant. Treten bis zur Signalausgabe Geschwindigkeitsänderungen auf, werden diese nicht mehr berücksichtigt.

Totzeiten wie z. B. Kommunikationszeiten über PROFIBUS DP, Ausgangsverzögerungszeiten bei Digitalausgängen etc. sind in der Vorhaltezeit zu berücksichtigen.

Bei großen Vorhaltezeiten (über ein Modulozyklus) kann es bei Istwertnocken zu großen Schwankungen der Schaltpositionen kommen (Istwertverlauf). Hier sollten die Sollwertnocken verwendet werden bzw. die Vorhaltezeit deutlich geringer als ein Modulozyklus sein.

Das System berechnet und verwaltet den Nocken unter Berücksichtigung der angegebenen Vorhaltezeiten. Wurde der Nocken unter Berücksichtigung der Vorhaltezeiten geschaltet, so ist diese Aktion aus Systemsicht erfolgt, und wird auch bei einer sich gegebenenfalls anschließend ändernden Aktualgeschwindigkeit nicht neu aufgesetzt.

Der dynamische Vorhalt bei Moduloachsen kann größer als eine Modulolänge sein. Die Anzahl der Schaltvorgänge wird aber nicht vom System gesammelt, d. h. bei Vorhaltezeiten größer als eine Modulolänge kann nicht in jedem Modulozyklus geschaltet werden. Zu jedem Zeitpunkt ist ein Schaltvorgang im System aktiv. Ein Schaltvorgang ist beendet, wenn der Nocken ausgeschaltet ist.

#### Vorhaltezeiten und Takteinstellungen

Eine Änderung der Takteinstellungen muss bei den Einstellungen der Vorhaltezeiten (Aktivierungs-/Deaktivierungszeit) nicht berücksichtigt werden. Dies sind z. B.:

- Änderung der Takteinstellungen Servo/IPO/IPO\_2 (z. B. von "1/1/1 ms" auf "2/2/2 ms").
- Änderung des Bearbeitungstakts des TO Nocken (Einstellung: Servo-Takt, IPO bzw. IPO).

Wenn das Verhältnis Servo:IPO ≠ 1:1 ist, dann wird bei "auf Positionswert bezogenen Nocken" die größtmögliche Genauigkeit bei der Berechnung erreicht, wenn für das TO Nocken als Bearbeitungstakt Servo-Takt eingestellt wird.

#### Deaktivierungszeit bei Zeitnocken

Die Deaktivierungszeit wird auch bei der Einstellung als Zeitnocken berücksichtigt.

#### Für die Deaktivierungszeit muss gelten:

● Deaktivierungszeit ≤ Aktivierungszeit + Einschaltdauer

Aktivierungs- und Deaktivierungszeit können abhängig von der Peripherie unterschiedlich sein und können damit auch die Einschaltdauer des Zeitnockens beeinflussen.

Für eine Kompatibilität mit älteren Softwareständen (<V3.2) kann die Deaktivierungszeit für Zeitnocken im Fenster Vorbelegung über die Checkbox Deaktivierungszeit verwenden aktiviert oder deaktiviert werden.

#### Siehe auch

[Vorhaltezeiten für Nocken ermitteln \(Totzeitkompensation\)](#page-41-0) (Seite [42\)](#page-41-0)

#### <span id="page-30-0"></span>2.2.2.4 Logische Operation

Über das Konfigurationsdatum LogAdress.logicOperation kann eingestellt werden, ob der Nocken auf den Ausgang über eine UND- oder eine ODER-Verknüpfung geschaltet wird.

Dabei werden beim Ausgang alle Nocken mit ODER-Verknüpfung zusammengefasst und dann mit den Nocken mit UND-Einstellung verknüpft.

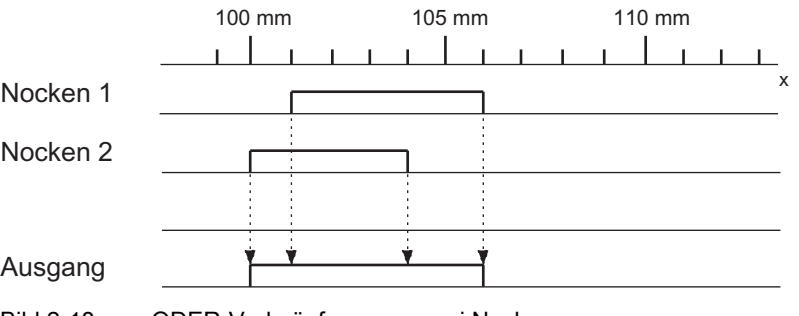

Bild 2-18 ODER-Verknüpfung von zwei Nocken

#### Hinweis

Werden Hardwarenocken projektiert, können Sie im Symbolbrowser zur Beobachtung eine I/O-Variable projektieren.

2.2 Grundlagen TO Nocken

#### <span id="page-31-0"></span>2.2.2.5 Simulation

Über die Simulationsbefehle am Nocken kann ein Betrieb simuliert werden. Der Nockenstatus wird dann nicht an den Hardware-Ausgang ausgegeben. Im Simulationsbetrieb verhält sich ein Hardwarenocken wie ein Softwarenocken. Er wird dann nur für die Programmierung verwendet.

Wird ein aktiver Nocken in den Simulationsmodus geschaltet (\_enableOutputCamSimulation), bleibt der Nockenstatus erhalten und nur die Ansteuerung des Ausgangs wird zurück- bzw. ausgesetzt.

#### <span id="page-31-1"></span>2.2.2.6 Invertierung

Die Invertierung von Einzelnocken ist verfügbar und wird am Befehl enableOutputCam durch Parameter (invertOutput) eingestellt.

### <span id="page-31-2"></span>2.2.3 Einheiten konfigurieren

Für jedes Technologieobjekt können Sie die Grundeinheiten konfigurieren. Zwischen Technologieobjekten können gleiche Physikalische Größen unterschiedliche Einheiten besitzen. Diese werden umgerechnet.

#### So konfigurieren Sie die Einheiten:

- 1. Öffnen Sie im Projektnavigator das Kontextmenü zum Technologieobjekt.
- 2. Wählen Sie im Kontextmenü Experte > Einheiten konfigurieren. Das Fenster Einheiten konfigurieren wird im Arbeitsbereich aufgeblendet.
- 3. Wählen Sie die Einheit für die Physikalischen Größen. Diese Einheiten werden für das Technologieobjekt verwendet z. B. bei Zeiteinheiten s.

oder

- 1. Öffnen Sie im Projektnavigator unter dem TO die Konfiguration.
- 2. Wählen Sie die Lasche Einheiten.

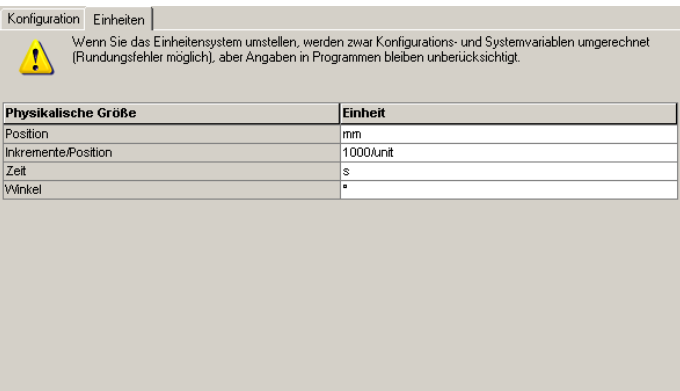

Folgende Parameter können Sie einstellen:

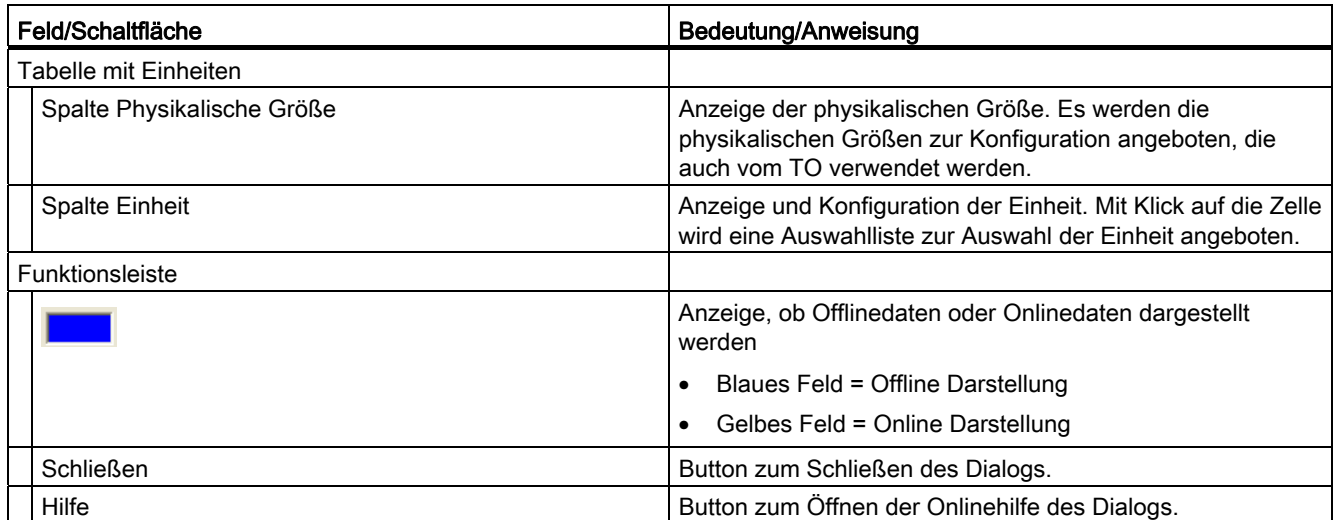

## <span id="page-32-0"></span>2.3 Projektieren des TO Nocken

## <span id="page-32-1"></span>2.3.1 Einfügen von Nocken

#### Hinweis

Bevor Sie einen Nocken einfügen, muss die Achse (Positionier- oder Gleichlaufachse) bzw. der Externe Geber, den der Nocken zugewiesen wird, angelegt sein.

Soll die Nockenausgabe auf ein TM15/TM17 High Feature erfolgen, muss vor der Nockenkonfiguration das Modul eingefügt und projektiert werden.

#### So fügen Sie einen Nocken ein:

- 1. Markieren Sie im Projektnavigator unter der betreffenden Achse bzw. Externen Geber den Ordner NOCKEN.
- 2. Wählen Sie im Menü Einfügen > Technologisches Objekt > Nocken oder doppelklicken Sie im Projektnavigator unter der Achse bzw. Externen Geber im Ordner NOCKEN auf Nocken einfügen. Das Fenster Nocken einfügen wird aufgeblendet.

2.3 Projektieren des TO Nocken

- 3. Tragen Sie einen Namen für den Nocken ein. Optional können Sie noch einen Kommentar eintragen. Namen müssen projektweit eindeutig sein und den Konventionen der ST-Syntax entsprechen. Unter Vorhandene Nocken werden deshalb alle eingefügten Nocken angezeigt.
- 4. Bestätigen Sie mit OK. Im Arbeitsbereich wird das Fenster für die Konfiguration aufgeblendet und im Projektnavigator das erstellte Technologieobjekt Nocken angezeigt.

### <span id="page-33-0"></span>2.3.2 Technologieobjekt Nocken parametrieren

#### Allgemeines zu Konfigurationsdaten und Systemvariablen

Bei der Parametrierung eines TO werden zwei Klassen von Daten unterschieden.

Konfigurationsdaten legen die grundsätzliche Funktionalität eines TO fest. Sie werden im Rahmen der Objektkonfiguration mit dem Engineeringsystem SCOUT eingestellt und werden in der Regel zur Laufzeit nicht geändert.

Systemvariablen stellen die Zustandsdaten des TO für das Anwenderprogramm und eine Parametrierschnittstelle am TO bereit. Systemvariablen können Sie zur Laufzeit ändern.

#### Hinweis

Weitere Informationen zu Technologieobjekten erhalten Sie in der Funktionsbeschreibung SIMOTION Motion Control Basisfunktionen.

#### So parametrieren Sie einen Nocken:

- 1. Suchen Sie im Projektnavigator unter dem Ordner NOCKEN das Technologieobjekt (TO) Nocken, das Sie parametrieren wollen. Doppelklicken Sie auf das TO Nocken, um die dazugehörigen Objekte anzuzeigen.
- 2. Doppelklicken Sie im Projektnavigator auf Konfiguration oder Vorbelegung. Das Fenster wird im Arbeitsbereich aufgeblendet.
	- Konfiguration:

Hier legen Sie die Werte der Konfigurationsdaten des Nockens fest. Dazu gehört z. B. der Nockentyp.

– Vorbelegung:

Hier legen Sie die Nockenvorbelegungen der Systemvariablen fest. Dazu gehören z. B. die Wirkrichtung.

- 3. Ändern Sie die Konfigurationsdaten und Nockenvorbelegungen.
- 4. Klicken Sie auf Schließen, um die Änderungen zu übernehmen.
- 5. Wiederholen Sie die Schritte 2. bis 4. für alle Objekte, in denen Sie Konfigurationsdaten und Nockenvorbelegungen ändern wollen.

#### Siehe auch

[Konfiguration von Nocken](#page-35-0) (Seite [36](#page-35-0))

[Vorbelegung Nocken](#page-40-0) (Seite [41\)](#page-40-0)

## <span id="page-34-0"></span>2.3.3 Expertenliste für Nocken verwenden

Für den Standardanwendungsfall von SIMOTION notwendige Parameter (Konfigurationsdaten und Systemvariablen) werden direkt im Technologieobjekt Nocken über Masken parametriert oder automatisch festgelegt. Bei speziellen Anwendungsfällen von SIMOTION kann es notwendig sein, automatisch festgelegte Parameter zu ändern. Diese Konfigurationsdaten und Systemvariablen können Sie ausschließlich über die Expertenliste anzeigen und ändern.

#### Hinweis

Weitere Informationen zum Arbeiten mit der Expertenliste erhalten Sie in der Funktionsbeschreibung SIMOTION Motion Control Basisfunktionen.

2.3 Projektieren des TO Nocken

## <span id="page-35-0"></span>2.3.4 Konfiguration von Nocken

Im Fenster Konfiguration legen Sie die Werte der Konfigurationsdaten des Nockens fest.

Doppelklicken Sie im Projektnavigator unterhalb des Nockens auf das Element Konfiguration, um das Fenster im Arbeitsbereich aufzublenden.

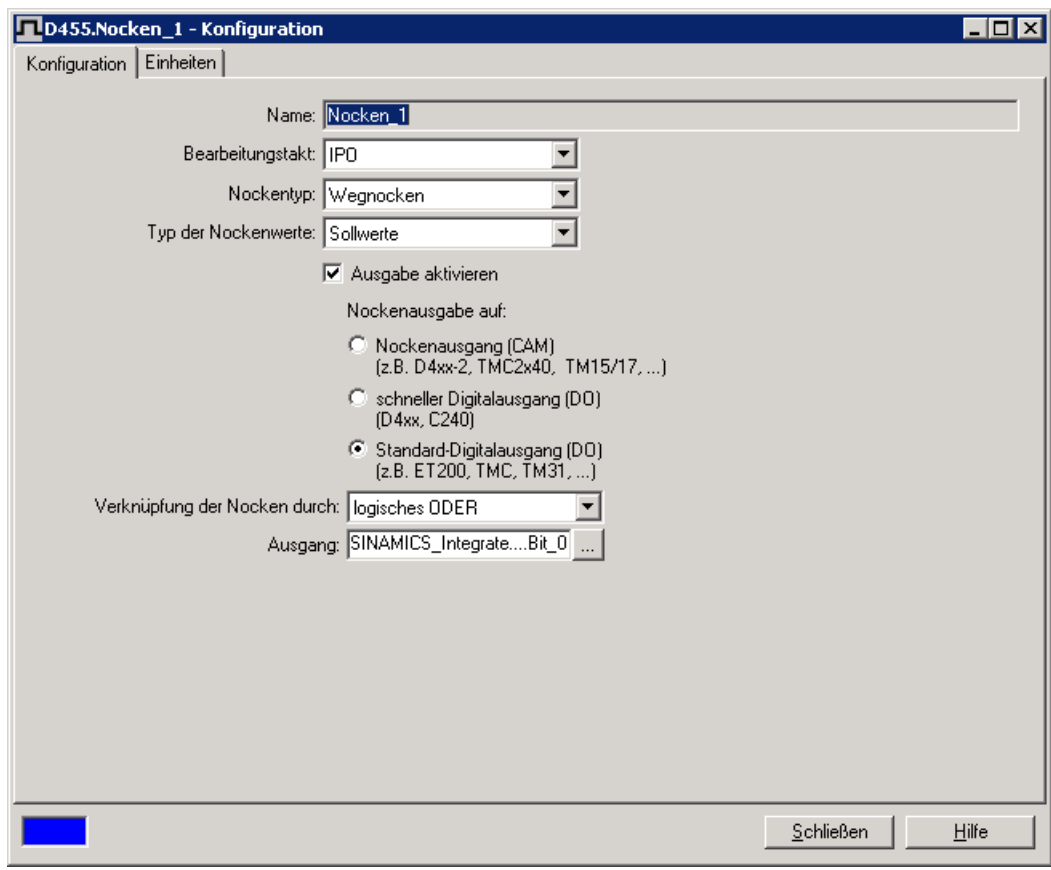

Bild 2-19 Konfiguration Nocken am Beispiel eines Wegnockens
## TO Nocken - Teil I

2.3 Projektieren des TO Nocken

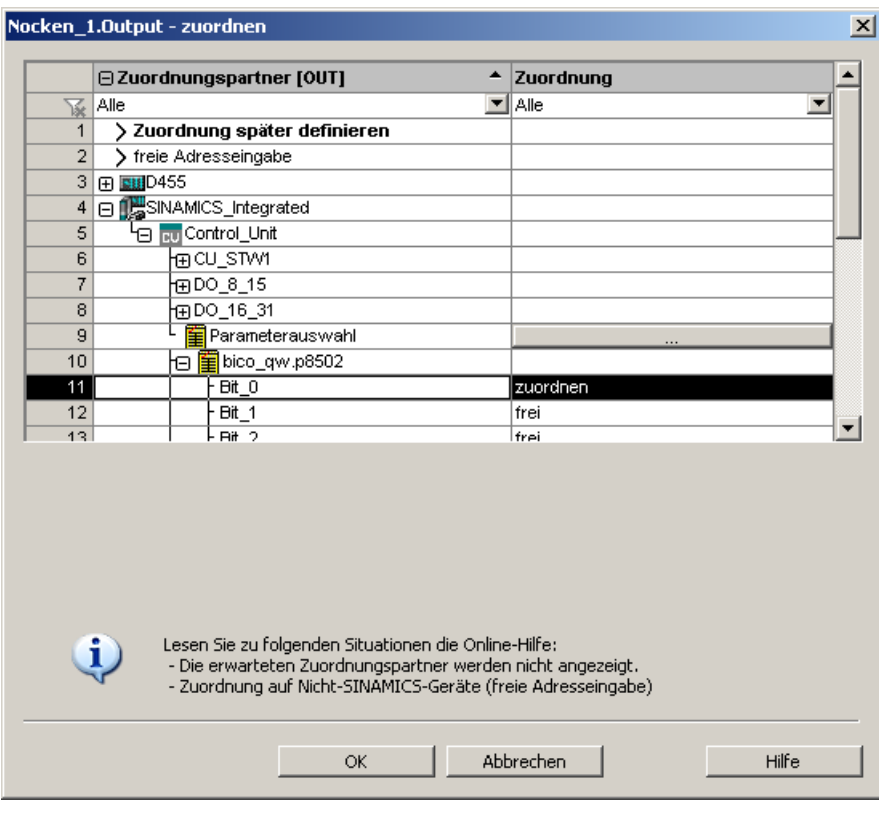

Bild 2-20 Zuordnungsdialog

# Folgende Parameter können Sie einstellen:

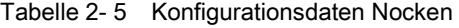

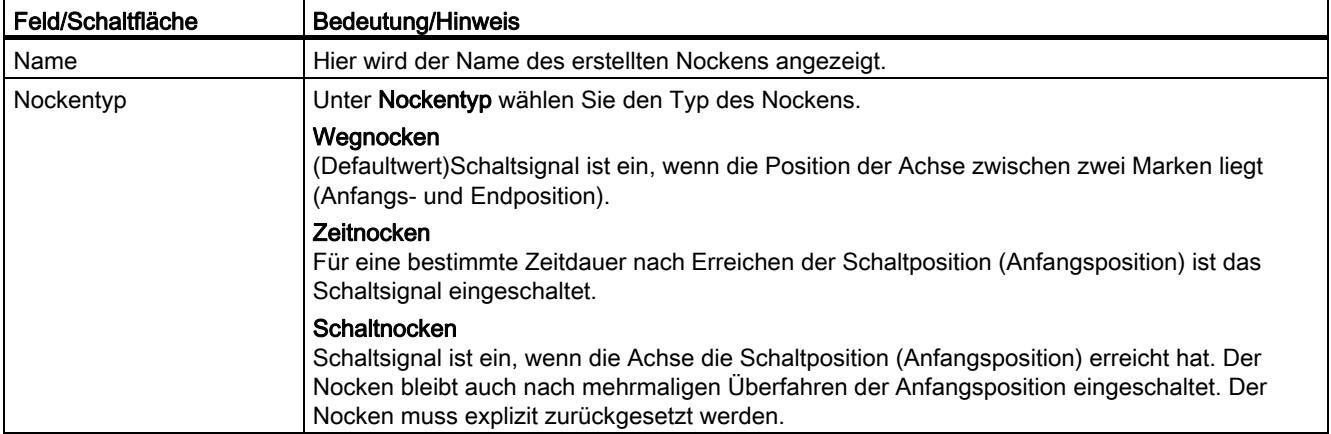

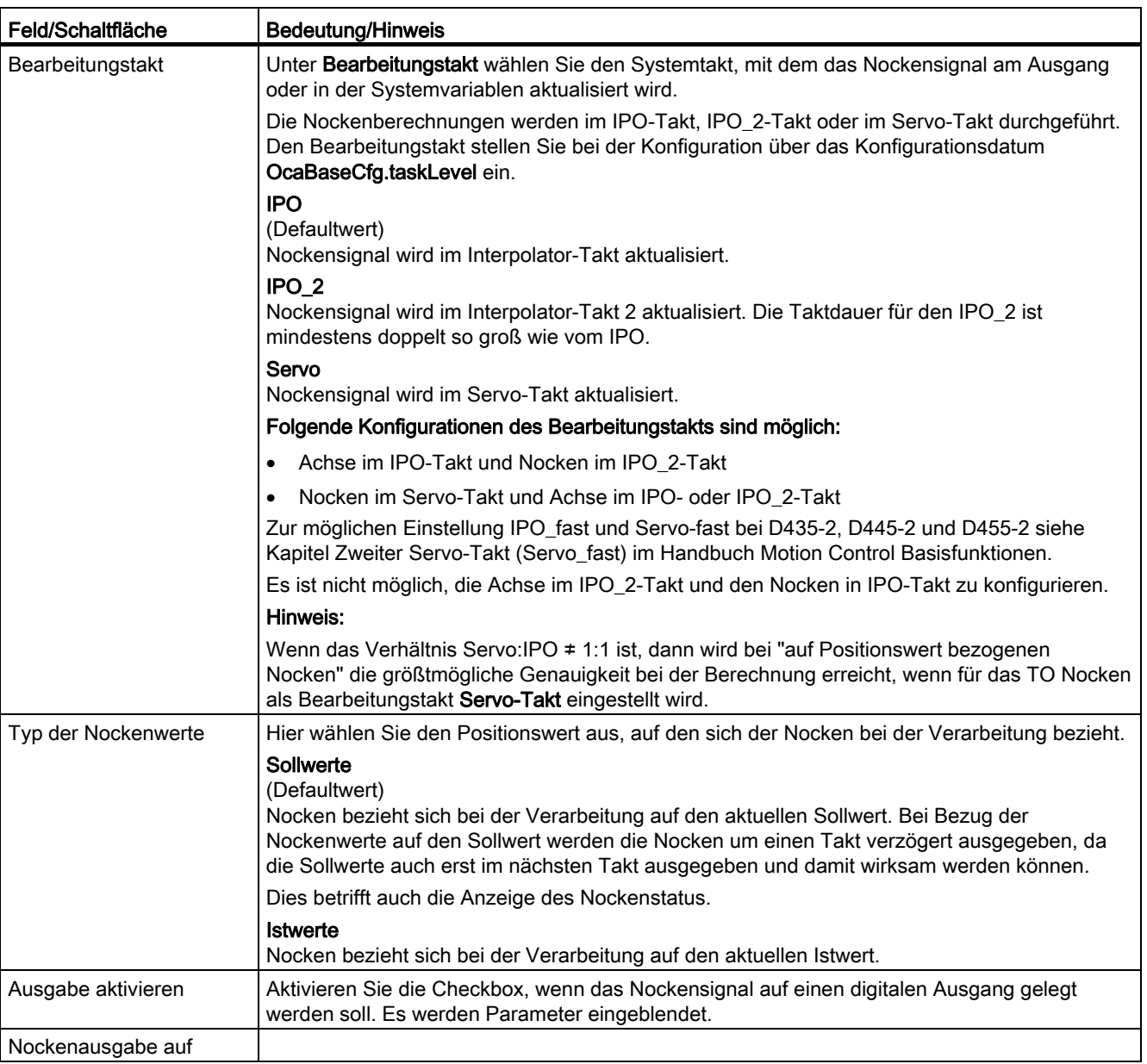

TO Nocken - Teil I

2.3 Projektieren des TO Nocken

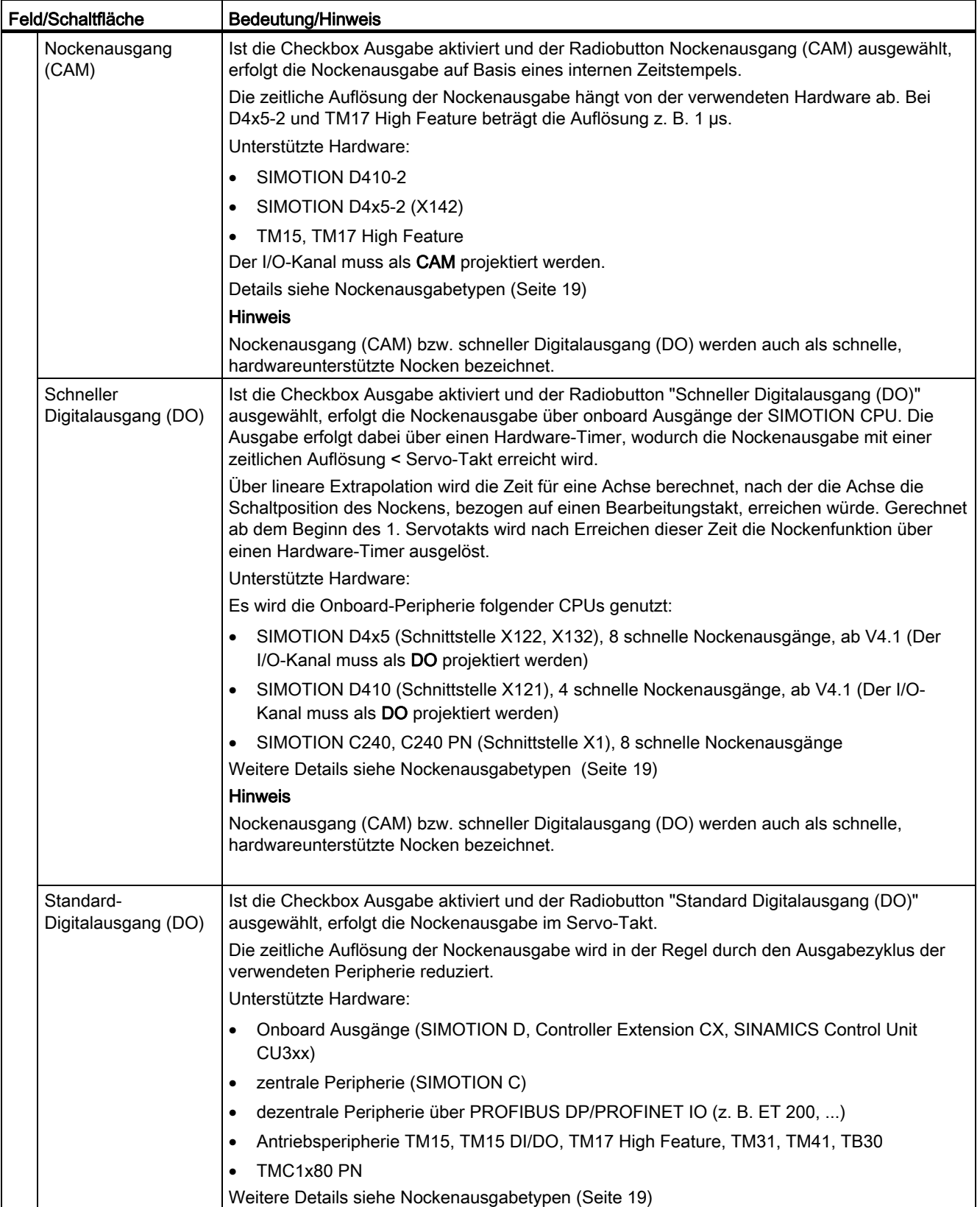

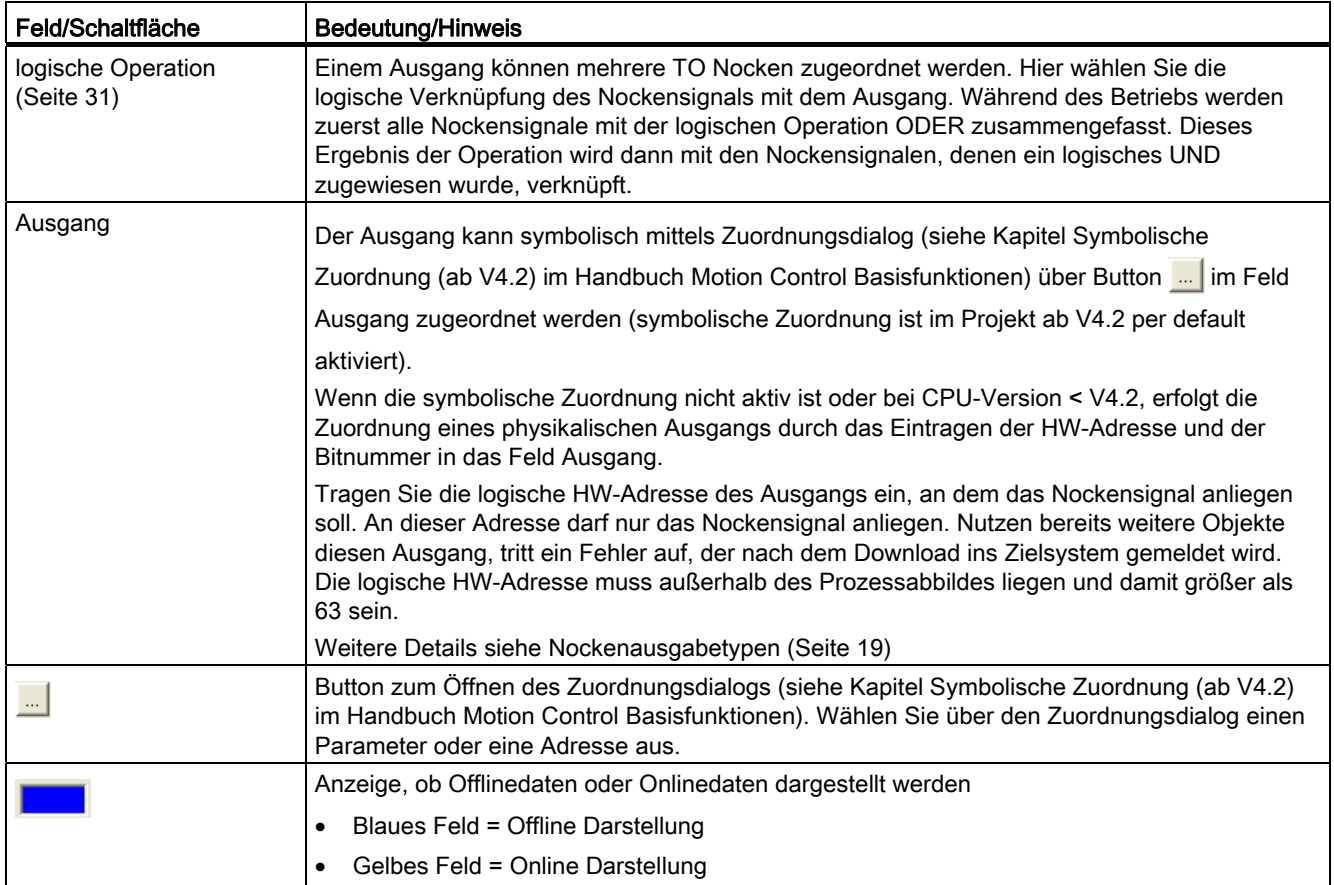

# 2.3.5 Vorbelegung Nocken

Für jeden Nocken können Sie die Vorbelegung festlegen. Diese Werte werden in Systemvariablen gespeichert und sind durch Programme änderbar.

Doppelklicken Sie im Projektnavigator unterhalb des Nockens auf das Element Vorbelegung, um das Fenster im Arbeitsbereich aufzublenden.

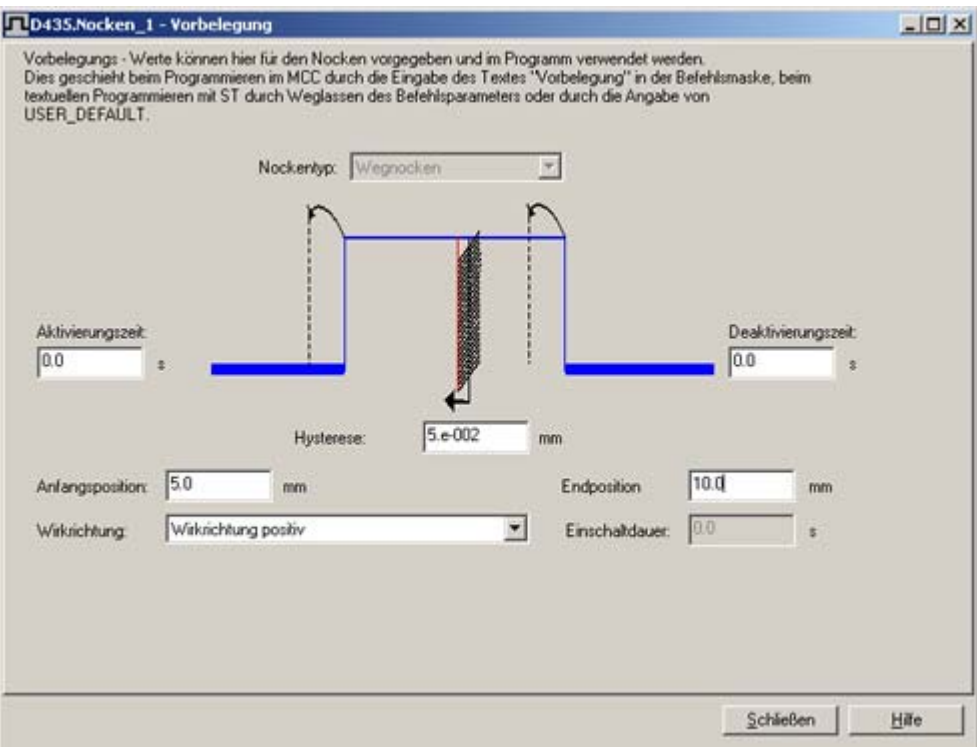

Bild 2-21 Vorbelegung Nocken am Beispiel eines Wegnockens

#### Folgende Parameter können Sie einstellen:

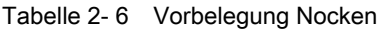

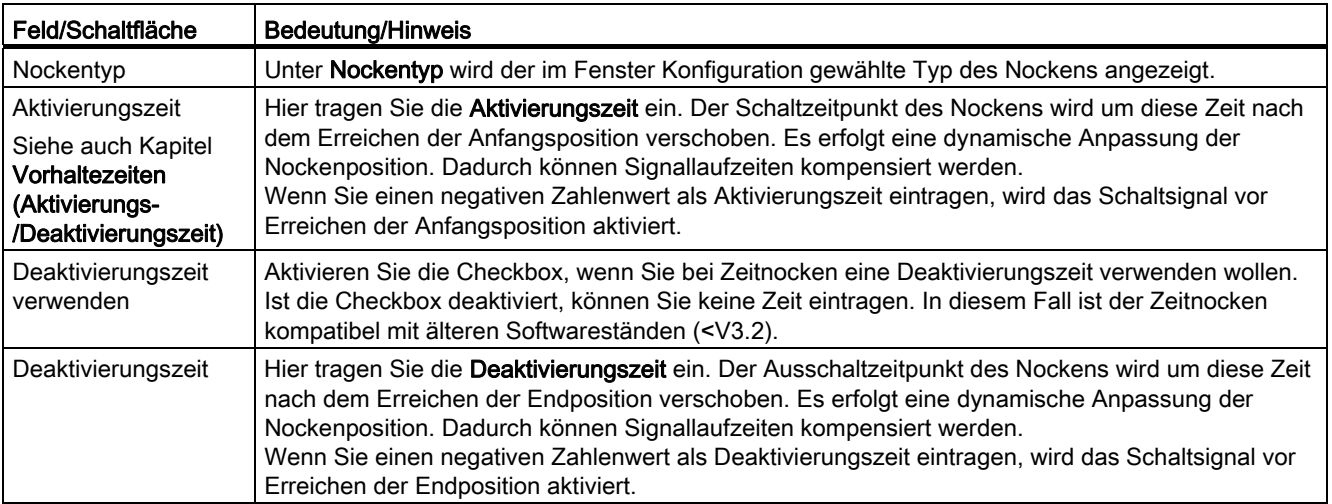

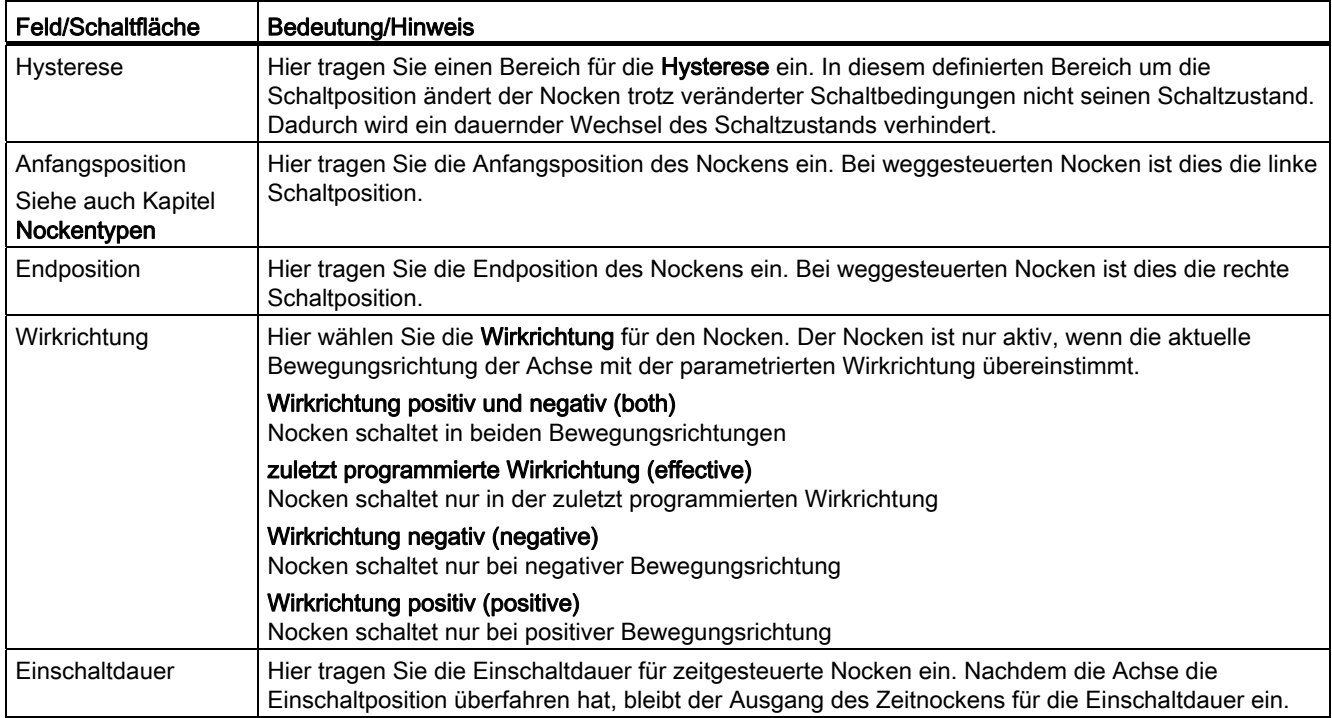

## Siehe auch

[Vorhaltezeiten \(Aktivierungs-/Deaktivierungszeit\)](#page-28-0) (Seite [29](#page-28-0))

[Verhalten, Wirkrichtung](#page-25-0) (Seite [26](#page-25-0))

[Hysterese](#page-26-0) (Seite [27](#page-26-0))

## 2.3.6 Vorhaltezeiten für Nocken ermitteln (Totzeitkompensation)

Zwischen dem Setzen eines Nockenausgangs per Programm bis zur tatsächlichen Reaktion des Aktors (z. B. Magnetventil) vergeht system- und gerätebedingt eine gewisse Zeit. Diese Zeit wird Totzeit genannt und ist z.B. abhängig von den lastabhängigen Verzögerungszeiten eines Digitalausgangs, den Schalteigenschaften eines Ventils etc. Der genaue Wert der Totzeit ist in der Regel nicht bekannt und kann daher nur empirisch durch Messungen ermittelt werden.

Damit ein Nocken tatsächlich zum richtigen Zeitpunkt schaltet, muss die Totzeit kompensiert werden, indem eine Vorhaltezeit festgelegt wird, welche die Nockenausgabe um die Totzeit verschiebt. Dabei ist zu berücksichtigen, dass die Vorhaltezeiten für das Ein- bzw. Ausschalten eines Aktors typischerweise unterschiedlich sind.

Anhand eines Beispiels wird Ihnen die empirische Ermittlung der Totzeiten am Beispiel einer Differenzmessung erläutert.

#### Hinweis

Die Vorgehensweise ist sowohl für Nocken wie auch für Nockenspuren gültig. Bei Nockenspuren können Sie aber nur eine Vorhaltezeit für die gesamte Nockenspur angeben.

## Beispiel

Auf ein Produkt sollen Leimspuren an einer definierten Position mit einer festen Länge aufgebracht werden. Die Ausgabe des Leims wird über einen Nocken bzw. eine Nockenspur gesteuert. Ab dem Nockenanfang (Einschaltpunkt) wird Leim ausgeben, bis zum Nockenende (Ausschaltpunkt). Anhand der Länge und der Position der Leimspur auf dem Produkt kann die Verschiebung des Nockenanfangs und Nockenendes in Abhängigkeit von der Geschwindigkeit beobachtet werden (Siehe Bild). Im Bild unten ist die Leimspur für zwei Geschwindigkeiten ( $v_1$ ,  $v_2$ ) mit  $v_2$  >  $v_1$  dargestellt.

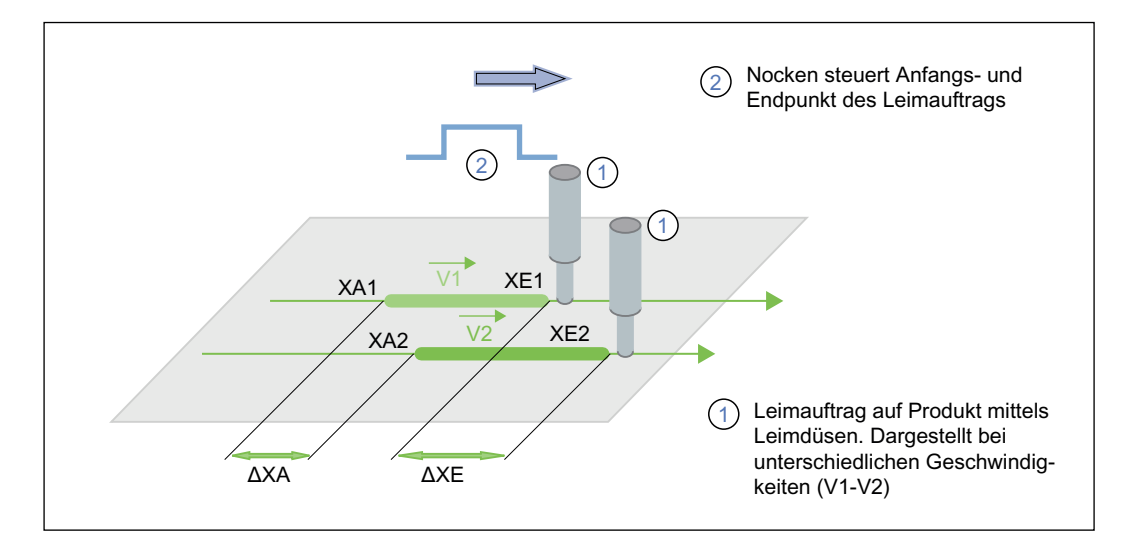

Bild 2-22 Verschiebung der Nockenausgabe durch Totzeiten (Totzeitkompensation)

#### Vorgehensweise:

- 1. Setzen Sie alle Vorhaltezeiten für Nockenanfang (Aktivierungszeit) und Nockenende (Deaktivierungszeit) auf den Wert 0.
- 2. Legen Sie die Geschwindigkeiten fest, für die die Positionen ermittelt werden sollen. Sie sollten zwei Geschwindigkeiten wählen, die den auftretenden Geschwindigkeiten im Produktionsbetrieb entsprechen (z. B. Minimal- und Maximalgeschwindigkeit).

3. Starten Sie die Applikation und ermitteln Sie jeweils die Anfangspositionen ( $x_{A1}$  und  $x_{A2}$ ) und Endpositionen ( $x_{E1}$  und  $x_{E2}$ ) der Leimspur bei den Geschwindigkeiten  $y_1$  und  $y_2$ .

#### Hinweis

Um die Genauigkeit zu erhöhen, können Sie mehrere Vergleichsmessungen durchführen und die gemittelten Messwerte verwenden.

4. Über die angegebenen Formeln können Sie die Vorhaltezeiten für die Nockenausgabe ermitteln.

 $t_{\text{Aktivierung}} = \Delta s / \Delta v = (x_{\text{A2}} - x_{\text{A1}}) / (v_{\text{2}} - v_{\text{1}})$  $t_{\text{Deaktivierung}} = \Delta s / \Delta v = (x_{E2} - x_{E1}) / (v_2 - v_1)$ 

- 5. Die berechneten Vorhaltezeiten tragen Sie als Aktivierungszeit (activationtime) für den Nockenanfang bzw. als Deaktivierungszeit (deactivationtime) für das Nockenende eintragen. Beachten Sie, dass die Vorhaltezeit negativ eingetragen wird, wenn der Ausgabezeitpunkt vor dem programmierten Nockenschaltpunkt erfolgen soll.
- 6. Nachdem Sie die Aktivierungszeit und Deaktivierungszeit für die Nockenausgabe bestimmt haben, sollten Sie eine Kontrollmessung durchführen und das Ergebnis nochmals überprüfen.

#### **Hinweis**

Abhängig vom Anwendungsfall, kann es z. B. bei Exzenterpressen vorkommen, dass kein linearer Zusammenhang zwischen Totzeit und Geschwindigkeit besteht (z. B. nicht lineares Verhalten einer eingelegten Bremse). Für diese Anwendungen müssen Sie die Totzeit dynamisch an die jeweilige Geschwindigkeit anpassen. Dies können Sie applikativ mit einem Anwenderprogramm realisieren. Nachdem die Vorhaltezeit geändert wurde, muss der Nocken nochmals mit \_enableOutputCam bzw. die Nockenspur mit enableCamTrack aktiviert werden.

## Siehe auch

[Vorhaltezeiten \(Aktivierungs-/Deaktivierungszeit\)](#page-28-0) (Seite [29](#page-28-0))

## 2.3.7 Nocken an SIMOTION D4xx onboard projektieren

Nocken und Nockenspuren können für Standardausgänge oder als schnelle, hardwareunterstützte Nocken/Nockenspuren projektiert werden.

## So projektieren Sie einen Nocken an SIMOTION D4xx onboard

- 1. Wechseln Sie im Projektnavigator zur Control Unit über SINAMICS\_Integrated > Control\_Unit.
- 2. Doppelklicken Sie unterhalb der Control Unit auf Ein-/Ausgänge. Das Fenster wird im Arbeitsbereich aufgeblendet.
- 3. Wechseln Sie in das Register Bidirektionale Digitalein-/ausgänge.
- 4. Klicken Sie auf den Button (Schalter) zum Umschalten zwischen Ein- und Ausgang bei den Digitalein-/ausgänge (DO 8 bis DO 15). Schalten Sie jeweils den DI/DO auf Ausgang, den Sie als Nockenausgang verwenden wollen. Die Bezeichnung an der Klemmleiste von DI bzw. DO wechselt auf DO. Nockenausgänge müssen immer als Ausgang definiert sein, damit sie verwendet werden können. Im Bild ist DO 8 als Ausgang konfiguriert. Wählen Sie für den Ausgang die Einstellung DO (SIMOTION).

#### Hinweis

Eine gemischte Verwendung der SIMOTION D4xx DI/DO als schnelle (Nocken)Ausgänge und Messtastereingänge ist möglich.

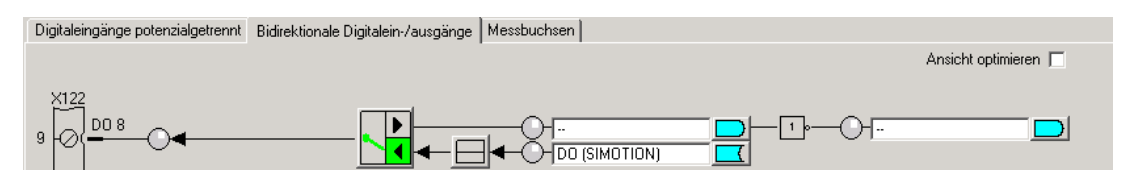

Bild 2-23 SIMOTION D4xx Digitalein-/ausgänge

- 5. Klicken Sie auf Schließen.
- 6. Fügen Sie einen neuen Nocken bzw. neue Nockenspur ein oder nutzen Sie bestehende.
- 7. Parametrieren Sie das TO Nocken/Nockenspur
- 8. Doppelklicken Sie im Projektnavigator unterhalb des Nockens bzw. der Nockenspur auf Konfiguration. Das Fenster Konfiguration wird im Arbeitsbereich aufgeblendet.
- 9. Für schnelle, hardwareunterstützte Nocken können Sie eine Ausgabegenauigkeit besser als Servo-Takt in Abhängigkeit von der verwendeten Hardware erreichen. Wenn Sie einen schnellen Nocken projektieren möchten, aktivieren Sie die Checkbox Ausgabe aktivieren und wählen Sie Radiobutton schneller Digitalausgang (DO).
- 10.Die Zuordnung eines Ausgangs zu einer Nocke/Nockenspur wird ab V4.2 über symbolische Zuordnung (siehe Kapitel Symbolische Zuordnung (ab V4.2) im Handbuch Motion Control Basisfunktionen) unterstützt oder über das Eintragen der HW-Adresse.
- 11.Schließen Sie die Fenster mit OK und wählen Sie im Menü Projekt > Speichern.

#### So ermitteln Sie die logische Hardwareadresse für Ausgänge an SIMOTION D4xx onboard (nur wenn keine symbolische Zuordnung aktiviert)

- 1. Wählen Sie im Projektnavigator unterhalb des SIMOTION D Geräts SINAMICS\_Integrated > Kommunikation > Telegrammkonfiguration.
- 2. Doppelklicken Sie auf Konfiguration und wechseln Sie im aufgeblendeten Fenster ins Register IF1: PROFIdrive PZD-Telegramm. Dort werden die Komponenten mit Adressbereich (Eingangs-/Ausgangsdaten) angezeigt.

3. Wählen Sie als Telegrammtyp SIEMENS Telegramm 390, 391 bzw. 392. Es können pro Telegramm max. 8 Nocken projektiert werden. Die Anzahl der DI/DO ist auf 8 beschränkt, d. h. Sie können bei Telegramm 392 nur noch 2 Nocken projektieren, wenn Sie schon 6 Messtaster verwenden. Beachten Sie daher bei der Telegrammauswahl, ob Sie auch Messtaster verwenden wollen.

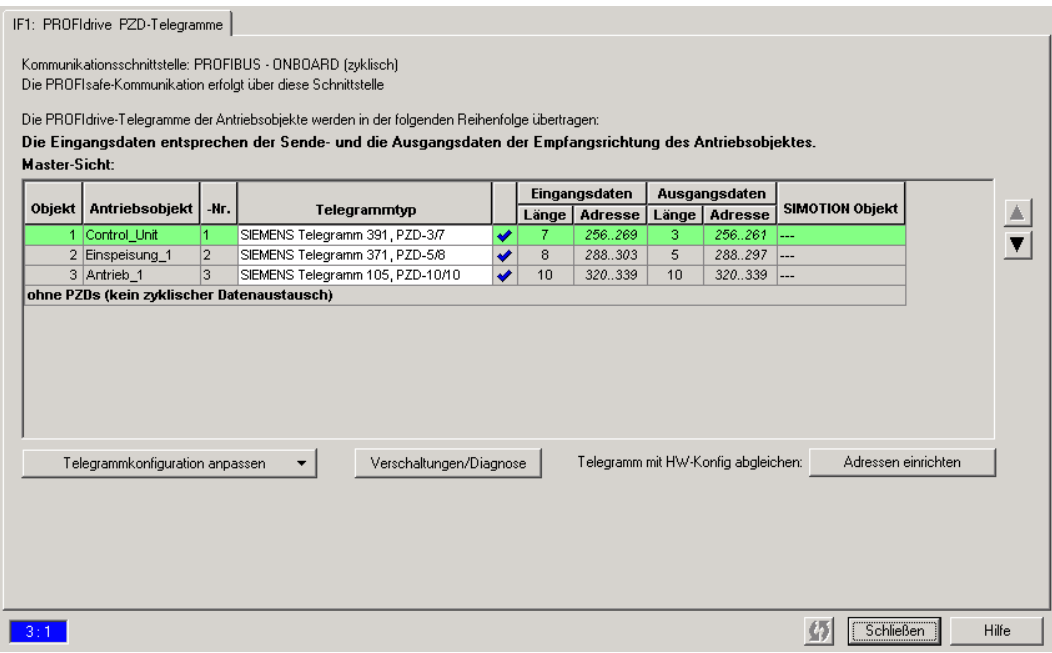

Bild 2-24 Ermittlung der Hardwareadresse der Komponenten

- 4. Bevor Sie die Hardwareadresse ermitteln, muss ein Abgleich zwischen HW Konfig und SIMOTION SCOUT bezüglich der Adresse erfolgt sein. Falls dies noch nicht erfolgt ist bzw. Sie haben die Adressen geändert, klicken Sie auf Adressen einrichten. Sind in den Feldern keine E-/A-Adressen, sondern Fragezeichen eingetragen, müssen Sie auch einen Abgleich durchführen.
- 5. Die HW-Adresse berechnen Sie jetzt, indem Sie die Basis-Ausgangsadresse (erster Wert der Ausgangsdaten) der Control Unit mit dem Offset addieren (z. B. 298 + 3 = 301). Der Offset besitzt immer den Wert 3. Tragen Sie diese berechnete Adresse unter Messtaster > Konfiguration > Eingang ein (z. B. PI 301.1)."]
- 6. Die Onboard-Messtaster müssen in der Expertenliste der Control Unit im Parameter 680[0] bis 680[5] eingestellt werden (z. B. 680[0] -> [1] DI/DO 9 (X122.8/X121.8))." Die Bitnummer entnehmen Sie der folgenden Tabelle. Die Eingänge sind in den Parametern 680.0 bis 680.7 der Control Unit eingestellt z. B. Bit 1 im Parameter 680[0].

| Ausgang D4x5       | Ausgang D410       | <b>Bitnummer</b> |
|--------------------|--------------------|------------------|
| X122.7 (DI/DO 8)   | X121.7 (DI/DO 8)   | Bit 0            |
| X122.8 (DI/DO 9)   | X121.8 (DI/DO 9)   | Bit 1            |
| X122.10 (DI/DO 10) | X121.10 (DI/DO 10) | Bit 2            |
| X122.11 (DI/DO 11) | X121.11 (DI/DO 11) | Bit 3            |

Tabelle 2- 7 Bitnummern für D410 und D4x5

TO Nocken - Teil I

2.3 Projektieren des TO Nocken

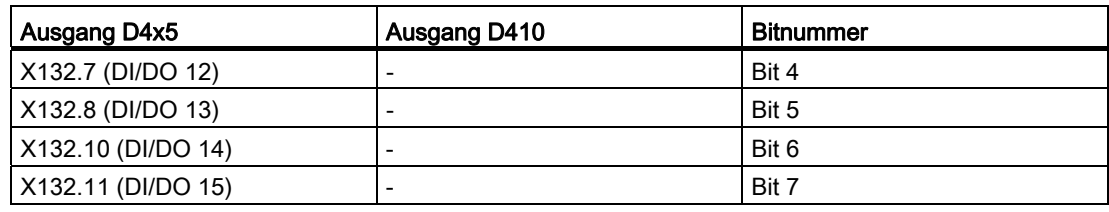

#### Hinweis

Bei Versionen kleiner V4.2 sind bei Verwendung von Telegramm 39x die Onboardausgänge der D4x5 exklusiv SIMOTION zugeordnet. Bei der Konsistenzprüfung im SIMOTION SCOUT erfolgt keine Überprüfung, ob die eingegebene HW-Adresse auch tatsächlich zu einem schnellen Digitalausgang (DO) gehört.

## Siehe auch

[Einfügen von Nocken](#page-32-0) (Seite [33\)](#page-32-0) [Technologieobjekt Nocken parametrieren](#page-33-0) (Seite [34\)](#page-33-0) [Nockenausgabetypen](#page-18-0) (Seite [19](#page-18-0))

# 2.3.8 Nocken an SIMOTION D410-2 projektieren

- 1. Wechseln Sie im Projektnavigator zur Control Unit über SINAMICS\_Integrated > Control\_Unit.
- 2. Doppelklicken Sie unterhalb der Control Unit auf Ein-/Ausgänge. Das Fenster wird im Arbeitsbereich aufgeblendet.
- 3. Wechseln Sie in das Register Bidirektionale Digitalein-/ausgänge.

4. Klicken Sie auf den Button (Schalter) zum Umschalten zwischen Ein- und Ausgang bei den Digitalein-/ausgänge (DO 8 bis DO 15). Schalten Sie jeweils den DI/DO auf Ausgang, den Sie als Nockenausgang verwenden wollen. Die Bezeichnung an der Klemmleiste wechselt auf DO. Nockenausgänge müssen immer als Ausgang definiert sein, damit sie verwendet werden können. Im Bild ist DO 8 als Ausgang konfiguriert. Wählen Sie für den Ausgang die Einstellung Nocken (SIMOTION).

## **Hinweis**

Eine gemischte Verwendung der SIMOTION D410-2 DI/DO als schnelle (Nocken)Ausgänge und Messtastereingänge ist möglich.

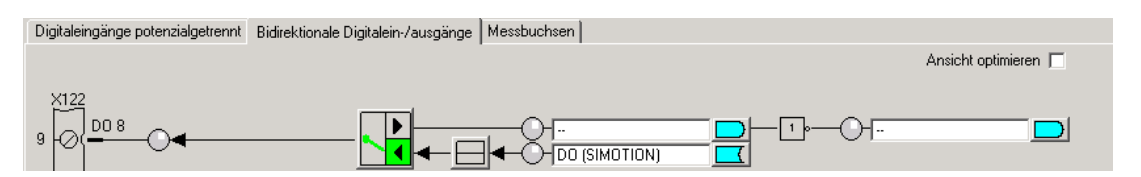

Bild 2-25 Digitale Ein-/Ausgänge onboard

- 5. Klicken Sie auf Schließen.
- 6. Fügen Sie einen neuen Nocken bzw. neue Nockenspur ein oder nutzen Sie bestehende.
- 7. Parametrieren Sie das TO Nocken/Nockenspur
- 8. Doppelklicken Sie im Projektnavigator unterhalb des Nockens bzw. der Nockenspur auf Konfiguration. Das Fenster Konfiguration wird im Arbeitsbereich aufgeblendet.
- 9. Für schnelle, hardwareunterstützte Nocken können Sie eine Ausgabegenauigkeit besser als Servo-Takt in Abhängigkeit von der verwendeten Hardware erreichen. Wenn Sie einen schnellen Nocken projektieren möchten, aktivieren Sie die Checkbox Ausgabe aktivieren und wählen Sie Radiobutton Nockenausgang (CAM).
- 10.Die Zuordnung eines Ausgangs zu einer Nocke/Nockenspur wird ab V4.2 über symbolische Zuordnung (siehe Kapitel Symbolische Zuordnung (ab V4.2) im Handbuch Motion Control Basisfunktionen) unterstützt oder über das Eintragen der HW-Adresse.
- 11.Schließen Sie die Fenster mit OK und wählen Sie im Menü Projekt > Speichern.

# 2.3.9 Nocken an SIMOTION D4x5-2 onboard projektieren

## Bei SIMOTION D4x5-2 werden für die Nockenausgabe die Ausgänge auf der Schnittstelle X142 verwendet

- 1. Über den Eintag Ein-/Ausgänge X142 im Projektnavigator öffnet sich die Konfigurationsmaske in HW-Konfig.
- 2. Wählen Sie für den gewünschten I/O-Kanal als Funktion Nocken aus.

#### Hinweis

Wenn Sie keine symbolischen Zuordnungen (siehe Kapitel Symbolische Zuordnung (ab V4.2) im Handbuch Motion Control Basisfunktionen) verwenden, dann müssen Sie sich die logische Adresse merken. (siehe Bild Eigenschaften - E/A) Diese Adresse müssen Sie dann am TO Nocken projektieren

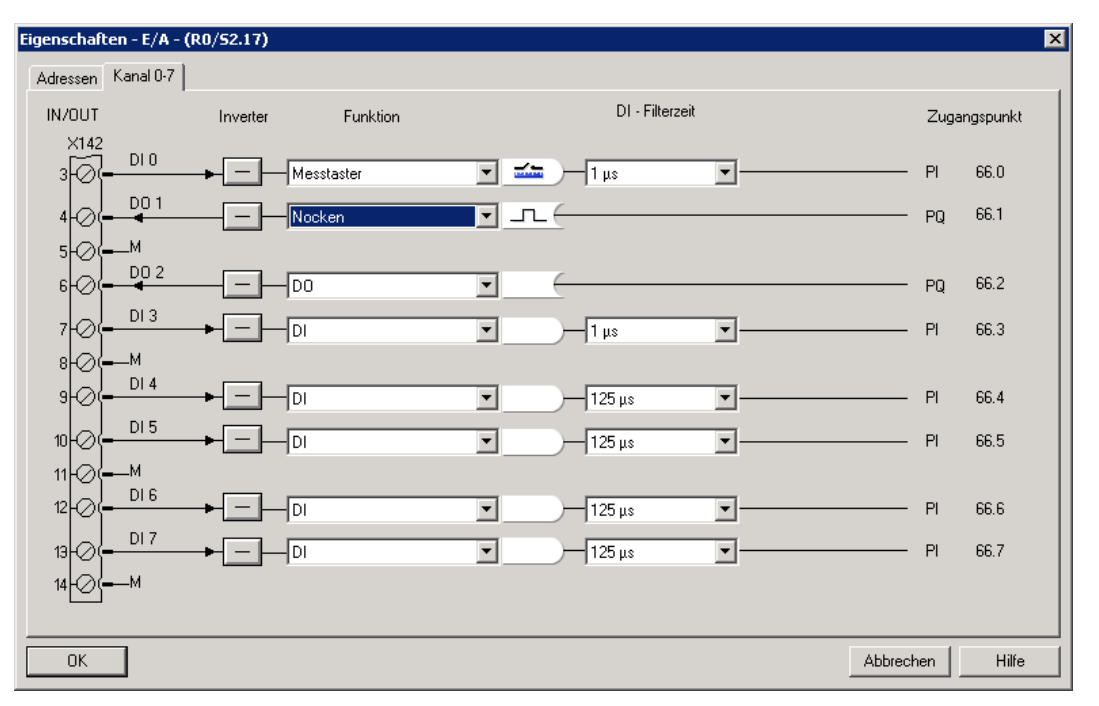

Bild 2-26 Eigenschaften - E/A

- 3. Klicken Sie auf OK.
- 4. Fügen Sie einen neuen Nocken bzw. neue Nockenspur ein oder nutzen Sie bestehende.
- 5. Parametrieren Sie das TO Nocken/Nockenspur
- 6. Doppelklicken Sie im Projektnavigator unterhalb des Nockens bzw. der Nockenspur auf Konfiguration. Das Fenster Konfiguration wird im Arbeitsbereich aufgeblendet.
- 7. Für schnelle, hardwareunterstützte Nocken können Sie eine Ausgabegenauigkeit besser als Servo-Takt in Abhängigkeit von der verwendeten Hardware erreichen. Wenn Sie einen schnellen Nocken projektieren möchten, aktivieren Sie die Checkbox Ausgabe aktivieren und wählen Sie die Radiobutton Nockenausgang (CAM).

- 8. Die Zuordnung eines Ausgangs zu einer Nocke/Nockenspur wird ab V4.2 über symbolische Zuordnung unterstützt oder über das Eintragen der HW-Adresse.
- 9. Schließen Sie die Fenster mit OK und wählen Sie im Menü Projekt > Speichern.

## 2.3.10 Nocken an einem TM15/TM17 High Feature projektieren

- 1. Doppelklicken Sie im Projektnavigator unterhalb der Ein-/Ausgabekomponente (TM15/TM17), die Sie nutzen wollen, auf den Eintrag Ein-/Ausgänge. Das Fenster Bidirektionale Digitalein-/ausgänge wird aufgeblendet.
- 2. Wählen Sie für den gewünschten I/O-Kanal als Funktion Nocken aus.

#### Hinweis

Wenn Sie keine symbolische Zuordnung (siehe Kapitel Symbolische Zuordnung (ab V4.2) im Handbuch Motion Control Basisfunktionen) verwenden, dann müssen Sie sich den Offset (z. B. 3.1) merken.

- 3. Fügen Sie einen neuen Nocken bzw. neue Nockenspur ein oder nutzen Sie bestehende.
- 4. Parametrieren Sie das TO Nocken/Nockenspur
- 5. Doppelklicken Sie im Projektnavigator unterhalb des Nockens bzw. der Nockenspur auf Konfiguration. Das Fenster Konfiguration wird im Arbeitsbereich aufgeblendet.
- 6. Für schnelle, hardwareunterstützte Nocken können Sie eine Ausgabegenauigkeit besser als Servo-Takt in Abhängigkeit von der verwendeten Hardware erreichen. Wenn Sie einen schnellen Nocken projektieren möchten, aktivieren Sie die Checkbox Ausgabe aktivieren und wählen Sie die Radiobutton Nockenausgang (CAM).
- 7. Die Zuordnung eines Ausgangs zu einer Nocke/Nockenspur wird ab V4.2 über symbolische Zuordnung (siehe Kapitel Symbolische Zuordnung (ab V4.2) im Handbuch Motion Control Basisfunktionen) unterstützt oder über das Eintragen der HW-Adresse.
- 8. Schließen Sie die Fenster mit OK und wählen Sie im Menü Projekt > Speichern.

#### So ermitteln Sie die logische Hardwareadresse für Ausgänge an TM15 /TM17 High Feature (nur wenn keine symbolische Zuordnung aktiviert)

1. Wählen Sie im Projektnavigator unterhalb des SIMOTION Geräts bzw. SINAMICS Antriebsgeräts

- bei SIMOTION D: SINAMICS\_Integrated > Kommunikation > Telegrammkonfiguration - beim Antriebsgerät SINAMICS S/G (nur Positionierachse): Kommunikation > Telegrammkonfiguration

2. Doppelklicken Sie auf Telegrammkonfiguration und wechseln im aufgeblendeten Fenster ins Register IF1: PROFIdrive PZD-Telegramm. Dort werden die Komponenten mit den Adressbereichen angezeigt (z. B. TM17 Ausgangsdaten 304...315).

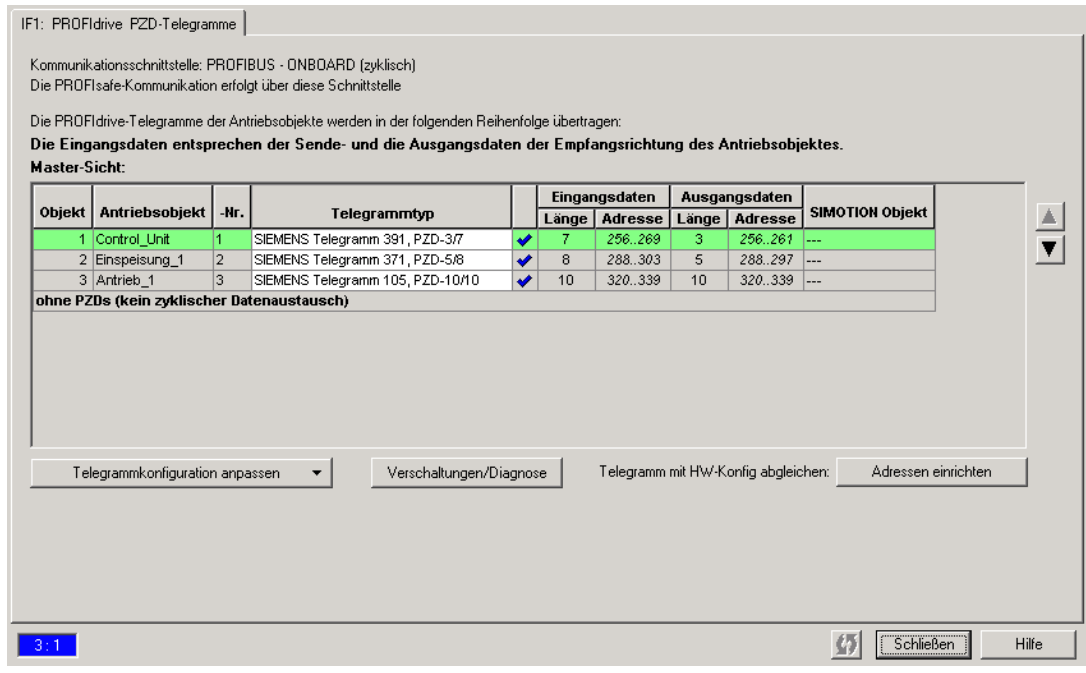

Bild 2-27 Ermittlung der Hardwareadresse der Komponenten

- 3. Bevor Sie die Hardwareadresse ermitteln, muss ein Abgleich zwischen HW Konfig und SIMOTION SCOUT bezüglich der Adresse erfolgt sein. Falls dies noch nicht erfolgt ist bzw. Sie haben die Adressen geändert, klicken Sie auf Adressen einrichten. Sind in den Feldern keine E-/A-Adressen, sondern Fragezeichen eingetragen, ist noch kein Abgleich erfolgt bzw. die Adresse ist SIMOTION SCOUT noch nicht bekannt. In diesem Fall müssen Sie auch einen Abgleich durchführen.
- 4. Die HW-Adresse berechnen Sie jetzt, indem Sie die Basis-Ausgangsadresse (erster Wert des Adressbereiches) des TM mit dem Offset addieren (z. B. 304 + 3 = 307).
- 5. Die Bitnummer wird über den Offset bestimmt. Bei einem Offset z. B. eines Nockens auf DO 1 von 3.1 ist die Bitnummer 1.

# 2.3.11 Nocken an SIMOTION C240 projektieren

- 1. Fügen Sie einen neuen Nocken bzw. neue Nockenspur ein oder nutzen Sie bestehende.
- 2. Parametrieren Sie das TO Nocken/Nockenspur
- 3. Doppelklicken Sie im Projektnavigator unterhalb des Nockens bzw. der Nockenspur auf Konfiguration. Das Fenster Konfiguration wird im Arbeitsbereich aufgeblendet.
- 4. Für schnelle, hardwareunterstützte Nocken können Sie eine Ausgabegenauigkeit besser als Servo-Takt in Abhängigkeit von der verwendeten Hardware erreichen. Wenn Sie einen schnellen Nocken projektieren möchten, aktivieren Sie die Checkbox Ausgabe aktivieren und wählen Sie die Radiobutton Schneller Digitalausgang (DO)
- 5. Die Zuordnung eines Ausgangs zu einer Nocke/Nockenspur wird ab V4.2 über symbolische Zuordnung (siehe Kapitel Symbolische Zuordnung (ab V4.2) im Handbuch Motion Control Basisfunktionen) unterstützt oder über das Eintragen der HW-Adresse. Bei der Konsistenzprüfung im SIMOTION SCOUT erfolgt keine Überprüfung, ob die eingegebene HW-Adresse auch tatsächlich zu einem schnellen Digitalausgang (DO) gehört.
- 6. Schließen Sie die Fenster mit OK und wählen Sie im Menü Projekt > Speichern.

# 2.3.12 HW-Enable beim TO Nocken

Die Ausgabe von Nocken können Sie von einer hardwareunterstützten Freigabe (nur beim TM17 High Feature) abhängig machen.

Da sich die Verwendung des HW-Enables insbesondere bei Nockenspuren anbietet, finden Sie die Beschreibung hierzu beim [TO Nockenspuren](#page-116-0) (Seite [117\)](#page-116-0).

# 2.4 Programmieren/Referenzen TO Nocken

# 2.4.1 Programmieren

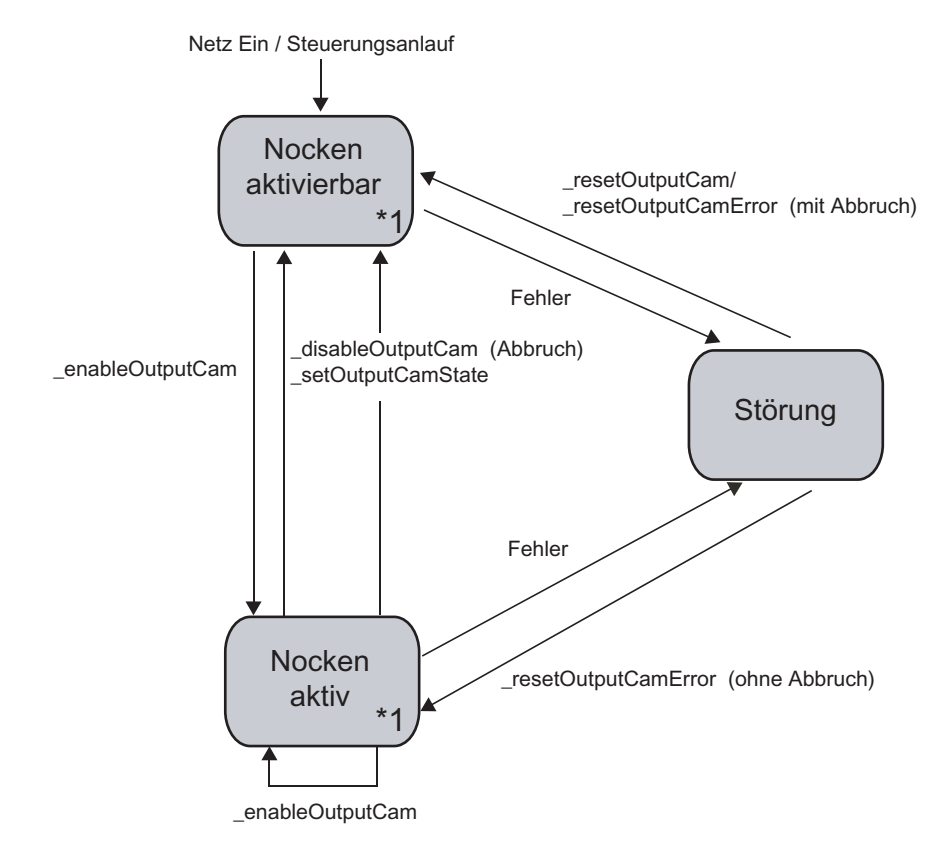

Bild 2-28 TO Nocken, Programmier- und Ablaufmodell

\*1 In den TO Zuständen aktivierbar und aktiv sind folgende Befehle wirksam:

- \_disableOutputCamSimulation
- \_enableOutputCamSimulation

Die Simulationsbefehle wirken parallel/selbsthaltend und ersetzen keinen bestehenden \_enableOutputCam.

2.4 Programmieren/Referenzen TO Nocken

# 2.4.2 Befehle

Das Technologieobjekt Nocken kann im Anwenderprogramm über folgende Befehle angesprochen werden:

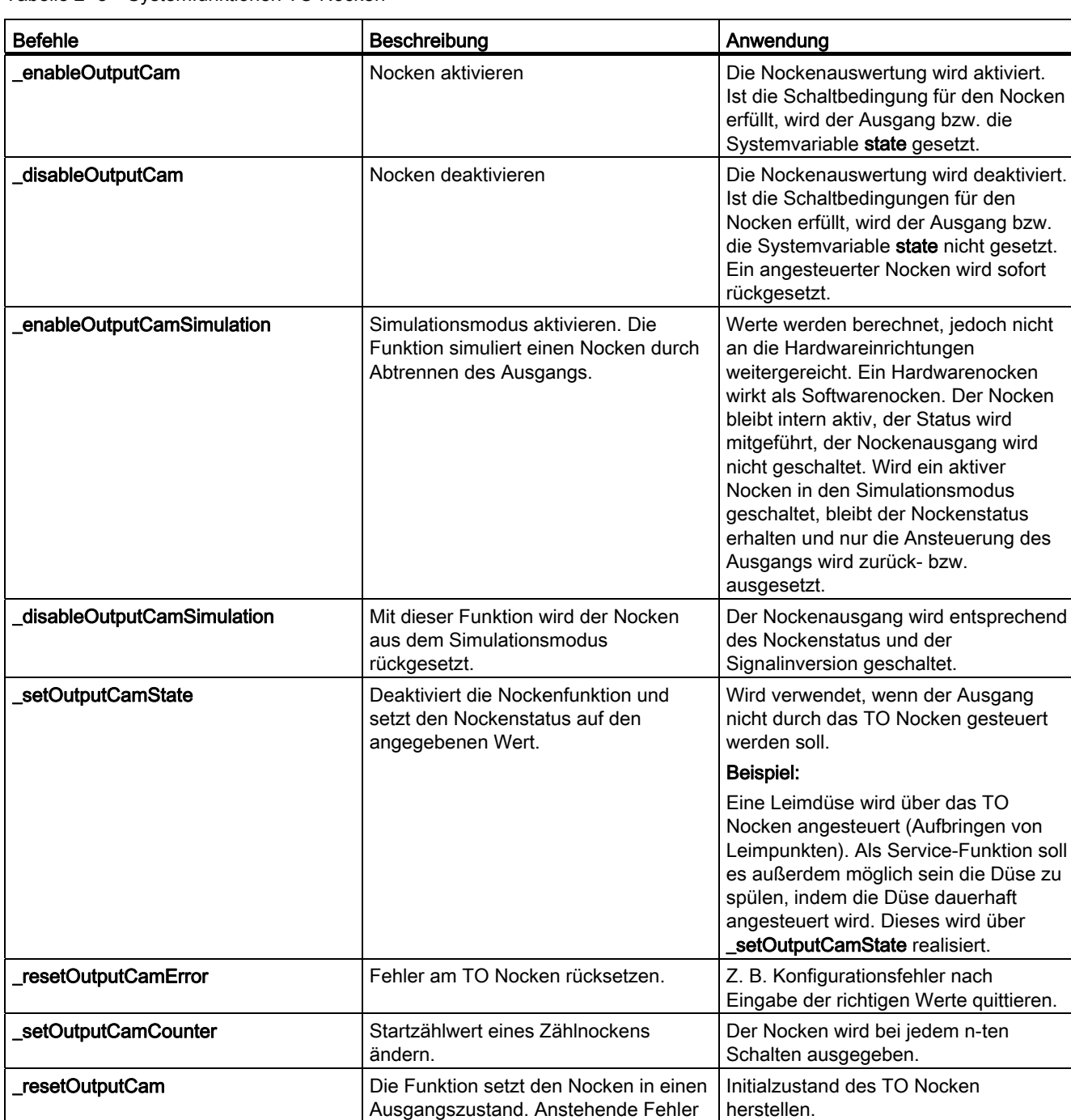

werden gelöscht. Geänderte Konfigurationsdaten werden auf Anforderung rückgesetzt.

Tabelle 2- 8 Systemfunktionen TO Nocken

herstellen.

#### TO Nocken - Teil I

#### 2.4 Programmieren/Referenzen TO Nocken

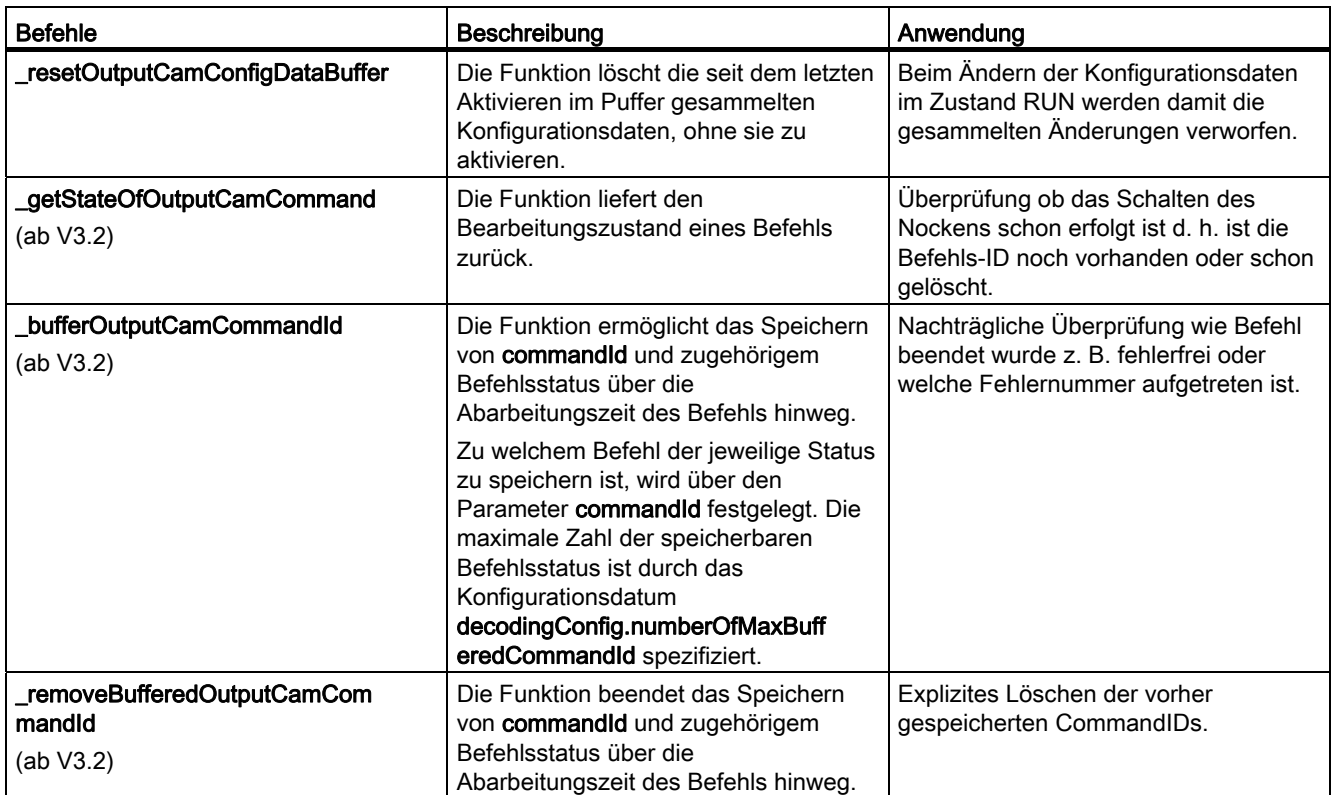

Weitere Informationen zu den Systemfunktionen entnehmen Sie den Referenzlisten SIMOTION Technologiepaket CAM.

# 2.4.3 Technologische Alarme

Lokale Alarmreaktionen können Sie über SIMOTION SCOUT vorgeben.

## Hinweis

Weitere Informationen entnehmen Sie der Funktionsbeschreibung Motion Control Technologieobjekte Basisfunktionen.

## So projektieren Sie die Alarmreaktion:

- 1. Doppelklicken Sie im Projektnavigator unterhalb des SIMOTION Geräts auf Ablaufsystem. Das Ablaufsystem wird geöffnet.
- 2. Wählen Sie im Ablaufebenenbaum SystemInterruptTasks > TechnologicalFaultTask.
- 3. Klicken Sie aufgeblendeten Fenster auf den Button Alarmreaktion. Das Fenster Alarmreaktion wird geöffnet. Dort können Sie für jedes TO die Alarmreaktion projektieren.

In der Systemvariablen error des TO wird gemeldet, wenn ein Technologischer Alarm vorliegt. Die Reaktion auf den Alarm wird in der Variablen errorReaction angezeigt.

2.4 Programmieren/Referenzen TO Nocken

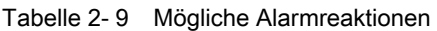

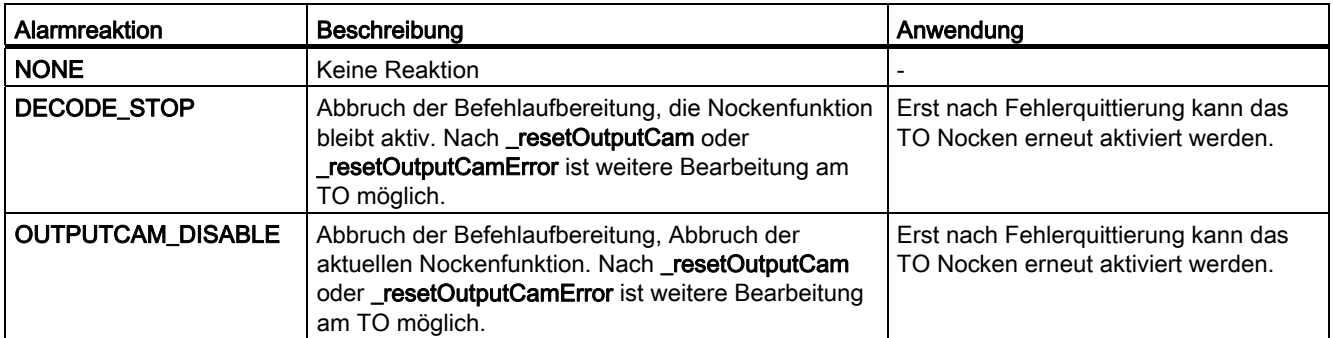

# 2.4.4 Menüs TO Nocken

# 2.4.4.1 Menü Nocken

Gegraute Funktionen im Menü können Sie nicht wählen. Das Menü ist nur aktiv, wenn ein Fenster zum Nocken im Arbeitsbereich aktiv ist.

## Folgende Funktionen können Sie wählen:

#### Tabelle 2- 10 Menü TO Nocken

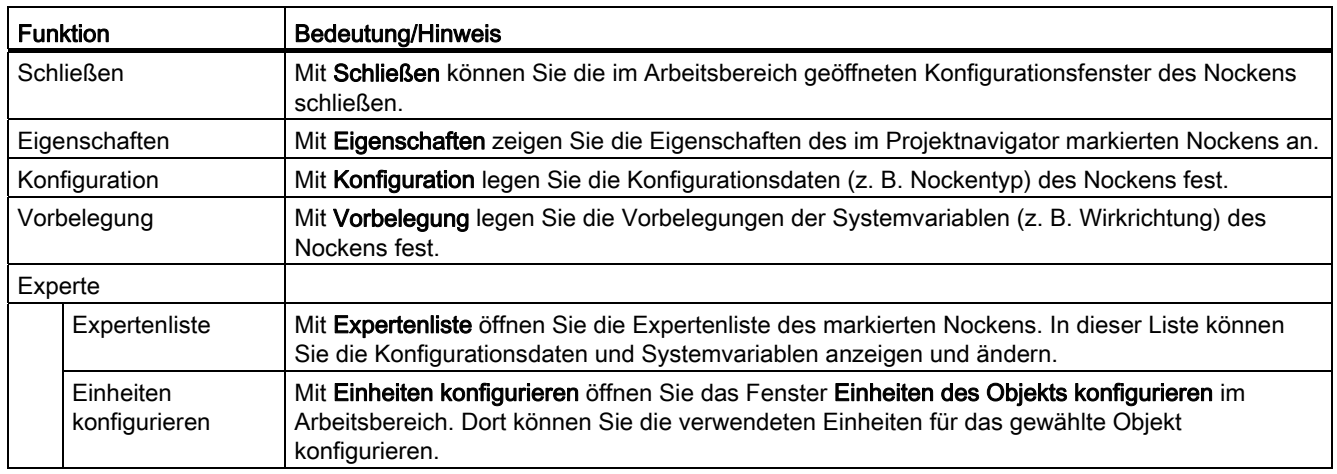

TO Nocken - Teil I 2.4 Programmieren/Referenzen TO Nocken

# 2.4.4.2 Kontextmenü Nocken

Gegraute Funktionen im Kontextmenü können Sie nicht wählen.

## Folgende Funktionen können Sie wählen:

Tabelle 2- 11 Kontextmenü Nocken

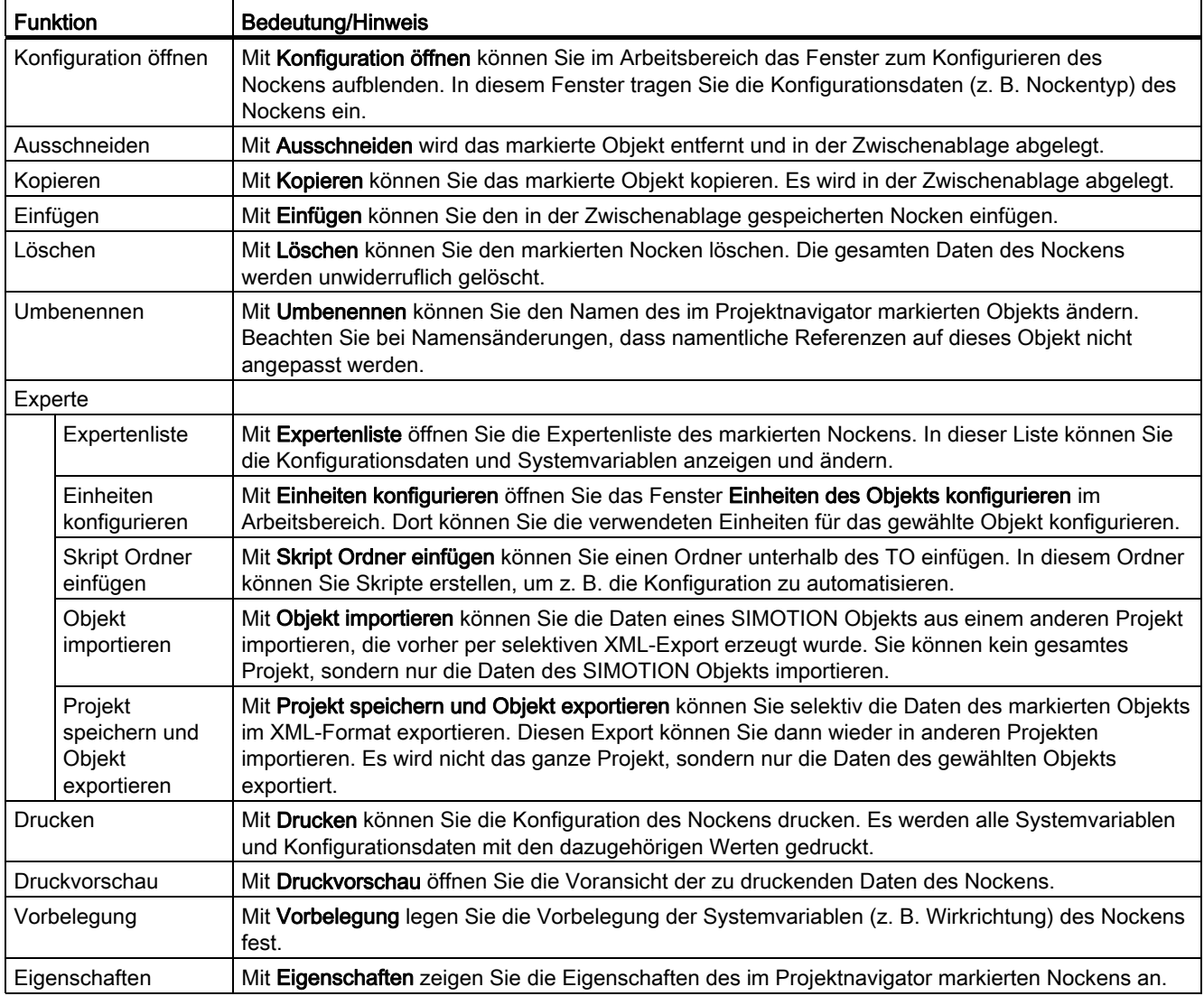

TO Nocken - Teil I

2.4 Programmieren/Referenzen TO Nocken

# TO Nockenspur - Teil II

# 3.1 Übersicht TO Nockenspur

## 3.1.1 Allgemeines zum TO Nockenspur

Nockenspuren sind dadurch gekennzeichnet, dass mehrere Nocken als Spur auf einen Ausgang ausgegeben werden können.

Das Technologieobjekt Nockenspur

- Erzeugt positionsabhängige Schaltsignale
- Kann Positionier-, Gleichlaufachsen oder externen Gebern zugeordnet werden
- Die Achsen können reale oder virtuelle Achsen sein

Hinsichtlich der Schaltsignale werden verschiedene Ausprägungen von Nocken der Nockenspur unterschieden:

#### ● Softwarenocken

Schaltsignale werden intern im Anwenderprogramm verwendet, indem Sie die betreffende Systemvariable state auswerten.

#### ● Hardwarenocken

Schaltsignale werden extern an der Peripherie ausgeben, indem Sie dem TO Nockenspur einen digitalen Ausgang zuordnen. Für die Nockenspurausgabe können Sie z. B. die Digitalausgabegruppen der ET 200 Peripheriesysteme verwenden.

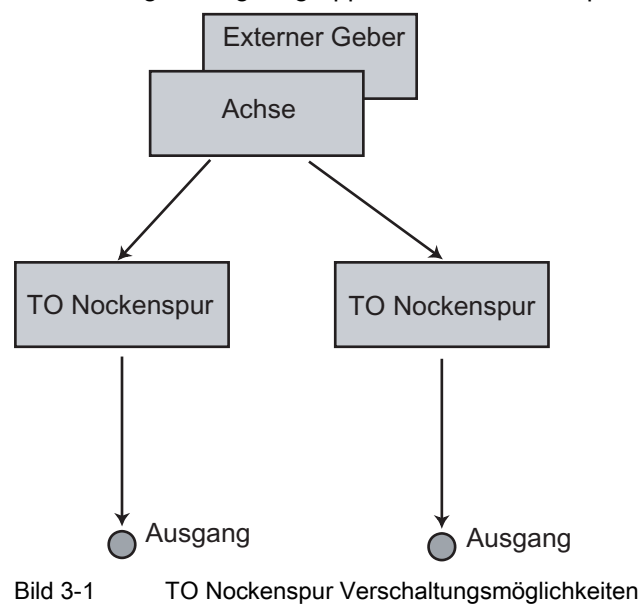

## TO Nockenspur - Teil II

#### 3.1 Übersicht TO Nockenspur

Hinsichtlich des Schaltverhaltens sind verschiedene Nockentypen bei einer Nockenspur verfügbar:

#### ● Wegnocken

Das Schaltsignal erfolgt nach Erreichen der Einschaltposition bis zur Ausschaltposition.

● Zeitnocken

Das Schaltsignal erfolgt für eine vorgegebene Zeitdauer nach Erreichen der Einschaltposition.

#### ● Zeitnocken mit maximaler Einschaltlänge

Gegenüber Zeitnocken kann zusätzlich eine maximale Einschaltlänge definiert werden. Das bedeutet, dass der Zeitnocken auch deaktiviert wird, wenn er den maximalen Weg zurückgelegt hat, obwohl die parametrierte Zeit noch nicht abgelaufen ist.

#### Schneller/genauer Nocken (hardwareunterstützter Nocken)

Während Nocken standardmäßig im IPO- bzw. Servo-Takt ausgegeben werden, werden mit schnellen Nocken Ausgabegenauigkeiten besser als ein Servo-Takt erreicht, da die Schaltflanken innerhalb des Lagerregler- Takts positioniert werden.

## 3.1.2 Funktionalität

#### Funktionalität Nockenspur

- Mit Nockenspuren können Sie bis zu 32 Nocken innerhalb eines TO projektieren und damit z. B. den Schaltpunkt für alle Nocken gemeinsam verschieben.
- Mehrere Nocken schalten abhängig vom gleichen Soll-/Istwert und werden auf einen Ausgang ausgegeben.
- Pro Achse ist eine beliebige Anzahl von Nockenspuren möglich. Die Anzahl ist nur durch die Performance des Systems beschränkt.
- Die Nockenspurberechnung kann im Servo-Takt, im IPO- oder im IPO\_2- Takt erfolgen.
- Alle Nocken einer Spur sind vom gleichen Nockentyp (Weg- oder Zeitnocken).
- Nockenspuren können einmalig oder zyklisch aktiviert werden.
- Für die Aktivierung und Deaktivierung von Nockenspuren stehen verschiedene Modi zur Verfügung wie z. B. sofort aktiv, mit nächsten Spurzyklus usw.
- Die Nockenspurausgabe kann invertiert werden.
- Der Status jedes einzelnen Nockens (angesteuert/nicht angesteuert) kann über ein Array of Byte gelesen werden.
- Einzelne Nocken auf einer Nockenspur können als gültig/ungültig definiert werden.
- In Verbindung mit dem Terminal Module TM17 High Feature kann die Nockenspurausgabe über ein schnelles Hardware-Freigabesignal gesteuert werden.

## Bezug zur Achse

Die Bezugswerte der Nockenspur sind abhängig vom Achstyp bzw. externen Geber:

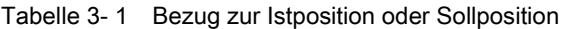

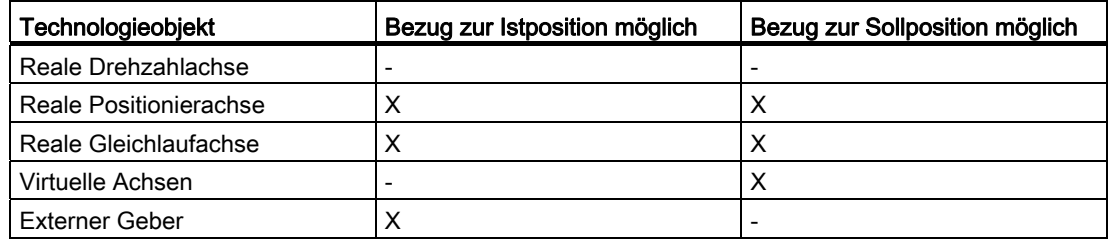

- Die Nockenspurfunktionalität kann dabei auf Achsen oder externen Gebern mit Nicht-Modulo- oder auch Moduloeigenschaften angewendet werden.
- Die Nockenspur ist auch bei nicht referenzierten Achsen wirksam.
- Die Definition der Nockenspur erfolgt unabhängig von der Achse. So wird die Nockenspur erst bei Aktivierung über eine Achsbezugsposition auf die Achse abgebildet. Dieses ermöglicht eine besonders flexible Handhabung von Nockenspuren (z. B. relative Ausgabe einer Nockenspur auf Basis einer gemessenen Flanke am TO Messtaster, Verschiebung von Nockenspuren, ...)

## Ausgabe an einen Ausgang

Das TO Nockenspur kann über Konfiguration genau einem Ausgang zugeordnet werden. Der Ausgang kann realisiert werden über:

- Onboard-Peripherie
- Antriebsperipherie (z. B. TB30, TM31, TM1x)
- zentrale Peripherie bei SIMOTION C
- dezentrale Peripherie; PROFIBUS DP Peripherie (z. B. ET 200M)

Der Ausgang darf dabei nicht im Prozessabbild liegen.

Die Schaltgenauigkeit ist abhängig von:

- der Ausgabegenauigkeit der Peripherie
- der Einordnung der Nockenspur in das Tasksystem
- der Kompensation konstanter Verzögerungszeiten

3.1 Übersicht TO Nockenspur

# 3.1.3 Gegenüberstellung TO Nocken - TO Nockenspur

Abhängig vom Anwendungsfall kann es sinnvoll sein das TO Nockenspur bzw. eine oder mehrere TO Nocken zu verwenden. Die folgende Tabelle soll Ihnen eine Entscheidungshilfe bieten, in welchem Fall welches TO verwendet werden sollte.

| <b>Merkmal</b>                                | <b>TO Nocken</b>                                                      | <b>TO Nockenspur</b>                                                           |
|-----------------------------------------------|-----------------------------------------------------------------------|--------------------------------------------------------------------------------|
| Verfügbarkeit                                 | ab Version 1.0<br>$\bullet$                                           | ab Version V3.2<br>$\bullet$                                                   |
| Unterstützte Nocken                           | Wegnocken<br>$\bullet$                                                | Wegnocken<br>٠                                                                 |
|                                               | Zeitnocken                                                            | Zeitnocken<br>$\bullet$                                                        |
|                                               | Schaltnocken                                                          | Zeitnocken mit max. Einschaltlänge                                             |
|                                               | Zählnocken<br>$\bullet$                                               |                                                                                |
|                                               | Zeitgenaues Setzen eines<br>Ausgangs, zeitgenauer Nocken (ab<br>V4.1) |                                                                                |
| mehrere Nocken auf einen Ausgang              | über logische Operation<br>$\bullet$<br>(UND/ODER)                    | max. 32 Nocken vom gleichen Typ<br>$\bullet$<br>in einer Spur                  |
|                                               |                                                                       | keine logische Operationen von<br>$\bullet$<br>Nockenspuren (UND/ODER)         |
| verschiedene Nockentypen auf einen<br>Ausgang | über UND/ODER<br>$\bullet$                                            | nicht verfügbar<br>$\bullet$                                                   |
| Nockendefinition                              | auf Achse bezogen<br>$\bullet$                                        | auf Nockenspur bezogen<br>$\bullet$                                            |
|                                               | über Systemvariablen<br>$\bullet$                                     | (Nockenspur beliebig auf Achse<br>abbildbar)                                   |
|                                               |                                                                       | über Systemvariablen-Array<br>$\bullet$                                        |
| Hysterese                                     | verfügbar<br>$\bullet$                                                | verfügbar<br>$\bullet$                                                         |
| Wirkrichtung                                  | verfügbar<br>$\bullet$                                                | nicht verfügbar<br>$\bullet$                                                   |
| Vorhaltezeiten                                | getrennt für Ein-/Ausschalten<br>$\bullet$                            | getrennt für Ein-/Ausschalten<br>$\bullet$                                     |
| Deaktivierungszeit bei Zeitnocken             | ab Version V3.2<br>$\bullet$                                          | ab Version V3.2<br>$\bullet$                                                   |
| Aktivierungs- /Deaktivierungsarten            | sofort aktiv<br>$\bullet$                                             | Start- und Stopmodus<br>$\bullet$<br>parametrierbar                            |
| Ausgabearten                                  | zyklisch                                                              | zyklisch<br>$\bullet$<br>einmalig<br>$\bullet$                                 |
| Nockenstatus                                  | Systemvariable                                                        | Status einzelner Nocken über ein<br>Array of Byte                              |
| Freigabe Nocken                               | über_enableOutputCam<br>$\bullet$                                     | über_enableCamTrack<br>$\bullet$                                               |
|                                               |                                                                       | Gültigkeit einzelner Nocken über<br>$\bullet$<br>Systemvariable konfigurierbar |

Tabelle 3- 2 Gegenüberstellung TO Nocken - TO Nockenspur

3.2 Grundlagen TO Nockenspur

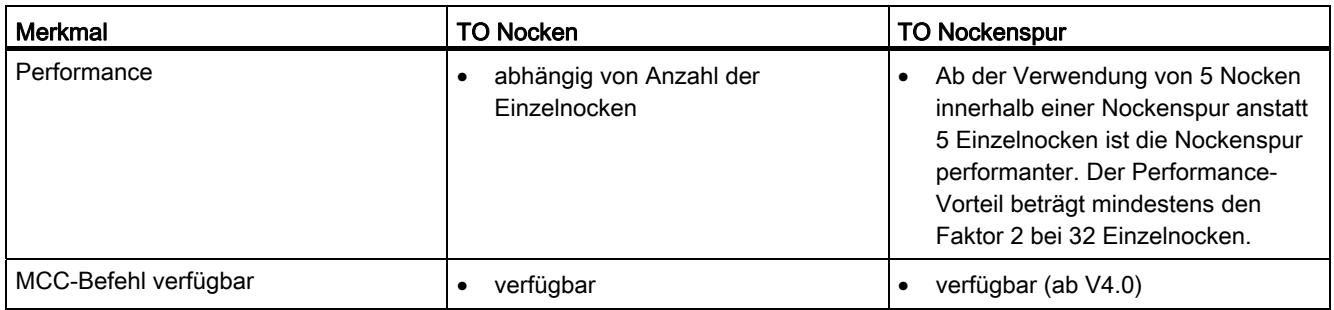

# 3.2 Grundlagen TO Nockenspur

## 3.2.1 Merkmale einer Nockenspur

Eine Nockenspur besitzt Parameter, die für die gesamte Spur gültig sind, und Parameter, die für jeden einzelnen Nocken einer Spur konfiguriert werden können.

#### **Spurdaten**

Spurdaten sind für alle Nocken einer Spur gültig und werden daher für die gesamte Nockenspur konfiguriert.

- **Nockentyp** Wegnocken, Zeitnocken, ...
- Nockenspur-Anfang immer ab "0" definiert.
- Spurlänge

Nockenspur-Anfang bis Nockenspur-Ende.

● Hysterese

In diesem definierten Bereich um die Schaltposition ändert der Nocken trotz veränderter Schaltbedingungen nicht seinen Schaltzustand.

● Vorhaltezeiten

Zur Kompensation von Schaltzeiten der Digitalausgänge und der angeschlossenen Schaltelemente können Vorhaltezeiten angegeben werden.

## ● Achsbezugsposition

Nockenspuren werden unabhängig von der Achse definiert. Über die Achsbezugsposition wird festgelegt, wie die Nockenspur auf die Achse abgebildet wird bzw. ab welcher Achsposition die Nockenspur ausgegeben werden soll.

## ● Aktivierungsmodus zyklisch oder nichtzyklisch

Bei einer nichtzyklischen Ausgabe der Nockenspur muss diese nach der Abarbeitung erneut aktiviert werden.

## ● Startmodus und Stopmodus

Über den Startmodus bzw. dem Stopmodus kann z. B. eingestellt werden, ob eine Nockenspur sofort oder erst im nächsten Spurzyklus ausgegeben wird.

## Nockendaten

Nockendaten können für jeden einzelnen Nocken einer Nockenspur getrennt konfiguriert werden.

● Nockenparameter:

je nach Nockentyp Anfangs-, Endposition, Einschaltdauer, max. Einschaltlänge

● Gültigkeit des Einzelnockens

Bei einer definierten Nockenspur können einzelne Nocken als "ungültig" parametriert werden. Dieser Nocken wird komplett ausgeblendet und wird nicht ausgegeben. Er besitzt auch keine Statusanzeige.

#### Beispiel der Definition einer Nockenspur

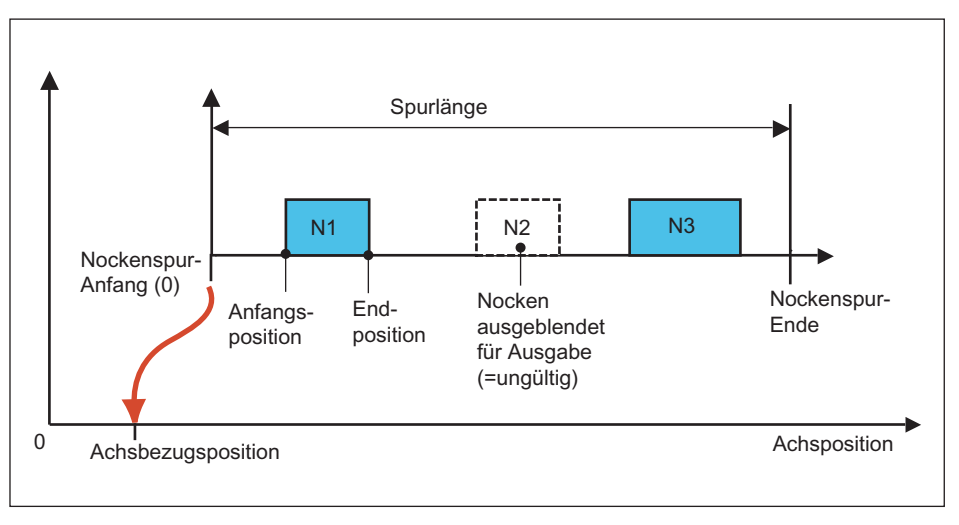

Bild 3-2 Definition einer Nockenspur mit 3 Nocken

# 3.2.2 Nockentypen der Einzelnocken einer Spur

In folgendem Kapitel erhalten Sie einen Überblick der Nockentypen innerhalb einer Nockenspur. Alle Nocken einer Nockenspur sind immer vom gleichen Nockentyp.

[Softwarenocken](#page-63-0) (Seite [64](#page-63-0))

[Hardwarenocken](#page-64-0) (Seite [65\)](#page-64-0)

[Wegnocken](#page-64-1) (Seite [65](#page-64-1))

[Zeitnocken](#page-66-0) (Seite [67](#page-66-0))

[Zeitnocken mit maximaler Einschaltlänge](#page-66-1) (Seite [67](#page-66-1))

[Schneller/genauer Nocken](#page-68-0) (Seite [69](#page-68-0))

## <span id="page-63-0"></span>3.2.2.1 Softwarenocken

Schaltsignale werden intern im Anwenderprogramm verwendet, indem Sie die betreffende Systemvariable state auswerten.

# <span id="page-64-0"></span>3.2.2.2 Hardwarenocken

Schaltsignale werden extern an der Peripherie ausgegeben, indem Sie dem TO Nockenspur einen digitalen Ausgang zuordnen.

## Als digitale Ausgänge können Sie nutzen:

- Onboard Ausgänge (SIMOTION C, D, ...)
- zentrale Peripherie (SIMOTION C)
- dezentrale Peripherie über PROFIBUS DP (z. B. ET 200M) und PROFINET IO (z. B. ET 200S)
- Antriebsperipherie (z. B. Terminal Modules TM15 und TM17 High Feature)
- TMC1x80 PN

## Hardware für Nockenspur

Nockenausgabe auf Nockenausgang (I/O-Kanal ist als CAM projektiert)

- SIMOTION D410-2
- SIMOTION D4x5-2
- TM15, TM17 High Feature

Nockenausgabe auf schnellen Ausgang mit Direktzugriff (I/O-Kanal ist als DO projektiert)

- SIMOTION D4xx / D4x5-1
- SIMOTION C240, C240 PN

Nockenausgabe auf Standard-Ausgang (I/O-Kanal ist als DO projektiert)

- SIMOTION C/D/CX onboard I/O
- SINAMICS onboard I/O
- TM15, TM15 DI/DO, TM17 High Feature, TM31, TM41, TB30
- Standard DO (SIMATIC ET200, ...)
- TMC1x80 PN

## Siehe auch

[Nockenausgabetypen](#page-68-0) (Seite [69](#page-68-0))

## <span id="page-64-1"></span>3.2.2.3 Wegnocken

## **Schaltverhalten**

Die Wegnocken einer Nockenspur schalten unabhängig von der Bewegungsrichtung, d. h. sie haben immer eine positive und negative Wirkrichtung.

#### 3.2 Grundlagen TO Nockenspur

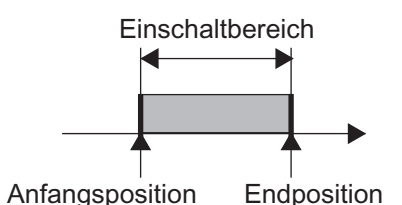

Bild 3-3 Weggesteuerter Nocken, Anfangsposition kleiner als Endposition

#### Begrenzungen durch Anfangs- und Endposition

#### Der Nocken schaltet ein:

- Wenn die Position im Einschaltbereich liegt
- Wenn der Positionswert in den Einschaltbereich des Nockens verschoben wird

Der Positionswert des verschalteten Objekts kann sich z. B. durch dessen Referenzieren oder durch das Verschieben seines Koordinatensystems, \_redefinePosition, sprunghaft ändern.

#### Der Nocken schaltet aus:

- Wenn die Position außerhalb der Anfangs- oder Endposition liegt
- Bei einer Verschiebung des Positionswertes außerhalb des Einschaltbereiches
- Über Befehle, die ein Ausschalten des Nockens bewirken, z. B. disableCamTrack, \_setCamTrackState, \_resetCamTrack

#### **Einschaltbereich**

Der Einschaltbereich des Nockens ist definiert von der Anfangs- bis zur Endposition in positiver Zählrichtung, d. h. innerhalb des Bereichs zwischen der Anfangs- und Endposition. Wenn die Endposition größer als die Anfangsposition ist, wird der Einschaltbereich durch die Anfangs- und Endposition definiert (siehe Bild oben).

Der Einschaltbereich ist außerhalb des Bereichs zwischen End- und Anfangsposition, wenn die Endposition kleiner als die Anfangsposition ist (siehe Bild unten).

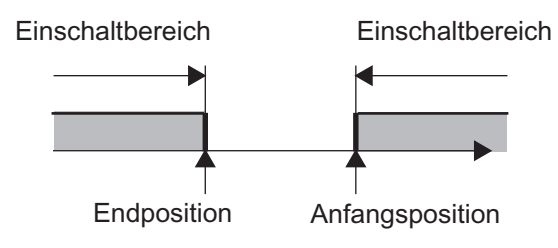

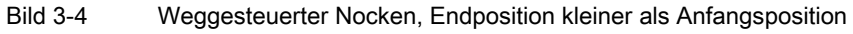

#### Hinweis

Diese Definition des Einschaltbereiches ist sowohl für Moduloachse und Nicht-Moduloachsen durchgängig möglich.

## **Einschaltdauer**

Die Einschaltdauer des Nockens ist abhängig von der Geschwindigkeit, mit der die Achse das Wegstück des Nockens überfährt.

## <span id="page-66-0"></span>3.2.2.4 Zeitnocken

#### Schaltverhalten

Die Zeitnocken einer Nockenspur schalten unabhängig von der Bewegungsrichtung, d. h. sie haben immer eine positive und negative Wirkrichtung.

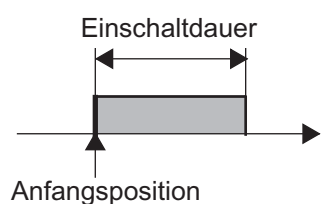

Bild 3-5 Zeitgesteuerter Nocken

#### Begrenzungen durch Anfangsposition und Einschaltdauer

#### Der Nocken schaltet ein:

● An der Anfangsposition. Wird die Anfangsposition während der Einschaltdauer nochmals überfahren, wird der Zeitnocken nicht noch einmal geschaltet. Ein nachtriggern eines Zeitnockens ist nicht möglich.

#### Der Nocken schaltet aus:

- Wenn die parametrierte Zeit abgelaufen ist
- Über Befehle, die ein Ausschalten des Nockens bewirken, z. B. \_disableCamTrack\_setCamTrackState, \_resetCamTrack

#### Nockenlänge

Die Nockenlänge ist von der Geschwindigkeit abhängig, mit der die zugeordnete Achse während der Einschaltzeit des Nockens verfährt.

## <span id="page-66-1"></span>3.2.2.5 Zeitnocken mit maximaler Einschaltlänge

#### Zusätzliche Begrenzung durch maximale Einschaltlänge

Bei Zeitnocken kann bei Nockenspuren zusätzlich eine maximale Einschaltlänge definiert werden. Das bedeutet, dass der Zeitnocken auch deaktiviert wird, wenn er den maximalen Weg zurückgelegt hat, obwohl die parametrierte Zeit noch nicht abgelaufen ist.

Dieses ist z. B. der Fall, wenn auf einem Werkstück Leimpunkte aufgebracht werden sollen und die Leimmenge unabhängig (konstante Zeit -> Zeitnocken) von der Durchlaufgeschwindigkeit sein soll.

## 3.2 Grundlagen TO Nockenspur

Um zu vermeiden, dass bei hohen Durchlaufgeschwindigkeiten der Zeitnocken nach Werkstückende noch angesteuert ist, kann die Einschaltdauer über eine max. Einschaltlänge (bezogen auf die Anfangsposition des Nockens) begrenzt werden. Damit wird vermieden, dass ein Leimpunkt neben das Werkstück gesetzt wird.

Die maximale Einschaltlänge wirkt in beide Verfahrrichtungen der Achse mit der Einschaltposition der Nockenspur als Bezugsposition.

## Parameter Zeitnocken mit max. Einschaltlänge

Jeder Zeitnocken auf einer Spur besitzt 3 Parameter:

- Nockenanfang (NA)
- Einschaltzeit (t)
- Maximale Einschaltlänge (NEmax)

Diese bezieht sich immer auf den dynamisierten Nockenanfang NA, d. h. die parametrierte Aktivierungszeit wird berücksichtigt. Der Nocken wird dann über die maximale Einschaltlänge verfahren, ohne Berücksichtigung der Deaktivierungszeit (Siehe Kapitel Vorhaltezeiten (Aktivierungszeit/Deaktivierungszeit).

#### Beispiel für eine Nockenspur, die den Leimauftrag steuert

Im folgenden Beispiel wird eine Nockenspur mit drei Nocken verwendet, die den Auftrag von Leim auf ein Werkstück steuert. Außerhalb der vorgegebenen Bereiche darf kein Leim aufgetragen werden.

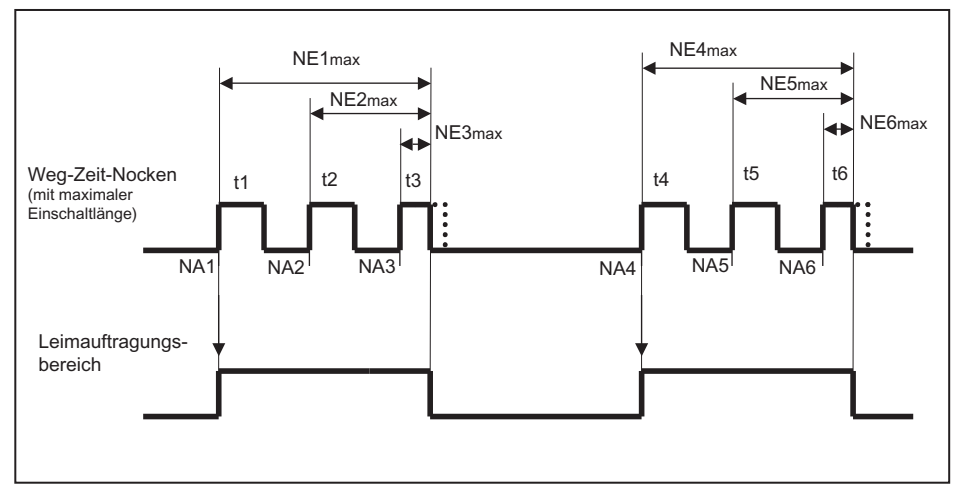

Bild 3-6 Steuerung des Leimauftrags über eine Nockenspur auf Basis Zeitnocken mit maximaler Einschaltlänge

- Über den Nockenanfang (hier NA1 und NA4) wird der Beginn des Leimauftrags genau definiert.
- Über die Einschaltzeit (t) wird sichergestellt, dass unabhängig von der Achsgeschwindigkeit die gleiche Leimmenge aufgebracht wird.
- Über die maximale Einschaltlänge NEmax wird sichergestellt, dass kein Leim außerhalb des definierten Bereichs aufgetragen werden kann. Im Beispiel werden die Einschaltdauer t<sub>3</sub> und t<sub>6</sub> der Nocken durch die maximale Einschaltlänge begrenzt.

# <span id="page-68-0"></span>3.2.2.6 Nockenausgabetypen

Die Nockenberechnungen werden im Bearbeitungstakt (IPO-Takt, IPO\_2-Takt oder im Servo-Takt) durchgeführt. Zur möglichen Einstellung IPO\_fast siehe Kapitel Zweiter Servo-Takt (Servo\_fast) im Handbuch Motion Control Basisfunktionen.

Die zeitliche Auflösung der Nockenausgabe hängt von der verwendeten Hardware und von der Einstellung in der Konfiguration ab. Die Einstellung erfolgt im Standardanwendungsfall über Masken. Die Konfigurationsdaten können auch über die Expertenliste eingestellt werden.

Nachfolgend werden die möglichen Einstellmöglichkeiten für die Nockenausgabe beschrieben:

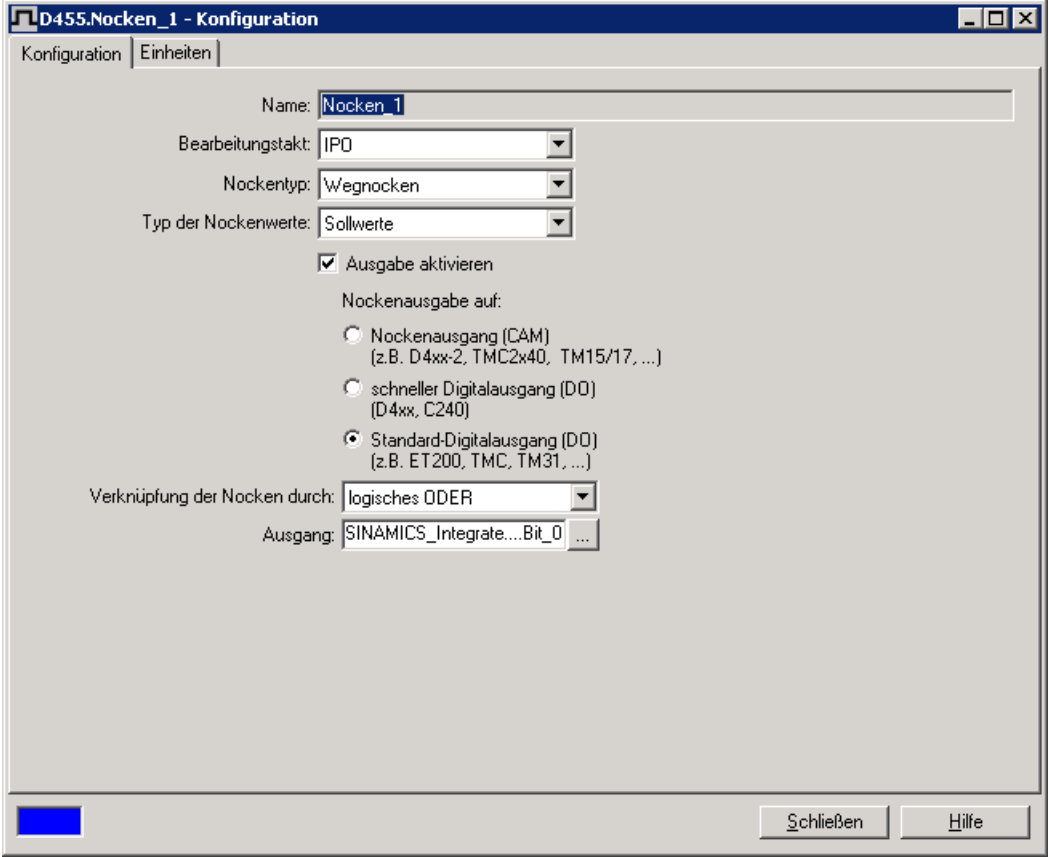

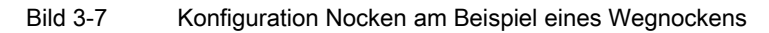

3.2 Grundlagen TO Nockenspur

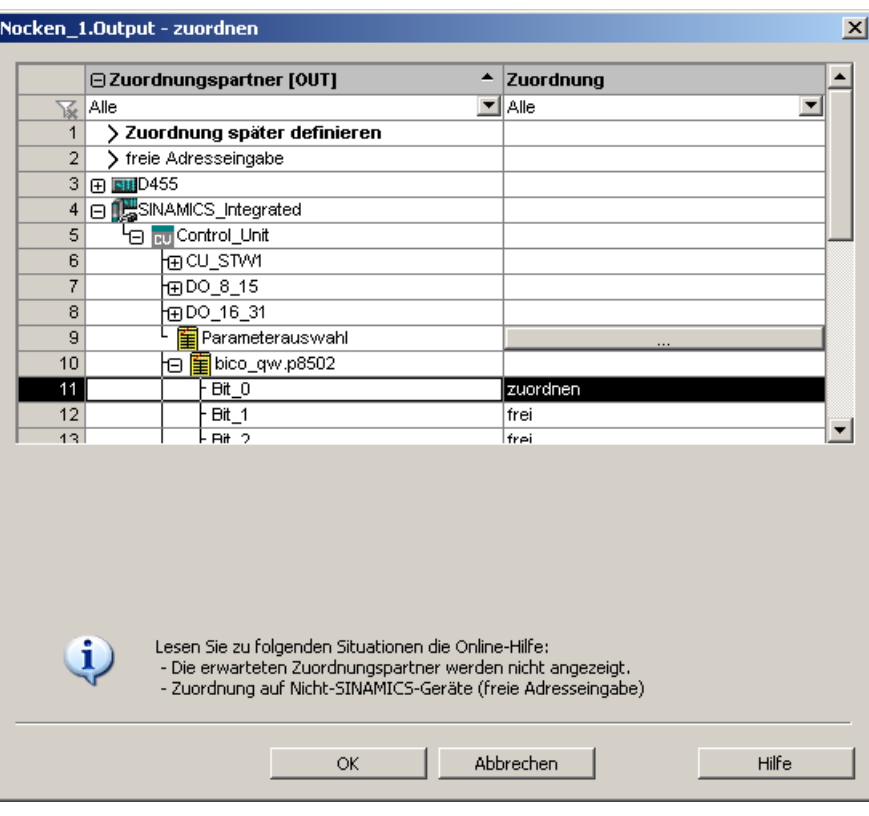

Bild 3-8 Zuordnungsdialog

Symbolische Zuordnung ist im Projekt ab V4.2 per default aktiviert (Projekt > Symbolische Zuordnung verwenden)

## Nockenausgang (CAM)

Die Nockenausgabe erfolgt auf Basis eines internen Zeitstempels. Die zeitliche Auflösung der Nockenausgabe hängt von der verwendeten Hardware ab. Bei D4x5-2 und TM17 High Feature beträgt die Auflösung 1 µs.

#### Unterstützte Hardware

- SIMOTION D410-2
- SIMOTION D4x5-2 (X142)
- TM15, TM17 High Feature

Der I/O-Kanal muss als CAM projektiert werden.

#### SIMOTION D410-2

Bei D410-2 werden für die Nockenausgabe die digitalen Ein-/Ausgänge verwendet. Die digitalen Ein-/Ausgänge können als Nockenausgang (CAM) aus dem Anwenderprogramm verwendet werden.

3.2 Grundlagen TO Nockenspur

Zum Redaktionsschluss dieser Dokumentation stand die Nockenauflösung bei D410-2 noch nicht fest. Die Angaben finden Sie unter der folgenden Internetadresse Internet-Link [\(http://support.automation.siemens.com/WW/view/de/27585482](http://support.automation.siemens.com/WW/view/de/27585482)).

## SIMOTION D4x5-2 onboard Ausgänge (Schnittstelle X142)

Die D4x5-2 onboard Ausgänge können als Nockenausgang (CAM) aus dem Anwenderprogramm verwendet werden. Die D4x5-2 onboard Ausgänge sind SIMOTION fest zugeordnet. Die Projektierung der X142 I/Os erfolgt über HW-Konfig.

Die X142 Konfigurationsmaske kann auch direkt über den Projektnavigator im SIMOTION SCOUT aufgerufen werden.

Bei SIMOTION D4x5-2 erfolgt die Nockenausgabe an der Schnittstelle X142 mit einer Auflösung von 1 μs.

## Terminal Modules TM15 / TM17 High Feature

Mit den Terminal Modules TM15 und TM17 High Feature lassen sich Nockenausgänge (CAM) innerhalb des Motion Control Systems SIMOTION realisieren. Hierzu werden die Terminal Modules über DRIVE-CLiQ direkt an SIMOTION D bzw. CX32/CX32-2 angeschlossen.

Alternativ können TM15 und TM17 High Feature an eine SINAMICS S120 Control Unit CU320/CU320-2/CU310/CU310-2 mit überlagertem SIMOTION C, P oder D angeschlossen werden.

Nocken am TM15 arbeiten mit einer Auflösung des DRIVE-CLiQ Taktes (typisch 125 μs). Nocken am TM17 High Feature verfügen über eine Auflösung von 1 μs.

Werden Stromreglertakte <> 125 μs verwendet, muss man bei Verwendung von Nockenausgägen auf TM15 / TM17 High Feature die Parameterberechnungen des Antriebs ins PG übernehmen und die Fast IO-Konfiguration neu erzeugen (nähere Informationen siehe Kapitel Stromreglertakte <> 125 μs / Verwendung von Nocken und Messtastern im Inbetriebnahmehandbuch Terminal Modules TM15 / TM17 High Feature).

## Schneller Digitalausgang (DO)

Die Nockenausgabe erfolgt über onboard Ausgänge der SIMOTION CPU. Die Ausgabe erfolgt dabei über einen Hardware-Timer, wodurch die Nockenausgabe mit einer zeitlichen Auflösung < Servo-Takt erreicht wird.

Über lineare Extrapolation wird die Zeit für eine Achse berechnet, nach der die Achse die Schaltposition des Nockens, bezogen auf einen Bearbeitungstakt, erreichen würde. Gerechnet ab dem Beginn des 1. Servotakts wird nach Erreichen dieser Zeit die Nockenfunktion über einen Hardware-Timer ausgelöst.

## Unterstützte Hardware

Es wird die Onboard-Peripherie folgender CPUs genutzt:

- SIMOTION D4x5 (Schnittstelle X122, X132), 8 schnelle Nockenausgänge, ab V4.1 (Der I/O-Kanal muss als DO projektiert werden)
- SIMOTION D410 (Schnittstelle X121), 4 schnelle Nockenausgänge, ab V4.1 (Der I/O-Kanal muss als DO projektiert werden)
- SIMOTION C240, C240 PN (Schnittstelle X1), 8 schnelle Nockenausgänge

## SIMOTION D410/D4x5 onboard Ausgänge

Die Nockenausgabe erfolgt über einen schnellen Digitalausgang (DO).

- bis einschließlich SIMOTION V4.1 SP5 stehen alle als Digitalausgang parametrierten D410/D4x5 onboard I/Os exklusiv nur SIMOTION zur Verfügung
- ab SIMOTION V4.2 können als Digitalausgang parametrierte D410/D4x5 onboard I/Os mittels BiCo-Verschaltung kanalgranular auf SINAMICS umverschaltet werden

## Standard-Digitalausgang (DO)

Die Nockenberechnungen werden im Bearbeitungstakt (IPO-Takt, IPO\_2-Takt oder Servo-Takt) durchgeführt.

Die eigentliche Nockenausgabe erfolgt im Servo-Takt. Die zeitliche Auflösung der Nockenausgabe wird in der Regel durch den Ausgabezyklus der verwendeten Peripherie reduziert.

Die Auflösung hängt somit

- bei Standardperipherie (z. B. ET 200) von der Zykluszeit des Bussystems ab (PROFIBUS DP / PROFINET IO)
- bei TM15 / TM17 von der Zykluszeit des Bussystems ab (PROFIBUS Integrated / PROFIBUS DP / PROFINET IO)
- bei TM15 DI/DO, TM31, TM41, TB30 von der projektierten Abtastzeit ab
	- cu.p0799 (CU Ein-/Ausgänge Abtastzeit) für TB30 und onboard Ausgänge
	- p4099 (TMxx Ein-/Ausgänge Abtastzeit) für TM15 DI/DO, TM31 und TM41

#### Unterstützte Hardware

- Onboard Ausgänge (SIMOTION D, Controller Extension CX, SINAMICS Control Unit CU3xx)
- zentrale Peripherie (SIMOTION C)
- dezentrale Peripherie über PROFIBUS DP/PROFINET IO (z. B. ET 200, ...)
- Antriebsperipherie TM15, TM15 DI/DO, TM17 High Feature, TM31, TM41, TB30
- TMC1x80 PN

#### Konfigurationsdaten der Nockenausgabetypen in der Expertenliste

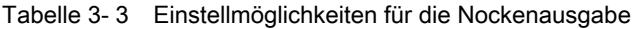

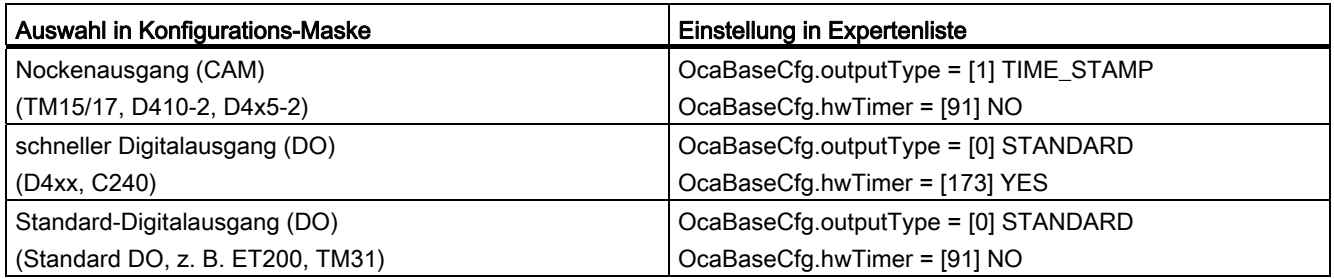
Nachfolgend werden Nocken auf Nockenausgang (CAM) bzw. auf schneller Digitalausgang (DO) auch als schnelle, hardwareunterstützte Nocken bezeichnet.

#### Hinweis

Weitere Informationen und die Ausgabegenauigkeit für die schnellen Nocken sind im Katalog PM21 und in der jeweiligen Produktbeschreibung bzw. Inbetriebnahme-/Gerätehandbüchern beschrieben.

Inbetriebnahmehandbuch Terminal Modules TM15/TM17 High Feature Betriebsanleitung SIMOTION C2xx Inbetriebnahmehandbuch SIMOTION D410 Inbetriebnahmehandbuch SIMOTION D410-2 Inbetriebnahme- und Montagehandbuch SIMOTION D4x5 Inbetriebnahme- und Montagehandbuch SIMOTION D4x5-2

## 3.2.3 Parameter der Nockenspur

### 3.2.3.1 Spurlänge

Über die Systemvariable camTrackLength wird die Spurlänge parametriert. Die Spurlänge wird vom Nockenspur-Anfang (immer 0) bis zum Nockenspur-Ende gerechnet. In der Regel befinden sich innerhalb der Spurlänge die Nocken der Nockenspur. Die Spurlänge muss ungleich 0 sein. Wenn die Spurlänge=0 ist, wird bei der Aktivierung der Nockenspur einer Nicht-Moduloachse ein Fehler gemeldet. Ist bei einer Moduloachse bei der Nockenspuraktivierung die Spurlänge=0, wird die Nockenspurlänge auf die Achsmodulo-Länge gesetzt.

### TO Nockenspur - Teil II

3.2 Grundlagen TO Nockenspur

## 3.2.3.2 Verhalten und Wirkrichtung

Das folgende Diagramm zeigt das Verhalten von Nocken beim Einschalten und Ausschalten, ohne Hysterese, ohne Aktivierungs- und ohne Deaktivierungszeit.

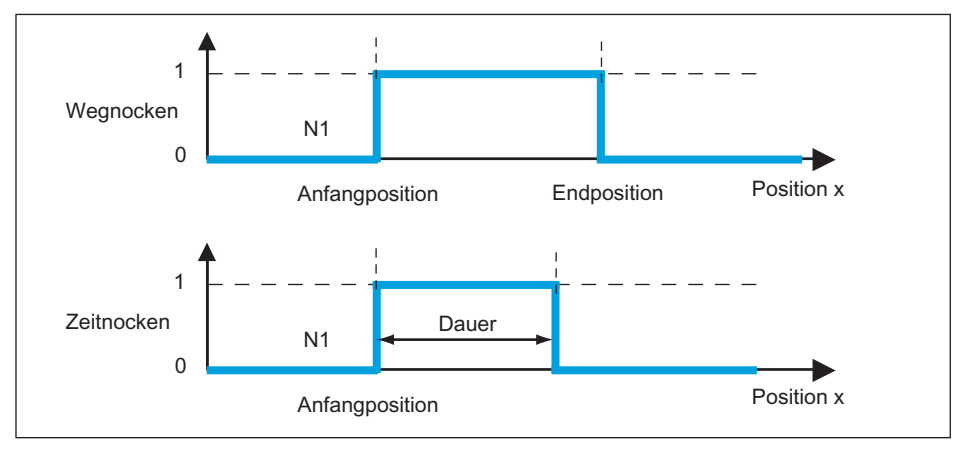

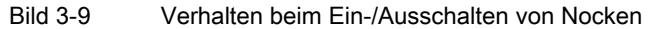

Das Schaltverhalten ist nur von der Position abhängig (Soll- bzw. Istposition). Die Nocken einer Nockenspur schalten unabhängig von der Bewegungsrichtung, d. h. sie haben immer eine positive und negative Wirkrichtung. Beim Wechsel der Bewegungsrichtung kann ein Wegnocken mehrfach ausgegeben werden. Ein Zeitnocken wird nur einmalig ausgegeben.

## 3.2.3.3 Hysterese

Treten durch mechanische Einflüsse Schwankungen des Lage-Istwertes auf, so verhindert die Vorgabe einer Hysterese ungewollte Schaltzustandsänderungen des Nockens.

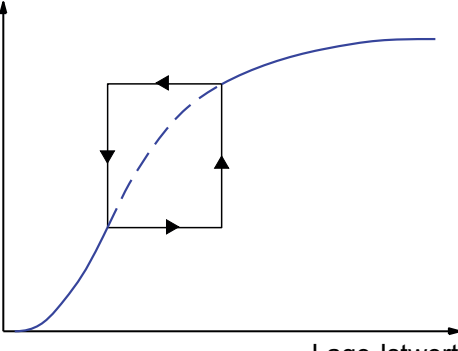

Lage-Istwert

Bild 3-10 Hysterese

## Bedingungen für den Hysteresebereich (hysteresisrange)

- Die Hysterese wird erst nach Richtungsumkehr aktiviert.
- Innerhalb der Hysterese wird die Bewegungsrichtung nicht neu bestimmt.
- Innerhalb der Hysterese wird der Schaltzustand von Wegnocken nicht verändert.
- Werden nach Verlassen des Hysteresebereiches veränderte Schaltbedingungen für den Nocken erkannt, so wird dieser aktuelle Schaltzustand gesetzt.

### Beispiel Hysterese Wegnocken

#### Nockenspurkonfiguration (nur ein Nocken projektiert):

Nockentyp: Wegnocken; Einschaltposition 20mm; Ausschaltposition 200mm; Hysterese 20mm; Wirkrichtung: beide.

#### Achspositionen:

0mm -> 100mm -> 10mm -> 50mm -> 0mm -> 150mm -> 0mm

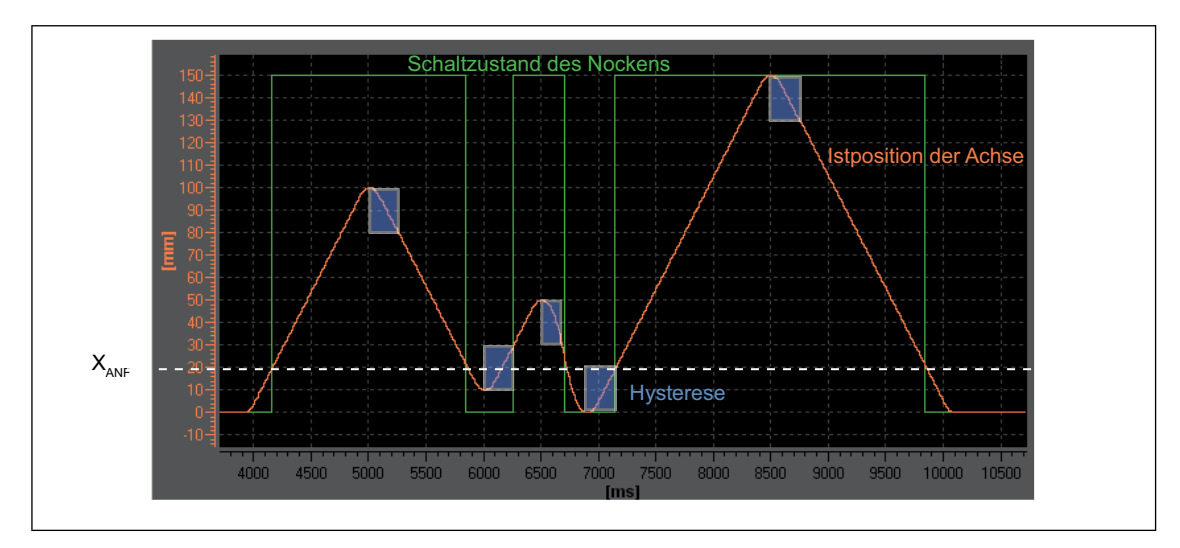

Bild 3-11 Hysteresebereich (Höhe der blauen Bereiche) und Verhalten einer Nockenspur mit einem Wegnocken, Wirkrichtung in beide Richtungen

> Da die Nockenspur in beide Richtungen schaltet, schaltet der Nocken nach der ersten Richtungsumkehr nicht aus. Der zweite Einschaltpunkt wird aufgrund der aktiven Hysterese auf die Position 30 verschoben.

#### Beispiel Hysterese Zeitnocken

#### Nockenspurkonfiguration (nur ein Nocken projektiert):

Nockentyp: Zeitnocken; Einschaltposition 40mm; Einschaltdauer 0,5s; Hysterese 20mm; Wirkrichtung: beide.

### Achspositionen:

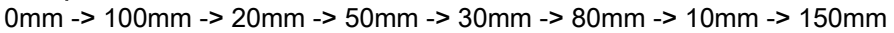

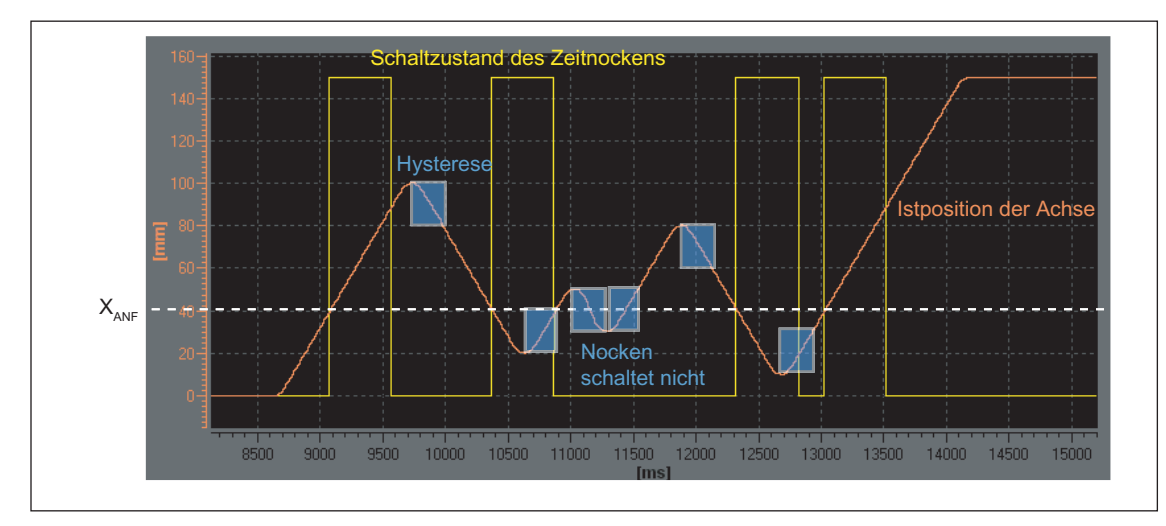

Bild 3-12 Hysteresebereich (Höhe der blauen Bereiche) und Verhalten einer Nockenspur mit einem Zeitnocken, keine Wirkrichtung

> Zeitnocken schaltet erst nach dem Ablauf seiner Einschaltdauer aus und nicht nach dem Richtungswechsel.

> Die Zeitnocken mit der Anfangsposition innerhalb des Hysteresebereiches werden nicht ausgegeben (siehe Bild oben).

## Hysteresebereich

Als obere Grenze des Hysteresebereichs ist für eine Linearachse ein Viertel des Arbeitsbereichs und für eine Rundachse ein Viertel des Rundachsenbereichs eingestellt. Verletzen Sie diese maximale Einstellung erhalten Sie eine Fehlermeldung. In der Praxis wird der Hysteresebereich niedriger eingestellt.

### Weggesteuerter Nocken

Die Hysterese wird nach Erkennen der Richtungsumkehr aktiv. Der Nocken wird ausgeschaltet, wenn die Hysterese verlassen wurde und die Position sich außerhalb eines definierten Nockens befindet.

### Zeitnocken

Das Schaltverhalten eines Zeitnockens wird durch die Einschaltdauer bestimmt, nicht durch die Hysterese. Ein eingegebener Hysteresebereich hat somit keinen Einfluss auf die Einschaltdauer eines Nockens. Sie hat nur Einfluss auf den Zeitpunkt des Einschaltens (Anfangsposition).

### Zeitnocken mit maximaler Einschaltlänge

Der Nocken wird über die max. Einschaltlänge ausgeschaltet, wenn die Hysterese verlassen wurde und die max. Einschaltlänge überfahren wurde.

#### Hinweis

Liegt die Anfangsposition eines Zeitnockens innerhalb der Hysterese, wird dieser nicht ausgegeben.

## 3.2.3.4 Vorhaltezeiten (Aktivierungszeit/Deaktivierungszeit)

Zur Kompensation von Schaltzeiten der Digitalausgänge und der angeschlossenen Schaltelemente oder von Signallaufzeiten können Vorhaltezeiten angegeben werden. Die Vorhaltezeiten ergeben sich aus der Summe aller Verzögerungszeiten und können für die Ein- und Ausschaltflanken getrennt als Vorhaltezeit an der Einschaltflanke (Aktivierungszeit), bzw. als Vorhaltezeit an der Ausschaltflanke (Deaktivierungszeit) angegeben werden.

Durch die Vorhaltezeiten werden die Aktivierung-/Deaktivierungszeiten von Nocken dynamisch kompensiert. So werden abhängig von der tatsächlichen Geschwindigkeit die Nocken dynamisch verschoben.

Ein Ventil z. B. das bei 200° öffnen soll, muss bei einer Aktivierungszeit von 0,5 s

- bei einer Geschwindigkeit von 10°/s bei 195° angesteuert werden.
- bei einer Geschwindigkeit von 20°/s bereits bei 190° angesteuert werden.

Diese dynamische Verschiebung erfolgt automatisch durch das TO Nockenspur.

Für die Aktivierungszeit und die Deaktivierungszeit können positive und negative Werte vorgegeben werden.

Soll der Nocken vor dem programmierten Nockenanfang geschaltet werden, so ist eine negative Aktivierungszeit einzugeben.

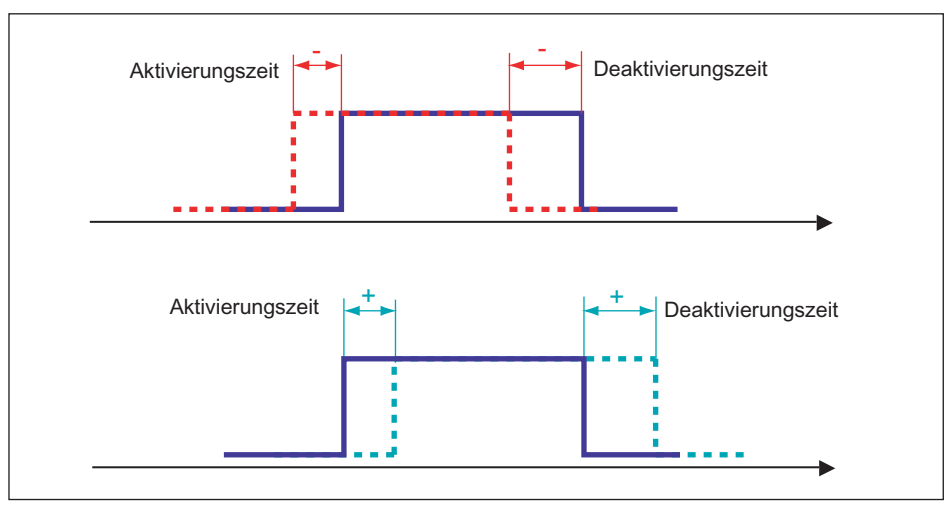

Bild 3-13 Schaltverhalten bei verschiedenen Vorhaltezeiten

#### Hinweis

Für die Berechnung der dynamischen Verstellung ist der Ausgabezeitpunkt des Nockens in der Steuerung relevant. Treten bis zur Signalausgabe Geschwindigkeitsänderungen auf, werden diese nicht mehr berücksichtigt.

Totzeiten wie z. B. Kommunikationszeiten über PROFIBUS DP, Ausgangsverzögerungszeiten bei Digitalausgängen etc. sind in der Vorhaltezeit zu berücksichtigen.

Bei großen Vorhaltezeiten (über ein Modulozyklus) kann es bei Istwertnocken zu großen Schwankungen der Schaltpositionen kommen (Istwertverlauf). Hier sollten die Sollwertnocken verwendet werden bzw. die Vorhaltezeit deutlich geringer als ein Modulozyklus sein.

Das System berechnet und verwaltet den Nocken unter Berücksichtigung der angegebenen Vorhaltezeiten. Wurde der Nocken unter Berücksichtigung der Vorhaltezeiten geschaltet, so ist diese Aktion aus Systemsicht erfolgt, und wird auch bei einer sich gegebenenfalls anschließend ändernden Aktualgeschwindigkeit nicht neu aufgesetzt.

Der dynamische Vorhalt bei Moduloachsen kann größer als eine Modulolänge sein. Die Anzahl der Schaltvorgänge wird aber nicht vom System gesammelt, d. h. bei Vorhaltezeiten größer als eine Modulolänge kann nicht in jedem Modulozyklus geschaltet werden. Zu jedem Zeitpunkt ist ein Schaltvorgang im System aktiv. Ein Schaltvorgang ist beendet, wenn der Nocken ausgeschaltet ist.

#### Vorhaltezeiten und Takteinstellungen

Eine Änderung der Takteinstellungen muss bei den Einstellungen der Vorhaltezeiten (Aktivierungs-/Deaktivierungszeit) nicht berücksichtigt werden. Dies sind z. B.:

- Änderung der Takteinstellungen Servo/IPO/IPO\_2 (z. B. von "1/1/1 ms" auf "2/2/2 ms").
- Änderung des Bearbeitungstakts des TO Nockenspur (Einstellung: Servo-Takt, IPO bzw. IPO).

Wenn das Verhältnis Servo:IPO ≠ 1:1 ist, dann wird bei "auf Positionswert bezogenen Nocken" die größtmögliche Genauigkeit bei der Berechnung erreicht, wenn für das TO Nockenspur als Bearbeitungstakt Servo-Takt eingestellt wird.

### Deaktivierungszeit bei Zeitnocken

Die Deaktivierungszeit wird auch bei der Einstellung als Zeitnocken berücksichtigt.

#### Für die Deaktivierungszeit muss gelten:

● Deaktivierungszeit ≤ Aktivierungszeit + Einschaltdauer

Aktivierungs- und Deaktivierungszeit können abhängig von der Peripherie unterschiedlich sein und können damit auch die Einschaltdauer des Zeitnockens beeinflussen.

### 3.2.3.5 Aktivierung der Nockenspur

Die Aktivierung der Nockenspur erfolgt per Befehl \_enableCamTrack. Bei der Aktivierung werden die Vorbelegungen der Systemvariablen übergeben. Falls Sie explizit andere Werte nutzen wollen, müssen Sie diese mit dem Befehl übergeben.

#### Dem Befehl \_enableCamTrack werden folgende Parameter übergeben:

- Nockenspurdaten
- Nockendaten

Wenn Sie bei der Aktivierung des Befehls keine neuen Daten übergeben, werden die Vorbelegungen verwendet.

### 3.2.3.6 Deaktivierung der Nockenspur

Nockenspuren werden automatisch oder per Befehl deaktiviert.

#### Automatische Deaktivierung

Eine automatische Deaktivierung der Nockenspur ist nur möglich, wenn das Konfigurationsdatum octBaseCfg.keepEnabledOutOfTrackRange auf den Wert NO gesetzt ist. In diesem Fall erfolgt eine Deaktivierung beim Verlassen des Definitionsbereiches der Nockenspur, d. h. der Spuranfang (in negativer Richtung) bzw. das Spurende (in positiver Richtung) wurde erreicht. Innerhalb der Spurlänge ist eine mehrfache Richtungsumkehr möglich. Nocken können dadurch auch mehrfach ausgegeben werden. Die automatische Deaktivierung ist standardmäßig eingestellt. Ab V4.1 können Sie die Deaktivierung über das Konfigurationsdatum einstellen.

#### Hinweis

In Fenster Konfiguration der Nockenspur können Sie über Nicht zyklisch aktivierte Nockenspur im Achsbereich aktiv lassen die automatische Deaktivierung konfigurieren.

#### Deaktivierung per Befehl

Die Deaktivierung der Nockenspur erfolgt mit dem Befehl \_disableCamTrack.

Für den Befehl disableCamTrack können Sie den Zeitpunkt der Deaktivierung parametrieren (Siehe Kapitel Startmodus und Stopmodus).

## 3.2.3.7 Nockenspur im Achsbereich aktiv lassen (ab V4.1)

Nichtzyklisch aktivierte Nockenspuren werden beim Verlassen der Nockenspurlänge defaultmäßig deaktiviert. Damit die nichtzyklische Nockenspur über den gesamten Achsbereich (auch außerhalb der Nockenspurlänge) aktiv bleibt, müssen Sie das Konfigurationsdatum octBaseCfg.keepEnabledOutOfTrackRange auf den Wert YES setzen. Wird die Nockenspurlänge verlassen, bleibt die nichtzyklische Nockenspur weiterhin aktiv und wird z. B. per Befehl deaktiviert.

### Hinweis

In Fenster Konfiguration der Nockenspur können Sie über Nichtzyklisch aktivierte Nockenspur außerhalb des Spurbereichs aktiviert lassen die automatische Deaktivierung abwählen.

### Merkmale

- gültig für Moduloachsen und Nicht-Moduloachsen
- Bei Moduloachsen wird nur im entsprechenden Modulobereich der Achse die Nockenspur geschaltet und nicht in jedem Modulobereich. Auch bei Nockenspurlängen ≥ Modulolänge ist damit eine eindeutige Zuordnung gewährleistet.
- Wert=NO: Nichtzyklische Nockenspur ist nur innerhalb der Nockenspurlänge aktiv. Fährt die Achse oder der externe Geber über die Nockenspurlänge hinaus, wird die Nockenspur deaktiviert. Erneutes Eintreten löst neue Schaltvorgänge aus.
- Wert=YES: Nichtzyklische Nockenspur ist im gesamten Achsbereich, auch nach dem Verlassen der Nockenspurlänge weiterhin aktiv. Fährt die Achse oder der externe Geber über die Nockenspurlänge hinaus und anschließend wieder in den Bereich der Nockenspur, so schalten die projektierten Nocken erneut.

### Beispiel

Gegeben ist eine Linearachse (Nicht-Moduloachse) mit einem Verfahrbereich von -1000mm bis 1000mm und eine Nockenspur mit einer Spurlänge von 200mm (-100mm bis 100mm). Die Nockenspur soll über den gesamten Achsbereich aktiv bleiben und die Nockenspur wird nichtzyklisch aktiviert.

Nach dem Verlassen der Nockenspur (2) bleibt die Nockenspur weiterhin aktiv und wird nach Richtungsumkehr (3) wieder geschaltet (siehe Bild unten).

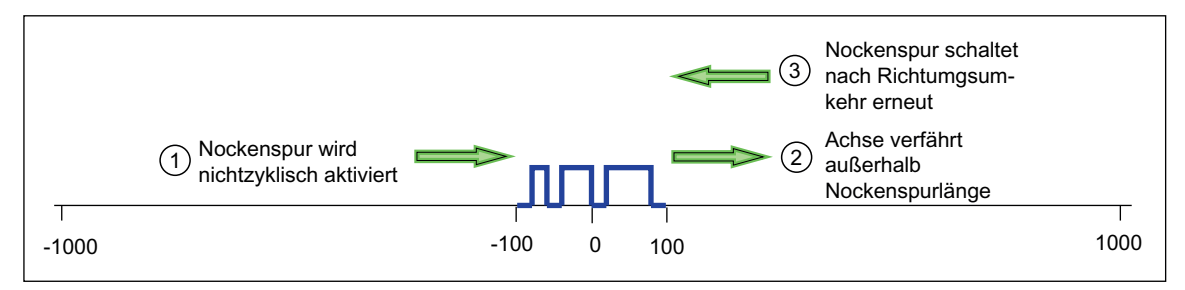

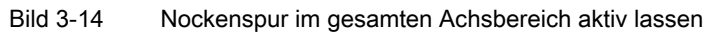

## 3.2.3.8 Startmodus und Stopmodus

Über den Start- und Stopmodus parametrieren Sie das Verhalten bei Aktivierung bzw. Deaktivierung einer Spur.

## **Startmodus**

Über den Startmodus (startMode) legen Sie fest, wann die Nockenspur nach dem Aktivieren wirksam werden soll bzw. wie das Wechseln von Spuren erfolgen soll.

Den Modus legen Sie bei der Konfiguration der Nockenspur im Fenster Vorbelegung fest oder direkt als Vorgabe über den Befehl \_enableCamTrack.

Tabelle 3- 4 Arten des Startmodus

| <b>Startmodus</b>                                                   | Beschreibung                                                                                                    |  |
|---------------------------------------------------------------------|----------------------------------------------------------------------------------------------------|--|
| sofort wirksam (default)<br>(IMMEDIATELY)                           | Spur wird sofort aktiv. Ist an der aktuellen Position der alten Spur ein Nocken (auch<br>Zeitnocken) definiert bzw. aktiv, wird die Ausgabe abgebrochen. Die Freigabe der<br>neuen Spur erfolgt ohne Verzögerung (so schnell wie möglich). Dadurch ist ein<br>schnelles Auswechseln von Nockenspuren möglich. |  |
|                                                                     | Wenn ein Nocken bereits angesteuert ist und nach den neuen Daten der<br>eingewechselten Nockenspur das Spursignal weiterhin angesteuert ist, kommt es nicht<br>zu Einbrüchen des Spursignals.                                                                                                    |  |
| sofort wenn Nockenspurausgang<br>inaktiv<br>(IMMEDIATELY BY CAM TRA | Es wird auf die neue Nockenspur gewechselt, wenn bei der alten Nockenspur kein<br>Einzelnocken (mehr) aktiv ist. Ein aktiver (ausgegebener) Einzelnocken der alten<br>Nockenspur wird noch vollständig ausgegeben.                                                                                            |  |
| CK_OUTPUT_INACTIVE)                                                 | Ist bei der Anfangsposition eines Einzelnockens der neuen Spur noch nicht auf die<br>neue Spur gewechselt worden, wird dieser Nocken nicht ausgegeben. Erst nach<br>erfolgtem Spurwechsel werden die nachfolgenden Nocken der neuen Spur<br>ausgegeben.                                                       |  |

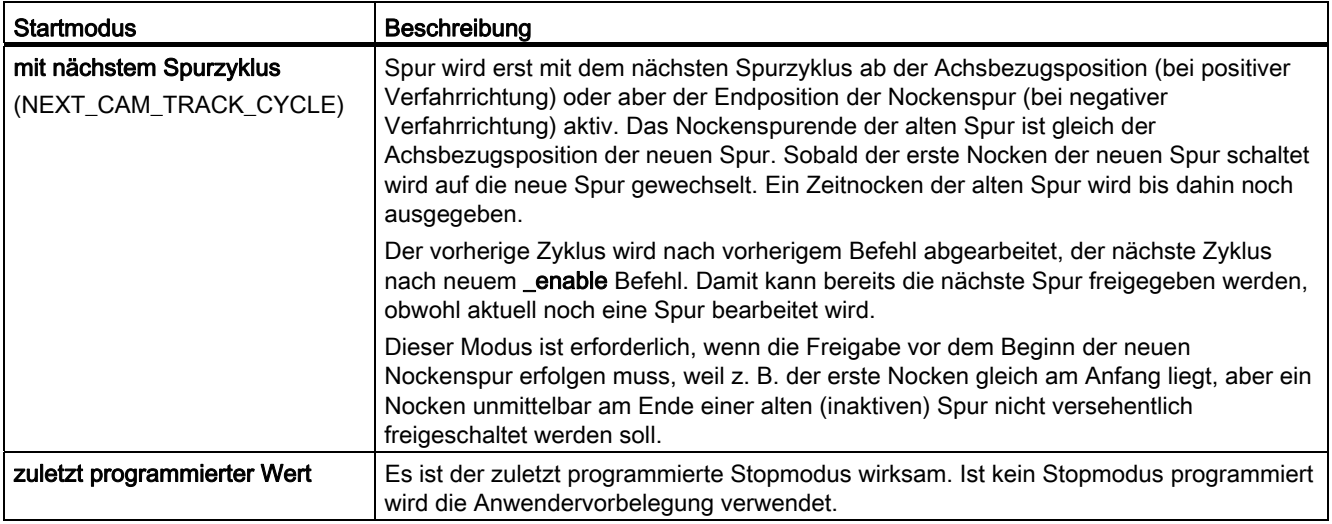

## Änderung des Nockenspurausgangs in Abhängigkeit vom gewählten Startmodus

In der nachfolgenden Tabelle sind die Auswirkungen des Startmodus auf den Nockenspurausgang bei zwei gegebenen Nockenspuren dargestellt. Die Beispiele beziehen sich auf das Aktivieren der gleichen Nockenspur mit neuen bzw. geänderten Daten.

Tabelle 3- 5 Beispiele für Startmodus

| <b>Modus</b>                    | Beschreibung                                                                                                    | Darstellung am Nockenspurausgang |
|---------------------------------|----------------------------------------------------------------------------------------------------|----------------------------------|
|                                 | Gegeben ist eine Nockenspur mit<br>unterschiedlichen Daten.<br>Nockenspur 1 (A bis C)<br>$\bullet$<br>aktive Nockenspur<br>Nockenspur 2 (1 bis 3)<br>٠<br>wird aktiviert | в<br>С<br>$\overline{A}$<br>3    |
| sofort wirksam<br>(IMMEDIATELY) | Neue Nockenspur wird sofort aktiv<br>$\bullet$<br>Nockenspurausgang wird inaktiv<br>$\bullet$<br>Nocken 1, 2 und 3 werden<br>٠<br>ausgegeben                             | 3                                |

### TO Nockenspur - Teil II

3.2 Grundlagen TO Nockenspur

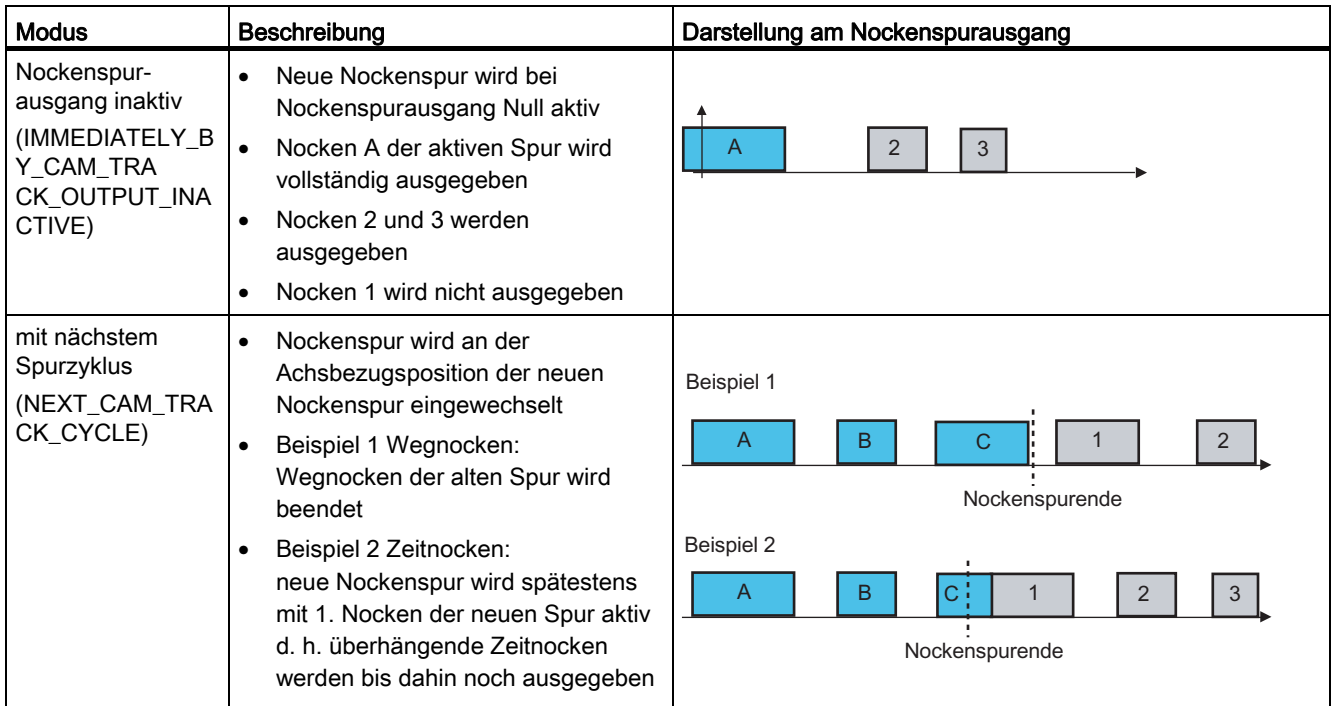

### **Stopmodus**

Mit dem Stopmodus (stopMode) wird das Verhalten der Nockenspur bei der Deaktivierung definiert.

Den Modus legen Sie bei der Konfiguration der Nockenspur im Fenster Vorbelegung fest oder direkt als Vorgabe über den Befehl \_disableCamTrack.

Tabelle 3- 6 Arten des Stopmodus

| <b>Stopmodus</b>                               | <b>Beschreibung</b>                                                                                                    |
|------------------------------------------------|----------------------------------------------------------------------------------------------------|
| sofort wirksam (default)                       | Spur wird sofort deaktiviert. Ist an der aktuellen Position der Spur ein Nocken (auch                                                                         |
| (IMMEDIATELY)                                  | Zeitnocken) definiert bzw. aktiv, wird die Ausgabe des Nockens abgebrochen.                                                                                   |
| sofort wenn Nockenspurausgang<br>inaktiv       | Es wird die aktive Nockenspur gestoppt, wenn kein Einzelnocken (mehr) aktiv ist. Ein<br>aktiver (ausgegebener) Einzelnocken wird noch vollständig ausgegeben. |
| (IMMEDIATELY_BY_CAM_TRA<br>CK_OUTPUT_INACTIVE) |                                                                                                    |
| bei Nockenspurende                             | Spur wird mit dem Ende der Spur deaktiviert. Sobald der letzte Nocken der Spur                                                                                |
| (BY CAM TRACK END)                             | schaltet, wird die Spur deaktiviert. Ein Zeitnocken der Spur wird bis dahin noch<br>ausgegeben.                                                               |
| zuletzt programmierter Wert                    | Es ist der zuletzt programmierte Startmodus wirksam. Ist kein Startmodus<br>programmiert wird die Anwendervorbelegung verwendet.                              |

## 3.2.3.9 Aktivierungsmodus der Ausgabe

Nockenspuren können zyklisch oder nichtzyklisch ausgegeben werden. Diese Einstellung wird beim Aktivieren der Nockenspuren mit übergeben (\_enableCamTrack)

### Zyklische Ausgabe

Der Aktivierungsmodus für die zyklische Ausgabe der Nockenspur wird über die Einstellung CYCLIC des Parameters activationMode vorgegeben.

Die Spurlänge der Nockenspur wird ab der Startposition abgebildet und zyklisch fortgesetzt/wiederholt. Die Nockenspur schaltet ab der Achsbezugsposition und bleibt solange aktiv, bis sie mit \_disableCamTrack ausgeschaltet wird.

#### Nichtzyklische Ausgabe

Der Aktivierungsmodus für die nichtzyklische Ausgabe der Nockenspur wird über die Einstellung NO\_CYCLIC der des Parameters activationMode vorgegeben.

Die Nockenspur wird ab der Startposition abgebildet, einmalig ausgegeben und nach dem Erreichen der Endposition automatisch beendet bzw. bleibt im Achsbereich aktiv. Das Verhalten ist abhängig von dem Wert des Konfigurationsdatums octBaseCfg. keepEnabledOutOfTrackRange.

### Beispiel zyklische und nichtzyklische Ausgabe

Es wird eine Nockenspur auf eine Moduloachse abgebildet. Im Bild sehen Sie die Darstellung bei unterschiedlichem Aktivierungsmodus.

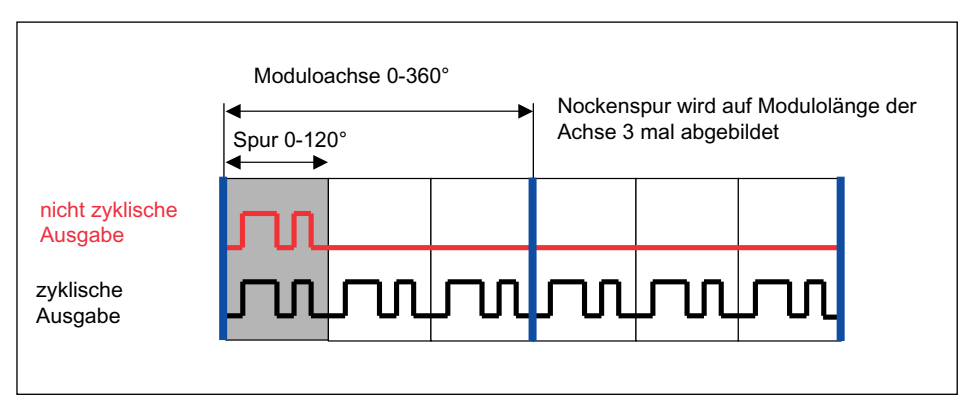

Bild 3-15 Zyklische und nichtzyklische Ausgabe am Beispiel einer Moduloachse

### 3.2.3.10 Achsbezugsposition und Verschiebung von Nockenspuren

Nockenspuren werden unabhängig von der Achse definiert. Erst bei der Abbildung auf die Achse, werden die Nocken entsprechend der Vorgaben berechnet. Über die Achsbezugsposition (enableCamTrack.axisReferencePosition) legen Sie fest, ab welcher Position der Achse die Ausgabe der Nockenspur erfolgen soll. Der Wert der Achsbezugsposition kann negativ oder positiv sein. Die Nockenspurausgabe erfolgt immer relativ zu dieser Positionsangabe.

Mit Hilfe der Achsbezugsposition können Sie die Nockenspur auf der Achse beliebig verschieben und somit den Ausgabezeitpunkt definieren (Siehe Bild im Kapitel Merkmale einer Nockenspur).

Eine Nockenspur wird genau einmal auf den Achsbereich abgebildet, beginnend ab der im Enable-Befehl angegebenen Achsbezugsposition. Diese Achsbezugsposition stellt den Beginn der Nockenspur da (gilt für Nicht-Moduloachsen und Moduloachsen). Die Nockenspur wird bei der Aktivierung einmalig abgearbeitet (NO\_CYCLIC) bzw. zyklisch fortgesetzt (CYCLIC).

## 3.2.3.11 Simulation

Über die Simulationsbefehle an der Nockenspur kann ein Betrieb simuliert werden. Der Nockenspurstatus wird dann nicht an den Hardware-Ausgang ausgegeben. Im Simulationsbetrieb verhalten sich Hardwarenocken wie Softwarenocken. Sie werden dann nur für die Programmierung verwendet.

Wird eine aktiven Nockenspur in den Simulationsmodus geschaltet (\_enableCamTrackSimulation), bleibt der Nockenstatus erhalten und nur die Ansteuerung des Ausgangs wird zurück- bzw. ausgesetzt.

## 3.2.4 Einheiten konfigurieren

Für jedes Technologieobjekt können Sie die Grundeinheiten konfigurieren. Zwischen Technologieobjekten können gleiche Physikalische Größen unterschiedliche Einheiten besitzen. Diese werden umgerechnet.

## So konfigurieren Sie die Einheiten:

- 1. Öffnen Sie im Projektnavigator das Kontextmenü zum Technologieobjekt.
- 2. Wählen Sie im Kontextmenü Experte > Einheiten konfigurieren. Das Fenster Einheiten konfigurieren wird im Arbeitsbereich aufgeblendet.
- 3. Wählen Sie die Einheit für die Physikalischen Größen. Diese Einheiten werden für das Technologieobjekt verwendet z. B. bei Zeiteinheiten s.

### oder

- 1. Öffnen Sie im Projektnavigator unter dem TO die Konfiguration.
- 2. Wählen Sie die Lasche Einheiten.

### TO Nockenspur - Teil II

3.2 Grundlagen TO Nockenspur

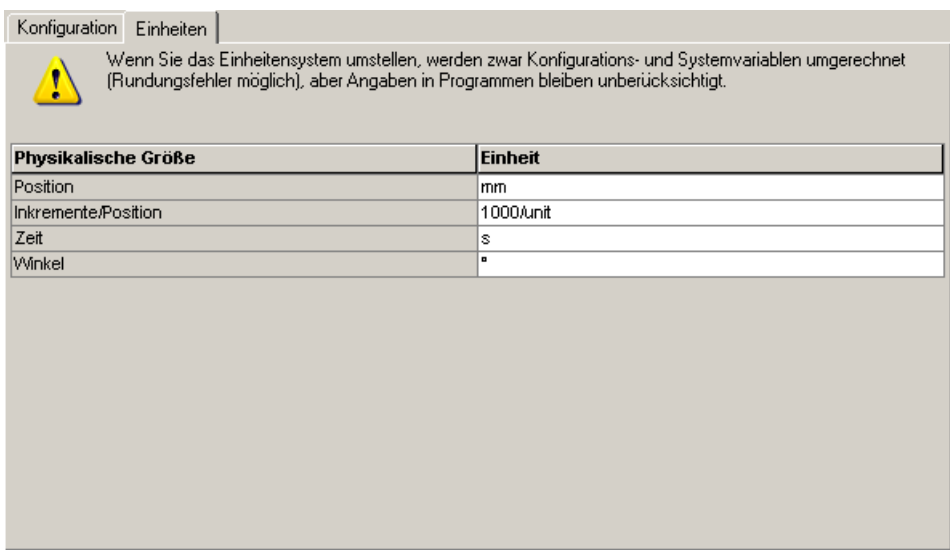

Folgende Parameter können Sie einstellen:

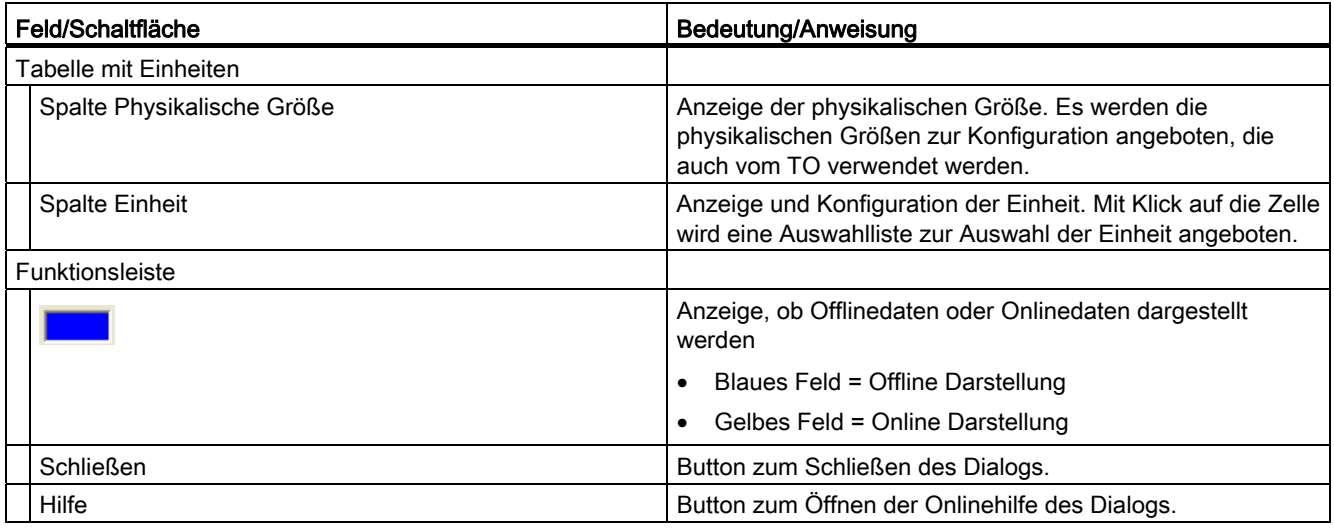

# 3.2.5 Abbildung einer Nockenspur auf eine Achse

Die Definition einer Nockenspur erfolgt unabhängig von der Achse. Die Nockenspur wird beim Aktivieren auf die Achse abgebildet. Erst zu diesem Zeitpunkt werden die Schaltzustände der Nocken berechnet.

## Siehe auch

[Grundsätzliches zur Abbildung von Nockenspuren](#page-86-0) (Seite [87](#page-86-0))

[Abbildung der Nocken auf die Nockenspur](#page-86-1) (Seite [87\)](#page-86-1)

[Abbildung auf negative Achspositionen \(z. B. Linearachsen\)](#page-87-0) (Seite [88](#page-87-0))

[Zusammenhang Spurlänge, Modulolänge und Aktivierungsmodus bei der Abbildung](#page-88-0)  (Seite [89\)](#page-88-0)

## <span id="page-86-0"></span>3.2.5.1 Grundsätzliches zur Abbildung von Nockenspuren

- Die Umrechnung und die Abbildung der Spur auf die Achse erfolgt für Modulo- und Nicht-Moduloachsen identisch. Bei der Abbildung auf negative Bezugspositionen müssen Sie bestimmte Punkte beachten (Siehe Kapitel Abbildung auf negative Achspositionen (z. B. Linearachsen)).
- Die Spurlänge kann größer, kleiner oder gleich der Modulolänge der Achse sein. Abhängig von diesem Verhältnis können sich die Schaltzustände der Nocken bei der Abbildung auf die Achse unterscheiden.
- Die Positionen der Einzelnocken beziehen sich immer auf die Nockenspur und nicht auf die Achsposition. Ein Bezug zur Achsposition wird erst mit Aktivieren der Nockenspur unter Angabe der Achsbezugsposition hergestellt (Ausgabebeginn der Nockenspur).
- Wird die Nockenspur aktiviert und die Achse dreht negativ, wird auch die Spur in negativer Richtung abgefahren. Es erfolgt keine drehrichtungsabhängige Umrechnung (siehe Bild). Soll eine Nockenspur unabhängig von der Achsrichtung immer in positiver Richtung ausgegeben werden, ist dieses applikativ zu lösen.

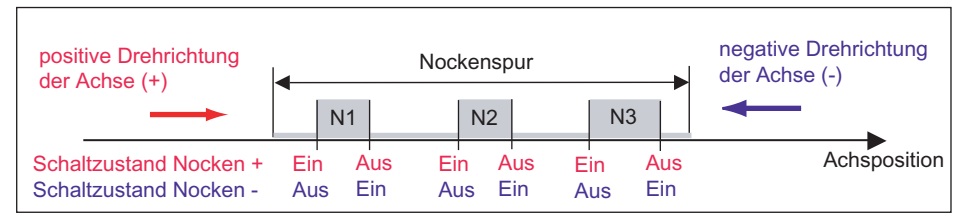

Bild 3-16 Nockenspur in positiver und negativer Richtung je nach Achsrichtung

Nocken die außerhalb der Spurlänge definiert sind, werden bei der Abbildung in den Spurbereich abgebildet bzw. umgerechnet.

## <span id="page-86-1"></span>3.2.5.2 Abbildung der Nocken auf die Nockenspur

Anfangs- und Endposition des Nockens werden mit dem Befehl enableCamTrack einzeln auf die Nockenspur (nicht auf die Achse) abgebildet. Nocken, die außerhalb des Spurbereichs definiert worden sind, werden auf diesen umgerechnet. Auch negative Werte für Anfangs- und Endposition werden auf die Nockenspur umgerechnet.

Durch "ungünstige" Vorgaben von Anfangs- und Endposition der Nocken kann der Fall auftreten, dass Nocken verschoben werden oder neue Nocken entstehen z. B. Nockenposition außerhalb des Spurbereichs. Dies muss bei der Abbildung der Nockenspur auf die Achse berücksichtigt werden.

### Hinweis

Nach der Umrechnung der Nockenspur auf die Achse ist die effektive Nockenlänge immer kleiner oder gleich der Spurlänge. Außerhalb der Spurlänge sind keine Nocken definiert.

Für Standardanwendungen und um eine übersichtliche Programmierung zu gewährleisten, sollte die automatische Umrechnung von Nocken vermieden werden. Dies erreichen Sie, indem Sie nur Nocken definieren, die innerhalb der Spurlänge liegen.

### Beispiel einer Abbildung

Gegeben ist eine Nockenspur mit drei Nocken (N1-N3). Endposition von Nocken N2 und gesamter Nocken N3 sind außerhalb der Spurlänge definiert. Nach der Abbildung auf die Achse wird N3 auf die Spurlänge umgerechnet und an Position N3\* abgebildet. Aus Teilnocken N2 entsteht einer neuen Nocken N4\*.

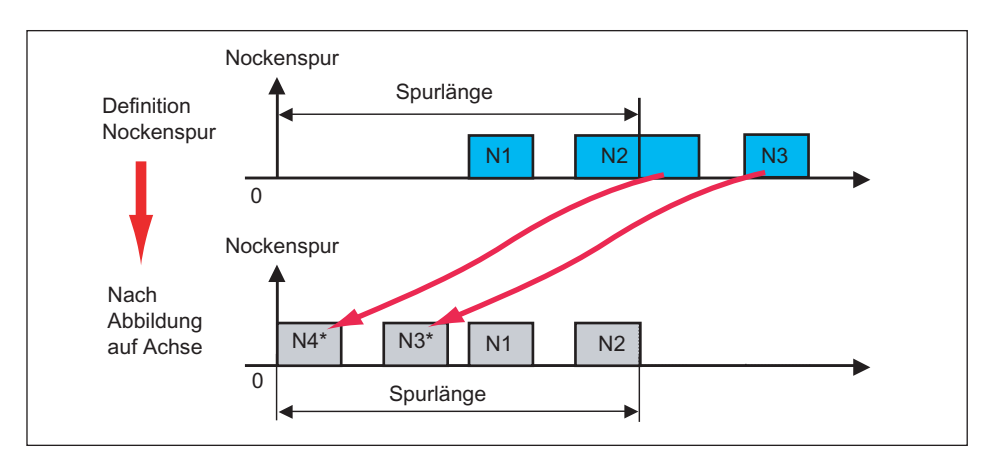

Bild 3-17 Teile der Nockenspur liegen außerhalb der Spurlänge

## <span id="page-87-0"></span>3.2.5.3 Abbildung auf negative Achspositionen (z. B. Linearachsen)

Die Nocken auf der Nockenspur werden immer positiv vorgegeben. Wenn Sie Nocken an negativen Achspositionen ausgeben möchten, muss der Ausgabebeginn der Nockenspur über die Achsbezugsposition in den negativen Bereich gelegt werden.

#### Beispiel Linearachse mit negativer Achsposition

- Achsbereich Linearachse: -1000 mm bis +1000 mm (Nicht-Moduloachse)
- Nockenausgabe an der Achsposition: -100 mm bis -200 mm
- Nockenspurlänge: 2000 mm
- Definition des Nockens auf der Spur: NA=800 mm; NE=900 mm

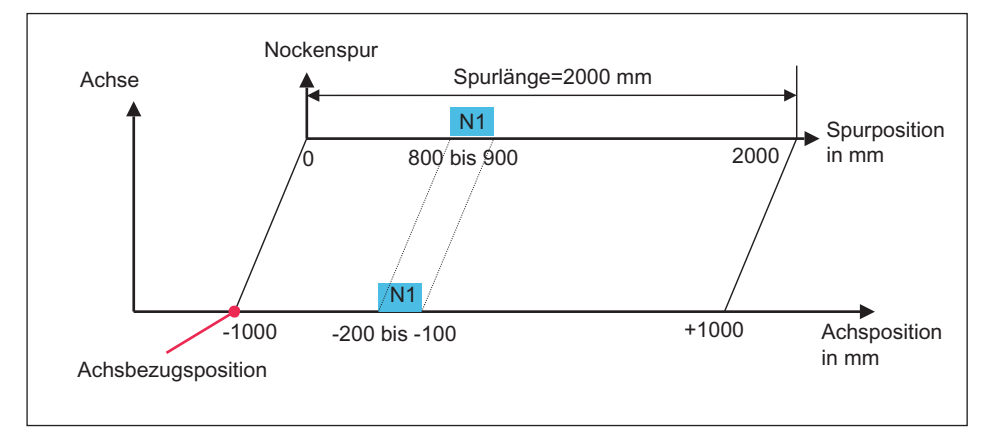

Durch Abbildung der Nockenspur über die Achsbezugsposition kann der Nocken N1 auf einer negativen Achsposition ausgegeben werden.

Bild 3-18 Linearachse mit Nockenausgabe an negativer Achsposition

Bitte beachten Sie, dass auch bei Nicht-Moduloachsen Nockenspuren bei zyklischer Ausgabe (CYCLIC) zyklisch fortgesetzt werden und so die Nockenspur mehrfach auf verschiedene Achspositionen ausgegeben werden kann.

Soll eine Nockenspur dauerhaft eingeschaltet bleiben und nur an einer Achsposition ausgegeben werden wird empfohlen, Nockenspurlänge ≥ Achsverfahrbereich einzustellen.

Durch diese Einstellung wird verhindert, dass bei zyklischer Ausgabe einer Nockenspur nach Abarbeitung des Spurbereiches (im Bild: Achsposition - 1000 bis +1000) diese zyklisch fortgesetzt wird.

Im Bild oben würde z.B. die Nockenspur

- im positiven Bereich von Achsposition 1000 bis 3000; 3000 bis 5000 usw.
- im negativen Bereich von Achsposition -1000 bis -3000; -3000 bis -5000 usw.

zyklisch fortgesetzt werden.

Gleiches Verhalten gilt auch für Nicht-Modulo Rundachsen.

### <span id="page-88-0"></span>3.2.5.4 Zusammenhang Spurlänge, Modulolänge und Aktivierungsmodus bei der Abbildung

Bei der klassischen Nockenausgabe (vergleichbar mit mechanischen Nockensteuerwerken) entspricht die Spurlänge der Modulolänge der Achse, die Ausgabe erfolgt zyklisch.

Die Spurlänge bei elektronischen Nockensteuerwerken kann kleiner oder größer als die Modulolänge der Achse sein und bietet damit eine höhere Flexibilität.

- Spurlänge (S) < Modulolänge (M) (ganzzahliges Verhältnis M zu S) Spurlänge wird auf Modulolänge n-fach (n = M/S) ausgegeben.
- Spurlänge (S) > Modulolänge (M) (ganzzahliges Verhältnis S zu M) Die Ausgabe erfolgt nur bei jeder n-ten Umdrehung (n = S/M). Die Ausgabe erfolgt immer ab dem ersten Quadranten. Soll die Ausgabe anders erfolgen, so muss eine größere Spurlänge definiert werden und der Nocken entsprechend platziert werden.
- Nicht ganzzahlige Teilungsverhältnisse führen zu einer Versetzung der Nockenspur bei jeder Achsumdrehung.

### Anwendung der zyklischen Ausgabe mit Spurlänge = n x Modulolänge

Mit der zyklischen Ausgabe können Sie eine wiederholende Nockenausgabe für jede n-te Umdrehung einfach realisieren, wenn die Spurlänge n-mal der Modulolänge ist (z. B. eine Luftdüse, die immer im gleichen Winkelbereich bei jeder n-ten Umdrehung angesprochen wird).

### Anwendung der zyklischen Ausgabe mit Spurlänge = 1/n x Modulolänge

Am Beispiel einer Verpackungsmaschine mit variablen Produktlängen wird eine Taktuntersetzung beschrieben.

Alle Maschinenfunktionen werden durch den Maschinentakt 0-360° von einem Nockensteuerwerk gesteuert/getriggert (Vorschub linker Bereich, Siehe Bild unten). Die Produktlängen können variieren und werden immer auf die 360° abgebildet.

An einer Bearbeitungsstation (rechter Bereich) wird der Maschinentakt noch mal in vier identische Bearbeitungsschritte unterteilt. Die Nockenausgabe für die Bearbeitungsstation erfolgt als zyklische Ausgabe mit der Spurlänge = 1/4 Modulolänge der Achse. Die Nocken auf einer Nockenspur definieren die Bearbeitungsschritte für einen der vier identischen Vorschübe.

Der Vorteil dieser Lösung liegt darin, dass die Produktvorgaben in mm der Blisterlänge erfolgen und die Berechnung/Abbildung auf 360° nur einmal erfolgen muss. In einem Maschinentakt erfolgt in diesem Beispiel ein 4-fach-Nutzen. Für einen Nutzen sind dieselben Ausgaben erforderlich. Es wird daher nicht 4mal dasselbe projektiert, sondern der Wiederholfaktor n in die Spurlänge der zyklisch aktiven Spur mit einberechnet.

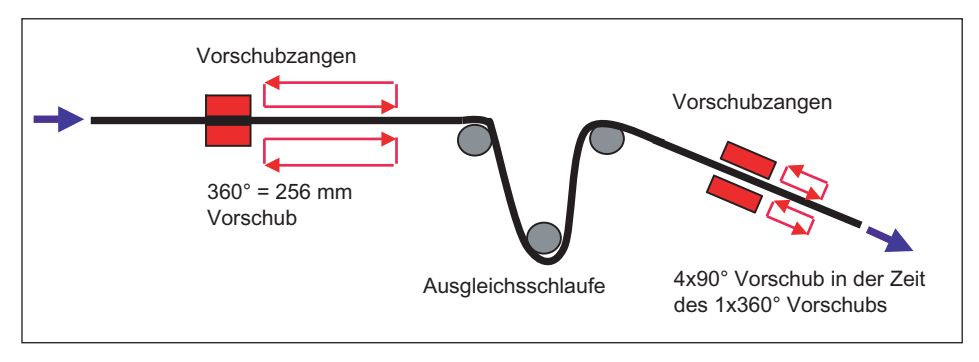

Bild 3-19 Verpackungsmaschine mit Taktuntersetzung

## Beispiel für eine Moduloachse mit zyklischer Ausgabe

Tabelle 3- 7 Beispiel für eine Moduloachse mit zyklischer Ausgabe und Spurlänge < Modulolänge

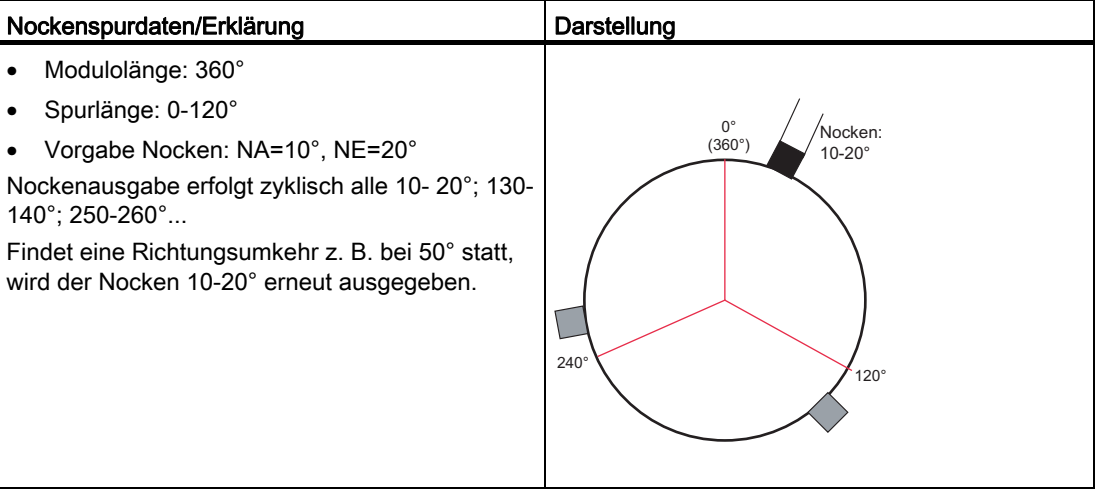

#### Beispiel für eine Moduloachse mit nichtzyklischer Ausgabe

Im folgenden Beispiel (nachfolgende Tabelle) wird eine Moduloachse mit nichtzyklischer Ausgabe, Startmodus im nächsten Spurzyklus und verschiedene Freigabepositionen und Achsbezugspositionen dargestellt.

- Freigabe A, Achsbezugsposition 0°, positive Drehrichtung: Nocken A wird ausgegeben. Wird die Nockenspur nicht verlassen, schaltet Nocken A auch mehrfach bei Richtungsumkehr. Beim Verlassen der Nockenspur wird die Nockenspurausgabe beendet.
- Freigabe A, Achsbezugsposition 240°, negative Drehrichtung: Es wird erst im nächsten Durchlauf Nocken C ausgegeben.
- Freigabe B, Achsbezugsposition 120°, positive Drehrichtung: Nocken B wird ausgegeben.
- Freigabe C, Achsbezugsposition 240°, positive Drehrichtung: Nocken C wird ausgegeben.

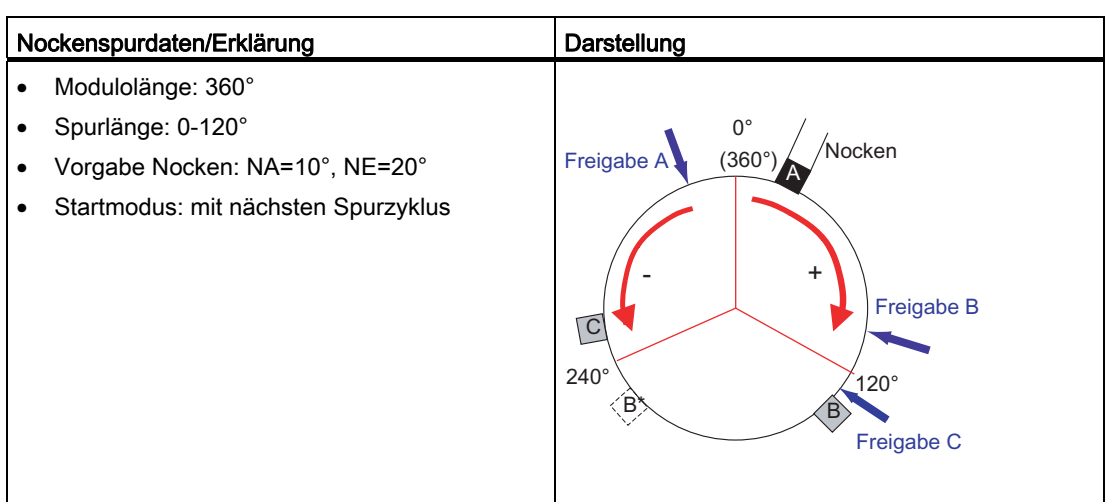

#### Tabelle 3- 8 Beispiel für eine Moduloachse mit nichtzyklischer Ausgabe und Spurlänge < Modulolänge

## 3.2.6 Verhalten von Nockenspuren im Betrieb

Änderung an der Konfiguration und der Vorbelegung von Nockenspuren bzw. der zugehörigen Achsen im Betrieb haben Auswirkungen auf die gerade aktive Nockenspur. In diesem Kapitel werden die wichtigsten Änderungen kurz beschrieben.

Außerdem wird erläutert, wie Sie den Status einzelner Nocken und Nockenspuren ermitteln können.

Die Werte von Systemvariablen werden im userdefault-Array abgelegt. Bei Aktivierung einer Nockenspur mit \_enableCamTrack wird dieses Array übergeben. Diese Vorbelegungen konfigurieren Sie bei der Nockenspurkonfiguration oder können Sie im Anwenderprogramm noch dynamisch mit anderen Werten ungleich der Vorbelegungen beschreiben.

## Siehe auch

[Nocken einer Nockenspur zur Laufzeit ändern](#page-91-0) (Seite [92\)](#page-91-0)

[Ändern der Spurlänge im Betrieb](#page-92-0) (Seite [93](#page-92-0))

[Ändern der Achskonfiguration bei aktiver Nockenspur](#page-93-0) (Seite [94\)](#page-93-0)

[Status von Nockenspuren und Einzelnocken abrufen](#page-93-1) (Seite [94](#page-93-1))

## <span id="page-91-0"></span>3.2.6.1 Nocken einer Nockenspur zur Laufzeit ändern

### Anfangs- und Endposition von Nocken ändern

Anfangs- und Endpositionen von Einzelnocken können nur geändert werden, indem die neuen Einzelpositionen dem userdefault-Array übergeben werden und das geänderte Array per \_enableCamTrack aktiviert wird.

### Gültigkeit einzelner Nocken einer Spur

Für einzelne Nocken einer Spur können Sie festlegen, ob er gültig oder ungültig ist. Damit können Sie für einzelne Nocken festlegen, ob diese ausgegeben oder nicht ausgegeben werden sollen. Sollen bei einer bereits aktiven Nockenspur bestehende Nocken aktiviert werden, kann die jeweilige Systemvariable userdefault.singleCamSettings.cam.cam[0- 31].validity mit dem Wert YES oder NO gesetzt und die Systemfunktion \_enableCamTrack muss ausgeführt werden.

Bei der Parametrierung der Nockenspur im SIMOTION SCOUT können Sie bei der Konfiguration im Fenster Vorbelegung im Register Nockendaten die Gültigkeit setzen (Siehe Kapitel Vorbelegung Nockenspuren).

### Gültige Nocken einer Nockenspur ohne erneute Aktivierung über \_enableCamTrack unterdrücken bzw. freigeben (ab V4.1)

Gültige Nocken einer Nockenspur können über die Systemvariable enableValidCam ohne erneute Aktivierung der Nockenspur über \_enableCamTrack schnell unterdrückt oder freigegeben werden.

Defaulteinstellung der Systemvariable enableValidCam ist 0xFFFFFFFF d. h. alle gültigen Nocken werden freigegeben. Durch setzen des Bits des jeweiligen Nockens z. B. Bit\_0 für Nocken 0 wird der gültige Nocken bei dem Wert 1 freigegeben und bei Wert 0 unterdrückt (z. B. Nur Nocken 0 wird unterdrückt mit 0x FFFFFFFE).

### Eigenschaften von enableValidCam:

- Wert von enableValidCam bleibt bei erneuter Aktivierung durch \_enableCamTrack erhalten
- bei Systemhochlauf oder bei \_resetCamtTrack wird enableValidCam auf die Defaulteinstellung 0xFFFFFFFF gesetzt
- ungültige Nocken können über enableValidCam nicht freigegeben werden
- Systemvariable ist sofort wirksam ohne Aktivierung der Nockenspur

## <span id="page-92-0"></span>3.2.6.2 Ändern der Spurlänge im Betrieb

Die Spurlänge einer aktiven Nockenspur können Sie über die Systemvariable userdefault.camTrackLength im laufenden Betrieb ändern. Die Änderungen einer Spurlänge wird erst beim erneuten Aktivieren der Nockenspur (\_enableCamTrack) wirksam. Die Spurlänge der bereits aktiven Nockenspur bleibt unverändert, solange sie nicht durch die geänderte Nockenspur abgelöst wird.

## Beispiel für eine geänderte Spurlänge

- Spurlänge 360° wird auf Spurlänge 400° geändert und die neue Spur aktiviert
- Vorgabe Nocken: NA=310°, NE=30°

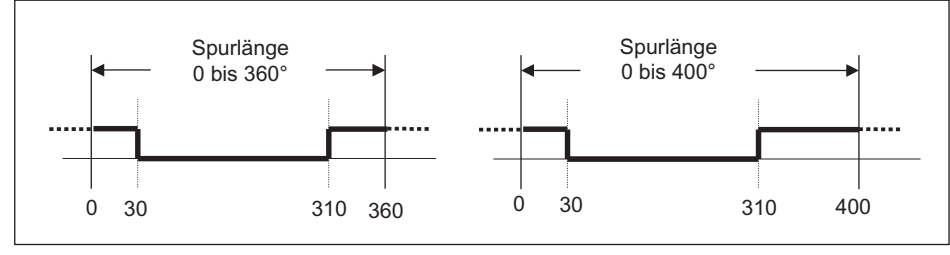

Bild 3-20 Geänderte Spurlänge mit Auswirkung auf die Schaltzustände

## <span id="page-93-0"></span>3.2.6.3 Ändern der Achskonfiguration bei aktiver Nockenspur

Änderungen der Achskonfiguration bei einer zugeordneten, aktiven Nockenspur beeinflusst das Nockenspurverhalten.

### Modulolänge ändern

Eine Änderung der Modulolänge der Achse hat keine Auswirkung auf die Definition und der Nockenspur bei der Freigabe der Nockenspur.

Die Umrechnung der Nockenspur auf die Achse wird nicht automatisch angepasst bei Änderung der Modulolänge der zugehörigen Achse. Bei Änderungen an der Modulolänge müssen Sie ggf. die aktive Nockenspur deaktivieren und erneut aktivieren, damit die Abbildung auf die Achse an die neue Modulolänge angepasst wird.

Eine Änderung der Modulolänge an der Achse mit Neustart der Achse führt zum Abbruch der Nockenausgabe.

#### Achse neu definieren

Ändern Sie die Achsposition, z. B. mit \_redefinePosition im Betrieb, wird die Nockenspur abgebrochen und neu aufgesetzt. Die Änderung wird als Sprung im Modulobereich interpretiert. Die Nockenspur wird auf den neuen Modulobereich der Achse abgebildet.

### <span id="page-93-1"></span>3.2.6.4 Status von Nockenspuren und Einzelnocken abrufen

Über Systemvariablen können Sie jederzeit den Status von Einzelnocken und Nockenspuren erfassen und für das Anwenderprogramm verwenden.

Tabelle 3- 9 Status und Position von Nockenspuren und Einzelnocken

| Systemvariable | Bedeutung                                   | Beschreibung                                                                                                    |
|----------------|---------------------------------------------|----------------------------------------------------------------------------------------------------|
| control        | Funktionsstatus des<br><b>TO Nockenspur</b> | Die Variable zeigt an, in welchen Zustand sich die Nockenspur<br>befindet. Sie kann z. B gerade aktiv, inaktiv oder wartend auf den<br>nächsten Nockenspurzyklus befinden. |
| state          | Ausgangsstatus                              | Die Variable zeigt an, ob sich der Nockenspurausgang im Zustand<br>ein- oder ausgeschaltet befindet.                                                                       |

TO Nockenspur - Teil II

3.2 Grundlagen TO Nockenspur

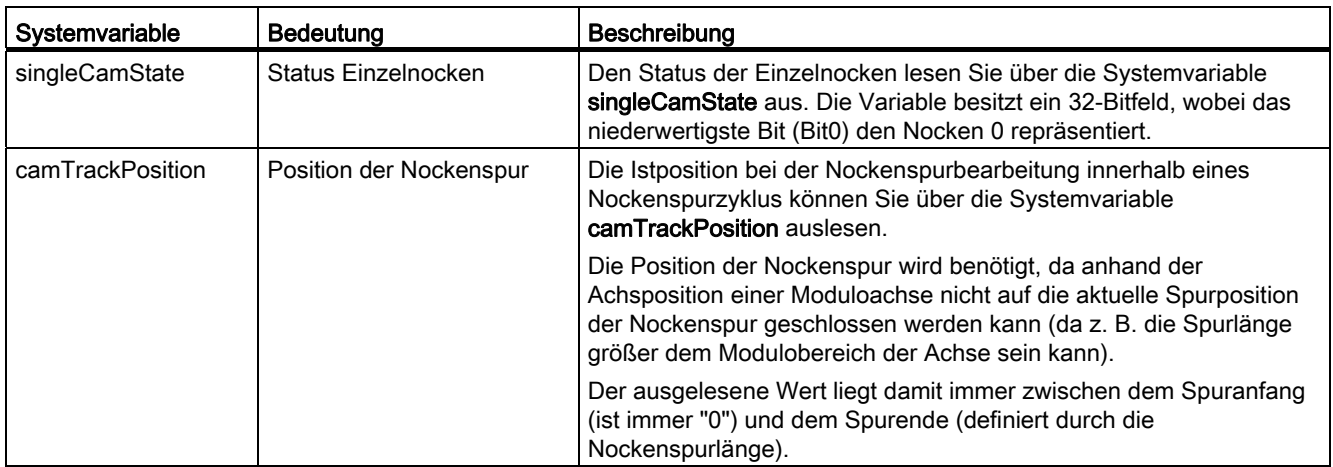

### 3.2.7 Invertierung einer Nockenspur

Den Aktivierungspegel für die Nockenspur können Sie invers einstellen, wenn es die Applikation erfordert. Die positive Logik am TO Nockenspur bleibt erhalten. Die Nockenspur wird geschaltet bei Pegel 1 bzw. High.

Die Invertierung stellen Sie über das Konfigurationsdatum OctTechnologicalCfg.invertOutput bzw. in dem Fenster Konfiguration der Nockenspur ein. Eine Änderung ist nur nach dem Restart des TO möglich.

## 3.2.8 Auswirkung von Nockenspurparametern auf die Abbildung

In diesem Kapitel erhalten Sie eine beispielhafte Erklärung über die Auswirkung von Konfigurationsänderungen auf die Abbildung der Nockenspur auf eine Achse.

#### Siehe auch

[Grundlegende Abbildungen einer einfachen Nockenspur](#page-94-0) (Seite [95\)](#page-94-0) [Weiterführenden Abbildungen mit verschobenen Nockenpositionen](#page-96-0) (Seite [97\)](#page-96-0)

### <span id="page-94-0"></span>3.2.8.1 Grundlegende Abbildungen einer einfachen Nockenspur

#### Gegeben ist eine Nockenspur mit folgenden Daten

- 3 Wegnocken (10-20; 30-50; 60-90)
- Aktivierungsmodus: nichtzyklische Nockenspuraktivierung
- Startmodus und Stopmodus: sofort wirksam

- Spurlänge: 100
- Alle anderen userdefault-Variablen sind auf Standard, wenn nicht ausdrücklich ein andere Einstellung erwähnt wird.

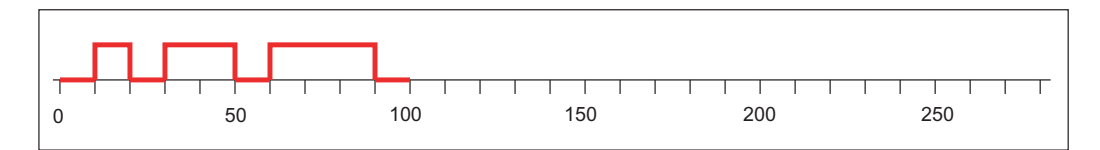

### Darstellung der geg. Nockenspur bei geänderten Achsbezugspositionen, Aktivierungsmodus und Spurlänge

● Aktivierungsmodus: zyklisch

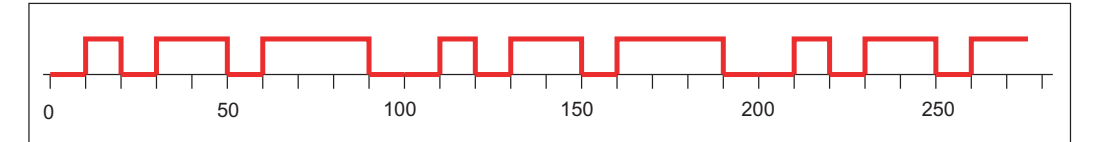

- Aktivierungsmodus: zyklisch
- Achsbezugsposition: 20

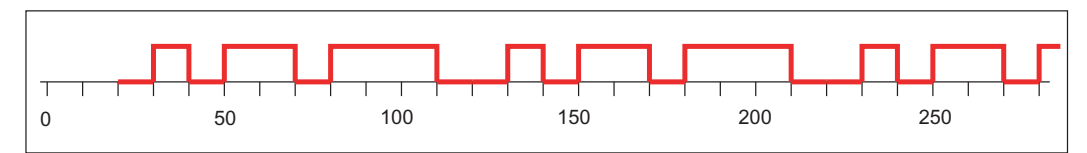

- Aktivierungsmodus: zyklisch
- Achsbezugsposition: 20
- Spurlänge: 130

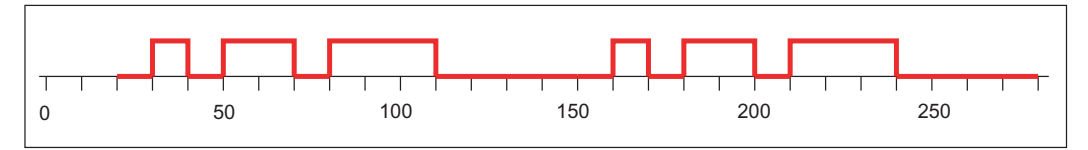

#### Grundsätzlich gilt:

- Eine Änderung der Achsbezugsposition führt zu einer Änderung im zyklischen und nichtzyklischen Mode. Es erfolgt eine einmalige Verschiebung der Nockenspur.
- Eine Spurlängenänderung wirkt sich nur im zyklischen Mode aus und hat eine Verschiebung des Nockenspurzyklus zur Folge.

## Darstellung der geg. Nockenspur bei geänderten Start-/Stopmodus

- Startmodus: sofort wirksam
- Position der Achse, an der \_enableCamTrack erfolgt: 40
- Position, an der \_disableCamTrack erfolgt: 170

Aktivierungsmodus: zyklisch

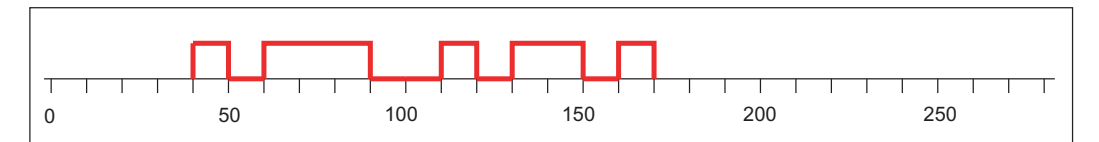

- Startmodus: sofort bei inaktivem Nockenspurausgang
- Position der Achse, an der \_enableCamTrack erfolgt: 40

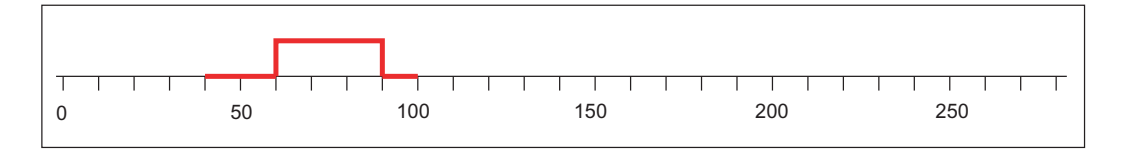

### <span id="page-96-0"></span>3.2.8.2 Weiterführenden Abbildungen mit verschobenen Nockenpositionen

Im folgenden Kapitel sind Beispiele einer Nockenspur mit verschobenen Einzelnocken aufgeführt, d. h. Einzelnocken werden beim Abbilden auf die Achse an eine andere Position verschoben, wenn sie außerhalb der Spurlänge definiert sind.

### Gegeben ist eine Nockenspur mit folgenden Daten

- 3 Wegnocken (30-60; 110-120; 170-190)
- Spurlänge: 100
- Achsbezugsposition: 0
- Alle anderen userdefault-Variablen sind auf Standard, wenn nicht ausdrücklich ein andere Einstellung erwähnt wird.

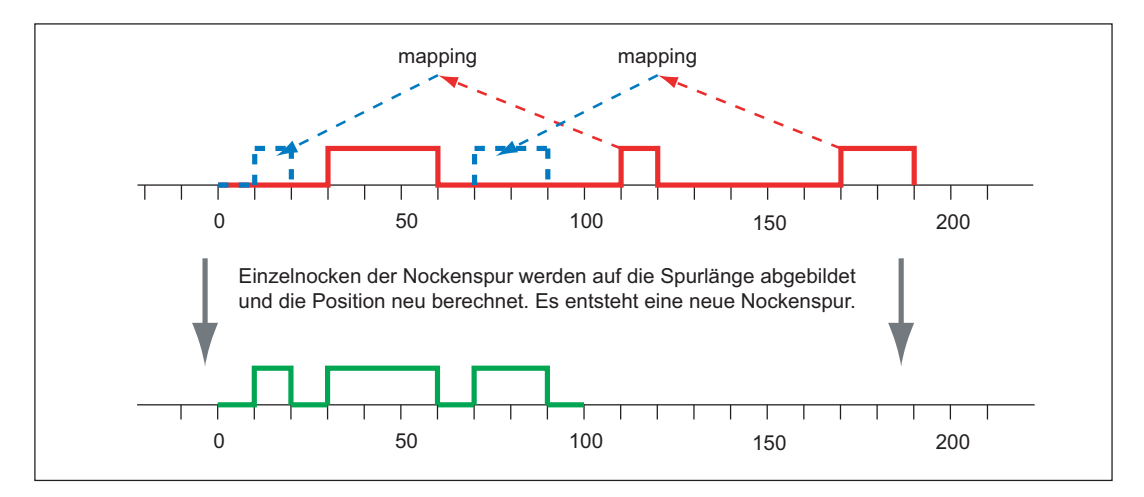

Darstellung der geg. Nockenspur bei geänderten Aktivierungsmodus und Achsbezugsposition

● Aktivierungsmodus: zyklisch

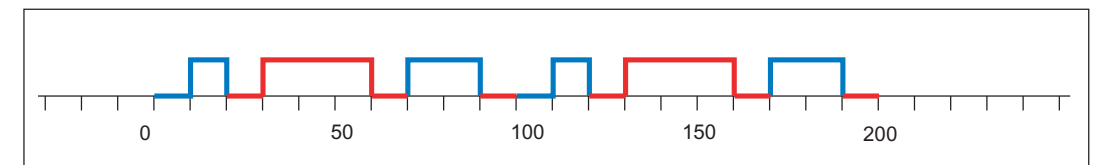

- Modus: zyklisch
- Achsbezugsposition: 20
- Position, an der \_disableCamTrack erfolgt: 150

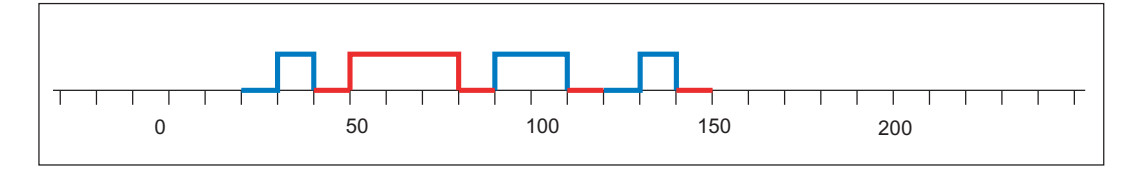

# 3.3 Projektieren des TO Nockenspur

Das Kapitel beschreibt die typischen Bedienhandlungen beim Arbeiten mit dem Technologieobjekt Nockenspur.

## Siehe auch

[Einfügen von Nockenspuren](#page-97-0) (Seite [98](#page-97-0)) [Technologieobjekt Nockenspur parametrieren](#page-98-0) (Seite [99\)](#page-98-0) [Expertenliste für Nockenspuren verwenden](#page-99-0) (Seite [100](#page-99-0)) [Konfiguration von Nockenspuren](#page-100-0) (Seite [101](#page-100-0)) [Vorbelegung Nockenspuren](#page-103-0) (Seite [104\)](#page-103-0) [Vorhaltezeiten für Nockenspuren ermitteln \(Totzeitkompensation\)](#page-114-0) (Seite [115](#page-114-0)) [HW-Enable bei Nockenspuren](#page-116-0) (Seite [117](#page-116-0))

## <span id="page-97-0"></span>3.3.1 Einfügen von Nockenspuren

#### Hinweis

Bevor Sie eine Nockenspur einfügen, muss die Achse bzw. der Externe Geber, den die Nockenspur zugewiesen wird, angelegt sein.

Soll die Nockenausgabe auf ein TM15/TM17 High Feature erfolgen, muss vor der Nockenspurkonfiguration das Modul eingefügt und projektiert werden.

### So fügen Sie eine Nockenspur ein:

- 1. Markieren Sie im Projektnavigator unter der betreffenden Achse bzw. Externen Geber den Ordner NOCKEN.
- 2. Wählen Sie im Menü Einfügen > Technologisches Objekt > Nockenspur oder doppelklicken Sie im Projektnavigator unter der Achse bzw. Externen Geber im Ordner NOCKEN auf Nockenspur einfügen. Das Fenster Nockenspur einfügen wird aufgeblendet.
- 3. Tragen Sie einen Namen für die Nockenspur ein. Optional können Sie noch einen Kommentar eintragen. Namen müssen projektweit eindeutig sein. Unter Vorhandene Nockenspur werden deshalb alle eingefügten Nocken angezeigt.
- 4. Bestätigen Sie mit OK. Im Arbeitsbereich wird das Fenster für die Konfiguration aufgeblendet und im Projektnavigator das erstellte Technologieobjekt Nockenspur angezeigt.

### <span id="page-98-0"></span>3.3.2 Technologieobjekt Nockenspur parametrieren

#### Allgemeines zu Konfigurationsdaten und Systemvariablen

Bei der Parametrierung eines TO werden zwei Klassen von Daten unterschieden.

Konfigurationsdaten legen die grundsätzliche Funktionalität eines TO fest. Sie werden im Rahmen der Objektkonfiguration mit dem Engineeringsystem SCOUT eingestellt und werden in der Regel zur Laufzeit nicht geändert.

Systemvariablen stellen die Zustandsdaten des TO für das Anwenderprogramm und eine Parametrierschnittstelle am TO bereit. Systemvariablen können Sie zur Laufzeit ändern.

#### Hinweis

Weitere Informationen zu Technologieobjekten erhalten Sie in der Funktionsbeschreibung SIMOTION Motion Control Basisfunktionen.

#### So parametrieren Sie eine Nockenspur

- 1. Suchen Sie im Projektnavigator unter dem Ordner NOCKEN das Technologieobjekt (TO) Nockenspur, das Sie parametrieren wollen. Doppelklicken Sie auf das TO Nockenspur, um die dazugehörigen Objekte anzuzeigen.
- 2. Doppelklicken Sie im Projektnavigator auf Konfiguration oder Vorbelegung. Das Fenster wird im Arbeitsbereich aufgeblendet.
	- Konfiguration (Siehe Kapitel Konfiguration von Nockenspuren): Hier legen Sie die Werte der Konfigurationsdaten der Nockenspur fest. Dazu gehört z. B. der Nockentyp.
	- Vorbelegung (Siehe Kapitel Vorbelegung Nockenspuren): Hier legen Sie die Nockenspurvorbelegungen der Systemvariablen fest. Dazu gehören z. B. die Daten der Nockenspur und der Nocken.

- 3. Ändern Sie die Konfigurationsdaten und Vorbelegungen.
- 4. Klicken Sie auf Schließen, um die Änderungen zu übernehmen.
- 5. Wiederholen Sie die Schritte 2. bis 4. für alle Objekte, in denen Sie Konfigurationsdaten und Vorbelegungen ändern wollen.

## <span id="page-99-0"></span>3.3.3 Expertenliste für Nockenspuren verwenden

Für den Standardanwendungsfall von SIMOTION notwendige Parameter (Konfigurationsdaten und Systemvariablen) werden direkt im Technologieobjekt Nockenspur über Masken parametriert oder automatisch festgelegt.

Bei speziellen Anwendungsfällen von SIMOTION kann es notwendig sein, automatisch festgelegte Parameter zu ändern. Diese Konfigurationsdaten und Systemvariablen können Sie ausschließlich über die Expertenliste anzeigen und ändern.

#### Hinweis

Weitere Informationen zum Arbeiten mit der Expertenliste erhalten Sie in der Funktionsbeschreibung SIMOTION Motion Control Basisfunktionen.

# <span id="page-100-0"></span>3.3.4 Konfiguration von Nockenspuren

In Fenster Konfiguration legen Sie die Werte der Konfigurationsdaten der Nockenspur fest.

Doppelklicken Sie im Projektnavigator unterhalb der Nockenspur auf das Element Konfiguration, um das Fenster im Arbeitsbereich aufzublenden.

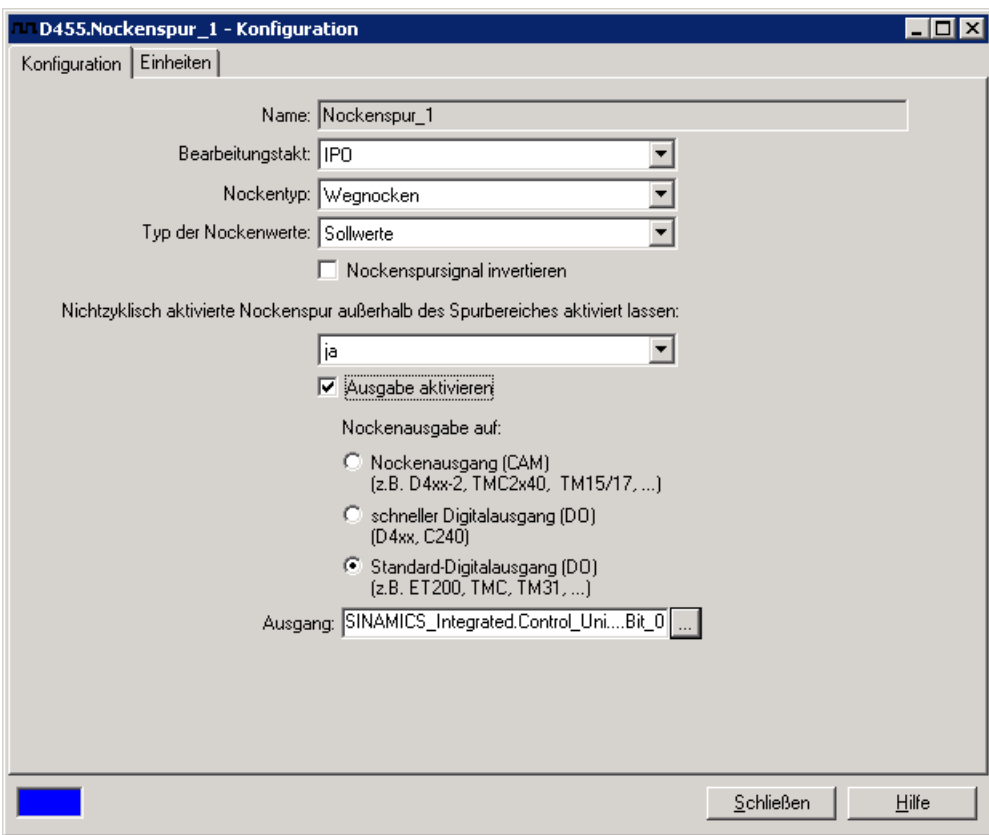

Bild 3-21 Konfiguration Nockenspur am Beispiel eines Wegnockens

# Folgende Parameter können Sie einstellen:

Tabelle 3- 10 Konfigurationsdaten Nockenspur

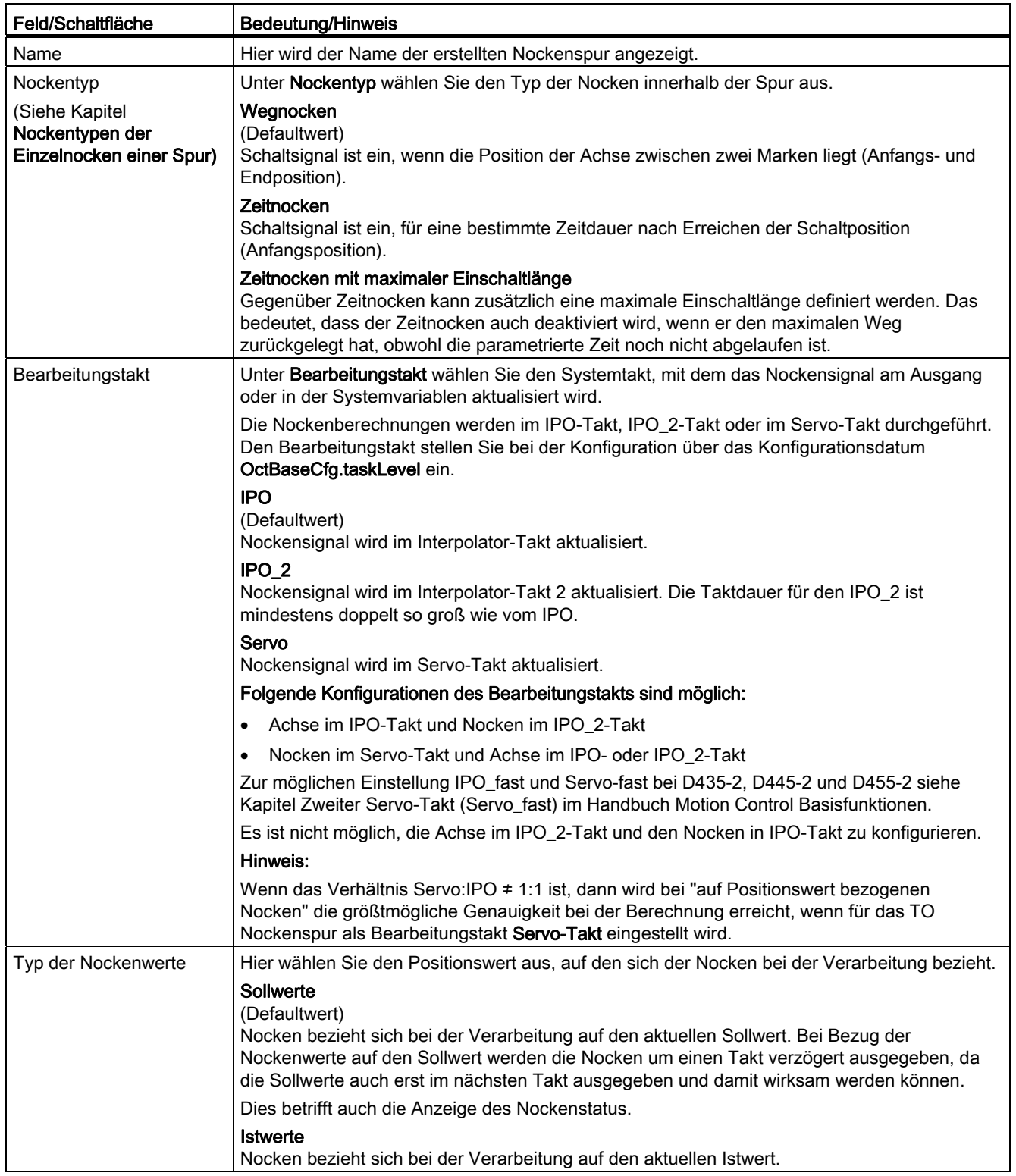

TO Nockenspur - Teil II

3.3 Projektieren des TO Nockenspur

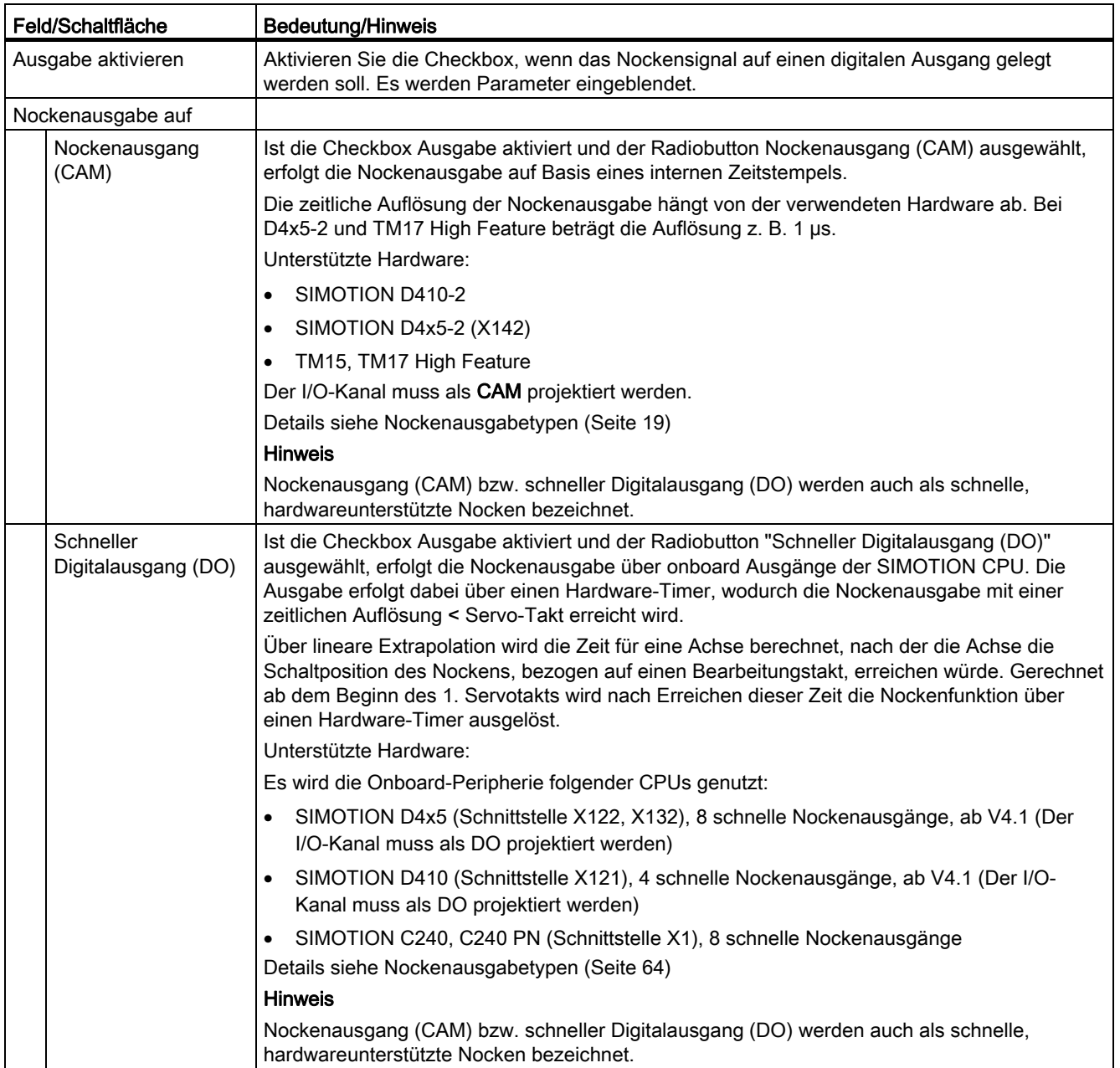

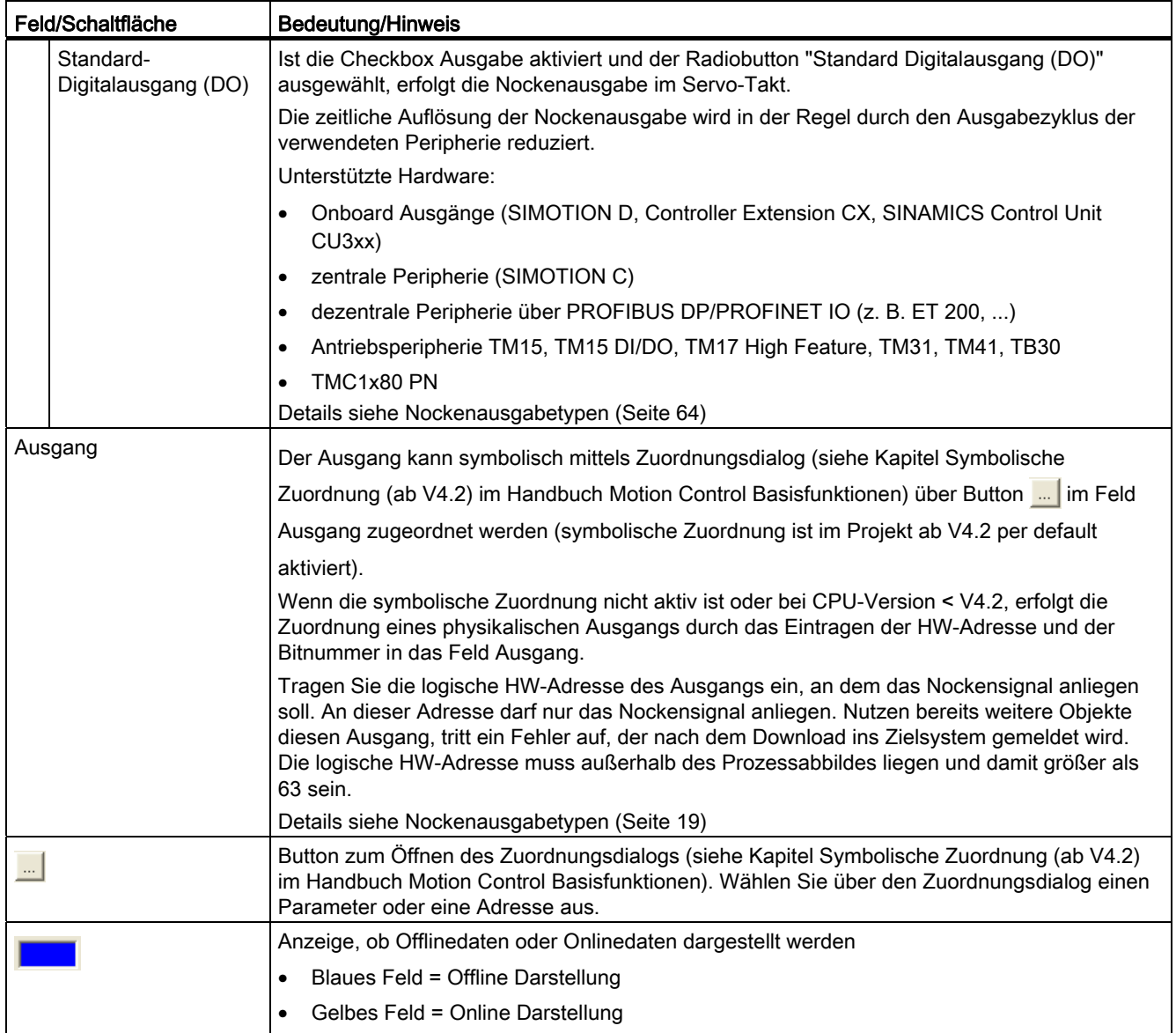

## <span id="page-103-0"></span>3.3.5 Vorbelegung Nockenspuren

Für jede Nockenspur können Sie die Vorbelegung festlegen. Diese Werte werden in Systemvariablen gespeichert und sind durch Programme änderbar.

Doppelklicken Sie im Projektnavigator unterhalb der Nockenspur auf das Element Vorbelegung, um das Fenster im Arbeitsbereich aufzublenden.

## Siehe auch

[Spurdaten](#page-104-0) (Seite [105](#page-104-0)) [Nockendaten](#page-106-0) (Seite [107\)](#page-106-0)

# <span id="page-104-0"></span>3.3.5.1 Spurdaten

Im Register Spurdaten werden die Vorbelegungen für die Systemvariablen der Spur angezeigt wie z. B. die Spurlänge.

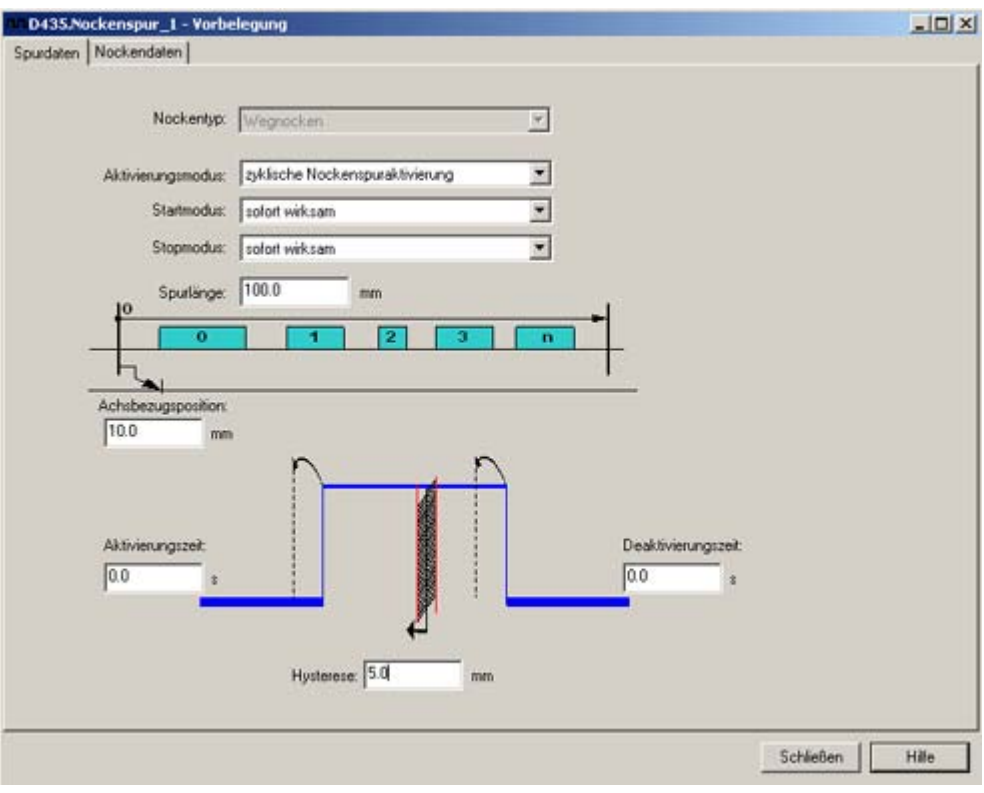

Bild 3-22 Spurdaten der Nockenspur am Beispiel von Wegnocken

### Folgende Parameter können Sie einstellen:

Tabelle 3- 11 Vorbelegung Spurdaten Nockenspur

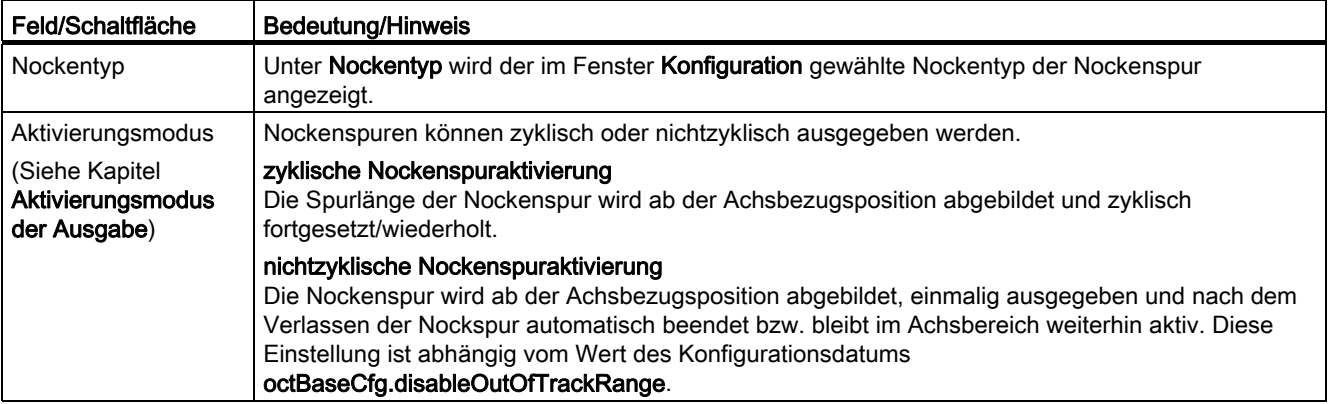

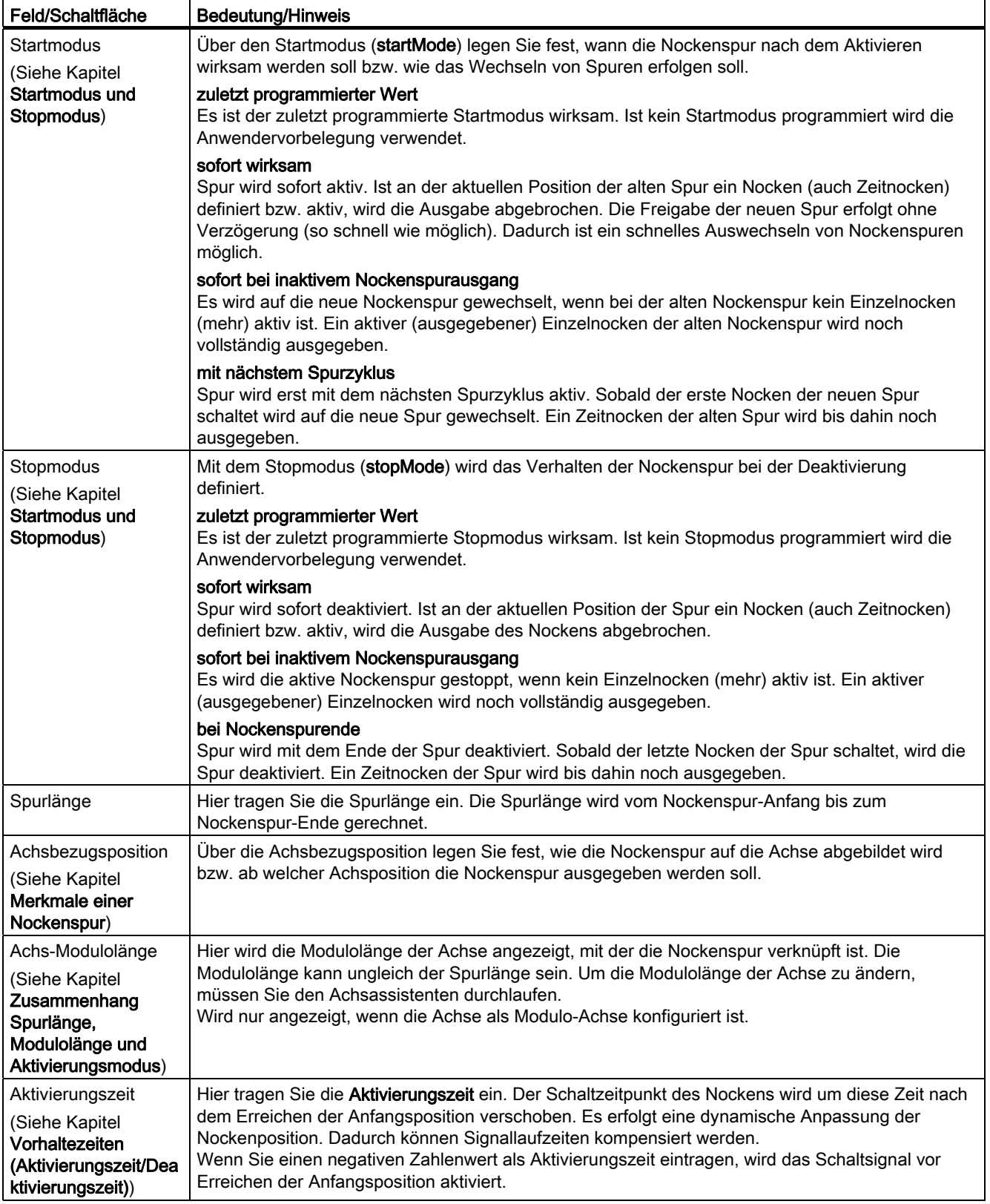

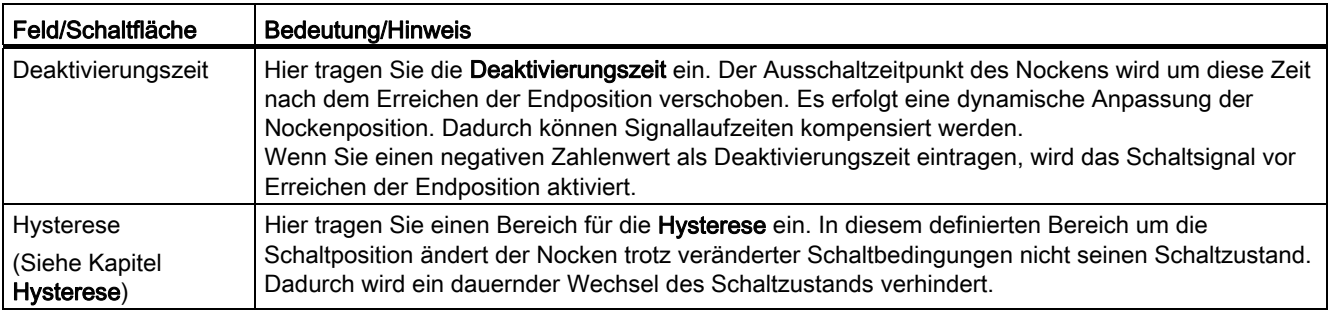

## <span id="page-106-0"></span>3.3.5.2 Nockendaten

Im Register Nockendaten werden die Vorbelegungen für die Systemvariablen der Einzelnocken einer Spur angezeigt wie z. B. Anfangs- und Endposition.

| Nockentyp:<br>$\mathcal{F}$<br>Wegnocken |            |                        |                    |                          |  |  |
|------------------------------------------|------------|------------------------|--------------------|--------------------------|--|--|
| <b>Hocken</b>                            | Gültigkeit | <b>Anfangsposition</b> | <b>Endposition</b> | $\overline{\phantom{a}}$ |  |  |
| 0                                        | ⊠          | 10.0                   | 20.0               |                          |  |  |
| 1                                        | Ø          | 40.0                   | 60.0               |                          |  |  |
| $\overline{2}$                           | ⊠          | 70.0                   | 90.0               |                          |  |  |
| $\overline{3}$                           |            | 0.0                    | 0.0                |                          |  |  |
| $\ddot{\phantom{a}}$                     |            | 0.0                    | 0.0                |                          |  |  |
| 5                                        |            | 0.0                    | 0.0                |                          |  |  |
| 6                                        |            | 0.0                    | 0.0                |                          |  |  |
| 7                                        |            | 0.0                    | 0.0                |                          |  |  |
| $\overline{8}$                           |            | 0.0                    | 0.0                |                          |  |  |
| $\overline{9}$                           |            | 0.0                    | 0.0                |                          |  |  |
| 10                                       |            | 0.0                    | 0.0                |                          |  |  |
| 11                                       |            | 0.0                    | 0.0                |                          |  |  |
| 12                                       |            | 0.0                    | 0.0                |                          |  |  |
| 13                                       |            | 0.0                    | 0.0                |                          |  |  |
| 14                                       |            | 0.0                    | 0.0                |                          |  |  |
| 15                                       |            | 0.0                    | 0.0                |                          |  |  |
| 16                                       |            | 0.0                    | 0.0                |                          |  |  |
| 17                                       |            | 0.0                    | 0.0                |                          |  |  |
| 18                                       |            | 0.0                    | 0.0                |                          |  |  |
| 19                                       |            | 0.0                    | 0.0                |                          |  |  |
| 20                                       |            | 0.0                    | 0.0                |                          |  |  |
| 21                                       |            | 0.0                    | 0.0                |                          |  |  |
| $\overline{22}$                          |            | 0.0                    | 0.0                |                          |  |  |
| 23                                       |            | 0.0                    | 0.0                |                          |  |  |
| 24                                       |            | 0.0                    | 0.0                |                          |  |  |
| 25                                       |            | 0.0                    | 0.0                |                          |  |  |
| $\overline{26}$                          |            | 0.0                    | 0.0                | Ξ                        |  |  |

Bild 3-23 Nockendaten einer Nockenspur am Beispiel von Wegnocken

## Folgende Parameter können Sie einstellen:

Tabelle 3- 12 Vorbelegung Nockendaten Nockenspur

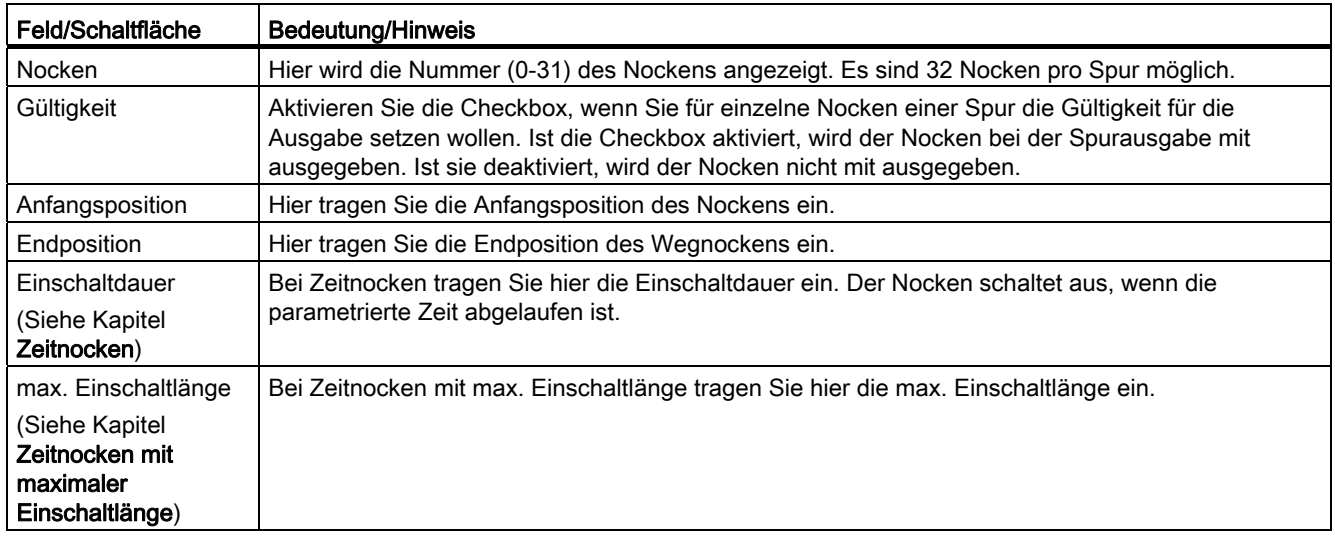

## 3.3.6 Nockenspur an SIMOTION D4xx onboard projektieren

Nocken und Nockenspuren können für Standardausgänge oder als schnelle, hardwareunterstützte Nocken/Nockenspuren projektiert werden.

## So projektieren Sie einen Nocken an SIMOTION D4xx onboard

- 1. Wechseln Sie im Projektnavigator zur Control Unit über SINAMICS\_Integrated > Control\_Unit.
- 2. Doppelklicken Sie unterhalb der Control Unit auf Ein-/Ausgänge. Das Fenster wird im Arbeitsbereich aufgeblendet.
- 3. Wechseln Sie in das Register Bidirektionale Digitalein-/ausgänge.
4. Klicken Sie auf den Button (Schalter) zum Umschalten zwischen Ein- und Ausgang bei den Digitalein-/ausgänge (DO 8 bis DO 15). Schalten Sie jeweils den DI/DO auf Ausgang, den Sie als Nockenausgang verwenden wollen. Die Bezeichnung an der Klemmleiste von DI bzw. DO wechselt auf DO. Nockenausgänge müssen immer als Ausgang definiert sein, damit sie verwendet werden können. Im Bild ist DO 8 als Ausgang konfiguriert. Wählen Sie für den Ausgang die Einstellung DO (SIMOTION).

#### Hinweis

Eine gemischte Verwendung der SIMOTION D4xx DI/DO als schnelle (Nocken)Ausgänge und Messtastereingänge ist möglich.

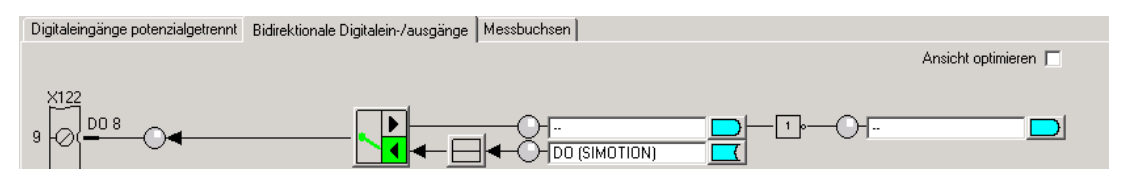

Bild 3-24 SIMOTION D4xx Digitalein-/ausgänge

- 5. Klicken Sie auf Schließen.
- 6. Fügen Sie einen neuen Nocken bzw. neue Nockenspur ein oder nutzen Sie bestehende.
- 7. Parametrieren Sie das TO Nocken/Nockenspur
- 8. Doppelklicken Sie im Projektnavigator unterhalb des Nockens bzw. der Nockenspur auf Konfiguration. Das Fenster Konfiguration wird im Arbeitsbereich aufgeblendet.
- 9. Für schnelle, hardwareunterstützte Nocken können Sie eine Ausgabegenauigkeit besser als Servo-Takt in Abhängigkeit von der verwendeten Hardware erreichen. Wenn Sie einen schnellen Nocken projektieren möchten, aktivieren Sie die Checkbox Ausgabe aktivieren und wählen Sie Radiobutton schneller Digitalausgang (DO).
- 10.Die Zuordnung eines Ausgangs zu einer Nocke/Nockenspur wird ab V4.2 über symbolische Zuordnung (siehe Kapitel Symbolische Zuordnung (ab V4.2) im Handbuch Motion Control Basisfunktionen) unterstützt oder über das Eintragen der HW-Adresse.
- 11.Schließen Sie die Fenster mit OK und wählen Sie im Menü Projekt > Speichern.

#### So ermitteln Sie die logische Hardwareadresse für Ausgänge an SIMOTION D4xx onboard (nur wenn keine symbolische Zuordnung aktiviert)

- 1. Wählen Sie im Projektnavigator unterhalb des SIMOTION D Geräts SINAMICS Integrated > Kommunikation > Telegrammkonfiguration.
- 2. Doppelklicken Sie auf Konfiguration und wechseln Sie im aufgeblendeten Fenster ins Register IF1: PROFIdrive PZD-Telegramm. Dort werden die Komponenten mit Adressbereich (Eingangs-/Ausgangsdaten) angezeigt.

3. Wählen Sie als Telegrammtyp SIEMENS Telegramm 390, 391 bzw. 392. Es können pro Telegramm max. 8 Nocken projektiert werden. Die Anzahl der DI/DO ist auf 8 beschränkt, d. h. Sie können bei Telegramm 392 nur noch 2 Nocken projektieren, wenn Sie schon 6 Messtaster verwenden. Beachten Sie daher bei der Telegrammauswahl, ob Sie auch Messtaster verwenden wollen.

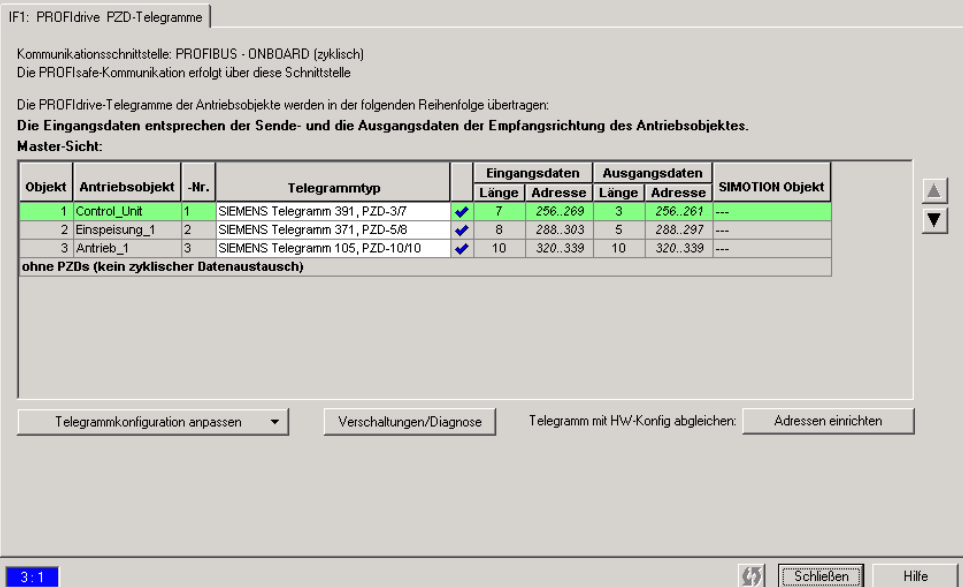

Bild 3-25 Ermittlung der Hardwareadresse der Komponenten

- 4. Bevor Sie die Hardwareadresse ermitteln, muss ein Abgleich zwischen HW Konfig und SIMOTION SCOUT bezüglich der Adresse erfolgt sein. Falls dies noch nicht erfolgt ist bzw. Sie haben die Adressen geändert, klicken Sie auf Adressen einrichten. Sind in den Feldern keine E-/A-Adressen, sondern Fragezeichen eingetragen, müssen Sie auch einen Abgleich durchführen.
- 5. Die HW-Adresse berechnen Sie jetzt, indem Sie die Basis-Ausgangsadresse (erster Wert der Ausgangsdaten) der Control Unit mit dem Offset addieren (z. B. 298 + 3 = 301). Der Offset besitzt immer den Wert 3.
- 6. Die Bitnummer entnehmen Sie der folgenden Tabelle.

| Ausgang D4x5       | Ausgang D410       | <b>Bitnummer</b> |
|--------------------|--------------------|------------------|
| X122.7 (DI/DO 8)   | X121.7 (DI/DO 8)   | Bit 0            |
| X122.8 (DI/DO 9)   | X121.8 (DI/DO 9)   | Bit 1            |
| X122.10 (DI/DO 10) | X121.10 (DI/DO 10) | Bit 2            |
| X122.11 (DI/DO 11) | X121.11 (DI/DO 11) | Bit 3            |
| X132.7 (DI/DO 12)  |                    | Bit 4            |
| X132.8 (DI/DO 13)  |                    | Bit 5            |
| X132.10 (DI/DO 14) |                    | Bit 6            |
| X132.11 (DI/DO 15) |                    | Bit 7            |

Tabelle 3- 13 Bitnummern für D410 und D4x5

#### Hinweis

Bei Versionen kleiner V4.2 sind bei Verwendung von Telegramm 39x die Onboardausgänge der D4x5 exklusiv SIMOTION zugeordnet. Bei der Konsistenzprüfung im SIMOTION SCOUT erfolgt keine Überprüfung, ob die eingegebene HW-Adresse auch tatsächlich zu einem schnellen Digitalausgang (DO) gehört.

# 3.3.7 Nockenspur an SIMOTION D410-2 projektieren

- 1. Wechseln Sie im Projektnavigator zur Control Unit über SINAMICS\_Integrated > Control\_Unit.
- 2. Doppelklicken Sie unterhalb der Control Unit auf Ein-/Ausgänge. Das Fenster wird im Arbeitsbereich aufgeblendet.
- 3. Wechseln Sie in das Register Bidirektionale Digitalein-/ausgänge.
- 4. Klicken Sie auf den Button (Schalter) zum Umschalten zwischen Ein- und Ausgang bei den Digitalein-/ausgänge (DO 8 bis DO 15). Schalten Sie jeweils den DI/DO auf Ausgang, den Sie als Nockenausgang verwenden wollen. Die Bezeichnung an der Klemmleiste wechselt auf DO. Nockenausgänge müssen immer als Ausgang definiert sein, damit sie verwendet werden können. Im Bild ist DO 8 als Ausgang konfiguriert. Wählen Sie für den Ausgang die Einstellung Nocken (SIMOTION).

#### Hinweis

Eine gemischte Verwendung der SIMOTION D410-2 DI/DO als schnelle (Nocken)Ausgänge und Messtastereingänge ist möglich.

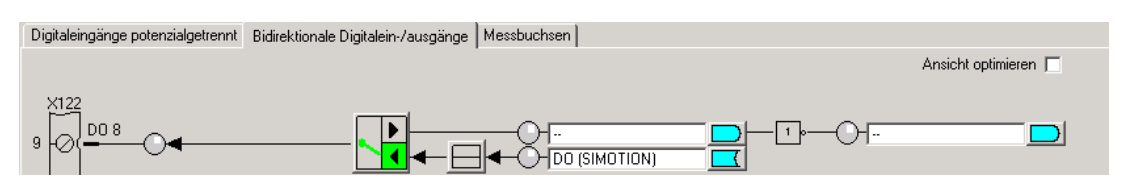

Bild 3-26 Digitale Ein-/Ausgänge onboard

- 5. Klicken Sie auf Schließen.
- 6. Fügen Sie einen neuen Nocken bzw. neue Nockenspur ein oder nutzen Sie bestehende.
- 7. Parametrieren Sie das TO Nocken/Nockenspur
- 8. Doppelklicken Sie im Projektnavigator unterhalb des Nockens bzw. der Nockenspur auf Konfiguration. Das Fenster Konfiguration wird im Arbeitsbereich aufgeblendet.
- 9. Für schnelle, hardwareunterstützte Nocken können Sie eine Ausgabegenauigkeit besser als Servo-Takt in Abhängigkeit von der verwendeten Hardware erreichen. Wenn Sie einen schnellen Nocken projektieren möchten, aktivieren Sie die Checkbox Ausgabe aktivieren und wählen Sie Radiobutton Nockenausgang (CAM).

- 10.Die Zuordnung eines Ausgangs zu einer Nocke/Nockenspur wird ab V4.2 über symbolische Zuordnung (siehe Kapitel Symbolische Zuordnung (ab V4.2) im Handbuch Motion Control Basisfunktionen) unterstützt oder über das Eintragen der HW-Adresse.
- 11.Schließen Sie die Fenster mit OK und wählen Sie im Menü Projekt > Speichern.

# 3.3.8 Nockenspur an SIMOTION D4x5-2 onboard projektieren

# Bei SIMOTION D4x5-2 werden für die Nockenausgabe die Ausgänge auf der Schnittstelle X142 verwendet

- 1. Über den Eintag Ein-/Ausgänge X142 im Projektnavigator öffnet sich die Konfigurationsmaske in HW-Konfig.
- 2. Wählen Sie für den gewünschten I/O-Kanal als Funktion Nocken aus.

#### Hinweis

Wenn Sie keine symbolischen Zuordnungen (siehe Kapitel Symbolische Zuordnung (ab V4.2) im Handbuch Motion Control Basisfunktionen) verwenden, dann müssen Sie sich die logische Adresse merken. (siehe Bild Eigenschaften - E/A) Diese Adresse müssen Sie dann am TO Nocken projektieren

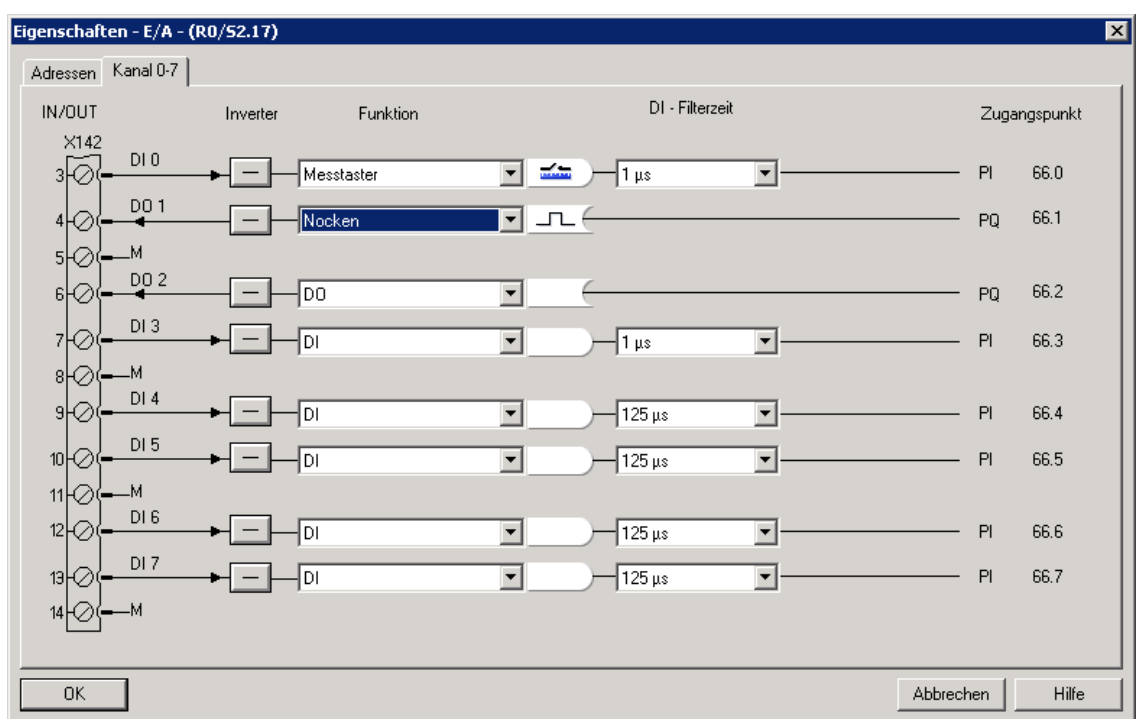

Bild 3-27 Eigenschaften - E/A

- 3. Klicken Sie auf OK.
- 4. Fügen Sie einen neuen Nocken bzw. neue Nockenspur ein oder nutzen Sie bestehende.

- 5. Parametrieren Sie das TO Nocken/Nockenspur
- 6. Doppelklicken Sie im Projektnavigator unterhalb des Nockens bzw. der Nockenspur auf Konfiguration. Das Fenster Konfiguration wird im Arbeitsbereich aufgeblendet.
- 7. Für schnelle, hardwareunterstützte Nocken können Sie eine Ausgabegenauigkeit besser als Servo-Takt in Abhängigkeit von der verwendeten Hardware erreichen. Wenn Sie einen schnellen Nocken projektieren möchten, aktivieren Sie die Checkbox Ausgabe aktivieren und wählen Sie die Radiobutton Nockenausgang (CAM).
- 8. Die Zuordnung eines Ausgangs zu einer Nocke/Nockenspur wird ab V4.2 über symbolische Zuordnung unterstützt oder über das Eintragen der HW-Adresse.
- 9. Schließen Sie die Fenster mit OK und wählen Sie im Menü Projekt > Speichern.

# 3.3.9 Nockenspur an einem TM15/TM17 High Feature projektieren

- 1. Doppelklicken Sie im Projektnavigator unterhalb der Ein-/Ausgabekomponente (TM15/TM17), die Sie nutzen wollen, auf den Eintrag Ein-/Ausgänge. Das Fenster Bidirektionale Digitalein-/ausgänge wird aufgeblendet.
- 2. Wählen Sie für den gewünschten I/O-Kanal als Funktion Nocken aus.

# Hinweis

Wenn Sie keine symbolische Zuordnung (siehe Kapitel Symbolische Zuordnung (ab V4.2) im Handbuch Motion Control Basisfunktionen) verwenden, dann müssen Sie sich den Offset (z. B. 3.1) merken.

- 3. Fügen Sie einen neuen Nocken bzw. neue Nockenspur ein oder nutzen Sie bestehende.
- 4. Parametrieren Sie das TO Nocken/Nockenspur
- 5. Doppelklicken Sie im Projektnavigator unterhalb des Nockens bzw. der Nockenspur auf Konfiguration. Das Fenster Konfiguration wird im Arbeitsbereich aufgeblendet.
- 6. Für schnelle, hardwareunterstützte Nocken können Sie eine Ausgabegenauigkeit besser als Servo-Takt in Abhängigkeit von der verwendeten Hardware erreichen. Wenn Sie einen schnellen Nocken projektieren möchten, aktivieren Sie die Checkbox Ausgabe aktivieren und wählen Sie die Radiobutton Nockenausgang (CAM).
- 7. Die Zuordnung eines Ausgangs zu einer Nocke/Nockenspur wird ab V4.2 über symbolische Zuordnung (siehe Kapitel Symbolische Zuordnung (ab V4.2) im Handbuch Motion Control Basisfunktionen) unterstützt oder über das Eintragen der HW-Adresse.
- 8. Schließen Sie die Fenster mit OK und wählen Sie im Menü Projekt > Speichern.

So ermitteln Sie die logische Hardwareadresse für Ausgänge an TM15 /TM17 High Feature (nur wenn keine symbolische Zuordnung aktiviert)

1. Wählen Sie im Projektnavigator unterhalb des SIMOTION Geräts bzw. SINAMICS Antriebsgeräts

- bei SIMOTION D: SINAMICS\_Integrated > Kommunikation > Telegrammkonfiguration - beim Antriebsgerät SINAMICS S/G (nur Positionierachse): Kommunikation > Telegrammkonfiguration

2. Doppelklicken Sie auf Telegrammkonfiguration und wechseln im aufgeblendeten Fenster ins Register IF1: PROFIdrive PZD-Telegramm. Dort werden die Komponenten mit den Adressbereichen angezeigt (z. B. TM17 Ausgangsdaten 304...315).

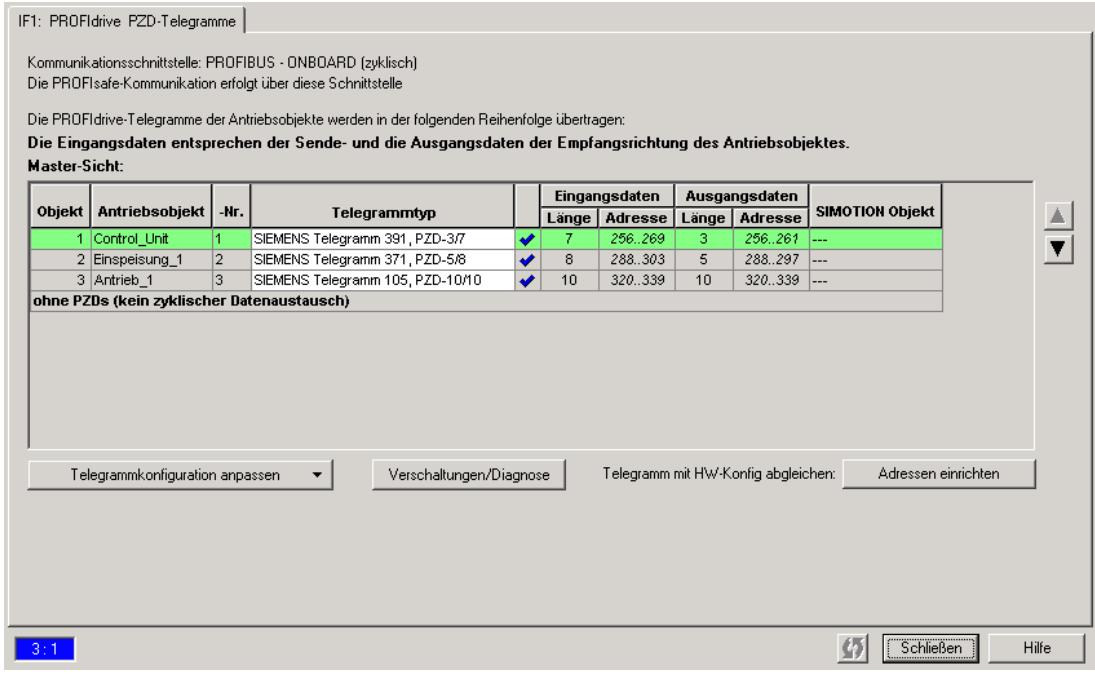

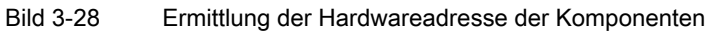

- 3. Bevor Sie die Hardwareadresse ermitteln, muss ein Abgleich zwischen HW Konfig und SIMOTION SCOUT bezüglich der Adresse erfolgt sein. Falls dies noch nicht erfolgt ist bzw. Sie haben die Adressen geändert, klicken Sie auf Adressen einrichten. Sind in den Feldern keine E-/A-Adressen, sondern Fragezeichen eingetragen, ist noch kein Abgleich erfolgt bzw. die Adresse ist SIMOTION SCOUT noch nicht bekannt. In diesem Fall müssen Sie auch einen Abgleich durchführen.
- 4. Die HW-Adresse berechnen Sie jetzt, indem Sie die Basis-Ausgangsadresse (erster Wert des Adressbereiches) des TM mit dem Offset addieren (z. B. 304 + 3 = 307).
- 5. Die Bitnummer wird über den Offset bestimmt. Bei einem Offset z. B. eines Nockens auf DO 1 von 3.1 ist die Bitnummer 1.

# 3.3.10 Nockenspur an SIMOTION C240 projektieren

- 1. Fügen Sie einen neuen Nocken bzw. neue Nockenspur ein oder nutzen Sie bestehende.
- 2. Parametrieren Sie das TO Nocken/Nockenspur
- 3. Doppelklicken Sie im Projektnavigator unterhalb des Nockens bzw. der Nockenspur auf Konfiguration. Das Fenster Konfiguration wird im Arbeitsbereich aufgeblendet.
- 4. Für schnelle, hardwareunterstützte Nocken können Sie eine Ausgabegenauigkeit besser als Servo-Takt in Abhängigkeit von der verwendeten Hardware erreichen. Wenn Sie einen schnellen Nocken projektieren möchten, aktivieren Sie die Checkbox Ausgabe aktivieren und wählen Sie die Radiobutton Schneller Digitalausgang (DO)
- 5. Die Zuordnung eines Ausgangs zu einer Nocke/Nockenspur wird ab V4.2 über symbolische Zuordnung (siehe Kapitel Symbolische Zuordnung (ab V4.2) im Handbuch Motion Control Basisfunktionen) unterstützt oder über das Eintragen der HW-Adresse. Bei der Konsistenzprüfung im SIMOTION SCOUT erfolgt keine Überprüfung, ob die eingegebene HW-Adresse auch tatsächlich zu einem schnellen Digitalausgang (DO) gehört.
- 6. Schließen Sie die Fenster mit OK und wählen Sie im Menü Projekt > Speichern.

# 3.3.11 Vorhaltezeiten für Nockenspuren ermitteln (Totzeitkompensation)

Zwischen dem Setzen eines Nockenausgangs per Programm bis zur tatsächlichen Reaktion des Aktors (z. B. Magnetventil) vergeht system- und gerätebedingt eine gewisse Zeit. Diese Zeit wird Totzeit genannt und ist z.B. abhängig von den lastabhängigen Verzögerungszeiten eines Digitalausgangs, den Schalteigenschaften eines Ventils etc. Der genaue Wert der Totzeit ist in der Regel nicht bekannt und kann daher nur empirisch durch Messungen ermittelt werden.

Damit ein Nocken tatsächlich zum richtigen Zeitpunkt schaltet, muss die Totzeit kompensiert werden, indem eine Vorhaltezeit festgelegt wird, welche die Nockenausgabe um die Totzeit verschiebt. Dabei ist zu berücksichtigen, dass die Vorhaltezeiten für das Ein- bzw. Ausschalten eines Aktors typischerweise unterschiedlich sind.

Anhand eines Beispiels wird Ihnen die empirische Ermittlung der Totzeiten am Beispiel einer Differenzmessung erläutert.

# Hinweis

Die Vorgehensweise ist sowohl für Nocken wie auch für Nockenspuren gültig. Bei Nockenspuren können Sie aber nur eine Vorhaltezeit für die gesamte Nockenspur angeben.

# Beispiel

Auf ein Produkt sollen Leimspuren an einer definierten Position mit einer festen Länge aufgebracht werden. Die Ausgabe des Leims wird über einen Nocken bzw. eine Nockenspur gesteuert. Ab dem Nockenanfang (Einschaltpunkt) wird Leim ausgeben, bis zum Nockenende (Ausschaltpunkt). Anhand der Länge und der Position der Leimspur auf dem Produkt kann die Verschiebung des Nockenanfangs und Nockenendes in Abhängigkeit von der Geschwindigkeit beobachtet werden (Siehe Bild). Im Bild unten ist die Leimspur für zwei Geschwindigkeiten ( $v_1$ ,  $v_2$ ) mit  $v_2$  >  $v_1$  dargestellt.

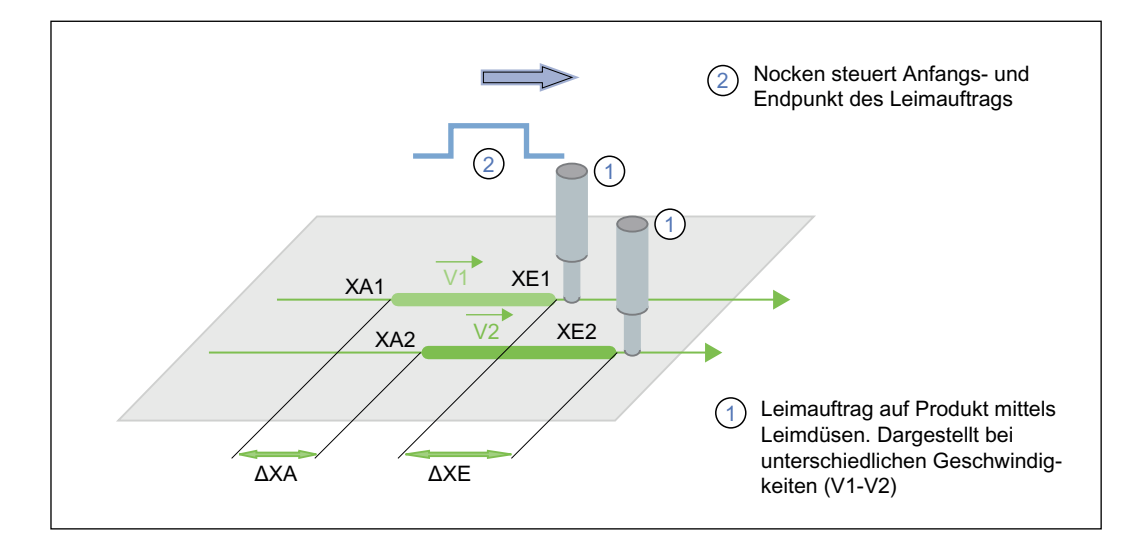

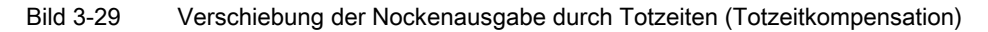

#### Vorgehensweise:

- 1. Setzen Sie alle Vorhaltezeiten für Nockenanfang (Aktivierungszeit) und Nockenende (Deaktivierungszeit) auf den Wert 0.
- 2. Legen Sie die Geschwindigkeiten fest, für die die Positionen ermittelt werden sollen. Sie sollten zwei Geschwindigkeiten wählen, die den auftretenden Geschwindigkeiten im Produktionsbetrieb entsprechen (z. B. Minimal- und Maximalgeschwindigkeit).
- 3. Starten Sie die Applikation und ermitteln Sie jeweils die Anfangspositionen (xA1 und xA2) und Endpositionen (xE1 und xE2) der Leimspur bei den Geschwindigkeiten v1 und v2.

#### Hinweis

Um die Genauigkeit zu erhöhen, können Sie mehrere Vergleichsmessungen durchführen und die gemittelten Messwerte verwenden.

4. Über die angegebenen Formeln können Sie die Vorhaltezeiten für die Nockenausgabe ermitteln.

 $t$ Aktivierung =  $\Delta s/\Delta v = (x_{A2}-x_{A1})/(v_2-v_1)$  $t_{\text{Deaktivierung}} = \Delta s / \Delta v = (x_{E2} - x_{E1}) / (v_2 - v_1)$ 

- 5. Die berechneten Vorhaltezeiten tragen Sie als Aktivierungszeit (activationtime) für den Nockenanfang bzw. als Deaktivierungszeit (deactivationtime) für das Nockenende eintragen. Beachten Sie, dass die Vorhaltezeit negativ eingetragen wird, wenn der Ausgabezeitpunkt vor dem programmierten Nockenschaltpunkt erfolgen soll.
- 6. Nachdem Sie die Aktivierungszeit und Deaktivierungszeit für die Nockenausgabe bestimmt haben, sollten Sie eine Kontrollmessung durchführen und das Ergebnis nochmals überprüfen.

#### Hinweis

Abhängig vom Anwendungsfall, kann es z. B. bei Exzenterpressen vorkommen, dass kein linearer Zusammenhang zwischen Totzeit und Geschwindigkeit besteht (z. B. nicht lineares Verhalten einer eingelegten Bremse). Für diese Anwendungen müssen Sie die Totzeit dynamisch an die jeweilige Geschwindigkeit anpassen. Dies können Sie applikativ mit einem Anwenderprogramm realisieren. Nachdem die Vorhaltezeit geändert wurde, muss der Nocken nochmals mit \_enableOutputCam bzw. die Nockenspur mit enableCamTrack aktiviert werden.

# 3.3.12 HW-Enable bei Nockenspuren

Die Ausgabe von Nockenspuren können Sie von einer hardwareunterstützten Freigabe (nur bei TM17 High Feature) abhängig machen. Die Nockenspur wird z. B. zyklisch an das TM17 High Feature ausgegeben. Erst durch das Freigabesignal (pegel- oder flankengesteuert) wird die Nockenspur am Ausgang des TM17 High Feature ausgegeben.

Eine flankengesteuerte Freigabe können Sie über die Projektierung eines TO Messtasters am Enable-Eingang des TM17 High Feature realisieren. Dabei wird erst nach Eintritt des projektierten Messsignals die Nockenspur am Ausgang des TM17 High Feature freigegeben.

Ein HW-Enable ist sowohl beim TO Nockenspur, wie auch beim TO Nocken konfigurierbar. In der folgenden Beschreibung wird die Vorgehensweise am Beispiel des TO Nockenspur erläutert. Diese ist, soweit keine Einschränkungen beschrieben sind, auch für das TO Nocken gültig.

Beim flankengesteuerten HW-Enable eines Nockenausgangs liefert das Eingangsbit actualInputState des zugeordneten "Messtaster" nicht seinen Klemmenpegel, sondern den Pegel des Freigabesignals.

#### Hinweis

Ein HW-Enable ist nur möglich, wenn beim TO Nockenspur bzw. beim TO Nocken die Option schnelle Nocken am TM15/17 aktiviert ist (Siehe Kapitel Nockenspuren für HW-Nocken projektieren).

#### Hinweis

Weitere Informationen zum HW-Enable entnehmen Sie dem Inbetriebnahmehandbuch Terminal Modules TM15 / TM17 High Feature.

#### Siehe auch

[Absolut pegelgesteuert \(TM17 High Feature\)](#page-117-0) (Seite [118\)](#page-117-0) [Absolut flankengesteuert \(TM17 High Feature\)](#page-118-0) (Seite [119\)](#page-118-0) [Setzen \(Übersteuern\) der Freigabe über ein Programm](#page-120-0) (Seite [121](#page-120-0)) [Relativ flankengesteuert](#page-120-1) (Seite [121](#page-120-1))

# <span id="page-117-0"></span>3.3.12.1 Absolut pegelgesteuert (TM17 High Feature)

#### Notwendige Konfiguration für ein HW-Enable pegelgesteuert

- TO Nockenspur oder TO Nocken ist konfiguriert
- Digitalausgang am TM17 High Feature für die Ausgabe der Nockenspur parametriert und an diesen Ausgang das pegelgetriggerte Enable eingestellt. Es wird automatisch der entsprechende Enable-Eingang für das Freigabesignal parametriert.
- Digitalausgang für die Ausgabe der Nockenspur konfiguriert (HW-Adresse)
- TO Nockenspur oder TO Nocken muss aktiv sein

#### Ablauf der pegelgesteuerten Freigabe

Bei Nockenspuren mit pegelgesteuertem Enable werden die Nocken am Ausgang solange ausgegeben, solange die Nockenspur im TO aktiv ist (\_enableCamTrack-Befehl gesetzt) und ein am TM17 High Feature parametriertes HW-Enable-Freigabesignal anliegt. D. h. bei kontinuierlich anstehendem Freigabesignal kann eine Nockenspur auch mehrfach ausgegeben werden. Ein bereits angesteuerter Nocken wird noch ausgegeben, auch wenn die Freigabe deaktiviert wird.

Das HW-Freigabesignal beim TM17 High Feature muss vorliegen, bevor ein Nocken angesteuert wird. Erfolgt die Freigabe erst innerhalb eines Nockens, wird dieser nicht mehr ausgegeben. Nachfolgende Nocken werden aber ausgegeben. Bei der Spurfreigabe des TO ist dies parametrierbar (Siehe Kapitel Startmodus und Stopmodus).

Es ist auch möglich, die Ausgabe mit invertierter Logik zu betreiben, d. h. der Freigabeeingang kann am TM17 High Feature invertiert betrieben werden und arbeitet dann LOW- aktiv.

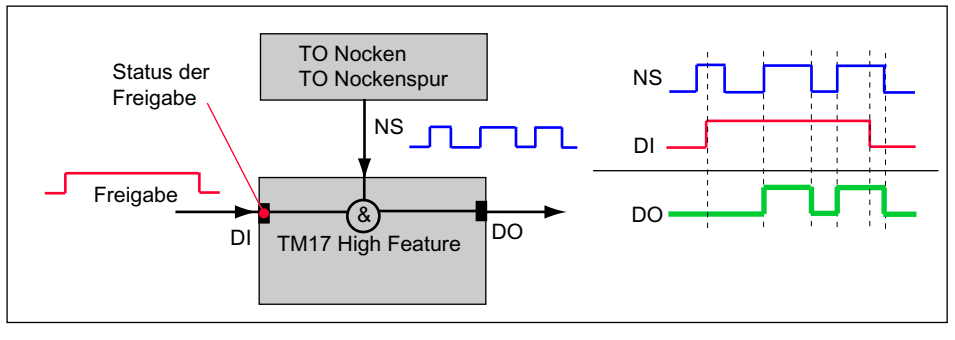

Bild 3-30 Schematische Darstellung eines pegelgesteuerten HW-Enable

#### Hinweis

Die Systemvariable state zeigt beim pegelgesteuerten HW-Enable nicht den Zustand des Ausgangs (DO) an, sondern den Status des Nockenspur-Signals (NS).

#### Status der Freigabe ermitteln

Den Status der Freigabe ermitteln Sie über den E/A-Bereich des Digitaleingangs für das Freigabesignal. Weitere Informationen entnehmen Sie dem Inbetriebnahmehandbuch Terminal Modules TM15 / TM17 High Feature.

# <span id="page-118-0"></span>3.3.12.2 Absolut flankengesteuert (TM17 High Feature)

# Notwendige Konfiguration für ein flankengesteuertes HW-Enable

- TO Nockenspur oder TO Nocken ist konfiguriert
- Digitalausgang am TM17 High Feature für die Ausgabe der Nockenspur parametriert und an diesen Ausgang das flankengetriggerte Enable eingestellt. Es wird automatisch der entsprechende Enable-Eingang für das Freigabesignal parametriert.
- TO Messtaster konfiguriert (Messbereich, Flanke, Betriebsart einmaliges Messen)
- Digitalausgang am TO für die Ausgabe der Nockenspur konfiguriert (HW-Adresse)
- TO Nockenspur oder TO Nocken muss aktiv sein

#### Flanken für die Messung auswerten

Für das TO Messtaster ist nur die Betriebsart einmaliges Messen mit folgender Flankenerfassung zulässig:

- steigende Flanke
- fallende Flanke
- beide Flanken

Ein Messen von beiden Flanken, zuerst steigende und beide Flanken, zuerst fallende und die Betriebsart zyklisches Messen wird nicht unterstützt.

# Ablauf der flankengesteuerten Freigabe

Beim flankengesteuerten HW-Enable wird die Nockenspur am Ausgang ausgegeben, wenn die Nockenspur aktiv ist (\_enableCamTrack-Befehl gesetzt) und durch den projektierten Messtaster am Eingang des TM17 High Feature die konfigurierte Flanke erfasst wurde. Diese Flanke schaltet das Hardware-Tor für die Ausgabe der aktiven Nockenspur frei. Die Erfassung der Flanke erfolgt im konfigurierten Messbereich (falls projektiert) bzw. ab \_enableMeasuringInput (ohne Messbereich) des TO Messtasters.

Der Messbereich arbeitet mit der Auflösung IPO/IPO\_2- bzw. Servotakt und der Freigabeeingang (Messtaster) mit 1µs. Die Position des Freigabesignals kann über das TO Messtaster in gewohnter Art und Weise ausgewertet werden.

Das HW-Freigabesignal beim TM17 High Feature (Flanke) muss vorliegen, bevor ein Nocken angesteuert wird. Erfolgt die Freigabe erst innerhalb eines Nockens, wird dieser nicht mehr ausgegeben. Nachfolgende Nocken werden ausgegeben.

Sobald ein neuer Messauftrag abgesetzt wird (TO Messtaster aktiviert) bzw. ein neuer Messbereichsanfang (Messbereich) beginnt, wird die Freigabe für die aktive Ausgabe rückgesetzt.

Um kurze Reaktionszeiten realisieren zu können, wird vom TO die Nockenspur kontinuierlich ausgegeben (zyklische Nockenspurausgabe), d. h. sämtliche Nocken werden an das TM17 High Feature übertragen.

Eine nichtzyklische Nockenspurausgabe ist prinzipiell möglich (z. B. wenn eine HW-Freigabe mit einer SW-Freigabe gekoppelt ist). Die Nockenspur wird dann nur einmalig nach der HW-Freigabe ausgegeben.

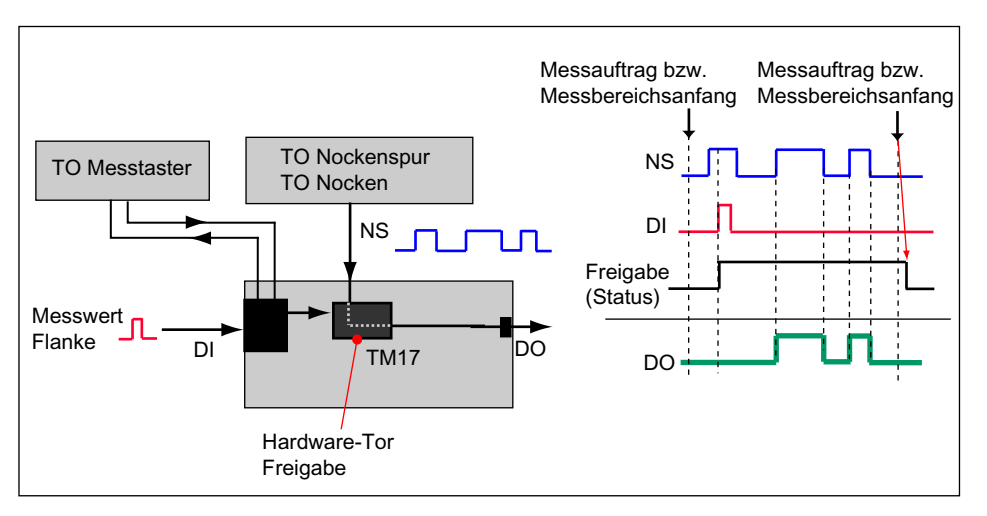

Bild 3-31 Schematische Darstellung eines flankengesteuerten HW-Enable

# Hinweis

Die Systemvariable state zeigt beim flankengesteuerten HW-Enable nicht den Zustand des Ausgangs (DO) an, sondern den Status des Nockenspur-Signals (NS).

# Status der Freigabe ermitteln

Den Status der Freigabe ermitteln Sie über den E/A-Bereich des Digitaleingangs für das Freigabesignal. Weitere Informationen entnehmen Sie dem Inbetriebnahmehandbuch Terminal Modules TM15 / TM17 High Feature.

# <span id="page-120-0"></span>3.3.12.3 Setzen (Übersteuern) der Freigabe über ein Programm

Es ist möglich, den HW-Eingang der Freigabe für die Nockenspur per SW-Freigabe-Signal zu setzen. Dabei müssen Sie den HW-Eingang direkt über seine Adresse im Anwenderprogramm ansprechen und das Bit setzen.

# pegelgesteuert:

Freigabe solange das Bit gesetzt ist (Funktionalität wie Freigabeeingang). Durch eine ODER-Verknüpfung der SW-Freigabe und des Freigabeeingangs kann dies realisiert werden (d. h. die Freigabe kann auch "außerhalb" der SW- Freigabe aktiv sein, wenn der Freigabeeingang aktiv ist).

# flankengesteuert:

Freigabe wird solange gesetzt, solange das Bit gesetzt ist, unabhängig von den Messaufträgen am TO Messtaster.

Tritt während der SW-Freigabe die Messwert-Flanke am Freigabeeingang auf, bleibt die Freigabe auch nach dem Zurücknehmen der SW-Freigabe aktiv, bis ein neuer Messauftrag/neuer Messbereich folgt.

# <span id="page-120-1"></span>3.3.12.4 Relativ flankengesteuert

Ein relatives, flankengesteuertes Enable für eine Nockenspur können Sie applikativ mit einem Anwenderprogramm realisieren.

# Gehen Sie wie folgt vor:

- 1. Konfigurieren Sie die Nockenspur.
- 2. Projektieren Sie einen Messtaster, der das Messereignis für das Einwechseln der Nockenspur erfasst (z. B. Position der Kante eines Werkstücks). Der Messtaster kann z. B. an einem Antrieb über PROFIBUS DP, an eine SIMOTION CPU oder an einem TM15/TM17 High Feature angeschlossen werden. Unerwünschte Flanken bei der Messung können Sie über den Messbereich ausblenden.
- 3. Abhängig von der gemessenen Position können Sie die konfigurierte Nockenspur im Anwenderprogramm mit \_enableCamTrack aktivieren und über die Achsbezugsposition die erfasste Position mit verrechnen. Die Ausgabe der Nockenspur erfolgt dann relativ zur gemessenen Position.

Beachten Sie, dass durch Datenübertragungszeiten (z. B. Buslaufzeiten) Nocken nicht sofort nach der erfolgten Messung ausgegeben werden können.

Dieses müssen Sie in Ihrer Applikation wie folgt berücksichtigen:

- Ausgabe der ersten Nocken erst in einem gewissen Zeitabstand nach der Messung.
- Entsprechende Positionierung des Sensors in der Maschine für die Flankenerfassung.

TO Nockenspur - Teil II

3.4 Programmieren/Referenzen TO Nockenspur

# 3.4 Programmieren/Referenzen TO Nockenspur

# 3.4.1 Programmieren

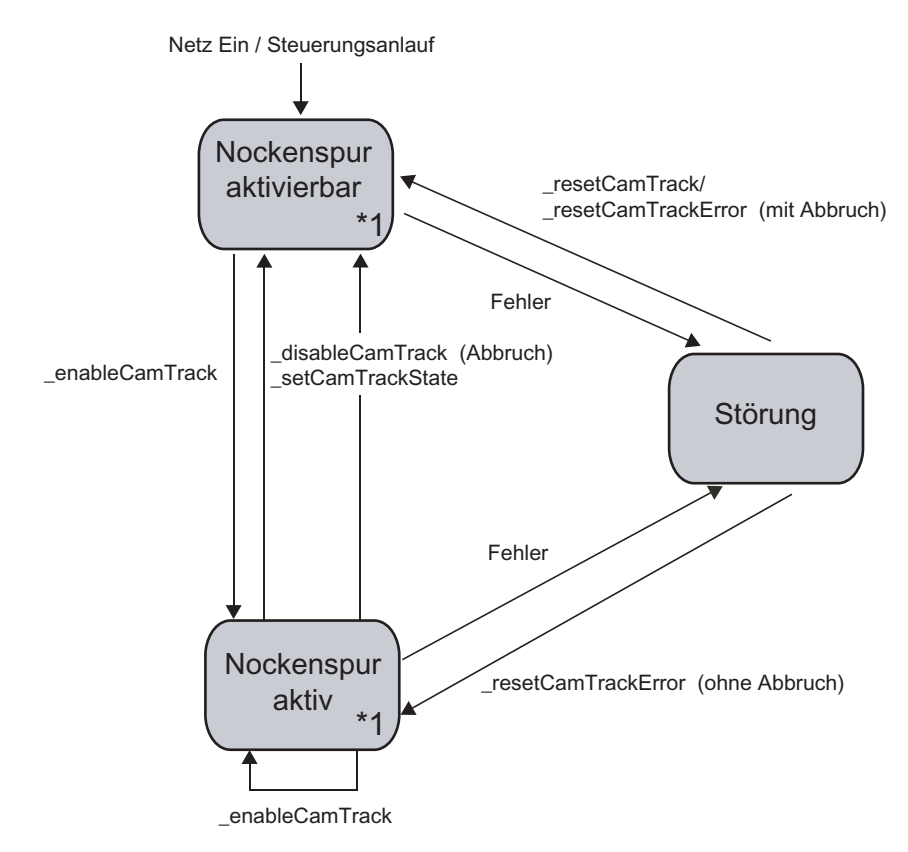

Bild 3-32 TO Nockenspur, Programmier- und Ablaufmodell

\*1 In den TO Zuständen aktivierbar und aktiv sind folgende Befehle verfügbar:

- \_disableCamTrackSimulation
- \_enableCamTrackSimulation

Die Simulationsbefehle wirken parallel/selbsthaltend und ersetzen keinen bestehenden \_enableCamTrack.

3.4 Programmieren/Referenzen TO Nockenspur

# 3.4.2 Befehle

Das Technologieobjekt Nockenspur kann im Anwenderprogramm über folgende Befehle angesprochen werden:

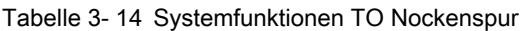

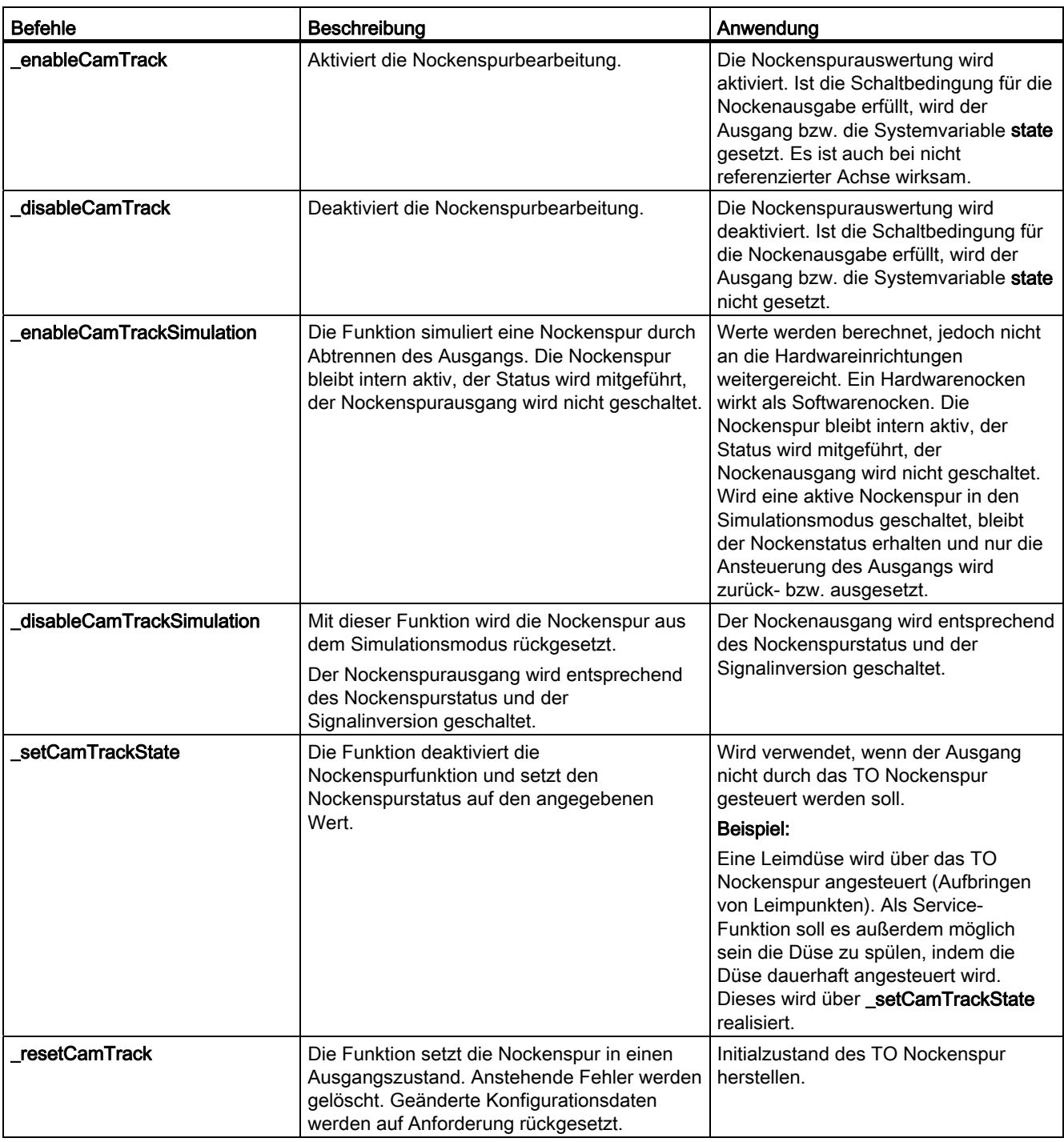

# TO Nockenspur - Teil II

3.4 Programmieren/Referenzen TO Nockenspur

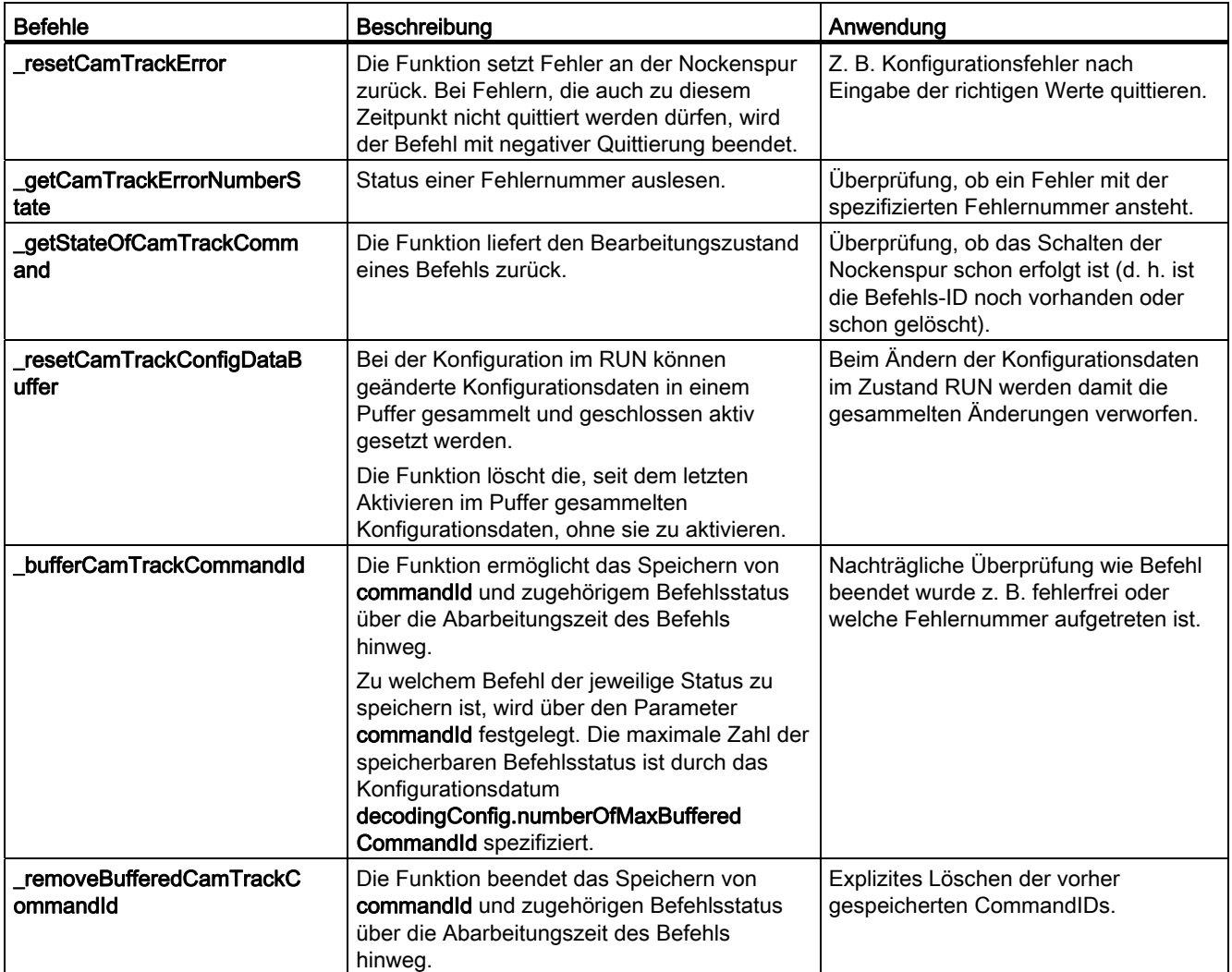

Weitere Informationen zu den Systemfunktionen entnehmen Sie den Referenzlisten SIMOTION Technologiepaket CAM.

3.4 Programmieren/Referenzen TO Nockenspur

# 3.4.3 Technologische Alarme

Lokale Alarmreaktionen können Sie über SIMOTION SCOUT vorgeben.

## Hinweis

Weitere Informationen entnehmen Sie der Funktionsbeschreibung Motion Control Technologieobjekte Basisfunktionen.

#### So projektieren Sie die Alarmreaktion:

- 1. Doppelklicken Sie im Projektnavigator unterhalb des SIMOTION Geräts auf Ablaufsystem. Das Ablaufsystem wird geöffnet.
- 2. Wählen Sie im Ablaufebenenbaum SystemInterruptTasks > TechnologicalFaultTask.
- 3. Klicken Sie aufgeblendeten Fenster auf den Button Alarmreaktion. Das Fenster Alarmreaktion wird geöffnet. Dort können Sie für jedes TO die Alarmreaktion projektieren.

In der Systemvariablen error des TO wird gemeldet, wenn ein Technologischer Alarm vorliegt. Die Reaktion auf den Alarm wird in der Variablen errorReaction angezeigt.

Tabelle 3- 15 Mögliche Alarmreaktionen

| <b>Alarmreaktion</b>     | <b>Beschreibung</b>                                                                                                    | Anwendung                                                                         |
|--------------------------|----------------------------------------------------------------------------------------------------|-----------------------------------------------------------------------------------|
| <b>NONE</b>              | Keine Reaktion                                                                                                    |                                                                                   |
| DECODE_STOP              | Abbruch der Befehlaufbereitung, die<br>Nockenspurfunktion bleibt aktiv. Nach<br>_resetOutputCam oder _resetOutputCamError ist<br>weitere Bearbeitung am TO möglich.    | Erst nach Fehlerquittierung kann das<br>TO Nockenspur erneut aktiviert<br>werden. |
| <b>CAMTRACK_DISAB LE</b> | Abbruch der Befehlaufbereitung, Abbruch der<br>aktuellen Nockenspurfunktion. Nach<br>_resetCamTrack oder _resetCamTrackError ist<br>weitere Bearbeitung am TO möglich. | Erst nach Fehlerquittierung kann das<br>TO Nockenspur erneut aktiviert<br>werden. |

3.4 Programmieren/Referenzen TO Nockenspur

# 3.4.4 Menüs TO Nockenspur

# 3.4.4.1 Menü Nockenspur

Gegraute Funktionen im Menü können Sie nicht wählen. Das Menü ist nur aktiv, wenn ein Fenster zum TO Nockenspur im Arbeitsbereich aktiv ist.

## Folgende Funktionen können Sie wählen:

Tabelle 3- 16 Menü TO Nockenspur

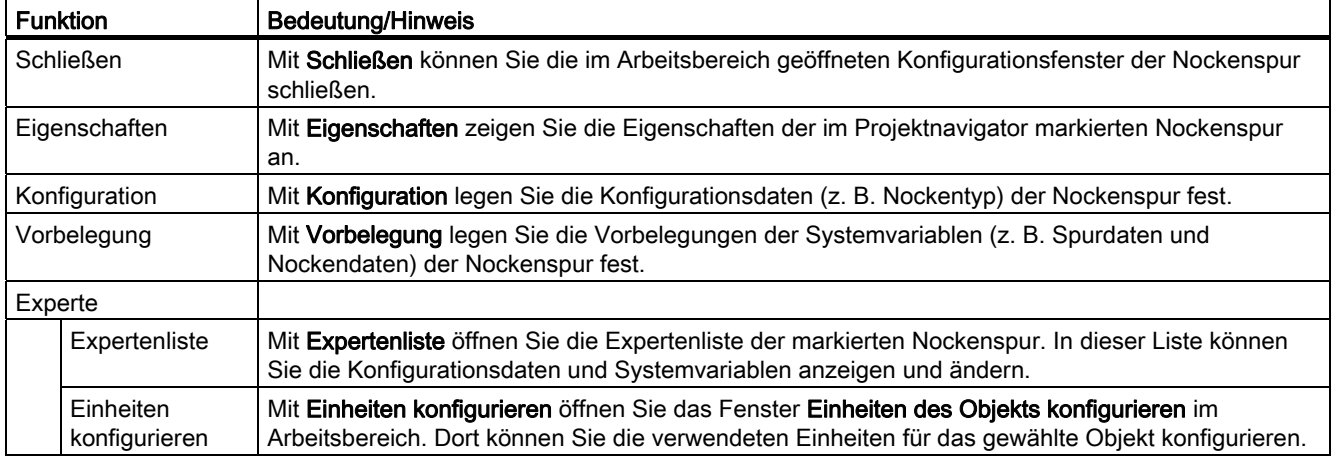

# 3.4.4.2 Kontextmenü Nockenspur

Gegraute Funktionen im Kontextmenü können Sie nicht wählen.

# Folgende Funktionen können Sie wählen:

Tabelle 3- 17 Kontextmenü TO Nockenspur

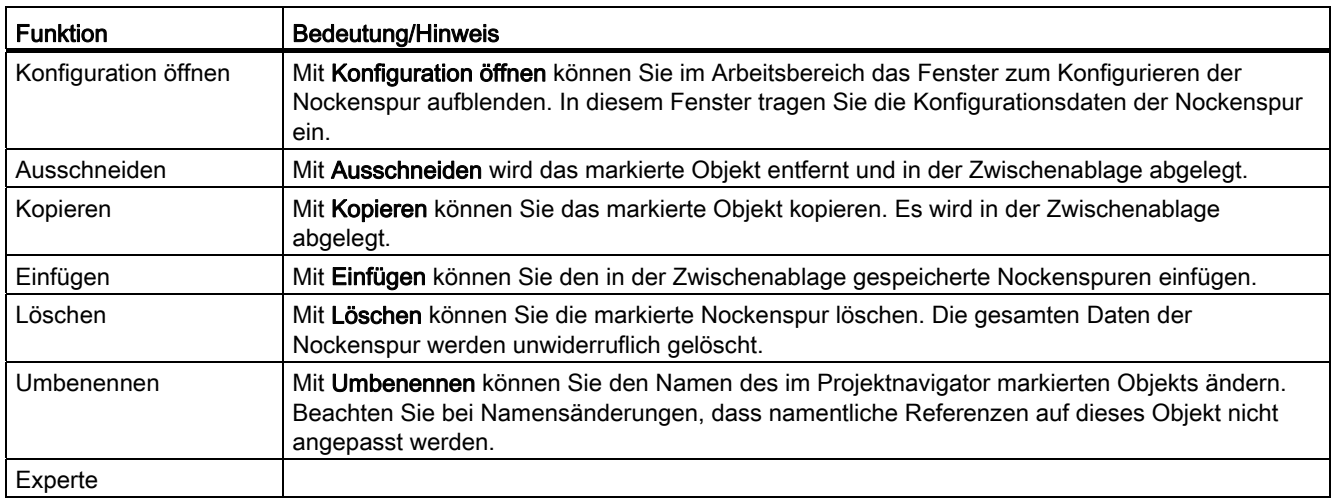

TO Nockenspur - Teil II

# 3.4 Programmieren/Referenzen TO Nockenspur

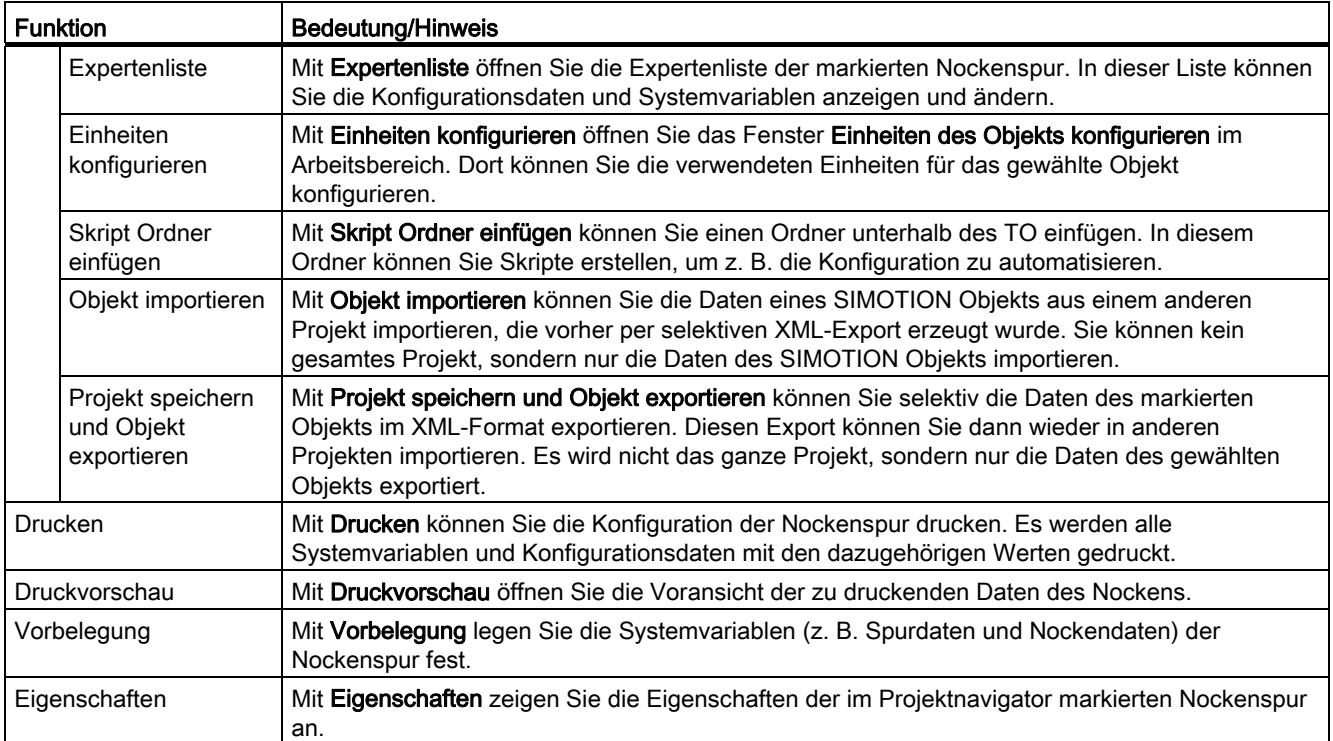

3.4 Programmieren/Referenzen TO Nockenspur

# TO Messtaster - Teil III 4

# 4.1 Übersicht TO Messtaster

# 4.1.1 Allgemeines zum TO Messtaster

Das Technologieobjekt Messtaster dient zur schnellen und genauen Erfassung von Istpositionen. Dies wird durch Hardwareunterstützung erreicht (z. B. Messeingang am zugehörigen Antriebsgerät).

Über die Funktionen des TO Messtaster werden Messaufträge aktiviert und parametriert.

#### Lokaler und globaler Messtaster

Abhängig von der Hardwareplattform stehen Ihnen lokale und globale Messtaster für Messaufgaben zur Verfügung. Lokale Messtaster sind achsgebunden und werden meist im Antrieb realisiert. Die Messung erfasst den Lageistwert. Globale Messtaster sind den Achsen frei zuordenbar und versehen das Messergebnis mit einem internen Zeitstempel zur hochgenauen Bestimmung der Achspositionen.

#### Zuordnung zu Achsen und Gebern

Das Technologieobjekt Messtaster kann folgenden Achsen/Gebern zugeordnet werden:

- Positionier- , Gleichlaufachsen oder Bahnachsen
- externen Gebern
- virtuellen Achsen (nur globale Messtaster)

#### Hinweis

Drehzahlgeregelten Achsen können Sie keinen Messtaster zuordnen.

#### Einmaliges Messen

Ein Messauftrag wird durch einen Programmbefehl gestartet. Wenn am Messeingang eine Signalflanke auftritt, wird die aktuelle Position (Ist- oder wahlweise Sollwert bei virtuellen Achsen) zwischengespeichert. Nach Ablauf des aktuellen Systemtaktes (wahlweise Servooder Interpolatortakt) steht dieser Wert in einer Systemvariablen zur Verfügung und kann dann in niederprioren Tasks weiterverarbeitet werden.

# Zyklisches Messen (nur globale Messtaster)

Der Messauftrag wird durch einen Programmbefehl gestartet. Es können bis zu zwei Flanken je Bearbeitungstakt des TO Messtasters erfasst werden (bei Onboard-Messeingängen von SIMOTION D, CX32, CX32-2, CU310, CU310-2, CU320, CU320-2 max. 2 Flanken je 3 Servo-Takte). Diese werden in Systemvariablen gespeichert und stehen solange zur Verfügung, bis sie von neueren Messungen überschrieben werden. Die Messwerte werden laufend/zyklisch bis zur Deaktivierung des Programmbefehls erfasst. Zyklisches Messen ist nur mit globalen Messtastern möglich.

#### Messbereich

Durch Angabe eines Messbereichs kann die Gültigkeit der Messung auf diesen beschränkt werden; der Messvorgang wird nur dann ausgelöst, wenn sich die Position innerhalb des Messbereichs befindet.

#### Ein Messeingang für mehrere Achsen (ab V4.0)

Durch Anlegen eines TO Messtasters, mit der Eigenschaft "Mithörender Messtaster", kann mit einem Messeingang auf mehrere Achsen/Externer Geber gleichzeitig gemessen werden.

# 4.2 Grundlagen TO Messtaster

# <span id="page-129-0"></span>4.2.1 Messtastertypen - lokale und globale Messtaster

Abhängig von der Hardwareplattform (Art des Messeingangs) stehen Ihnen lokale und globale Messtaster für Messaufgaben zur Verfügung. Globale Messtaster besitzen im Gegensatz zu lokalen Messtastern einen größeren Funktionsumfang und ermöglichen einen schnelleren Messvorgang. Bei der Konfiguration eines TO Messtaster müssen Sie berücksichtigen welche Funktionalitäten (Messvorgang, Verschaltungsmöglichkeiten) genutzt werden sollen. Entsprechend den Anforderungen müssen Sie einen lokalen oder globalen Messtaster konfigurieren.

# Lokale Messtaster

Bei einer Signalflanke am jeweiligen Eingang werden die aktuellen Istwerte eines an SIMOTION C230-2, C240, D4xx, D410-2, D4x5-2 (X122/X132), CX32, CX32-2 oder am Antrieb (z. B SIMODRIVE 611U, MASTERDRIVES MC, SINAMICS) angeschlossenen Gebers positionsgenau erfasst, um daraus Längen oder Abstände zu ermitteln. Es wird auf dem Gerät gemessen, an dem das Messsystem vorhanden ist.

Die Zuordnung der Eingänge ist nicht fest auf die jeweilige Hardware bezogen und erfolgt im Engineering System SCOUT bei der Konfiguration des TO Messtaster symbolisch oder über die HW-Adresse.

Lokale Messtaster sind auf den jeweiligen Antrieb bezogen. Die Projektierung erfolgt üblicherweise über Antriebsparameter.

# Globale Messtaster

Bei einer Signalflanke am jeweiligen Eingang werden die aktuellen Istwerte einer oder mehrerer Geber mittels Zeitstempelfunktionalität positionsgenau erfasst, um daraus Längen oder Abstände zu ermitteln (mit beliebig im Projekt vorhandenen Gebern möglich).

Hierfür wird jedes Messergebnis mit einem hochgenauen "internen" Zeitstempel versehen und hierüber anschließend die entsprechende Istposition in SIMOTION ermittelt.

Die Zuordnung der Eingänge ist nicht fest auf die jeweilige Hardware bezogen und erfolgt im Engineering System SCOUT bei der Konfiguration des TO Messtaster symbolisch oder über die HW-Adresse.

#### Globale Messtaster unterstützen erweiterte Funktionalitäten

- Mehrere TO Messtaster an einer Achse/Geber möglich, wobei diese gleichzeitig aktiv sein können.
- Mehrere TO Messtaster sind einem Messeingang zugeordnet (Mithörendes TO Messtaster). Durch diese Funktionalität kann ein Messeingang funktional auf mehrere TO Messtaster und damit auf mehrere Achsen/Externe Geber wirken.
- Zyklisches Messen
- Messen auf virtuellen Achsen
- sind am jeweiligen Gerät zu projektieren. (I/O-Kanal ist als Messtastereingang (MI) projektiert).
- können auf der SIMOTION-CPU einem TO-Achse oder TO Externer Geber frei zugeordnet werden.
- Eine Projektierung über symbolische Zuordnung ist möglich.

Werden Stromreglertakte <> 125 µs verwendet, muss man bei Verwendung von globalen Messtastern die Parameterberechnungen des Antriebs ins PG übernehmen und die Fast IO-Konfiguration neu erzeugen (nähere Informationen siehe Kapitel Stromreglertakte <> 125 μs / Verwendung von Nocken und Messtastern im Inbetriebnahmehandbuch Terminal Modules TM15 / TM17 High Feature)

High Feature).

#### Zeitstempelfunktionalität

Bei globalen Messtastern wird zu jedem Messereignis der Zeitwert (Zeitstempel) mit abgelegt. Dadurch kann selbst bei unterschiedlichen Signallaufzeiten von der Erfassung des Messereignisses bis zur Auswertung noch die genaue Achsposition ermittelt werden.

# <span id="page-131-0"></span>4.2.2 Hardware für Messtaster

# Globale Messtaster werden nur von bestimmter Hardware (Messeingänge) unterstützt (siehe Tabelle unten).

# Hardware für lokale und globale Messtaster

In der folgenden Tabelle erhalten Sie eine Übersicht, welche Hardware lokale und globale Messtaster unterstützt:

Tabelle 4- 1 Hardware für lokale und globale Messtaster

| Hardware (Messeingänge)                                 | <b>lokale Messtaster</b> | globale Messtaster |
|---------------------------------------------------------|--------------------------|--------------------|
| TM15, TM17 High Feature                                 |                          | X                  |
| SIMOTION C240/C240 PN (B1-B4)                           |                          | X                  |
| SIMOTION C230/C240 (M1, M2)                             | X                        |                    |
| SIMOTION D4xx                                           | X                        | X<br>(ab V4.1)     |
| SIMOTION D410-2                                         | X                        | X                  |
| SIMOTION D4x5-2                                         | X                        | X                  |
|                                                         | (nur X122/X132)          | (X122/X132/X142)   |
| SIMOTION CX32/CX32-2                                    | X                        | X<br>(ab V4.1 SP2) |
| SINAMICS S120 Antrieb<br>CU310, CU310-2, CU320, CU320-2 | X                        | X<br>(ab V4.1 SP2) |
| <b>MASTERDRIVES MC</b>                                  | X                        |                    |
| SIMODRIVE 611U                                          | X                        |                    |
| ADI4, IM174                                             | X                        |                    |
| PROFIdrive-Antriebe                                     | X                        |                    |
| <b>IM174/ADI4</b>                                       | X                        |                    |

# Mengengerüste Messtaster zur Hardware

Tabelle 4- 2 Messtaster - Mengengerüste und Funktionalität im Überblick

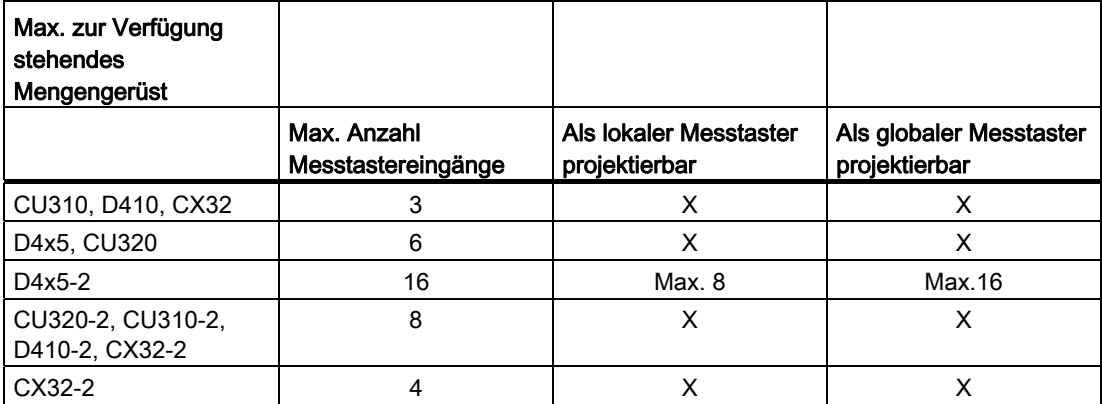

4.2 Grundlagen TO Messtaster

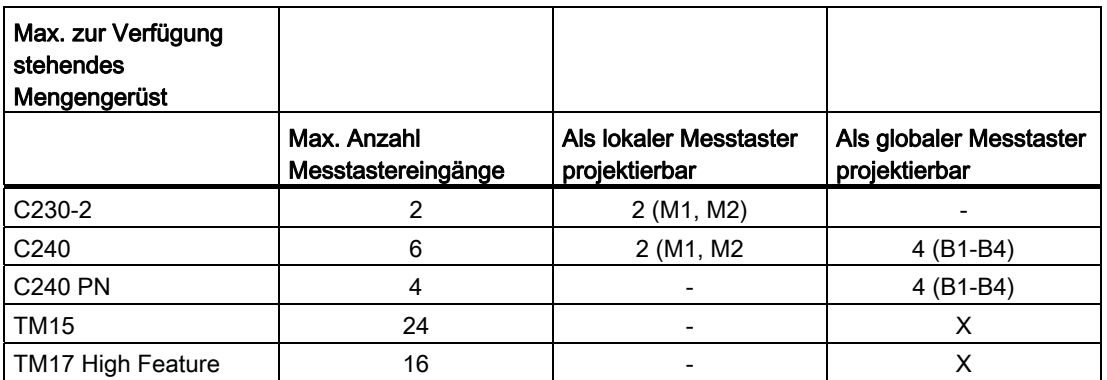

# 4.2.3 Verschaltungen

Das TO Messtaster kann mit allen Technologieobjekten wie TO Achse (Positionierachse, Gleichlaufachse, Bahnachse) und TO Externer Geber verbunden werden.

Ein TO, wie z. B. ein TO Achse kann gleichzeitig mit mehreren TO Messtastern verschaltet werden. Die Zuordnung ist projektierbar.

Bei lokalen Messtastern erfolgt die Zuordnung von TO Messtaster und Messeingang symbolisch bzw. bei <V4.2 über die Konfiguration des TO Messtasters. Angegeben werden die Nummer des zu verwendenden Messeingangs sowie die Nummer des Gebers der zugeordneten Achse.

(Siehe auch [Lokales Messen](#page-155-0) (Seite [156\)](#page-155-0) )

Bei globalen Messtastern erfolgt die Zuordnung zum Messeingang über die HW-Adresse.

(Siehe auch [Globales Messen](#page-156-0) (Seite [157\)](#page-156-0) )

Ab V4.2 können globale Messtaster auch mit symbolischen Zuordnungen projektiert werden. Dadurch entfällt das Adresshandling.

# 4.2.3.1 Anschlussmöglichkeiten von Messtastern

## Messtaster an der Steuerung C2xx bei analog angeschlossenem Antrieb.

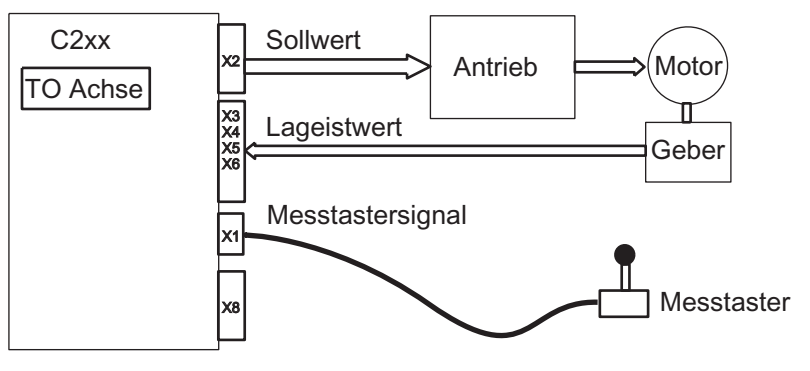

Bild 4-1 Anschluss Messtaster am C2xx und analoge Achse

#### SIMOTION C SIMOTION P SIMOTION D PROFIBUS DP **Antrieb** - SIMODRIVE - MASTERDRIVES - SINAMICS Motor Geber Messtastersignal Nesstaster Sollwert Lage-Istwert Messwert TO Achse

# Messtaster direkt am Antrieb bei einer Kopplung zu SIMOTION über PROFIBUS DP

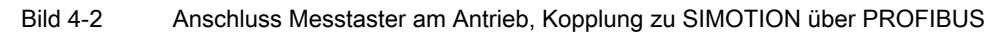

## Messtaster an den digitalen Onboard-Messeingängen SIMOTION D bzw. an TM15/TM17 High Feature

Messtaster an den digitalen Onboard-Messeingängen von SIMOTION D bzw. an einem TM15/TM17 High Feature über DRIVE-CLiQ an eine SIMOTION D.

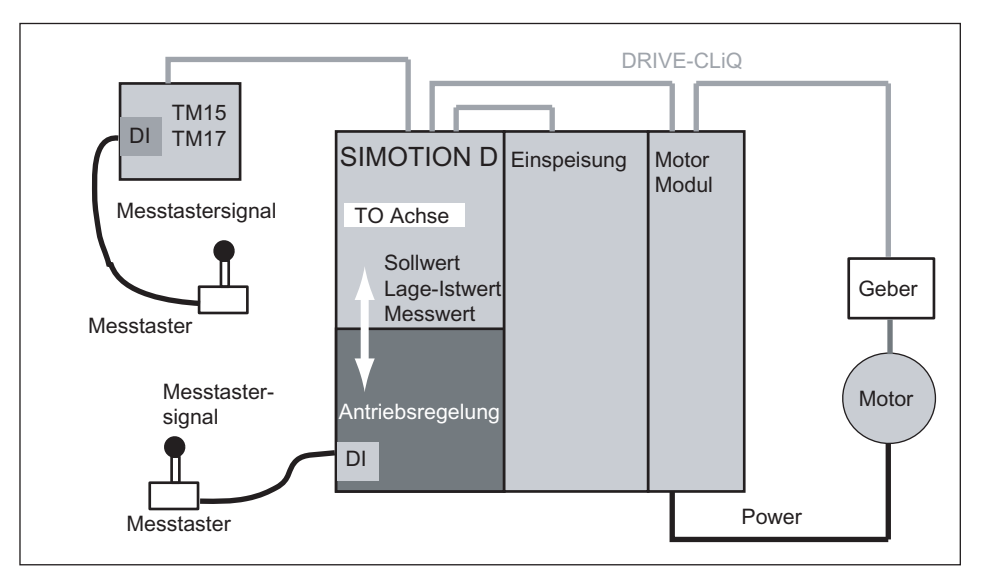

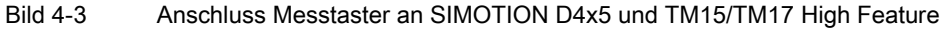

Das TO Messtaster ist nicht mit DP-Peripherie oder Onboard-Peripherie verschaltbar (ausgenommen Messtaster-Eingänge).

# <span id="page-134-0"></span>4.2.3.2 Mehrere TO Messtaster an einer Achse/Geber (ab V3.2)

Mehrere TO Messtaster können einem TO Achse bzw. TO Externer Geber zugeordnet sein. Die Anzahl der Messtaster wird aufgrund der Funktionalität (lokal oder global) festgelegt.

## Lokale Messtaster

Für lokale Messtaster (siehe [Hardware für Messtaster](#page-131-0) (Seite [132\)](#page-131-0)) gilt:

- Es können zwei TO Messtaster pro TO Achse bzw. TO Externer Geber projektiert werden.
- Nur ein TO Messtaster kann an einem TO Achse bzw. TO Externer Geber aktiv sein.

#### Globale Messtaster

Für globale Messtaster (siehe [Hardware für Messtaster](#page-131-0) (Seite [132](#page-131-0))) gilt:

- Es können mehrere TO Messtaster pro TO Achse bzw. TO Externer Geber projektiert werden.
- Es können mehrere TO Messtaster an einem TO Achse bzw. TO Externer Geber gleichzeitig aktiv sein.

Für die Verschaltungen von TO Messtastern bedeutet dies, dass ein lokaler Messtaster an einem Onboard-Messeingang und ein oder mehrere globale Messtaster an Messeingängen von C240/C240 PN (B1-B4), D4xx, D410-2, D4x5-2 (X122/X132/X142), CX32, CX32-2, CU310/310-2/320/320-2 und TM15/TM17 High Feature projektiert werden können und gleichzeitig aktiv sein können.

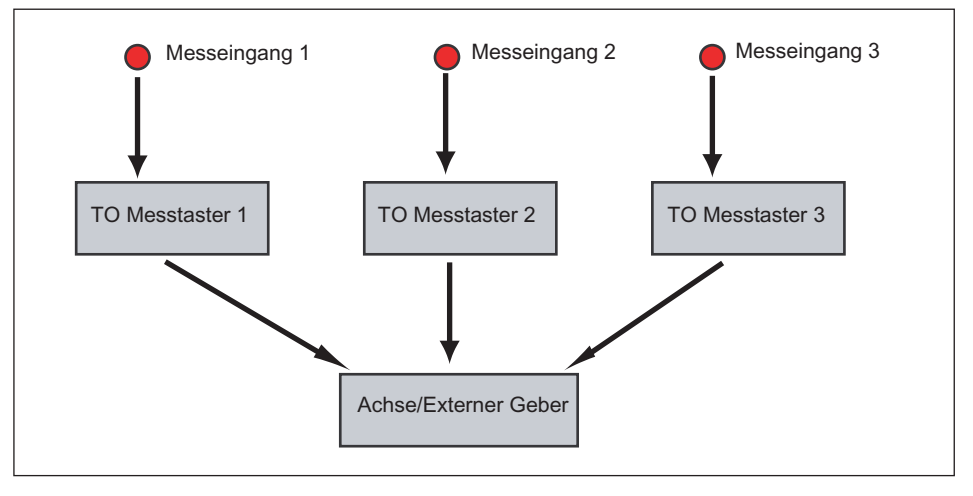

Bild 4-4 Beispiel einer Verschaltung mehrerer TO Messtaster mit einer Achse bzw. einem Externen Geber

# Siehe auch

[Messtastertypen - lokale und globale Messtaster](#page-129-0) (Seite [130\)](#page-129-0)

4.2 Grundlagen TO Messtaster

# 4.2.3.3 Mehrere TO Messtaster an einem Messeingang (nur C230-2/C240)

Einem Messeingang (Onboard-Eingänge C230-2/C240 (M1-M2) können mehrere TO Messtaster zugewiesen werden, jedoch muss gewährleistet sein, dass immer nur ein TO Messtaster zur gleichen Zeit aktiv ist.

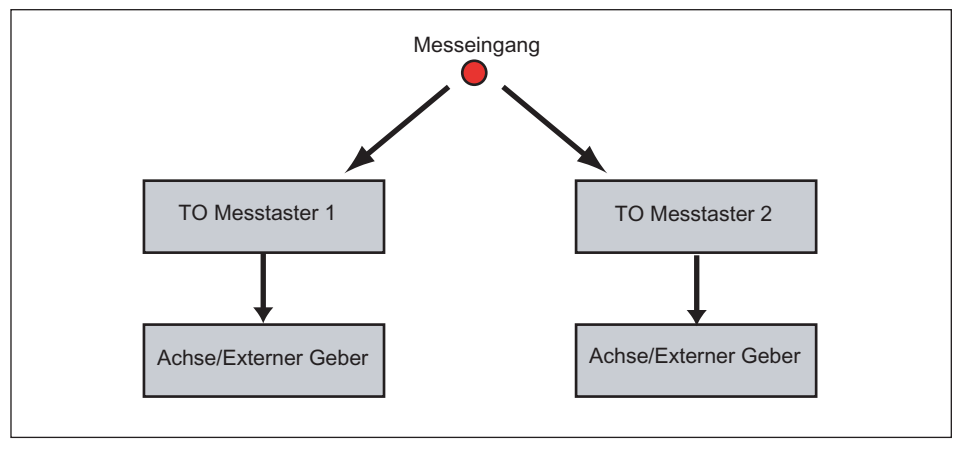

Bild 4-5 Verschaltung mehrerer TO Messtaster auf einen Onboard-Eingang C230-2/C240 (M1- M2)

# 4.2.3.4 Ein Messereignis an mehreren Achsen messen - Mithörender Messtaster (ab V4.0)

Mit Hilfe der Funktion "Mithörender TO Messtaster" kann das Messereignis eines Messeingangs auch zeitgleich von mehreren TO Messtaster erfasst werden. Dazu wird ein originärer TO Messtaster (im Weiteren nur als TO Messtaster bezeichnet) an einem HW-Eingang konfiguriert. Weitere TO Messtaster können als Mithörende Messtaster konfiguriert und mit dem TO Messtaster verschaltet werden. Die Mithörenden TO Messtaster "hören" das Messereignis des TO Messtasters mit.

Die Mithörenden TO Messtaster können auch anderen Achsen/Externen Gebern zugeordnet sein. Durch diese Funktionalität kann ein Messeingang funktional auf mehrere Achsen/Externe Geber wirken.

Die Eigenschaft "Mithörend" am TO Messtaster wird mit dem Konfigurationsdatum inputAccess:=TO\_INTEFACE eingestellt.

# Hinweis

Messen von einem Ereignis auf mehreren Achsen/Externen Gebern gleichzeitig ist nur möglich, wenn das TO Messtaster als globaler Messtaster (siehe [Hardware für Messtaster](#page-131-0)  (Seite [132](#page-131-0))) konfiguriert ist. Nur diese Eingänge besitzen die dafür notwendige Funktionalität des Zeitstempels.

# Vorgehensweise

Ein TO Messtaster wird wie gewohnt mit einem Messeingang verschaltet. Dieser Messtaster ist das originäre TO Messtaster. An dem TO Messtaster wird der Messvorgang aktiviert und die Messereignisse werden erfasst. Die Mithörenden TO Messtaster werden intern über ein Verschaltungsinterface an den TO Messtaster gekoppelt und die Messereignisse simultan übermittelt.

Das Aktivieren und Deaktivieren der Messung, wie auch die Konfiguration eines Messbereichs können nur am TO Messtaster durchgeführt werden. Am Mithörenden TO Messtaster abgesetzte Aktivierungs- und Deaktivierungsbefehle werden nicht ausgeführt bzw. mit Fehler zurückgemeldet. Es wird der Technologische Alarm 40011 abgesetzt.

# Funktionsumfang

- Aktivieren und Deaktivieren des Messvorgangs nur am TO Messtaster. Am Mithörenden TO Messtaster sind diese Befehle nicht wirksam.
- Messbereich und Flankenauswahl nur am TO Messtaster möglich.
- Das Mithörende TO Messtaster muss zum Zeitpunkt der Messung korrekt konfiguriert sein (Messtaster-Takt, Systemnummer).
- Ein Mithörendes TO Messtaster besitzt keinen eigenen Messeingang und kann keine eigenen Messungen durchführen.
- Die Bearbeitungstakte vom TO Messtaster und Mithörendem TO Messtaster müssen nicht gleich eingestellt werden. Es ergeben sich aber Genauigkeitsverluste, wenn das TO Messtaster dem IPO und der Mithörende TO Messtaster dem IPO\_2 zugewiesen ist, und IPO und IPO\_2 unterschiedlich konfiguriert sind.

# Für die Verschaltung von mehreren Messtastern muss folgendes beachtet werden:

- Das TO Messtaster und die Mithörenden TO Messtaster sind mit einem TO Achse oder TO Externer Geber verschaltet.
- Ein TO Messtaster kann ausgangsseitig mit mehreren Mithörenden TO Messtastern verschaltet werden.
- Ein TO Messtaster hat keine eingangsseitige Verschaltung.
- Ein Mithörendes TO Messtaster kann eingangsseitig nur mit einem TO Messtaster verschaltet werden.
- Ein Mithörendes TO Messtaster hat keine ausgangsseitige Verschaltung.
- Ein TO Achse bzw. TO Externer Geber kann mit mehr wie einem TO Messtaster verschaltet werden, auch gemischt mit TO Messtaster und Mithörenden TO Messtaster. Zu einem Zeitpunkt können abhängig von der Hardware (Siehe Kapitel Mehrere TO Messtaster an einer Achse/Geber (ab V3.2)) mehr als ein TO Messtaster aktiv sein.
- Es sind keine lokalen Messtaster (Onboard I/O von SINAMICS und C2xx) für das TO Messtaster möglich. Nur globale Messtaster (siehe [Hardware für Messtaster](#page-131-0) (Seite [132\)](#page-131-0)) können verwendet werden.
- Es sind nur einstufige Verschaltungen möglich.

#### Hinweis

Weitere Informationen zur Verschaltung entnehmen Sie im Funktionshandbuch Motion Control Basisfunktionen.

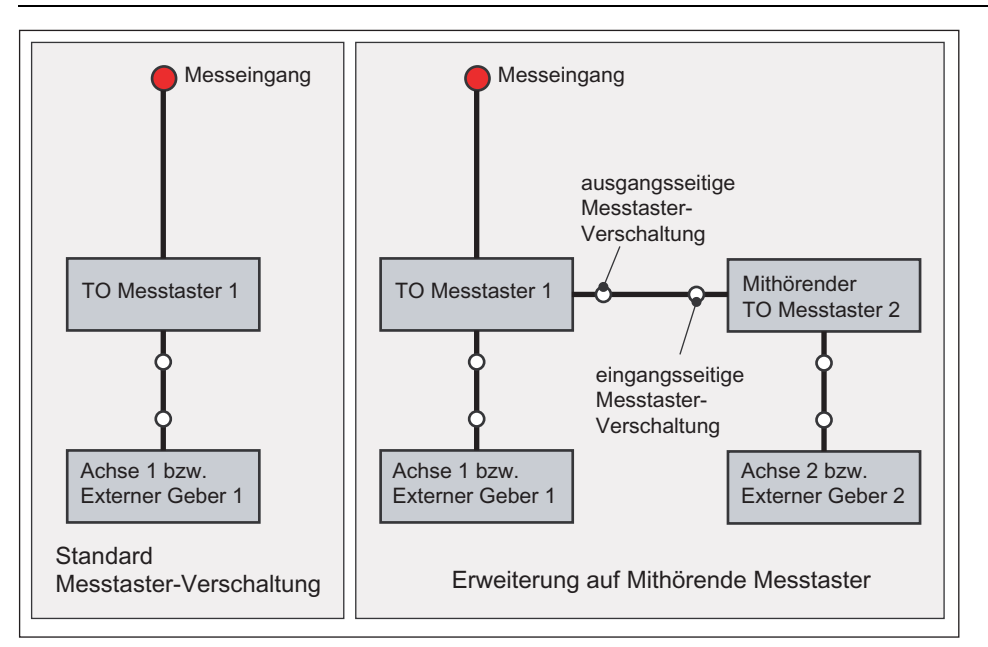

Bild 4-6 Verschaltung von Mithörenden TO Messtastern

# Siehe auch

[Mehrere TO Messtaster an einer Achse/Geber \(ab V3.2\)](#page-134-0) (Seite [135\)](#page-134-0) [Messtastertypen - lokale und globale Messtaster](#page-129-0) (Seite [130\)](#page-129-0)

# 4.2.4 Messung

Beim Messvorgang wird zwischen einmaligem und zyklischem Messen unterschieden. Die Unterscheidung der Betriebsart erfolgt durch zwei unterschiedliche Programmbefehle beim Aufruf.

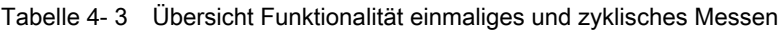

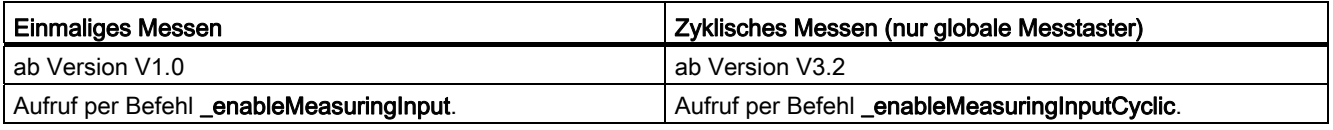

4.2 Grundlagen TO Messtaster

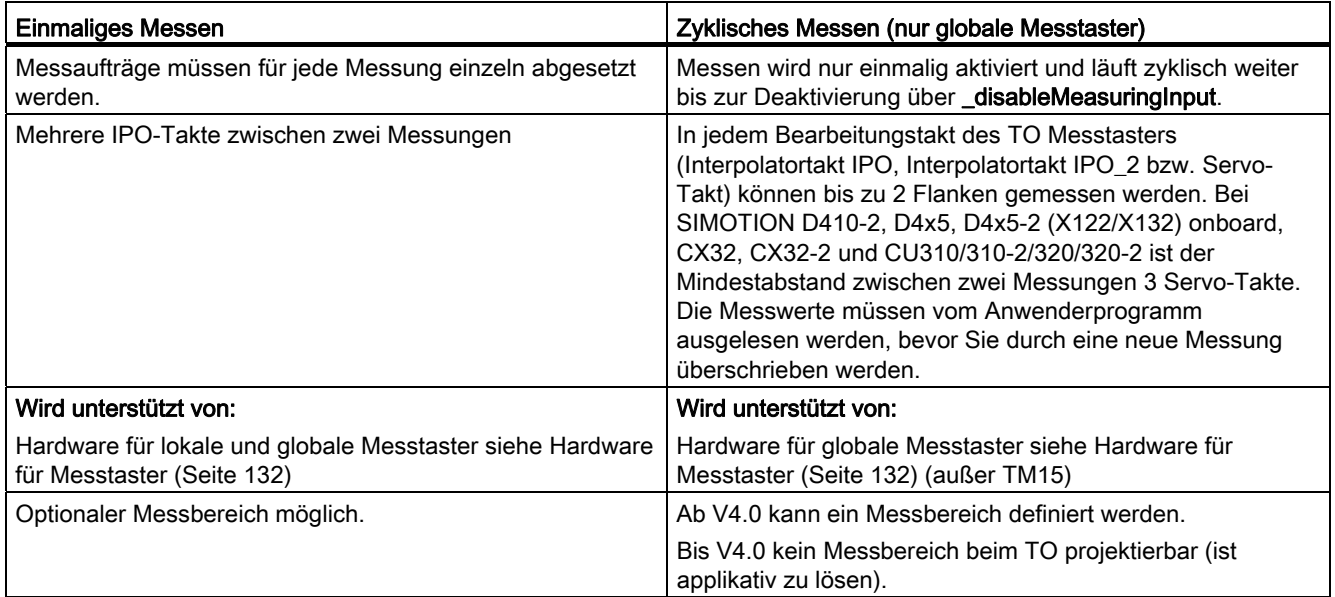

# 4.2.4.1 Einmaliges Messen

Beim einmaligen Messen wird auf das Messereignis gewartet. Nach dem Eintritt wird der Messvorgang beendet.

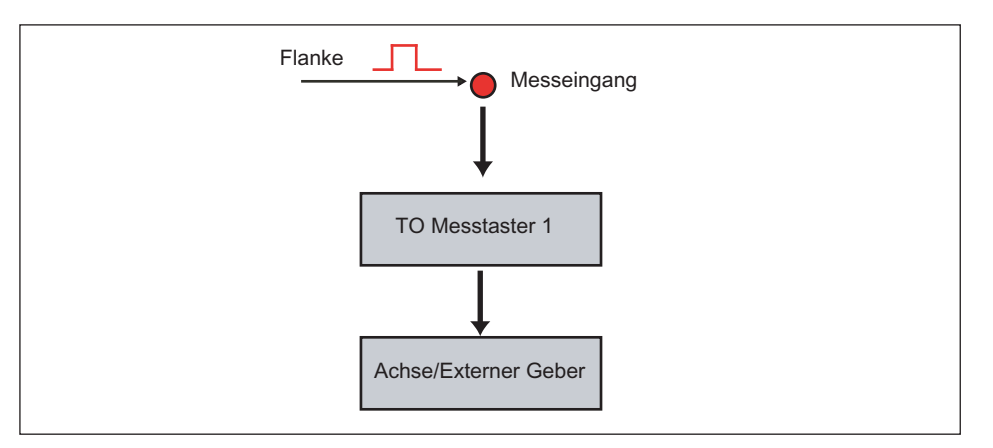

Bild 4-7 TO Messtaster, Messvorgang einmaliges Messen

# Ablauf des Messvorgangs

Eine Messung wird durch den Programmbefehl \_enableMeasuringInput aktiviert. Die Variable enableCommand zeigt den Bearbeitungsstatus dieses Befehls an.

Die Systemvariable control zeigt an, ob die Messfunktion aktiv ist. Wurde z. B. eine positive Messflanke gewählt und der Messtaster ist ausgelenkt d. h. ein Messereignis ist eingetreten, nimmt die Systemvariable erst dann den Wert ACTIVE an, wenn der Messtaster nicht mehr ausgelenkt ist.

Die Variable state wird auf den Wert WAITING\_FOR\_TRIGGER gesetzt. Eine steigende Flanke (von 0 nach 1) oder eine fallende Flanke (von 1 nach 0) lösen die Messfunktion aus. Über den Parameter measuredEdgeMode kann eingestellt werden, welche Flanke erfasst werden soll. Es kann auch die Erfassung beider Messflanken über einen Messauftrag aktiviert werden, wobei im Befehl angegeben werden kann, welche Flanke zuerst erfasst werden soll, z. B. zuerst die steigende, dann die fallende Flanke.

Der Antrieb muss die Möglichkeit bieten, die mit SIMOTION ausgewählte Flanke (steigend, fallend oder beide Flanken) am Messeingang auszuwerten.

Bei Eintreffen des Messereignisses wird die Messposition gespeichert. Nach der erfolgreichen Messung wird die Variable state auf TRIGGER\_OCCURED gesetzt und die Messwerte können über die Variable measuredValue1 bzw. measuredValue2 bei zwei Messflanken ausgewertet werden.

#### Aktivierung/Deaktivierung Messauftrag

Der Messauftrag ist so lange aktiv, bis das Messergebnis eingetroffen ist oder der Auftrag durch einen Befehl (z. B. \_disableMeasuringInput) beendet wird.

Für jede Messung muss der Messvorgang neu aktiviert werden.

Die Messgenauigkeit hängt von der Genauigkeit der eingesetzten Hardware ab. Sie liegt im Mikrosekundenbereich.

# 4.2.4.2 Zyklisches Messen (ab V3.2)

Beim zyklischen Messen können pro Bearbeitungstakt des TO Messtasters Interpolatortakt IPO, Interpolatortakt IPO\_2 bzw. Servo-Takt bei TM17 High Feature, D4x5-2 (X142), C240 (B1-B4) bis zu zwei Flanken gemessen werden.

Bei den Onboard-Messeingängen von D4xx, D410-2, D4x5-2 (X122/X132), CX32, CX32-2, CU310/310-2/320/320-2 beträgt der Mindestzeitraum zwischen zwei Messungen 3 Servo-Takte. Messsignale dazwischen werden nicht erfasst. Die Messungen werden zyklisch fortgesetzt, bis sie per Befehl beendet werden.

Die Messwerte müssen vom Anwenderprogramm ausgelesen werden, bevor sie durch eine neue Messung überschrieben werden.

#### Hinweis

Zyklisches Messen ist nur mit globalen Messtastern (siehe [Hardware für Messtaster](#page-131-0) (Seite [132](#page-131-0))(außer TM15)) möglich.

Es wird bei der Projektierung nicht verhindert für zyklisches Messen auch lokale Messtaster zu verwenden. Dies ist aber eine reine softwareseitige Lösung und es werden nur einmalige Messvorgänge zyklisch aneinandergereiht. Der Mindestzeitraum zwischen zwei Messungen ist daher wesentlich länger als beim zyklischen Messen mit globalen Messtastern.

Bei Aktivierung des zyklischen Messens mit lokalen Messtastern (Befehl \_enableMeasuringInputCyclic) wird deshalb ab V4.2 der Hinweis 40014 ausgegeben, dass beim zyklischen Messen mit lokalen Messtastern Messereignisse verloren gehen können, wenn die Messereignisse nicht genügend Abstand zueinander haben.

4.2 Grundlagen TO Messtaster

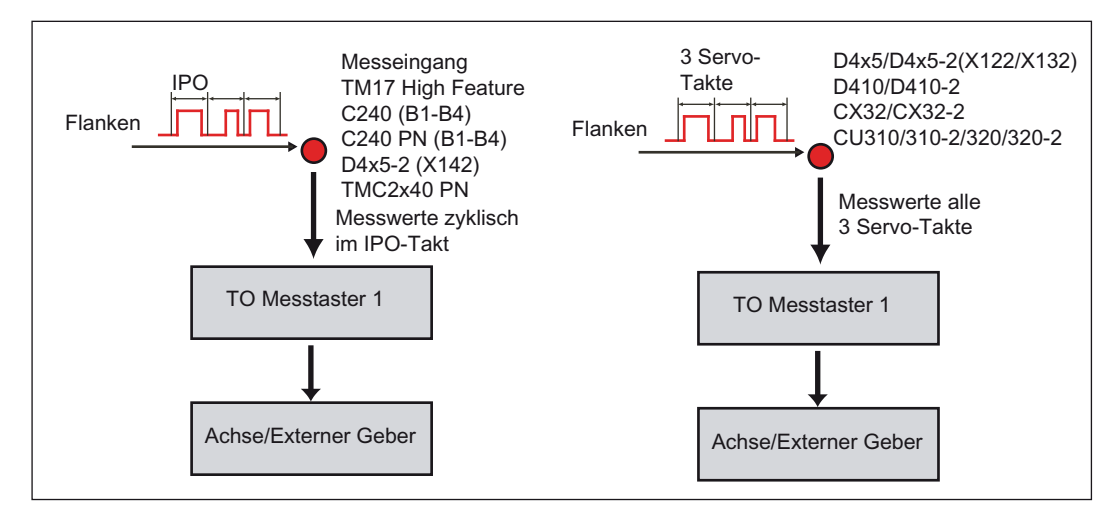

Bild 4-8 TO Messtaster, Messvorgang zyklisches Messen (Bearbeitungstakt IPO)

#### Ablauf des Messvorgangs

Eine Messung wird durch den Programmbefehl enableMeasuringInputCyclic aktiviert. Die Variable cyclicMeasuringEnableCommand zeigt den Bearbeitungsstatus dieses Befehls an.

Die Systemvariable control zeigt an, ob die Messfunktion aktiv ist. Mit Aktivierung durch den Programmbefehl beginnt die Messung.

Über die Systemvariable userdefault.measurededgecyclicMode kann eingestellt werden, welche Flanken erfasst werden sollen. Pro Bearbeitungstakt des TO Messtasters (Interpolatortakt IPO, Interpolatortakt IPO\_2 bzw. Servo- Takt) können bis zu zwei Flanken gemessen werden.

Die Variable state bleibt bei zyklischen Messen auch nach Eintreffen von Ereignissen im Status WAITING\_FOR\_TRIGGER stehen, da auf weitere Ereignisse gewartet wird. Das Eintreffen eines Messereignisses kann am Hochzählen der Ereigniszähler countermeasuredvalue1/2 erkannt werden.

Beim Eintreffen des Messereignisses wird die Messposition gespeichert. Nach der erfolgreichen Messung werden die Messwerte in den Systemvariablen measuredValue1 und measuredValue2 gespeichert und können ausgewertet werden. Die Messwerte müssen vom Anwenderprogramm ausgelesen werden, bevor sie durch eine neue Messung überschrieben werden. Damit können z. B. bis zu 2 Flanken je IPO-Takt ausgewertet werden, wenn sich die Abfrage-Routine in der IPO synchronen Task befindet.

| Flanken pro IPO               | measuredValue1         | measuredValue2        | Beschreibung                                                                                               |
|-------------------------------|------------------------|-----------------------|----------------------------------------------------------------------------------------------------|
| steigend und fallend          | Erste steigende Flanke | Erste fallende Flanke |                                                                                                    |
| nur steigend oder nur fallend | Erste Flanke           | Zweite Flanke         |                                                                                                    |
| nur eine Flanke               | Erste Flanke           |                       |                                                                                                    |
| mehr als zwei Flanken         | Erste Flanke           | Zweite Flanke         | Fehlerzustand wird synchron<br>per Systemvariable error<br>gemeldet und TO-Alarm<br>40009 wird ausgegeben. |

Tabelle 4- 4 Ablage der Messergebnisse in den Systemvariablen innerhalb eines IPO-Takts

## Systemvariable counterMeasuredValue

Für die Systemvariablen measuredValue1 und measuredValue2 sind die Zählvariablen counterMeasuredValue1 und counterMeasuredValue2 definiert, die bei jedem Messeintrag automatisch hochgezählt werden. Damit sind neue Ereignisse unmittelbar verfolgbar und können auch von nicht IPOsynchronen Tasks ausgelesen werden.

Die Zählvariable erhöht sich bei jedem Messeintrag, auch wenn die Messwerte verworfen werden z. B. mehr als zwei Messwerte pro IPO-Takt.

Die Zählvariablen werden beim Hochlauf, Reset, Restart und bei der erstmaligen Aktivierung des zyklischen Messen zurückgesetzt. War das zyklische Messen schon aktiv und erfolgt per Befehl \_enableMeasuringInputCyclic z. B. nur eine Parameteränderung, werden die Zählvariablen nicht zurückgesetzt.

#### Aktivierung/Deaktivierung Messauftrag

Der Messauftrag ist solange aktiv, bis er mit dem Befehl **\_disableMeasuringInput** deaktiviert wird.

# Siehe auch

[Messtastertypen - lokale und globale Messtaster](#page-129-0) (Seite [130\)](#page-129-0)

# 4.2.4.3 Aktivierungszeiten bei der Messung

Je nach Anbindung der Achse/Extener Geber (Onboard C2xx; PROFIBUS-Achse), eingesetztem Antrieb (611U, MASTERDRIVES MC, SINAMICS) und Abarbeitungsebene (IPO/IPO\_2- oder Servo-Takt) müssen Sie in der Applikation unterschiedliche Reaktionszeiten (z. B. Auswirkungen von Singallaufzeiten) für die Messfunktion berücksichtigen.

Im Anwenderprogramm wird der Messvorgang mit \_enableMeasuringInput bzw. \_enableMeasuringInputCyclic gestartet.

Bis zum Auswerten der Messflanke am HW-Eingang vergeht eine konfigurationsabhängige Laufzeit. Um die Messflanke sicher zu erkennen, müssen Sie im Anwenderprogramm dafür sorgen, dass enableMeasuringInput bzw. enableMeasuringInputCyclic um diese Laufzeit früher ausgeführt wird.

#### Utilities & Applications

Die SIMOTION Utilities & Applications enthalten Beispiele und Hilfen zu SIMOTION. Sie dient der Verdeutlichung und Unterstützung von SIMOTION Anwendern.

Die SIMOTION Utilities & Applications enthalten unter anderem ein Tool zur Abschätzung:

- der Zeit vom Absetzen des Befehls enableMeasuringInput und \_enableMeasuringInputCyclic bis der Messtasterauftrag im Antrieb wirksam ist
- der Mindestzeit, die zwischen 2 Messaufträgen liegen muss
- Vorhaltezeit bei Verwendung eines Messbereichs (Scharfbereich)

Die SIMOTION Utilities & Applications werden mit dem Softwarepaket SIMOTION SCOUT geliefert.

# 4.2.5 Messbereich

Für einen Messauftrag kann ein Messbereich (Systemvariable userdefault.measuringRangeMode) vorgegeben werden. Dieser kann über den ganzen Bereich gültig sein oder durch ein Messbereichsanfang und ein Messbereichsende begrenzt sein.

#### Hinweis

Der Messbereich kann beim einmaligen und ab V4.0 beim zyklischen Messen genutzt werden. Wird ein Messbereich für das zyklische Messen benötigt (bis V4.0), kann dieses applikativ realisiert werden.

Ein Anwenderprogramm in der IPO synchronen Task kann bis zu 2 Flanken in jedem IPO-Takt erfassen. Wird eine "unerwünschte Flanke" erfasst, muss diese nur verworfen werden.

# Ablauf Messung mit Messbereich

Beim Messen mit Messbereich wird mit \_enableMeasuringInput bzw.

\_enableMeasuringInputCyclic der Messauftrag zunächst im System nur registriert. Der Messvorgang wird nur dann ausgelöst, wenn sich die Position der Achse innerhalb des Messbereichs befindet. Die Gültigkeit der Messung ist auf diesen Bereich begrenzt.

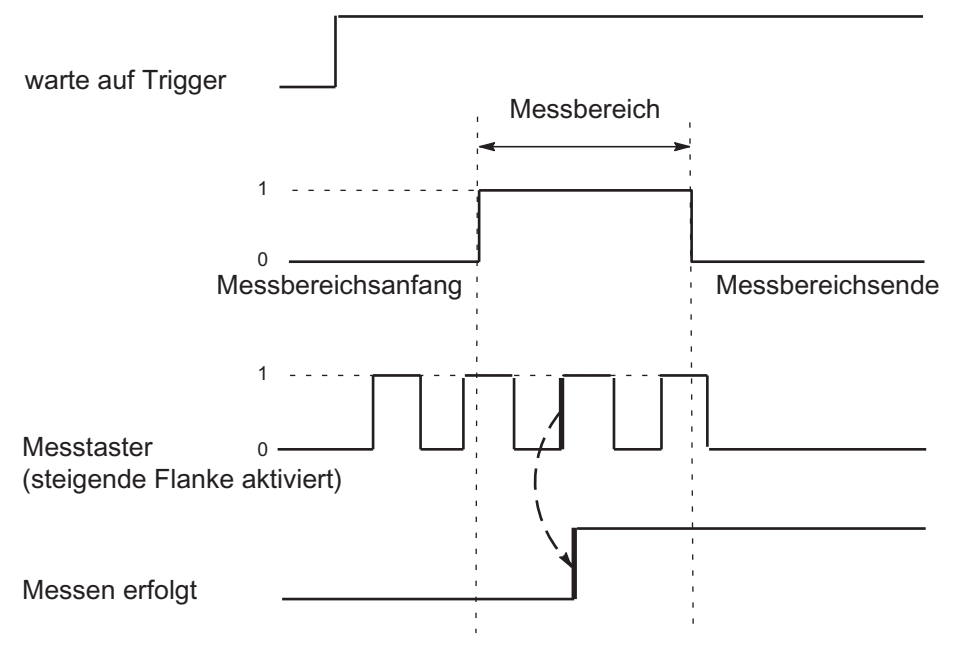

Bild 4-9 Messen im Messbereich

Vom Erreichen des Messbereichsanfangs an der Achse (Mechanik) bis zum Auswerten der Messflanke am HW-Eingang vergeht eine konfigurationsabhängige Laufzeit. Damit die Messfunktion beim Erreichen des gewünschten Messbereichsanfangs an der Achse (Mechanik) aktiv ist, müssen Sie den Messbereichsanfang beim Befehlsaufruf \_enableMeasuringInput bzw. \_enableMeasuringInputCylic in Abhängigkeit von der Achsgeschwindigkeit und der Reaktionszeit vorverlegen.

Sinngemäß gilt das Verfahren auch für das Messbereichsende. Für das Messbereichsende ist es wichtig, dass die Messfunktion nicht mehr aktiv ist sobald das Messbereichsende an der Achse (Mechanik) überfahren wurde.

Wird bei einer einmaligen Messung keine Messflanke im Messbereich erfasst, wird der Messauftrag abgebrochen und ein TO-Alarm ausgelöst. Beim zyklischen Messen wird jedes Messergebnis im Messbereich gemeldet. Es wird aber kein TO-Alarm ausgegeben, wenn im Messbereich keine Messflanke erfasst wurde.

Die Messung beim zyklischen Messen bleibt auch nach dem Verlassen des Messbereichs bei Modulo- und Nicht-Moduloachsen aktiv, auch über mehrere Modulozyklen hinweg. Die Messung wird erst mit \_disableMeasuringInput beendet.

Bei Nicht-Moduloachsen ist die Reihenfolge der Angabe von Messbereichsanfang und Messbereichsende unerheblich. Ist der Messbereichsanfang größer als das Messbereichsende, werden beide Werte getauscht.

Ist bei einer Moduloachse der Messbereichsanfang größer als das Messbereichsende, erstreckt sich der Messbereich vom Messbereichsanfang über den Moduloübergang der Achse bis zum Messbereichsende.

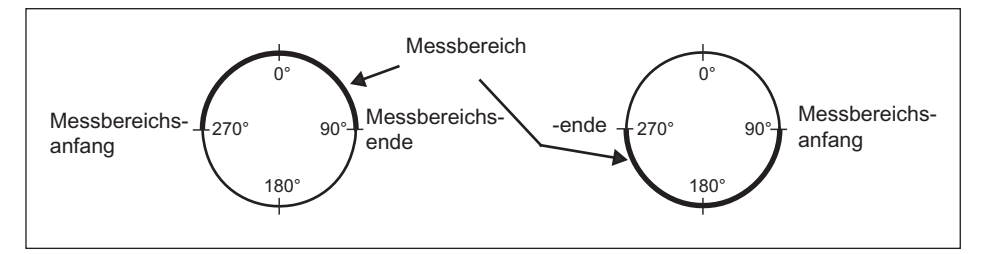

Bild 4-10 TO Messtaster, Messbereich bei Moduloachsen

# Dynamischer Messbereich

Das Einschalten/Ausschalten des Messbereichs ist auch dynamisch möglich. Dazu wird eine Aktivierungszeit beim Ein- und Ausschalten berücksichtigt.

Die Aktivierungszeit kann über das Konfigdatum measuringRange.activationTime vorgegeben werden.

Mit dieser Zeit können z. B. die Laufzeiten beim Aktivieren über PROFIBUS und Antrieb kompensiert werden.

#### Dabei gilt folgendes:

- Die Aktivierung des Messbereichs, Berücksichtigung der Aktivierungszeit erfolgt servogranular.
- Die Genauigkeit ist damit abhängig vom Servo-Takt.
- Zu berücksichtigen ist die Laufzeit: Servo-DP-Takt Aktivierung im Antrieb (also auch noch die Lage des Servotakts zum DP-Takt).
- Die Istposition des Gebers wird nicht direkt, sondern die gefilterte Istposition wird ausgewertet (siehe Istwertsystem).
# <span id="page-144-0"></span>4.2.6 Einheiten konfigurieren

Für jedes Technologieobjekt können Sie die Grundeinheiten konfigurieren. Zwischen Technologieobjekten können gleiche Physikalische Größen unterschiedliche Einheiten besitzen. Diese werden umgerechnet.

#### So konfigurieren Sie die Einheiten:

- 1. Öffnen Sie im Projektnavigator das Kontextmenü zum Technologieobjekt.
- 2. Wählen Sie im Kontextmenü Experte > Einheiten konfigurieren. Das Fenster Einheiten konfigurieren wird im Arbeitsbereich aufgeblendet.
- 3. Wählen Sie die Einheit für die Physikalischen Größen. Diese Einheiten werden für das Technologieobjekt verwendet z. B. bei Zeiteinheiten s.

#### oder

- 1. Öffnen Sie im Projektnavigator unter dem TO die Konfiguration.
- 2. Wählen Sie die Lasche Einheiten.

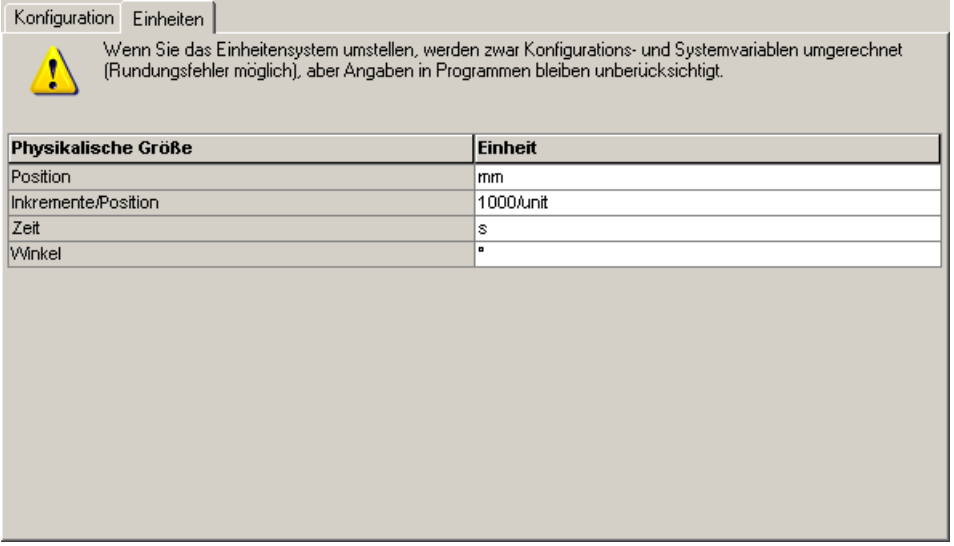

Folgende Parameter können Sie einstellen:

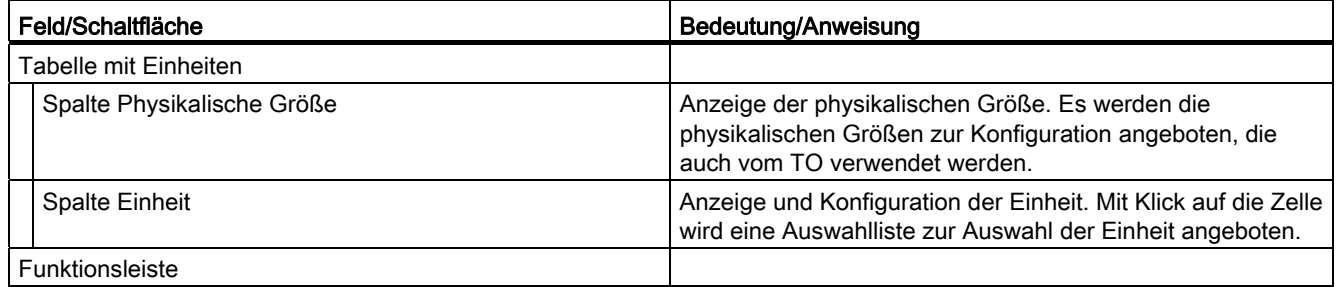

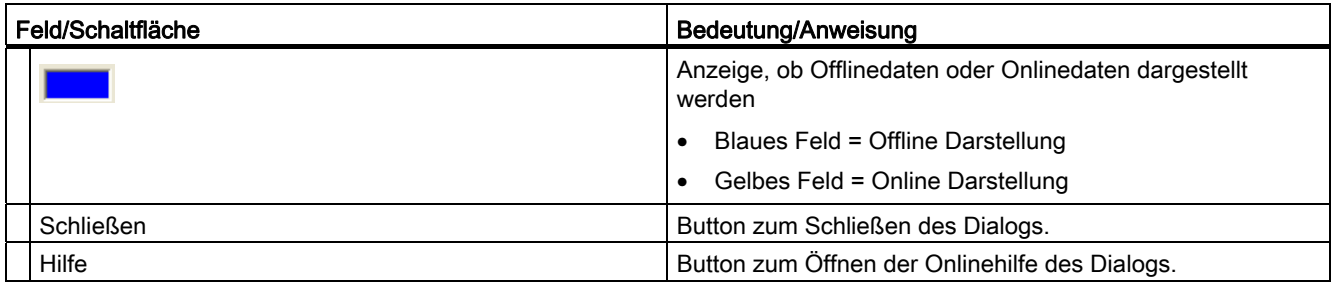

# <span id="page-145-2"></span>4.2.7 Simulation

Die Funktion aktiviert die Messtastersimulation (simulation=active). Es wird Messereignis gekommen gesetzt und als Messergebnis der programmierte Messwert zugewiesen.

Ist der Simulationsbetrieb am Messtaster aktiv, wird mit der Funktion \_enableMeasuringInput (Trigger) der simulierte Messwert in Measuredvalue1 übernommen und state=trigger\_occured gesetzt.

# 4.3 Projektieren des TO Messtasters

# <span id="page-145-1"></span><span id="page-145-0"></span>4.3.1 Einfügen von Messtastern

#### Hinweis

Bevor Sie einen Messtaster einfügen, muss die Hardware konfiguriert sein und Achse bzw. der Externe Geber, den der Messtaster zugewiesen wird, angelegt sein.

#### So fügen Sie einen Messtaster ein

- 1. Markieren Sie im Projektnavigator unter der betreffenden Achse bzw. Externen Geber den Ordner MESSTASTER.
- 2. Wählen Sie im Menü Einfügen > Technologisches Objekt > Messtaster oder doppelklicken Sie im Projektnavigator unter der entsprechenden Achse bzw. Externen Geber im Ordner MESSTASTER auf Messtaster einfügen. Das Fenster Messtaster einfügen wird aufgeblendet.

- 3. Tragen Sie einen Namen für den Messtaster ein. Optional können Sie noch einen Kommentar eintragen. Namen müssen projektweit eindeutig sein. Unter Vorhandene Messtaster werden deshalb alle eingefügten Messtaster angezeigt.
- 4. Bestätigen Sie mit OK. Im Arbeitsbereich wird das Fenster für die Konfiguration aufgeblendet und im Projektnavigator das erstellte Technologieobjekt Messtaster angezeigt.

# <span id="page-146-2"></span><span id="page-146-0"></span>4.3.2 Technologieobjekt Messtaster parametrieren

#### Allgemeines zu Konfigurationsdaten und Systemvariablen

Bei der Parametrierung eines TO werden zwei Klassen von Daten unterschieden.

Konfigurationsdaten legen die grundsätzliche Funktionalität eines TO fest. Sie werden im Rahmen der Objektkonfiguration mit dem Engineeringsystem SCOUT eingestellt und werden in der Regel zur Laufzeit nicht geändert.

Systemvariablen stellen die Zustandsdaten des TO für das Anwenderprogramm und eine Parametrierschnittstelle am TO bereit. Systemvariable können Sie zur Laufzeit ändern.

#### Hinweis

Weitere Informationen zu Technologieobjekten erhalten Sie in der Funktionsbeschreibung SIMOTION Motion Control Basisfunktionen.

#### <span id="page-146-3"></span>So parametrieren Sie einen Messtaster:

- 1. Suchen Sie im Projektnavigator unter dem Ordner MESSTASTER das Technologieobjekt (TO) Messtaster, das Sie parametrieren wollen. Doppelklicken Sie auf das TO Messtaster, um die dazugehörigen Objekte anzuzeigen.
- 2. Doppelklicken Sie im Projektnavigator auf Konfiguration oder Vorbelegung. Das Fenster wird im Arbeitsbereich aufgeblendet.
	- Konfiguration (Siehe Kapitel Konfiguration Messtaster): Hier legen Sie die Konfigurationsdaten des Messtasters fest. Dazu gehören z. B. der Bearbeitungstakt.
	- Vorbelegung (Siehe Kapitel Vorbelegung Messtaster): Hier legen Sie die Vorbelegungen der Systemvariablen des Messtasters fest. Dazu gehören Flanke, Messbereichsanfang und -ende.
- <span id="page-146-4"></span><span id="page-146-1"></span>3. Ändern Sie die Konfigurationsdaten und Messtastervorbelegungen.
- 4. Klicken Sie auf Schließen, um die Änderungen zu übernehmen.
- 5. Wiederholen Sie die Schritte 2. bis 4. für alle Objekte, in denen Sie Konfigurationsdaten und Vorbelegungen ändern wollen.

# Siehe auch

[Konfiguration Messtaster](#page-147-0) (Seite [148\)](#page-147-0)

[Vorbelegung Messtaster](#page-153-0) (Seite [154](#page-153-0))

# <span id="page-147-1"></span>4.3.3 Expertenliste für Messtaster verwenden

Für den Standardanwendungsfall von SIMOTION notwendige Parameter (Konfigurationsdaten und Systemvariablen) werden direkt im Technologieobjekt Messtaster über Masken parametriert oder automatisch festgelegt. Bei speziellen Anwendungsfällen von SIMOTION kann es notwendig sein, automatisch festgelegte Parameter zu ändern. Diese Konfigurationsdaten und Systemvariablen können Sie ausschließlich über die Expertenliste anzeigen und ändern.

#### Hinweis

Weitere Informationen zum Arbeiten mit der Expertenliste erhalten Sie in der Funktionsbeschreibung SIMOTION Motion Control Basisfunktionen.

# 4.3.4 Konfiguration Messtaster

# <span id="page-147-2"></span><span id="page-147-0"></span>4.3.4.1 Konfiguration Messtaster

In Fenster Konfiguration legen Sie die Werte der Konfigurationsdaten des Messtasters fest.

Doppelklicken Sie im Projektnavigator unterhalb des Messtasters auf das Element Konfiguration, um das Fenster im Arbeitsbereich aufzublenden.

4.3 Projektieren des TO Messtasters

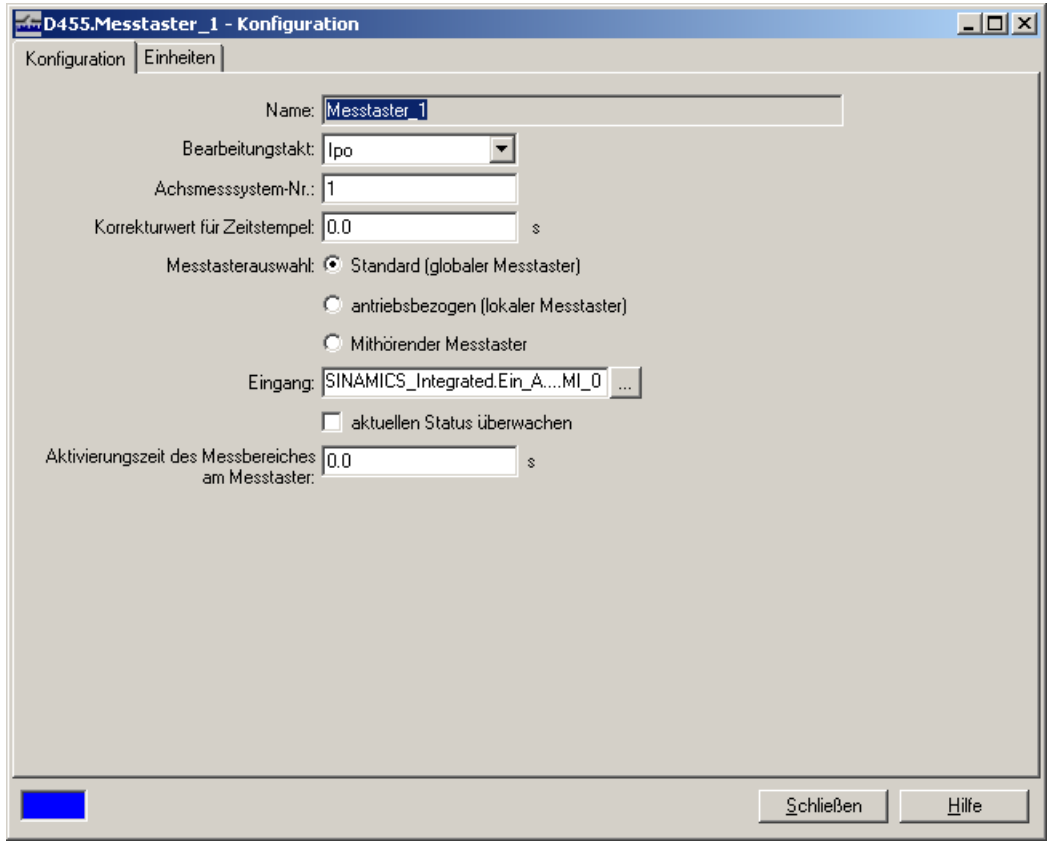

Bild 4-11 Globaler Messtaster

4.3 Projektieren des TO Messtasters

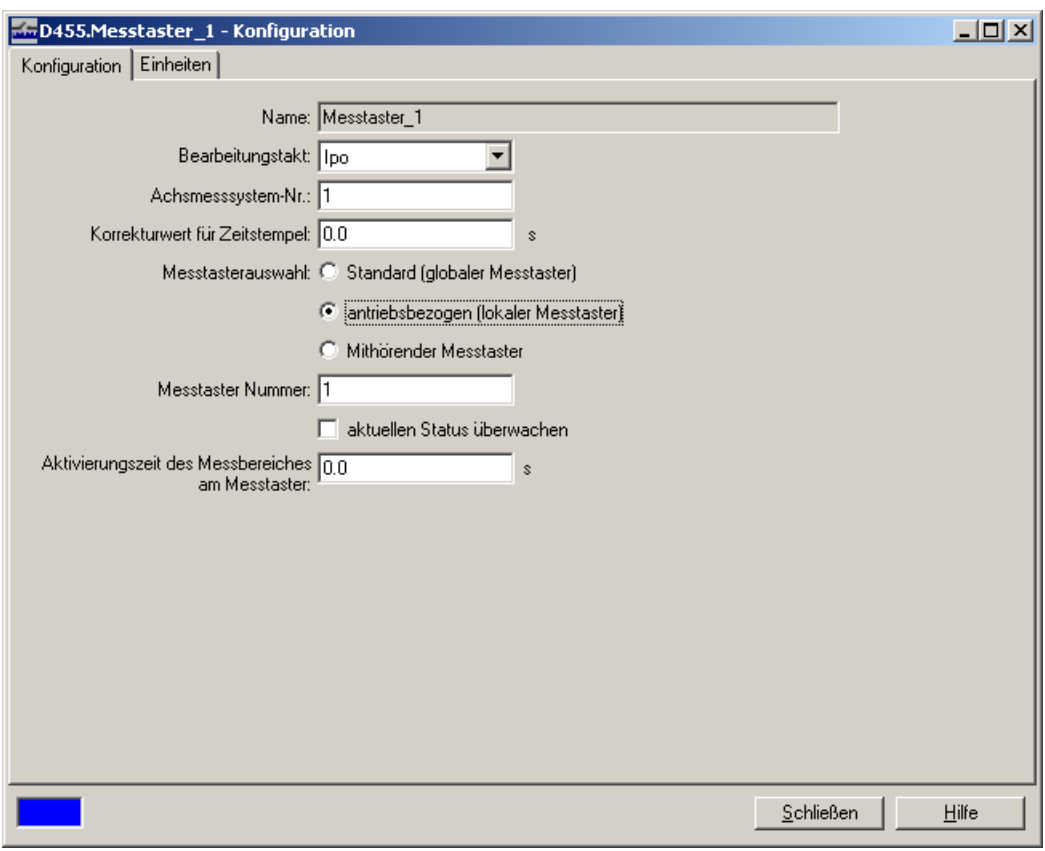

Bild 4-12 Lokaler Messtaster

4.3 Projektieren des TO Messtasters

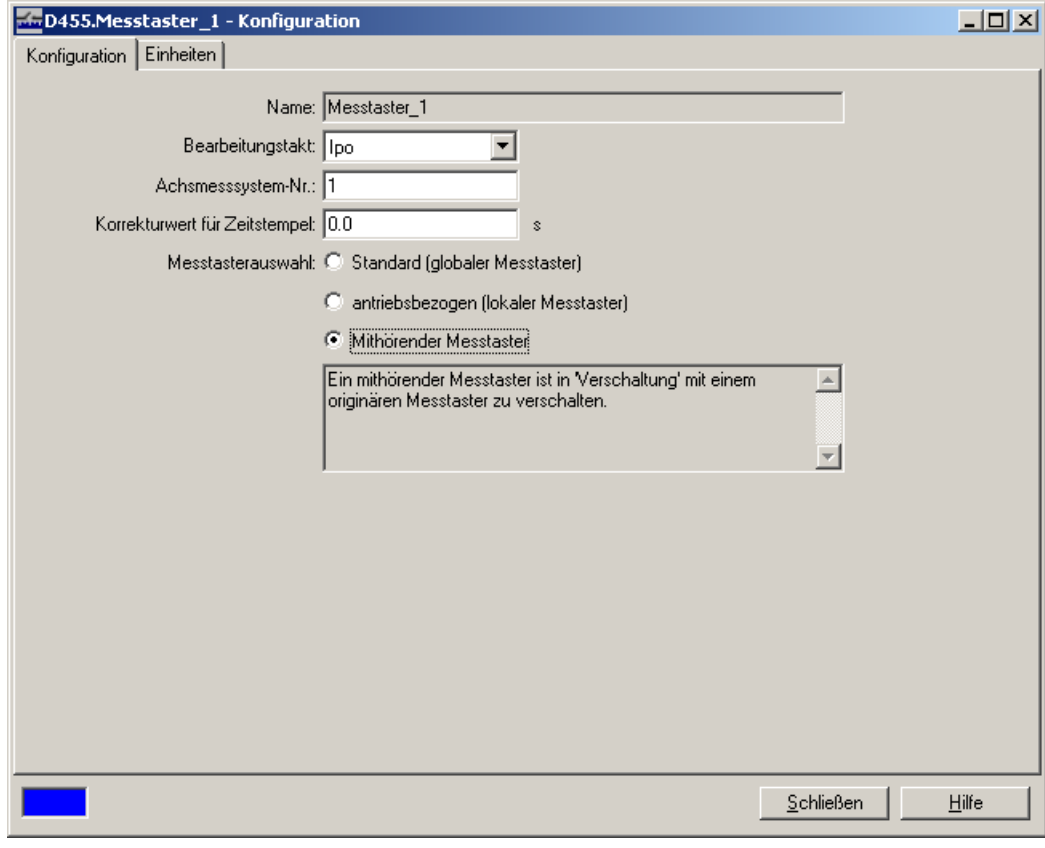

Bild 4-13 Mithörender Messtaster

# Folgende Parameter können Sie einstellen:

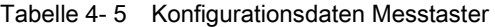

<span id="page-150-2"></span><span id="page-150-1"></span><span id="page-150-0"></span>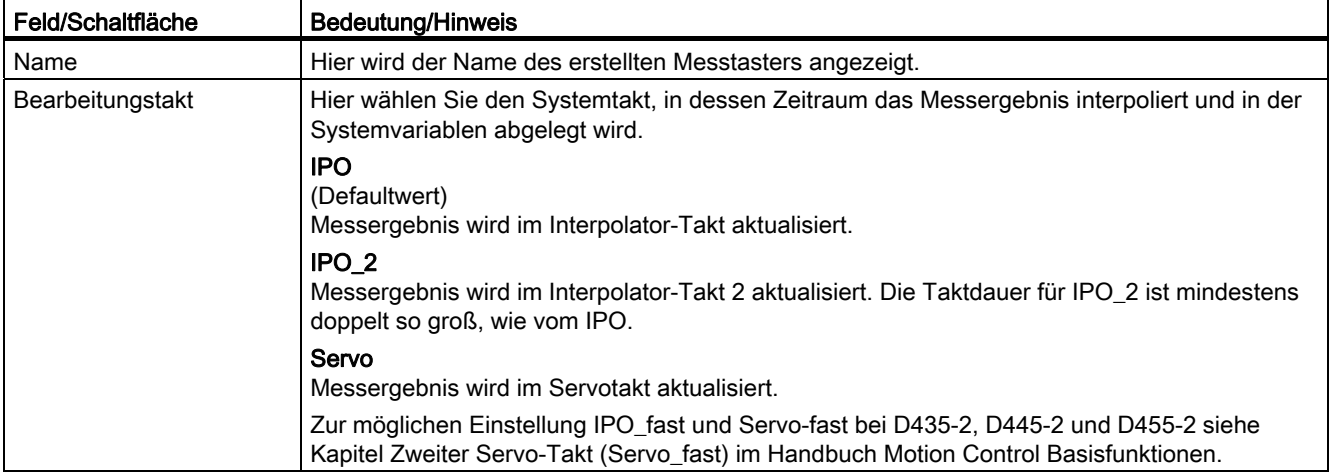

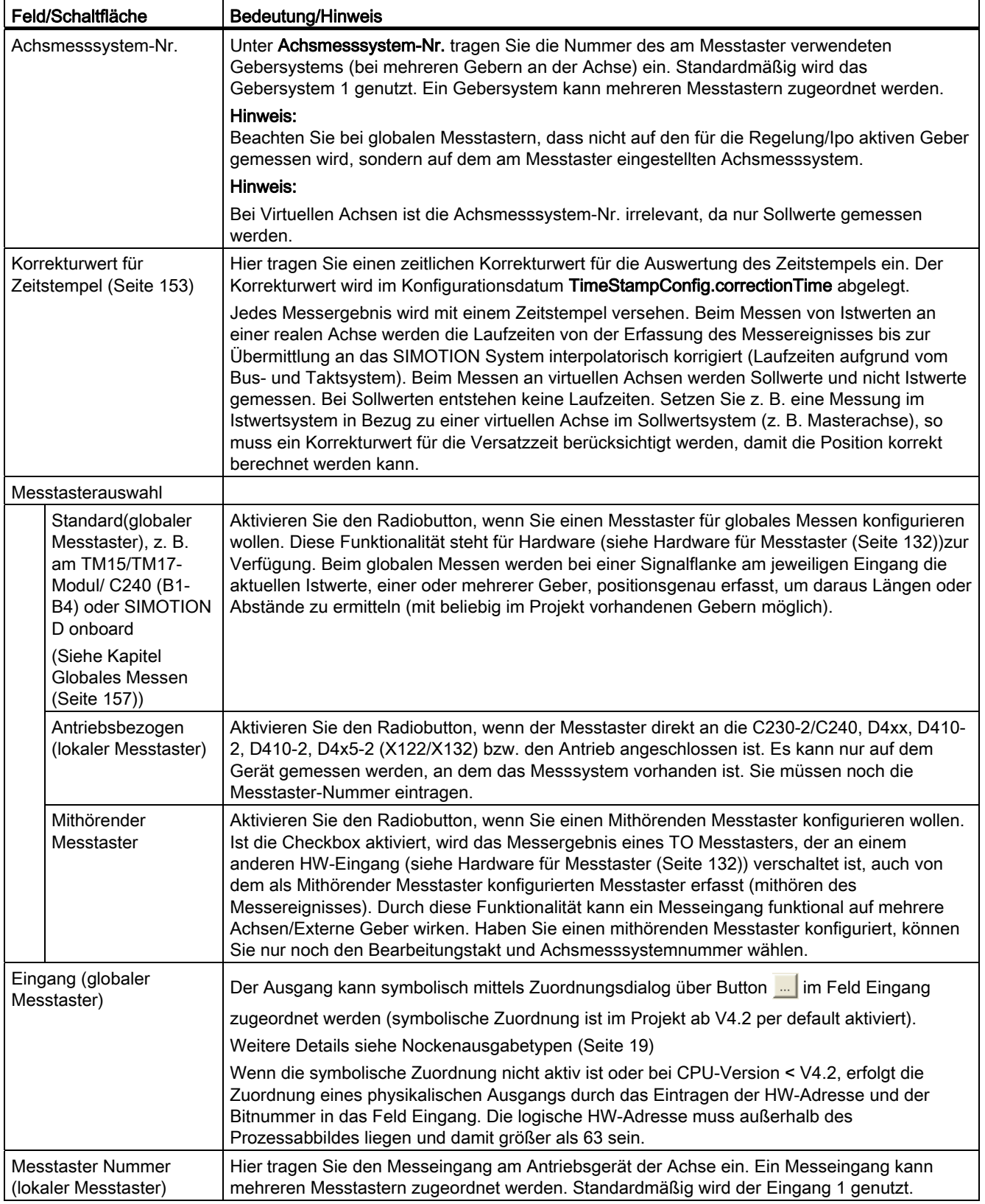

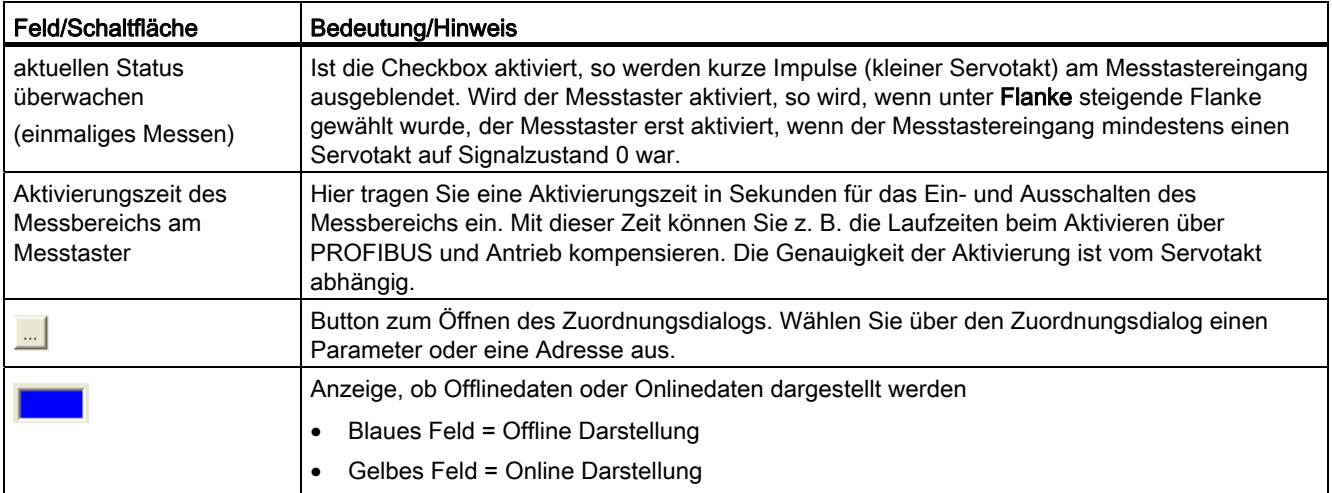

## <span id="page-152-0"></span>4.3.4.2 Korrekturwert des Zeitstempels

Beim Messen mit Messtastern sind beim Berechnen der Messpositionen aus Messereignis und Istposition der Achse / Externen Geber Folgendes zu berücksichtigen:

- die Einstellung der Filterzeitkonstante am Messtastereingang (z. B. TM17 Glättungsfilter),
- die Verzögerungszeiten in der Übertragungstrecke und Sensorik sowie
- bei globalen Messtastern zusätzlich die Einstellung von Ti an Achse / Externer Geber

Die Hardware-Verzugszeiten an den Messeingängen können Sie den Gerätehandbüchern entnehmen und sind bei sehr viel kleineren Werten als 125 µs üblicherweise vernachlässigbar (z. B. bei SIMOTION D, SINAMICS Control Units, SIMOTION C240))

Ist die Filterzeit bei der verwendeten Hardware parametrierbar (z.B. TM17 High Feature: 1 µs oder 125 µs), stellen Sie für Messtastereingänge wenn möglich den kleinst möglichen Wert ein.

Die Verzögerungszeiten bis zum Messtastereingang, durch Übertragungstrecke und Sensorik, hängen von den eingesetzten Komponenten ab und sind in der Regel unbekannt. Sind die Werte klein, können Sie diese ebenfalls vernachlässigen.

Die Einstellung Ti müssen Sie bei "globalen" Messtastern zusätzlich berücksichtigen. Den Wert können Sie in HW-Konfig den Eigenschaften des SINAMICS Antriebgerätes entnehmen.

Beispiel für die Vorgehensweise:

- Bei SIMOTION D: in HW-Konfig auf den SINAMICS Integrated doppelklicken
- Unter DP Slave Eigenschaften im Register Taktsynchronisation den Wert Ti ablesen

Geben Sie bei der Messtasterkonfiguration von "globalen" Messtastern als Korrekturwert des Zeitstempels (TimeStampConfig.correctionTime) zusätzlich den negierten Wert von Ti ein.

Müssen Messungen mit höchster Genauigkeit durchgeführt werden oder sind die Totzeiten durch Filterzeitkonstante und Verzögerungszeiten durch Übertragungsstrecke, Bero, Wandler, Kontakte etc. nicht vernachlässigbar, empfehlen wir Ihnen die maschinenspezifische Ermittlung der real auftretenden Totzeiten, durch Messungen bzw. Messreihen.

Messungen mit geschwindigkeitsabhängig verschobenen Messergebnissen sind ein Indiz für nicht/falsch kompensierte Totzeiten.

Das Vorgehen bei empirischer/messtechnischer Ermittlung von Totzeiten ist ähnlich dem Vorgehen bei der Ermittlung der Totzeiten bei der Nockenausgabe.

#### Siehe auch

[Vorhaltezeiten für Nocken ermitteln \(Totzeitkompensation\)](#page-41-0) (Seite [42](#page-41-0))

## <span id="page-153-1"></span><span id="page-153-0"></span>4.3.5 Vorbelegung Messtaster

Für jeden Messtaster können Sie die Vorbelegung festlegen. Diese Werte werden in Systemvariablen gespeichert und sind durch Programme änderbar.

Doppelklicken Sie im Projektnavigator unterhalb des Messtasters auf das Element Vorbelegung, um das Fenster im Arbeitsbereich aufzublenden.

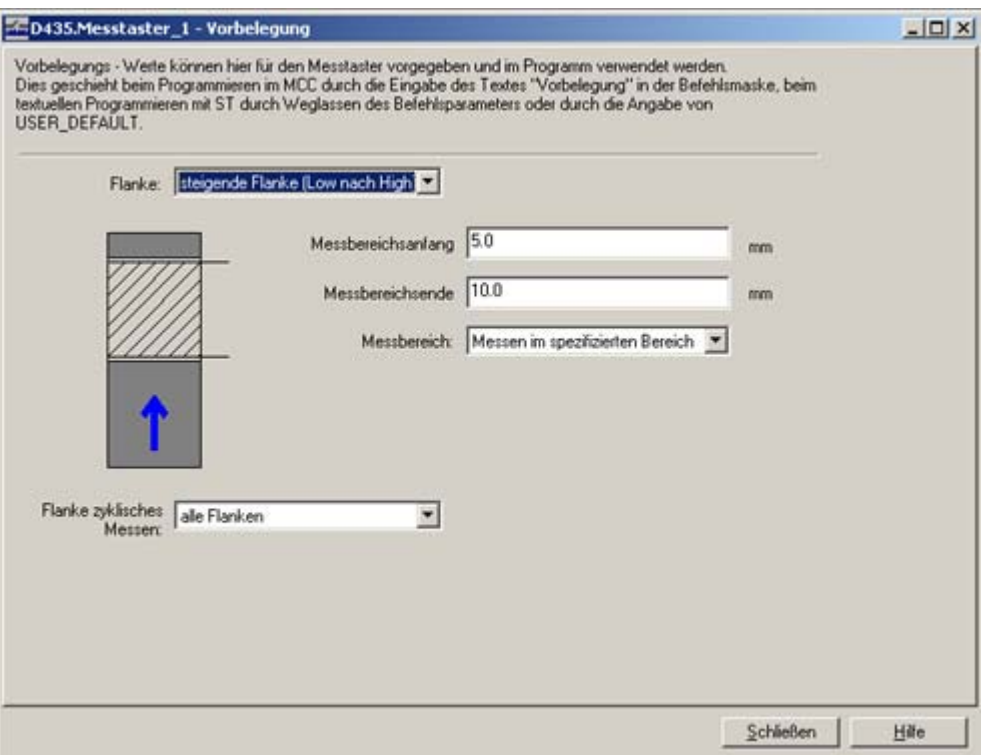

Bild 4-14 Vorbelegung Messtaster

# Folgende Parameter können Sie einstellen:

Tabelle 4- 6 Vorbelegung Messtaster

<span id="page-154-6"></span><span id="page-154-3"></span><span id="page-154-2"></span><span id="page-154-1"></span>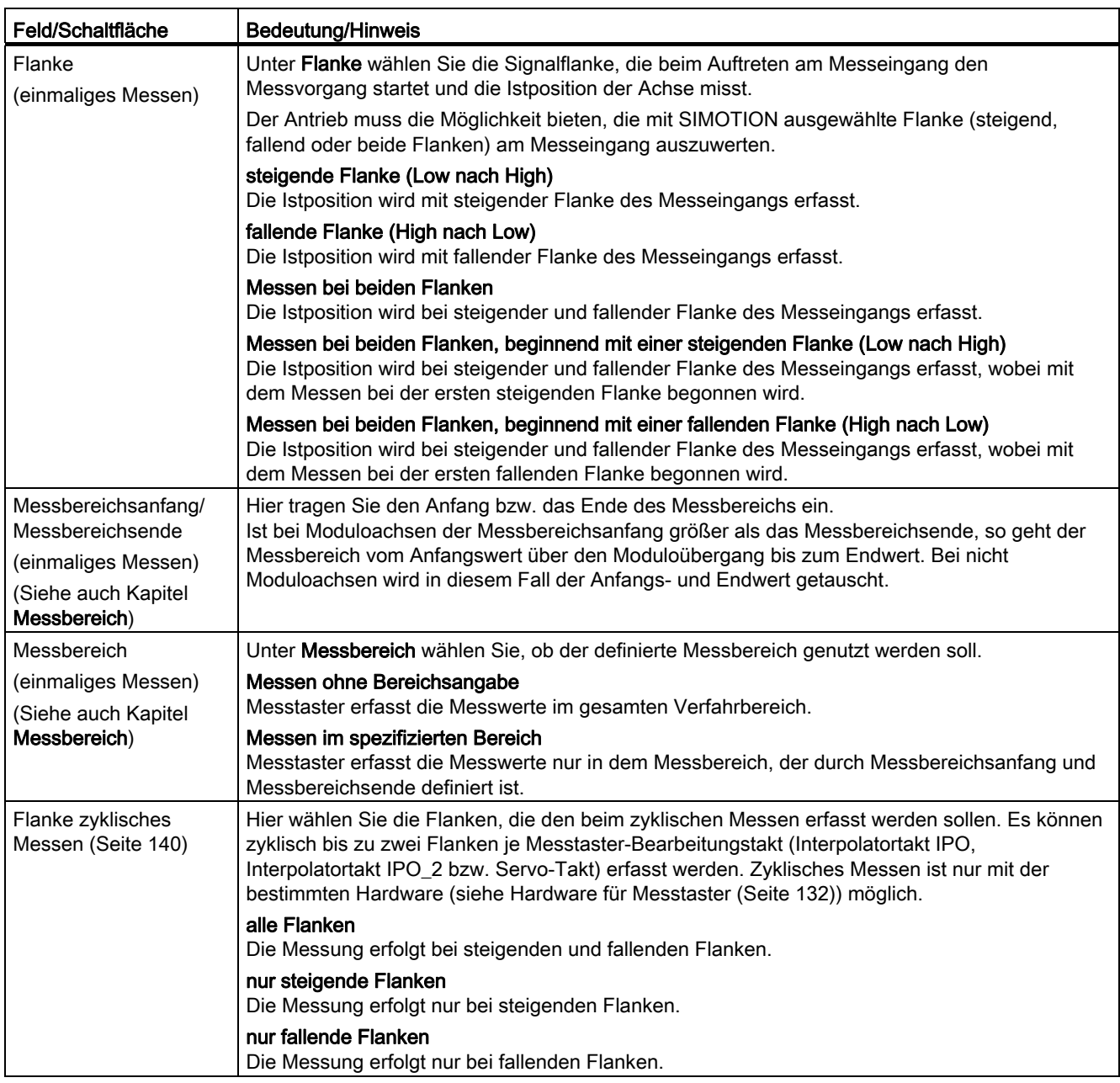

# <span id="page-154-5"></span><span id="page-154-4"></span><span id="page-154-0"></span>Siehe auch

[Messbereich](#page-142-0) (Seite [143\)](#page-142-0)

## 4.3.6 Lokales Messen

#### **Einleitung**

Bei lokalen Messtastern erfolgt die Zuordnung von TO Messtaster und Messeingang über die Konfiguration des TO Messtasters. Angegeben werden die Nummer des zu verwendenden Messeingangs, sowie die Nummer des Gebers der zugeordneten Achse (PROFIdrive).

#### 4.3.6.1 Lokales Messen an C230-2, C240 (nicht C240 PN)

Bei einer Signalflanke am jeweiligen Eingang M1 oder M2 werden die aktuellen Istwerte einer oder mehrerer an den onboard Geberschnittstellen (X3...X6) angeschlossener Geber positionsgenau erfasst, um daraus Längen oder Abstände zu ermitteln.

Die Zuordnung der Eingänge ist nicht fest, die Aktivierung der speziellen Verwendung erfolgt im Engineering System SCOUT bei der Konfiguration des TO Messtasters über die Nummer des Messeingangs.

#### Hinweis

Aufgrund der fehlenden onboard Geberschnittstellen verfügt der C240 PN über keine lokalen Messtastereingänge.

## 4.3.6.2 Lokales Messen an D4xx, D410-2, D4x5-2 (X122/X132), CX32, CX32-2, CU310, CU310-2, CU320 und CU320-2

Beim Anschluss eines lokalen TO Messtasters an den Messeingängen von D4xx, D410-2, D4x5-2 (X122/X132), CX32, CX32-2 und CU310, CU310-2, CU320 und CU320-2 müssen Sie folgende Parameter einstellen (PROFIdrive):

- Parameter p488 am zugehörigen Antrieb für einen lokalen Messtaster.
- Parameter p488 und p489 am zugehörigen Antrieb für zwei lokale Messtaster.
- Parameter p728.8 p728.15 an der Control Unit für alle als Messeingang genutzten DI/DO als Eingang festlegen (alternativ kann diese Einstellung auch über eine Parametriermaske erfolgen)

# 4.3.6.3 Lokales Messen an sonstigen Antrieben (MASTERDRIVES MC, SIMODRIVE 611U, ...)

Auf SIMOTION-Seite erfolgt die Zuordnung von TO Messtaster und Messeingang über die Konfiguration des TO Messtasters. Angegeben werden die Nummer des zu verwendenden Messeingangs, sowie die Nummer des Gebers der zugeordneten Achse.

Weitere ggf. erforderliche Einstellungen entnehmen Sie bitte der Dokumentation des jeweiligen Antriebssystems.

# <span id="page-156-2"></span><span id="page-156-0"></span>4.3.7 Globales Messen

Beim globalen Messen werden bei einer Signalflanke am jeweiligen Eingang die aktuellen Istwerte, einer oder mehrerer Geber, positionsgenau erfasst, um daraus Längen oder Abstände zu ermitteln (mit beliebig im Projekt vorhandenen Gebern möglich). Pro Servo-Takt des TO Messtasters können bis zu zwei Flanken gemessen werden.

Die Zuordnung der Eingänge ist nicht fest, die Aktivierung der speziellen Verwendung erfolgt bei der Konfiguration des TO Messtaster über die HW-Adresse.

#### Hinweis

Globales Messen ist nur für Messeingänge mit Zeitstempel möglich. [Hardware für](#page-131-0)  [Messtaster](#page-131-0) (Seite [132](#page-131-0))

#### Siehe auch

[Globales Messen an D4xx, D410-2, D4x5-2 \(X122/X132\), CX32, CX32-2, CU310, CU310-2,](#page-159-0)  [CU320 und CU320-2](#page-159-0) (Seite [160\)](#page-159-0)

[Mithörendes TO Messtaster konfigurieren und verschalten](#page-166-0) (Seite [167\)](#page-166-0)

#### <span id="page-156-1"></span>4.3.7.1 Globales Messen an TM15/TM17 High Feature

An den Terminal Modules TM15 und TM17 High Feature stehen Ihnen digitale Eingänge für die Anbindung an einem Messtaster zur Verfügung. Diese können für einmaliges oder zyklisches Messen verwendet werden. Zyklisches Messen steht nur für das TM17 High Feature zur Verfügung.

#### Hinweis

Weitere Informationen zum TO Messtaster an Terminal Modules entnehmen Sie dem Inbetriebnahmehandbuch Terminal Modules TM15 / TM17 High Feature.

#### So projektieren Sie einen Messtaster an einem TM15/TM17 High Feature

- 1. Doppelklicken Sie im Projektnavigator unterhalb der Ein-/Ausgabekomponente (TM15/TM17), die Sie nutzen wollen, auf den Eintrag Ein-/Ausgänge. Das Fenster Bidirektionale Digitalein-/ausgänge wird aufgeblendet.
- 2. Wählen Sie für den gewünschten I/O-Kanal als Funktion Messtaster aus.

#### Hinweis

Wenn Sie keine symbolische Zuordnung (siehe Kapitel Symbolische Zuordnung (ab V4.2) im Handbuch Motion Control Basisfunktionen) verwenden, dann müssen Sie sich den Offset (z. B. 3.1) merken.

3. Fügen Sie einen neuen Messtaster ein oder nutzen Sie einen bestehenden.

- 4. Parametrieren Sie das TO Messtaster.
- 5. Doppelklicken Sie im Projektnavigator unterhalb des Messtasters auf Konfiguration. Das Fenster Konfiguration wird im Arbeitsbereich aufgeblendet.
- 6. Aktivieren Sie die Option Standard (globaler Messtaster). Die Zuordnung eines Ausgangs zu einem Messtaster wird ab V4.2 über symbolische Zuordnung (siehe Kapitel Symbolische Zuordnung (ab V4.2) im Handbuch Motion Control Basisfunktionen) unterstützt oder über das Eintragen der HW-Adresse. Für die Zuordnung eines physikalischen Ausgangs muss die HW-Adresse und die Bitnummer in das Feld Ausgang eintragen werden.
- 7. Schließen Sie die Fenster mit OK und wählen Sie im Menü Projekt > Speichern.

### So ermitteln Sie die logische Hardwareadresse für ein TM15/TM17 High Feature (nur wenn keine symbolische Zuordnung aktiviert)

- 1. Für TM15/TM17 Module ergibt sich die Hardwareadresse aus den projektierten Adressbereich und die Bitnummer aus dem Offset.
- 2. Doppelklicken Sie im Projektnavigator unterhalb der Ein-/Ausgabekomponente (TM15/TM17), die Sie nutzen wollen, auf den Eintrag Ein-/Ausgänge. Das Fenster Bidirektionale Digitalein-/ausgänge wird aufgeblendet.
- 3. Suchen Sie den Eingang, den Sie nutzen wollen (unter Funktion muss Messtaster angewählt sein) und merken Sie sich den Offset (z. B. 3.0).
- 4. Wählen Sie im Projektnavigator unterhalb des SIMOTION Geräts bzw. SINAMICS Antriebsgeräts
	- bei SIMOTION D: SINAMICS\_Integrated > Kommunikation > Telegrammkonfiguration
	- beim Antriebsgerät SINAMICS S120: Kommunikation > Telegrammkonfiguration

5. Doppelklicken Sie auf Telegrammkonfiguration und wechseln im aufgeblendeten Fenster ins Register PROFIdrive PZD-Telegramme. Dort werden die Komponenten mit den Adressbereichen angezeigt (z. B. TM17 Eingangsdaten 288...299).

<span id="page-158-0"></span>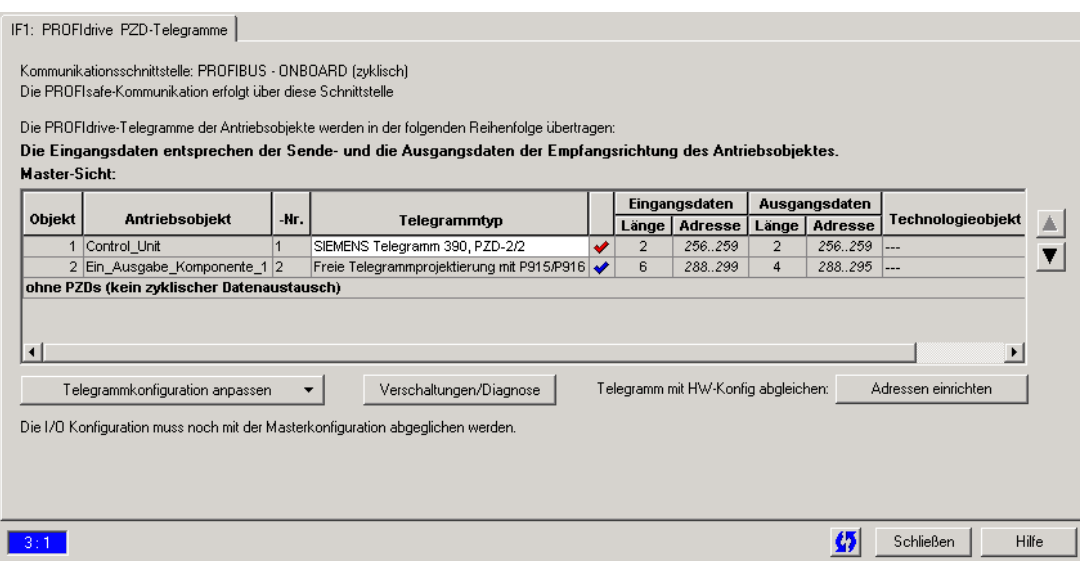

Bild 4-15 Ermittlung der Hardwareadresse der Komponenten

- 6. Bevor Sie die Hardwareadresse ermitteln, muss ein Abgleich zwischen HW Konfig und SIMOTION SCOUT bezüglich der Adresse erfolgt sein. Falls dies noch nicht erfolgt ist bzw. Sie haben die Adressen geändert, klicken Sie auf Adressen einrichten. Sind in den Feldern keine E-/A-Adressen, sondern Fragezeichen eingetragen, müssen Sie auch einen Abgleich durchführen.
- 7. Die HW-Adresse berechnen Sie jetzt, indem Sie die Basis-Eingangsadresse (erster Wert des Adressbereichs) des TM mit dem Offset addieren (z. B. 288 + 3 = 291).
- 8. Die Bitnummer wird über den Offset bestimmt. Bei einem Offset von z. B. 3.0 ist die Bitnummer 0.

#### Siehe auch

[Einfügen von Messtastern](#page-145-0) (Seite [146\)](#page-145-0)

[Technologieobjekt Messtaster parametrieren](#page-146-0) (Seite [147](#page-146-0))

# <span id="page-159-1"></span>4.3.7.2 Globales Messen an C240/C240 PN (B1-B4)

An der C240 stehen Ihnen die Eingänge B1-B4 für globales Messen zur Verfügung. Diese können für einmaliges oder zyklisches Messen verwendet werden.

#### Hinweis

Weitere Informationen zum TO Messtaster an C240/C240 PN entnehmen Sie der Betriebsanleitung C<sub>2xx</sub>.

#### So projektieren Sie einen Messtaster an einer C240/C240 PN (B1-B4) (globales Messen)

- 1. Fügen Sie einen neuen Messtaster ein (Siehe Kapitel Einfügen von Messtastern) oder nutzen Sie einen bestehenden.
- 2. Parametrieren Sie das TO Messtaster (Siehe Kapitel Technologieobjekt Messtaster parametrieren)
- 3. Doppelklicken Sie im Projektnavigator unterhalb des Messtasters auf Konfiguration. Das Fenster Konfiguration wird im Arbeitsbereich aufgeblendet.
- 4. Aktivieren Sie die Option Standard (globaler Messtaster). Wenn die symbolische Zuordnung nicht aktiv ist oder bei CPU-Version < V4.2, erfolgt die Zuordnung eines physikalischen Ausgangs durch das Eintragen der HW-Adresse und der Bitnummer in das Feld Ausgang.
- 5. Tragen Sie die HW-Adresse und die Bitnummer ein. Die Hardwareadresse und die Bitnummer ermitteln Sie in HW Konfig (z. B. 64.2 für den Messeingang Pin 3 von Stecker X1).
- 6. Schließen Sie die Fenster mit OK und wählen Sie im Menü Projekt > Speichern.

## Siehe auch

[Einfügen von Messtastern](#page-145-0) (Seite [146\)](#page-145-0)

[Technologieobjekt Messtaster parametrieren](#page-146-0) (Seite [147\)](#page-146-0)

# <span id="page-159-0"></span>4.3.7.3 Globales Messen an D4xx, D410-2, D4x5-2 (X122/X132), CX32, CX32-2, CU310, CU310-2, CU320 und CU320-2

An D4xx, D410-2, D4x5-2, CX32, CX32-2, CU310, CU310-2 und CU320 stehen Ihnen digitale Eingänge für die Anbindung an einen globalen Messtaster zur Verfügung. Diese können für einmaliges oder zyklisches Messen verwendet werden.

# <span id="page-159-2"></span>Wenn die symbolische Zuordnung nicht aktiv ist oder bei CPU-Version < V4.2 gilt:

Die Messergebnisse werden über die Standardtelegramme 391/392 und 393/396 (nur D410- 2/CU310-2/D4x5-2/CX32-2/CU320-2) und nicht über das Achstelegramm übertragen.

Mit dem Einstellen eines Telegramms 39x werden die SINAMICS I/Os automatisch über BICO-Verschaltungen auf das 39x-Telegramm verschaltet und stehen damit SIMOTION zur Verfügung.

#### Hinweis

Bei Versionen kleiner V4.2 sind bei Verwendung von Telegramm 39x die Onboardausgänge der D4x5 exklusiv SIMOTION zugeordnet.

#### Invertierung von globalen Messtastern

Bei Anwahl von Telegramm 39x geschieht die Invertierung der globalen Messtastereingänge am Sinamics\_Integrated, CX32, CX32-2 und S120 über die Parameter p490 und p2088[2].

Für die Zuordnung von p2088[2] gilt standardmäßig:

- p2088[2].0 -> Invertierung von DI/DO 8
- p2088[2].1 -> Invertierung von DI/DO 9
- p2088[2].2 -> Invertierung von DI/DO 10
- p2088[2].3 -> Invertierung von DI/DO 11
- p2088[2].4 -> Invertierung von DI/DO 12
- p2088[2].5 -> Invertierung von DI/DO 13
- p2088[2].6 -> Invertierung von DI/DO 14
- p2088[2].7 -> Invertierung von DI/DO 15

Wird im Telegramm 39x die Standardzuordnung der Digitaleingänge zum PZD2 geändert, so muss dies in p2088[2] entsprechend berücksichtigt werden.

#### So projektieren Sie einen Messtaster an einem Messeingang von D4xx, D410-2, D4x5-2 (X122/X132), CX32, CX32-2, CU310, CU310-2, CU320, CU320-2

- 1. Wechseln Sie im Projektnavigator unter der Control Unit des entsprechenden Gerätes zum Eintrag Control\_Unit.
- 2. Doppelklicken Sie unterhalb der Control Unit auf Ein-/Ausgänge. Das Fenster wird im Arbeitsbereich aufgeblendet.
- 3. Wählen Sie Bidirektionale Digitalein-/ausgänge.
- 4. Wählen Sie über Schaltfläche unter Weitere Verschaltungen Parameter p2082 und das dazugehörige Bit.
- 5. Fügen Sie einen neuen Messtaster ein (Siehe Kapitel Einfügen von Messtastern) oder nutzen Sie einen bestehenden.
- 6. Parametrieren Sie das TO Messtaster.
- 7. Doppelklicken Sie im Projektnavigator unterhalb des Messtasters auf Konfiguration. Das Fenster Konfiguration wird im Arbeitsbereich aufgeblendet.

- 8. Aktivieren Sie die Option Standard (globaler Messtaster). Die Zuordnung eines Ausgangs zu einem Messtaster wird ab V4.2 über symbolische Zuordnung (siehe Kapitel Symbolische Zuordnung (ab V4.2) im Handbuch Motion Control Basisfunktionen) unterstützt oder über das Eintragen der HW-Adresse. Für die Zuordnung eines physikalischen Ausgangs muss die HW-Adresse und die Bitnummer in das Feld Ausgang eintragen werden.
- 9. Schließen Sie das Fenster mit OK und wählen Sie im Menü Projekt > Speichern.

### So ermitteln Sie die logische Hardwareadresse für die onboard Eingänge der D4xx, D410-2, D4x5-2 (X122/X132), CX32, CX32-2, CU310, CU310-2, CU320, CU320-2 (nur wenn keine symbolische Zuordnung aktiviert)

- 1. Wählen Sie im Projektnavigator unterhalb des SIMOTION bzw. SINAMICS Gerätes Kommunikation > Telegrammkonfiguration.
- 2. Doppelklicken Sie auf Telegrammkonfiguration und wechseln Sie im aufgeblendeten Fenster ins Register PROFIdrive PZD-Telegramme. Dort werden die Komponenten mit Adressbereich (Eingangs-/Ausgangsdaten) angezeigt.

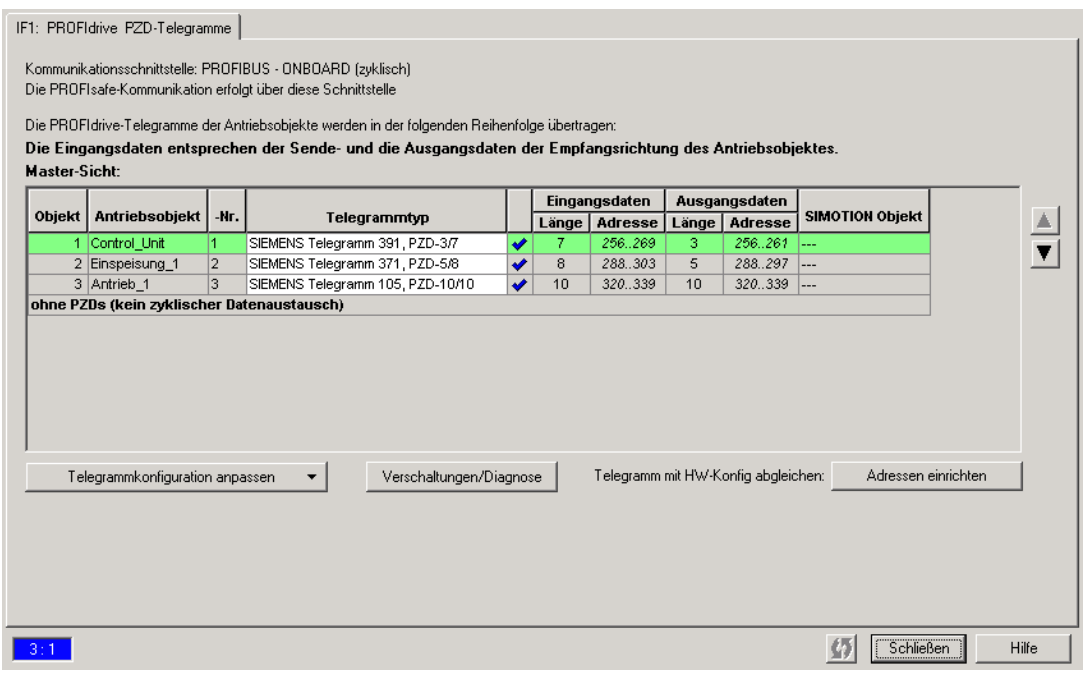

Bild 4-16 Control Unit E-/A-Adressen

- 3. Wählen Sie als Telegrammtyp SIEMENS Telegramm 391 (max. 2 Messtaster), 392 (max. 6 Messtaster) bzw. 393/396 (max. 8 Messtaster nur D410-2/CU310-2/D4x5-2/CU320-2). Das Telegramm ist abhängig von der Anzahl der projektieren Messeingänge.
- 4. Bevor Sie die Hardwareadresse ermitteln, muss ein Abgleich zwischen HW Konfig und SIMOTION SCOUT bezüglich der Adresse erfolgt sein. Falls dies noch nicht erfolgt ist bzw. Sie haben die Adressen geändert, klicken Sie auf Adressen einrichten. Sind in den Feldern keine E-/A-Adressen, sondern Fragezeichen eingetragen, müssen Sie auch einen Abgleich durchführen.
- 5. Die HW-Adresse berechnen Sie jetzt, indem Sie die Basis-Eingangsadresse (erster Wert der Eingangsdaten) der Control Unit mit dem Offset addieren (z. B. 256 + 3 = 301). Der Offset besitzt immer den Wert 3.
- 6. Die Bitnummer entnehmen Sie der folgenden Tabelle. Die Eingänge sind in den Parametern 680.0 bis 680.7 der Control Unit eingestellt z. B. Bit 1 im Parameter 680.0.

| Eingang D4x5,<br><b>CU320</b> | Eingang D4x5-2,<br><b>CU320-2</b> | Eingang D410,<br><b>CU310, CX32</b> | Eingang D410-2,<br><b>CU310-2</b> | Eingang CX32-2           | <b>Bitnr</b> |
|-------------------------------|-----------------------------------|-------------------------------------|-----------------------------------|--------------------------|--------------|
|                               | X122.9 (DI/DO 8)                  |                                     | X121.7 (DI/DO 8)                  | X122.9 (DI/DO 8)         | Bit 0        |
| X122.8 (DI/DO 9)              | X122.10 (DI/DO 9)                 | X121.8 (DI/DO 9)                    | X121.8 (DI/DO 9)                  | X122.10 (DI/DO 9)        | Bit 1        |
| X122.10 (DI/DO 10)            | X122.12 (DI/DO 10)                | X121.10 (DI/DO 10)                  | X121.10 (DI/DO 10)                | X122.12 (DI/DO 10)       | Bit 2        |
| X122.11 (DI/DO 11)            | X122.13 (DI/DO 11)                | X121.11 DI/DO 11)                   | X121.11 (DI/DO 11)                | X122.13 (DI/DO 11)       | Bit 3        |
|                               | X132.9 (DI/DO 12)                 |                                     | X131.1 (DI/DO 12)                 |                          | Bit 4        |
| X132.8 (DI/DO 13)             | X132.10 (DI/DO 13)                |                                     | X131.2 (DI/DO 13)                 |                          | Bit 5        |
| X132.10 (DI/DO 14)            | X132.12 (DI/DO 14)                |                                     | X131.4 (DI/DO 14)                 |                          | Bit 6        |
| X132.11 (DI/DO 15)            | X132.13 (DI/DO 15)                | $\overline{\phantom{a}}$            | X131.5 (DI/DO 15)                 | $\overline{\phantom{a}}$ | Bit 7        |

Tabelle 4- 7 Bitnummern für D410, D4x5, D4x5-2 (X122/X132), CX32, CX32-2 CU310, CU320, CU320-2

# 4.3.7.4 Globales Messen an D4x5-2 (X142)

## Messtaster am Messeingang D4x5-2 (X142) werden im Gegensatz zu (X122/X132) in HW-Konfiguration projektiert

Die Klemmen- und Funktionskonfiguration, sowie die Konfiguration der Basisadresse des Festtelegramms erfolgen in HW-Konfig.

#### So projektieren Sie einen Messtaster an einem Messeingang von D4x5-2 (X142)

Sie können den Dialog zum Projektieren des X142 über den Eintrag Ein-/Ausgänge X142 im Projektnavigator öffnen. Alternativ können Sie den Dialog über die HW-Konfiguration erreichen, indem Sie im Kontextmenü des Geräts HW-Konfiguration öffnen... gehen.

Das Steckplatz X142 ist in der Detailansicht sowie im Stationsfenster des jeweiligen D4x5-2 Geräts dargestellt. Sie können den Dialog Eigenschaften über das Kontextmenü Objekteigenschaften ... erreichen oder mit dem Doppelklick auf die Zeile von X142.

4.3 Projektieren des TO Messtasters

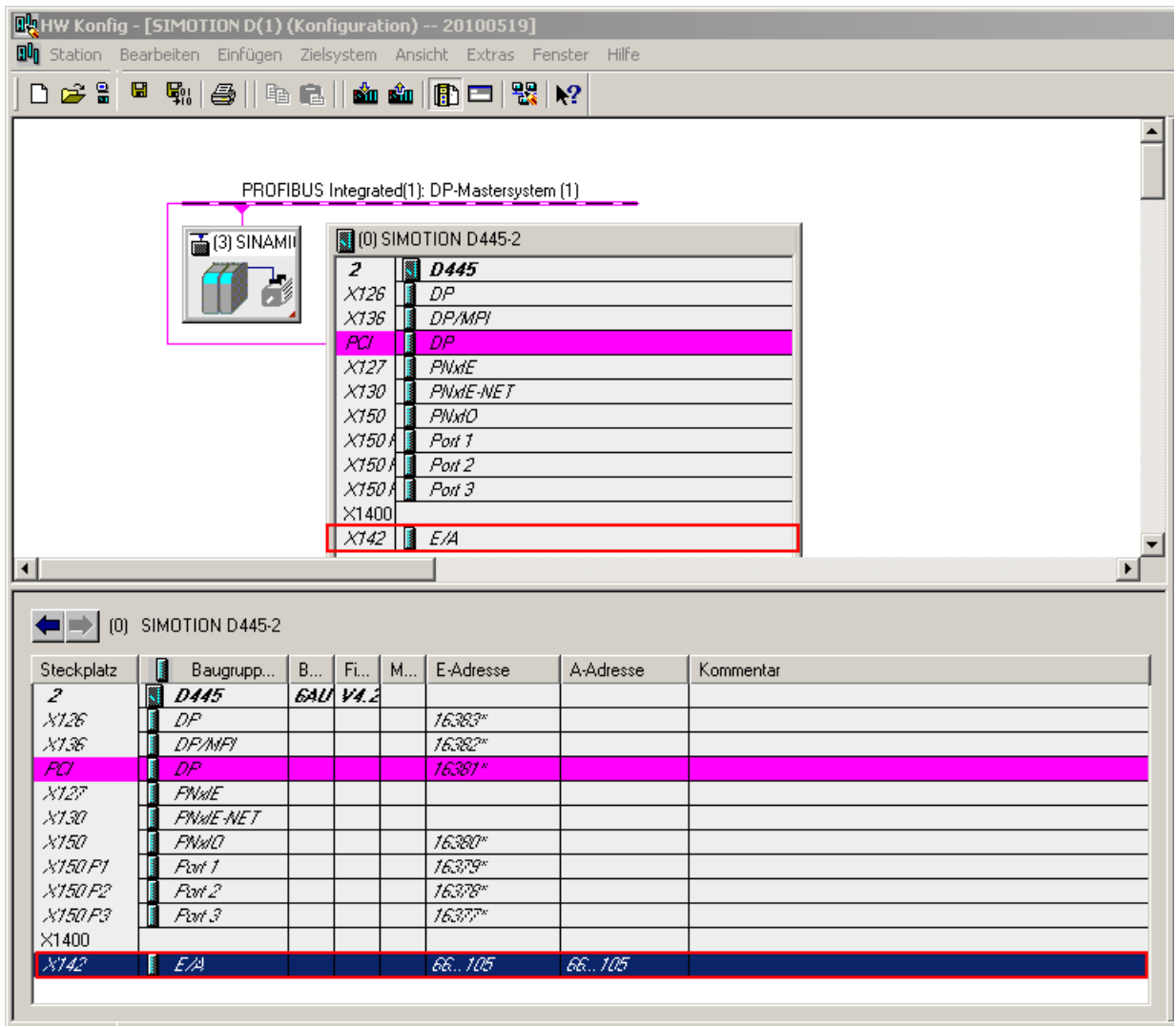

Bild 4-17 Darstellung der D4x5-2 in HW-Konfiguration

Im Dialog Eigenschaften können Sie die Adressen verwalten sowie Bidirektionale Digitalein/ ausgänge 0-7 verschalten.

Adressen

4.3 Projektieren des TO Messtasters

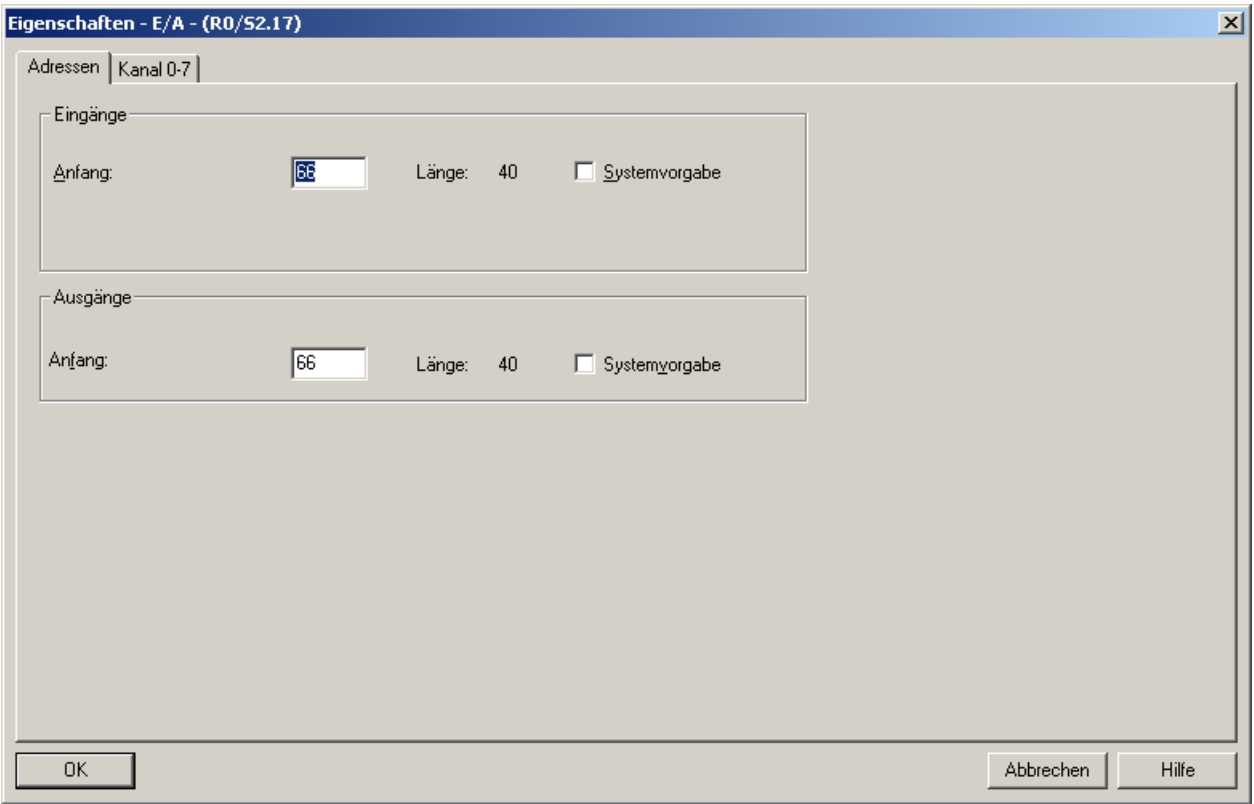

Bild 4-18 Adressen verwalten

## Tabelle 4- 8 Adressen

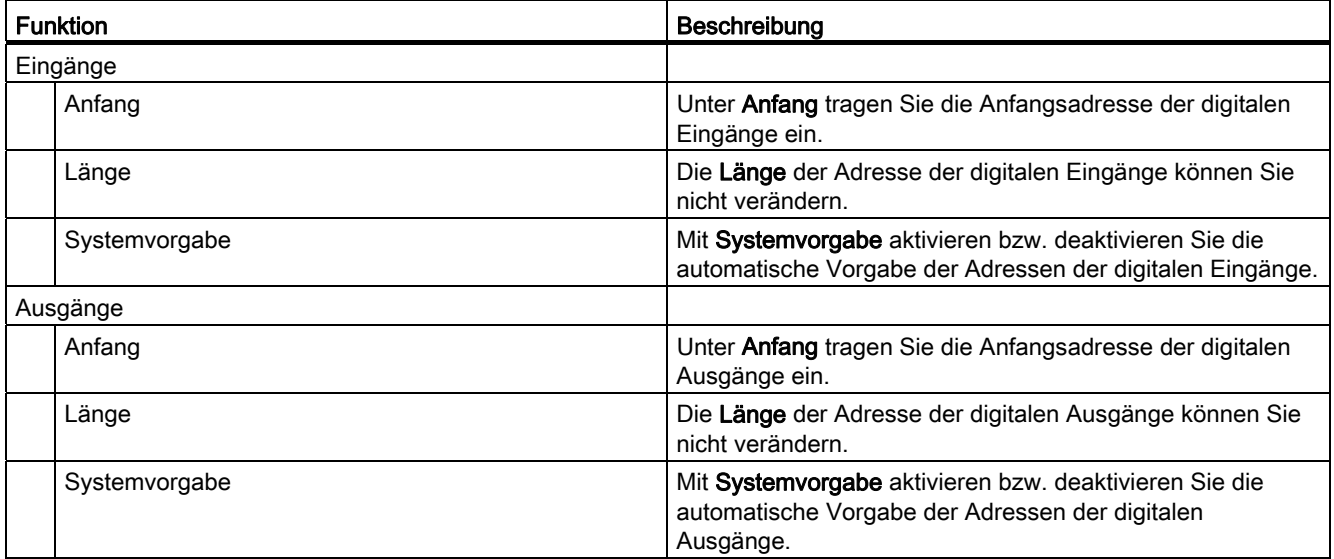

Kanal 0-7

4.3 Projektieren des TO Messtasters

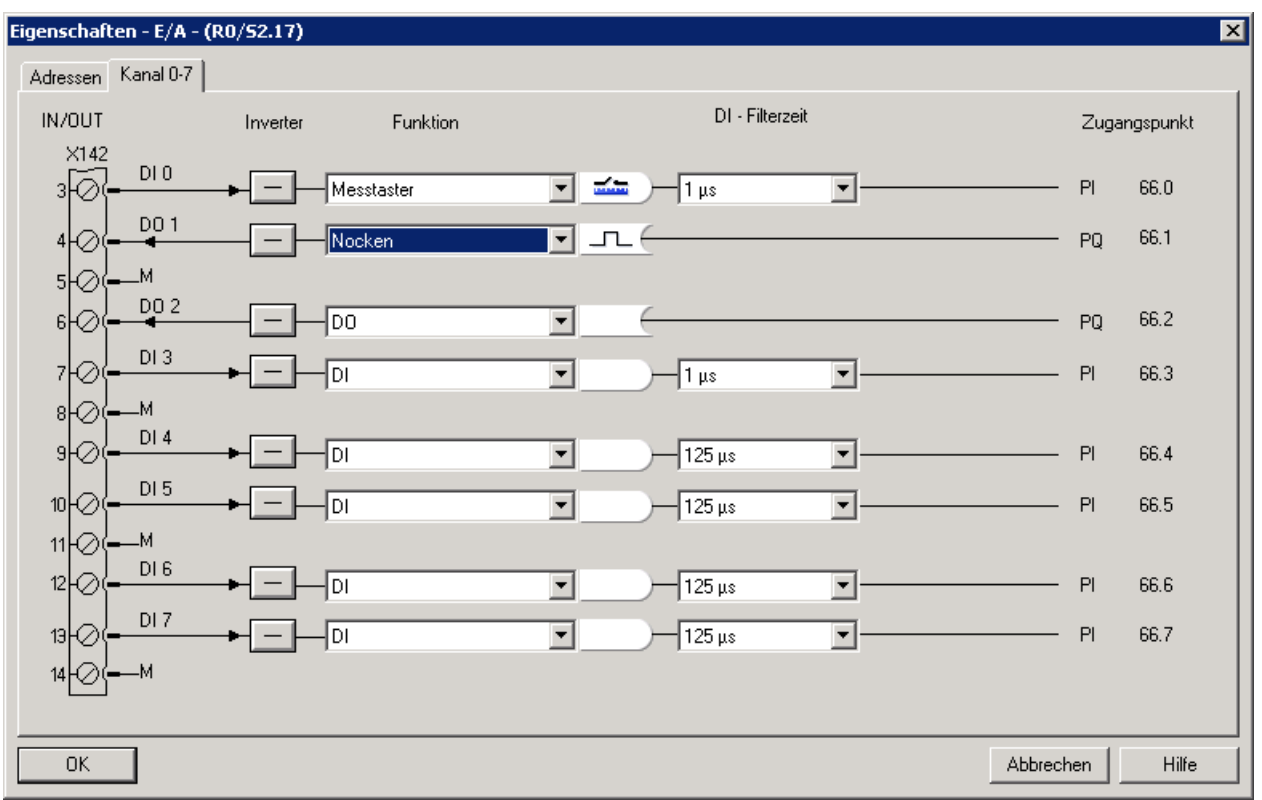

Bild 4-19 Kanal 0-7

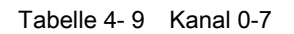

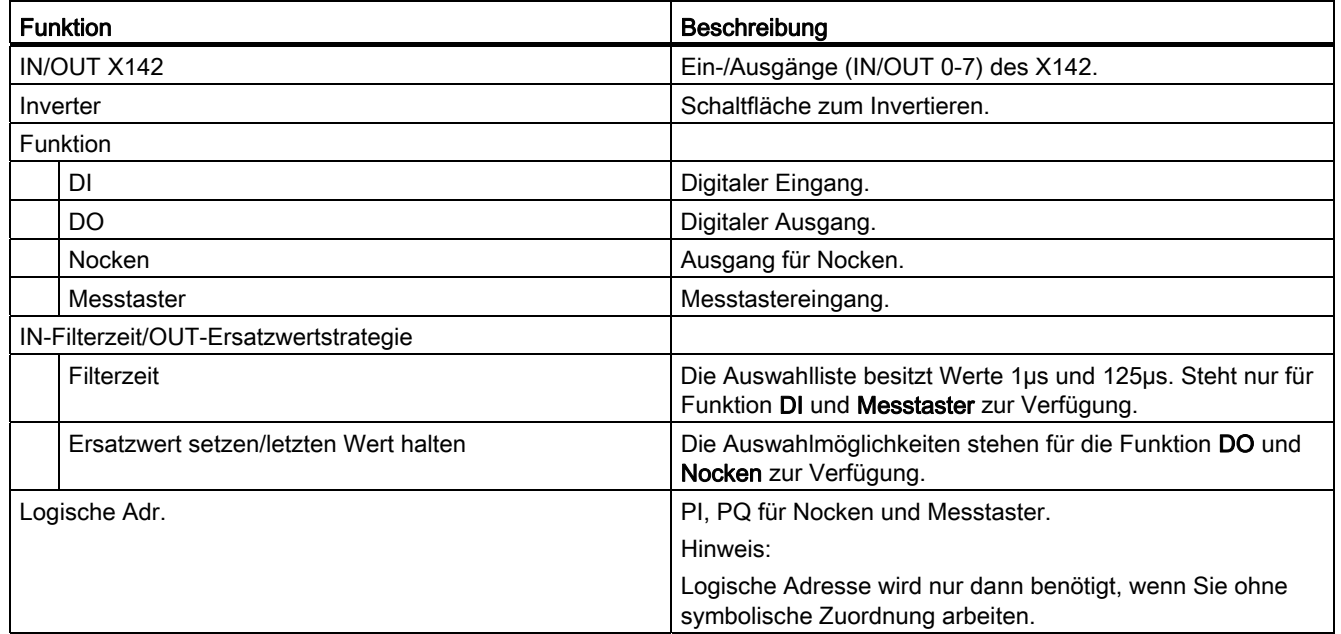

# <span id="page-166-0"></span>4.3.8 Mithörendes TO Messtaster konfigurieren und verschalten

Mit Hilfe der Funktion "Mithörender TO Messtaster" kann das Messereignis eines Messeingangs auch zeitgleich von mehreren TO Messtaster erfasst werden.

### So konfigurieren und verschalten Sie ein Mithörendes TO Messtaster:

- 1. Bevor Sie ein Mithörendes TO Messtaster konfigurieren, muss ein TO Messtaster an einen Messeingang mit einer HW-Adresse konfiguriert werden. Dies kann ein Messeingang sein (siehe [Hardware für Messtaster](#page-131-0) (Seite [132](#page-131-0))). (Siehe Kapitel [Globales](#page-156-0)  [Messen](#page-156-0) (Seite [157](#page-156-0))).
- 2. Fügen Sie einen neuen Messtaster ein (Siehe Kapitel [Einfügen von Messtastern](#page-145-0)  (Seite [146\)](#page-145-0)).
- 3. Doppelklicken Sie im Projektnavigator unterhalb des neuen Messtasters auf das Element Konfiguration, um das Fenster im Arbeitsbereich aufzublenden.
- 4. Aktivieren Sie Mithörender Messtaster und tragen Sie den Bearbeitungstakt und die Systemnummer ein (Siehe Kapitel Konfiguration Messtaster).
- 5. Doppelklicken Sie im Projektnavigator unterhalb des Mithörenden TO Messtasters auf das Element Verschaltungen, um das Fenster im Arbeitsbereich aufzublenden.
- 6. Wählen Sie in der Tabellenzeile Ereignisübernahme, unter der Spalte Verschaltung zu Ausgangskonnektor den EventOut des TO Messtasters, mit dem Sie das Mithörende TO Messtaster verschalten wollen. Unter Referenz steht automatisch die Achse, dem das Mithörende TO Messtaster zugeordnet ist.

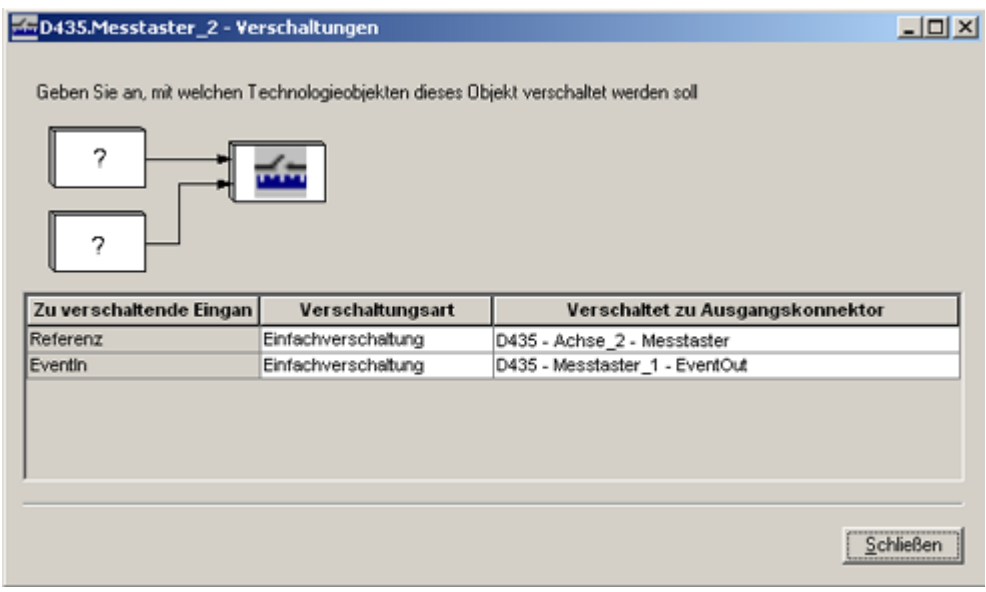

Bild 4-20 Verschaltung eines Mithörenden TO Messtasters

7. Klicken Sie auf Schließen. Das Mithörende TO Messtaster ist konfiguriert und verschaltet.

## Siehe auch

[Konfiguration Messtaster](#page-147-0) (Seite [148\)](#page-147-0)

[Ein Messereignis an mehreren Achsen messen - Mithörender Messtaster \(ab V4.0\)](#page-135-0)  (Seite [136](#page-135-0))

# <span id="page-167-0"></span>4.3.9 Messtaster mit HW-Enable (TM17 High Feature)

Für bis zu 6 Messtastereingänge beim TM17 High Feature können hardwareunterstützte Freigabeeingänge projektiert werden. Nur bei Vorliegen einer Freigabe können Messsignale am zugehörigen Messeingang erfasst werden (= Tor-Funktion).

#### Hinweis

Um einen Freigabeeingang nutzen zu können, muss dieser am TM17 High Feature projektiert werden (Siehe Kapitel Globales Messen am TM15/TM17, C240 (B1-B4)).

Weitere Informationen zum HW-Enable entnehmen Sie dem Inbetriebnahmehandbuch Terminal Modules TM15 / TM17 High Feature.

#### Notwendige Konfiguration für ein HW-Enable pegelgesteuert

- TO Messtaster ist konfiguriert
- Digitaleingang am TM17 High Feature für den Messtaster parametriert und an diesen Eingang das pegelgetriggerte Enable eingestellt. Es wird automatisch der entsprechende Enable-Eingang für das Freigabesignal parametriert.
- Digitaleingang für die Erfassung der Messwerte ist konfiguriert (HW-Adresse)
- TO Messtaster muss aktiv sein

#### Ablauf der pegelgesteuerten Freigabe

Das TO Messtaster wird mit \_enableMeasuringInput bzw. \_enableMeasuringInputCyclic aktiviert. In diesem Zustand werden noch keine Messwerte an das TO weitergegeben, da das Freigabesignal (Tor geschlossen) noch nicht vorliegt. Durch Setzen der Freigabe (Tor geöffnet) werden die Flanken an das TO weitergegeben.

Abhängig vom projektierten Messbereich, werden die Messflanken vom TO im Messtaster-Bearbeitungstakt und vom TM17 High Feature im µs-Bereich gefiltert.

4.3 Projektieren des TO Messtasters

#### Flanken werden nicht erfasst, wenn:

- der Messvorgang durch \_disableMeasuringInput beendet wurde
- die Flanken nicht innerhalb vom Messbereich liegen
- kein Freigabesignal vorliegt (Tor geschlossen)

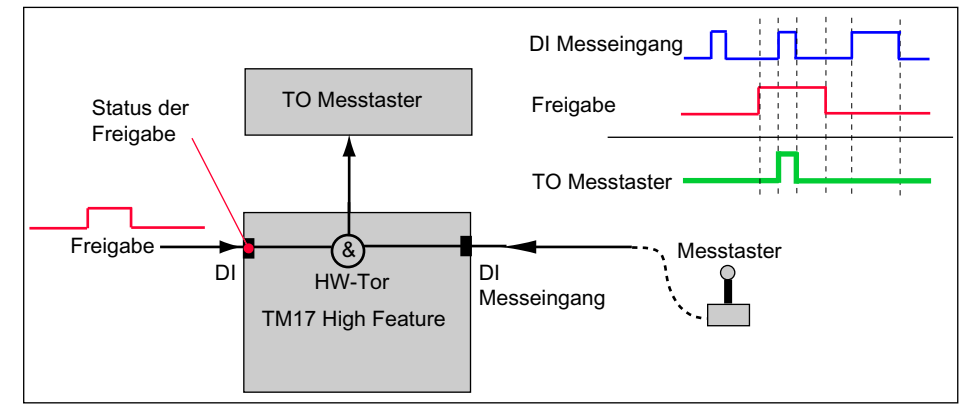

Bild 4-21 Schematische Darstellung HW-Enable beim TO Messtaster

Es ist auch möglich, die Freigabe mit invertierter Logik zu betreiben, d. h. der Freigabeeingang kann am TM17 High Feature invertiert betrieben werden und arbeitet dann LOW-aktiv.

#### Übersteuern der Freigabe

Es ist möglich, den Eingang der Freigabe für die Messung per SW-Freigabe-Signal zu übersteuern. Dabei müssen Sie den Eingang direkt über seine Adresse ansprechen und das Bit setzen. Die Freigabe erfolgt, solange das Bit gesetzt ist (Funktionalität wie Freigabeeingang).

## Siehe auch

[Globales Messen](#page-156-0) (Seite [157](#page-156-0))

4.4 Programmieren/Referenzen TO Messtaster

# 4.4 Programmieren/Referenzen TO Messtaster

# 4.4.1 Programmieren

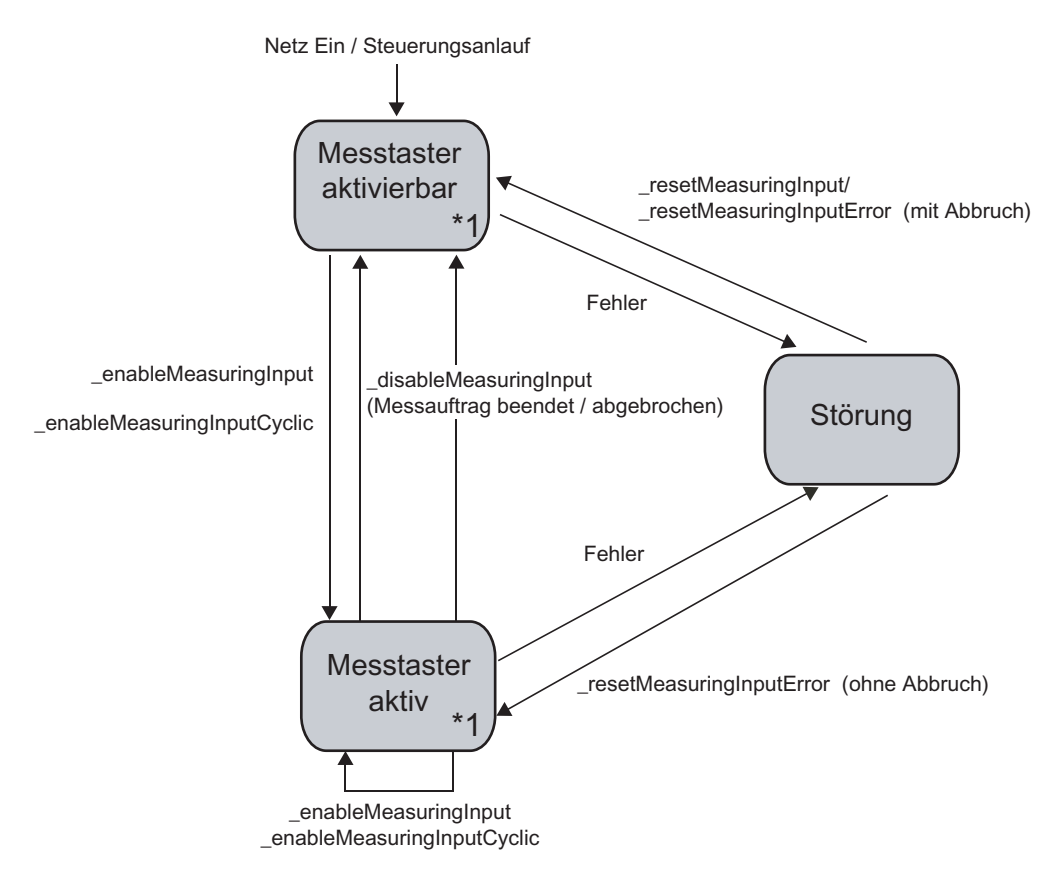

<span id="page-169-2"></span>Bild 4-22 TO Messtaster, Programmier- und Ablaufmodell

\*1 In den TO Zuständen aktivierbar und aktiv sind folgende Befehle wirksam:

- <span id="page-169-0"></span>● \_disableMeasuringInputSimulation
- <span id="page-169-1"></span>● \_enableMeasuringInputSimulation

# 4.4.2 Befehle

Das Technologieobjekt Messtaster kann im Anwenderprogramm über folgende Befehle angesprochen werden:

<span id="page-170-12"></span>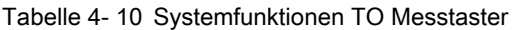

<span id="page-170-11"></span><span id="page-170-10"></span><span id="page-170-9"></span><span id="page-170-8"></span><span id="page-170-7"></span><span id="page-170-6"></span><span id="page-170-5"></span><span id="page-170-4"></span><span id="page-170-3"></span><span id="page-170-2"></span><span id="page-170-1"></span><span id="page-170-0"></span>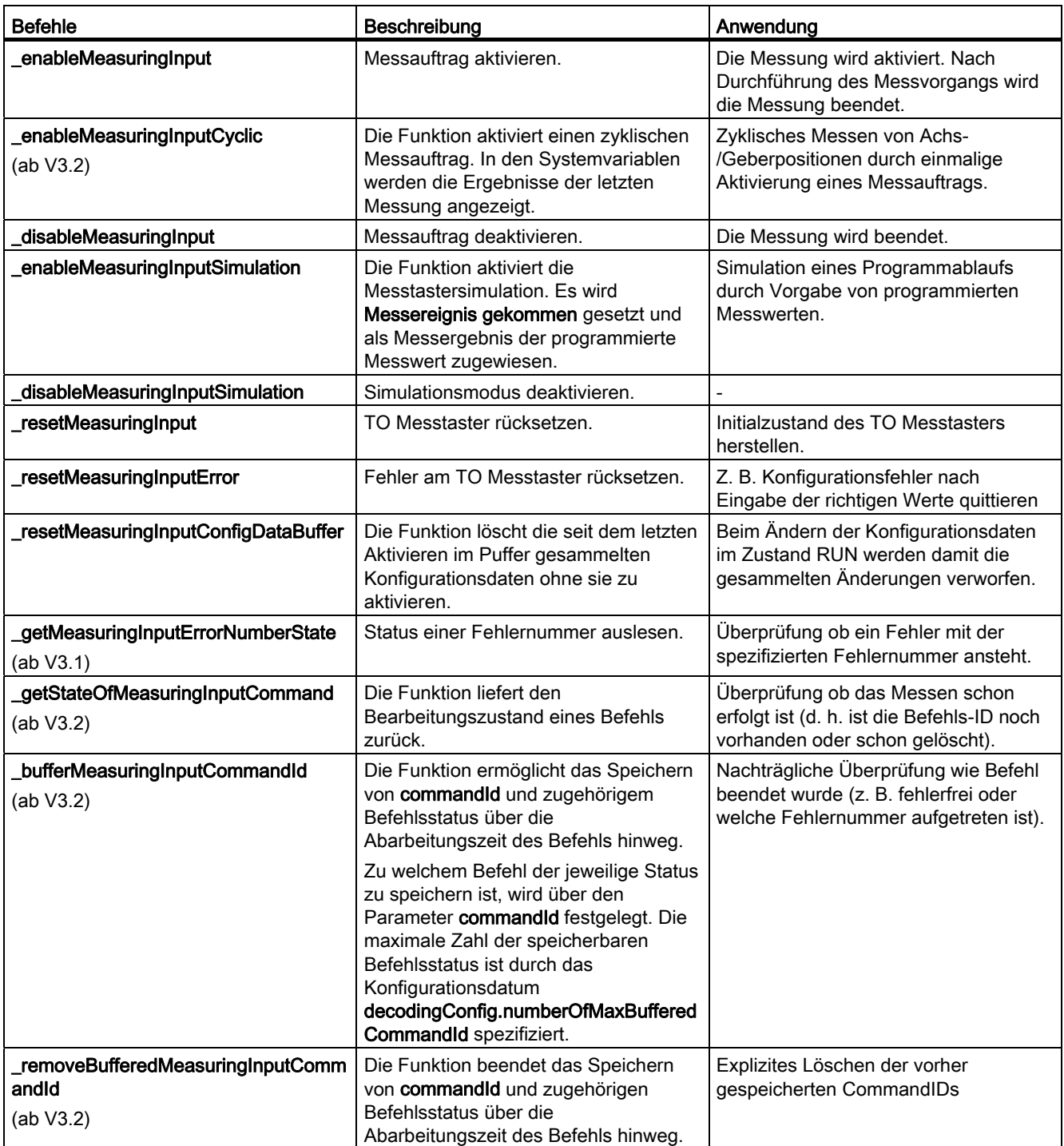

Weitere Informationen zu den Systemfunktionen entnehmen Sie den Referenzlisten SIMOTION Technologiepaket CAM.

# <span id="page-171-1"></span>4.4.3 Technologische Alarme

Lokale Alarmreaktionen können Sie über SIMOTION SCOUT vorgegeben.

#### Hinweis

Weitere Informationen entnehmen Sie der Funktionsbeschreibung Motion Control Technologieobjekte Basisfunktionen.

#### So projektieren Sie die Alarmreaktion:

- 1. Doppelklicken Sie im Projektnavigator unterhalb des SIMOTION Geräts auf Ablaufsystem. Das Ablaufsystem wird geöffnet.
- 2. Wählen Sie im Ablaufebenenbaum SystemInterruptTasks > TechnologicalFaultTask.
- 3. Klicken Sie aufgeblendeten Fenster auf den Button Alarmreaktion. Das Fenster Alarmreaktion wird geöffnet. Dort können Sie für jedes TO die Alarmreaktion projektieren.

In der Systemvariablen error des TO wird gemeldet, wenn ein Technologischer Alarm vorliegt. Die Reaktion auf den Alarm wird in der Variablen errorReaction angezeigt.

<span id="page-171-4"></span><span id="page-171-0"></span>

| <b>Alarmreaktion</b>           | <b>Beschreibung</b>                                                                                                    | Anwendung                                                                      |
|--------------------------------|----------------------------------------------------------------------------------------------------|--------------------------------------------------------------------------------|
| <b>NONE</b>                    | Keine Reaktion                                                                                                    |                                                                                |
| DECODE_STOP                    | Abbruch der Befehlsaufbereitung, die<br>aktuelle Messfunktion bleibt aktiv. Nach<br><b>_resetMeasuringInput</b> oder<br>resetMeasuringInputError ist weitere<br>Bearbeitung am TO möglich. | Erst nach Fehlerquittierung kann das<br>TO Messtaster erneut aktiviert werden. |
| <b>MEASURING_INPUT_DISABLE</b> | Stopp und Abbruch aller Befehle. Nach<br>resetMeasuringInput oder<br>resetMeasuringInputError ist weitere<br>Bearbeitung am TO möglich.                                                    | Erst nach Fehlerquittierung kann das<br>TO Messtaster erneut aktiviert werden. |

Tabelle 4- 11 Mögliche Alarmreaktionen

# <span id="page-171-2"></span>4.4.4 Menüs Messtaster

#### <span id="page-171-3"></span>4.4.4.1 Menü TO Messtaster

Gegraute Funktionen im Menü können Sie nicht wählen. Das Menü ist nur aktiv, wenn ein Fenster zum TO Messtaster im Arbeitsbereich aktiv ist.

# Folgende Funktionen können Sie wählen:

Tabelle 4- 12 Menü Messtaster

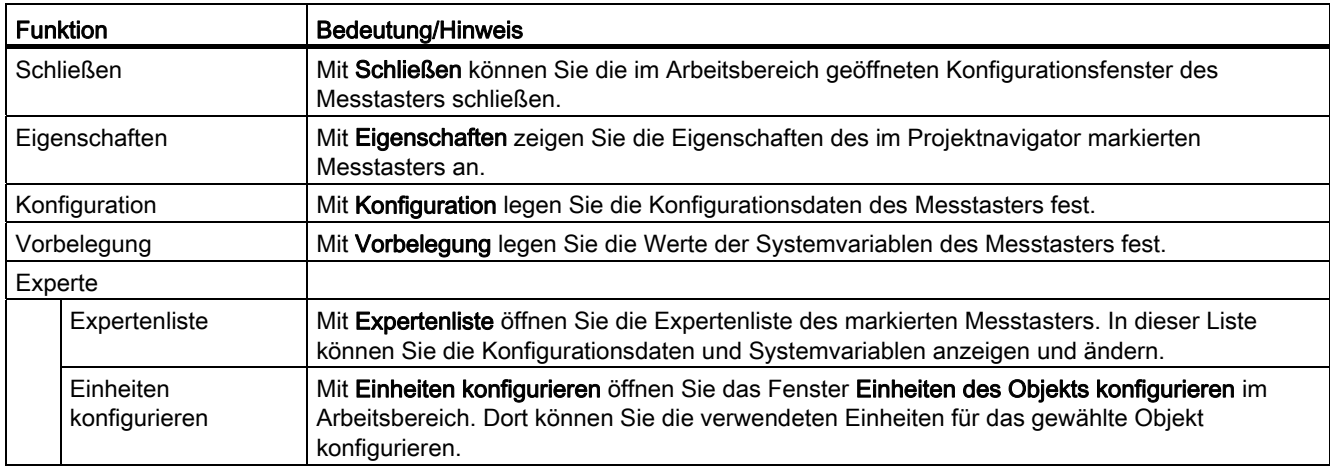

# <span id="page-172-0"></span>4.4.4.2 Kontextmenü TO Messtaster

Gegraute Funktionen im Kontextmenü können Sie nicht wählen.

## Folgende Funktionen können Sie wählen:

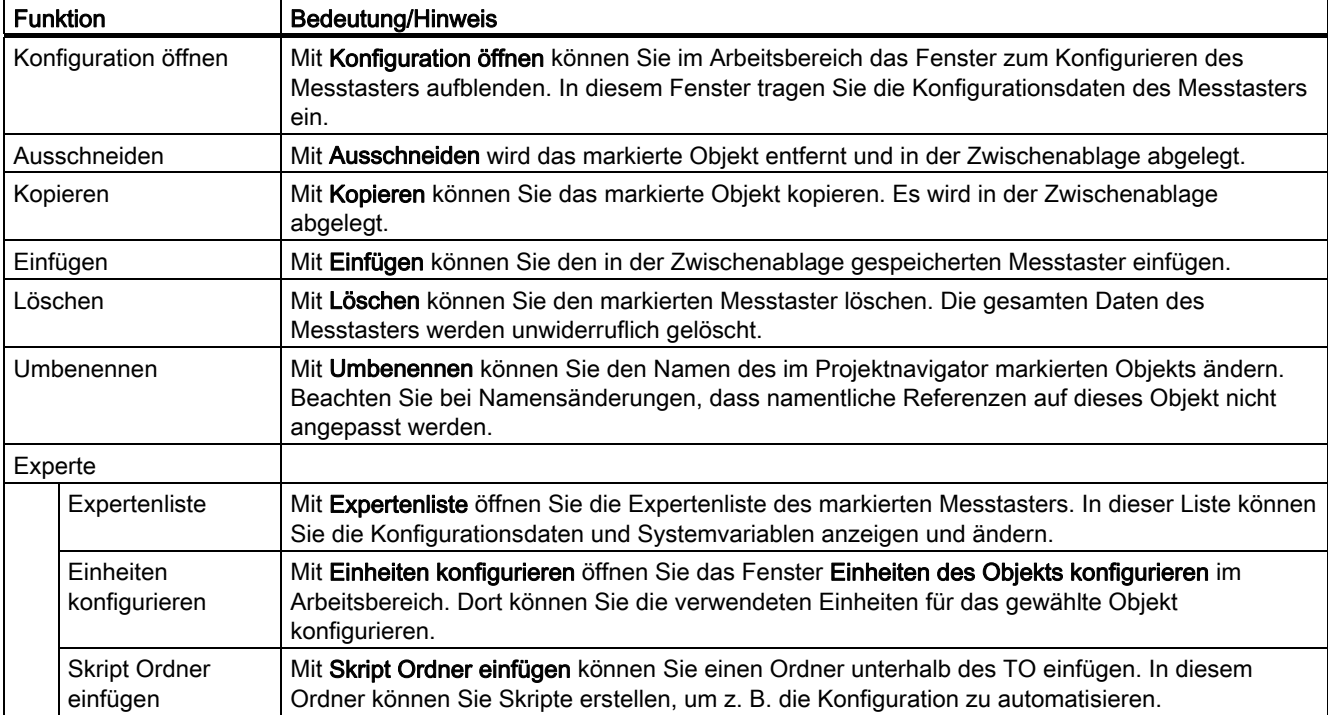

Tabelle 4- 13 Kontextmenü Messtaster

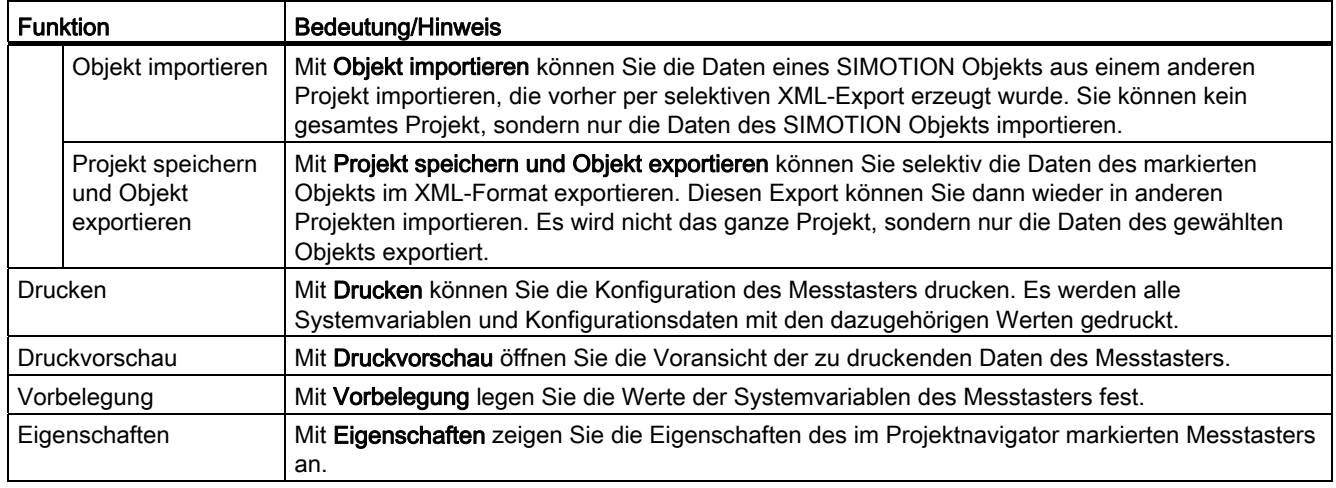

# Index

 $\overline{\phantom{a}}$ \_bufferCamTrackCommandId, [124](#page-123-0) \_bufferMeasuringInputCommandId, [171](#page-170-0)  \_bufferOutputCamCommandId, [55](#page-54-0)  \_disableCamTrack, [123](#page-122-0)  \_disableCamTrackSimulation, [123](#page-122-1) \_disableMeasuringInput, [171](#page-170-1)  \_disableMeasuringInputSimulation, [170](#page-169-0), [171](#page-170-2) \_disableOutputCam, [54](#page-53-0) \_disableOutputCamSimulation, [54](#page-53-1)  \_enableCamTrack, [123](#page-122-2) \_enableCamTrackSimulation, [123](#page-122-3)  \_enableMeasuringInput, [171](#page-170-3)  \_enableMeasuringInputCyclic, [171](#page-170-4)  \_enableMeasuringInputSimulation, [170,](#page-169-1) [171](#page-170-5)  \_enableOutputCam, [54](#page-53-2)  \_enableOutputCamSimulation, [53](#page-52-0), [54](#page-53-3)  \_getCamTrackErrorNumberState, [124](#page-123-1) \_getMeasuringInputErrorNumberState, [171](#page-170-6)  \_getStateOfCamTrackCommand, [124](#page-123-2) \_getStateOfMeasuringInputCommand, [171](#page-170-7)  \_getStateOfOutputCamCommand, [55](#page-54-1) \_removeBufferedCamTrackCommandId, [124](#page-123-3)  \_removeBufferedMeasuringInputComman[dId](#page-54-2), [171](#page-170-8) \_removeBufferedOutputCamCommandId, [55](#page-54-2) \_resetCamTrack, [123](#page-122-4) \_resetCamTrackConfi[gData](#page-123-5)Buffer, [124](#page-123-4) \_resetCamTrackError, [124](#page-123-5)  \_resetMeasuringInput, [171](#page-170-9) \_resetMeasuringInputConfigDataBuffer, [171](#page-170-10)  \_resetMeasuringInputError, [171](#page-170-11) \_resetOutputCam, [54](#page-53-4)  \_resetOutputCamConfigDataBuffer, [55](#page-54-3) \_resetOutputCamError, [54](#page-53-5)  \_setCamTrackState, [123](#page-122-5)  \_setOutputCamCount[er,](#page-53-7) [54](#page-53-6) \_setOutputCamState, [54](#page-53-7) A

Abbildung Nockenspur Achse, [86](#page-85-0) Grundsätzliches, [87](#page-86-0) negative Achspositionen, [88](#page-87-0)

Nocken, [87](#page-86-1) Achskonfiguration ändern Nockenspur, [94](#page-93-0)  Aktivierung der Nockenspur, [79](#page-78-0) Aktivierungsmodus Nockenspur nichtzyklisch, [84](#page-83-0)  zyklisch, [84](#page-83-0) Aktivierungszeit, [41](#page-40-0) **Allgemeines** Messtaster, [129](#page-128-0)  Nocken, [9](#page-8-0)  Nockenspur, [59](#page-58-0)  Anschlussmöglichkeit Messtaster, [133](#page-132-0)  Ausgabe aktivieren, [39](#page-38-0) Automatische Deaktivierung, 79<br>**B** 

Bearbeitungstakt, [38](#page-37-0) Befehle Messtaster, [171](#page-170-12)  Nocken, [54](#page-53-8) Nockenspur, [123](#page-122-6) Bitnummer, 39<br>C

CAMTRACK\_DISABLE, [125](#page-124-0) counterMeasuredValue, [142](#page-141-0)<br>D

Deaktivierung der Nockenspur, [79](#page-78-2)  Deaktivierung per [Befe](#page-40-1)hl, [79](#page-78-3) Deaktivierungszeit, [41](#page-40-1)  Zeitnocken, [79](#page-78-4) DECODE\_STOP, [56](#page-55-0), [125](#page-124-1), [172](#page-171-0)  disableOutOfTrackRange, [79](#page-78-1)<br>E

einfügen Messtaster, [146](#page-145-1)  Nocken, [33](#page-32-0) Nockenspur, [99](#page-98-0) 

Einheiten konfigurieren Messtaster, [32](#page-31-0), [85,](#page-84-0) [145](#page-144-0) Nocken, [32](#page-31-0), [85](#page-84-0), [145](#page-144-0) Nockenspur, [32,](#page-31-0) [85](#page-84-0), [145](#page-144-0)  einmaliges Messen, [129](#page-128-1), [139](#page-138-0)  enableValidCam, [93](#page-92-0)  Expertenliste Messtaster, [148](#page-147-1)  Nocken, [35](#page-34-0) Nockenspur, [100](#page-99-0)

# F

flankengesteuerte Freigabe Nockenspur (TM17 High Feature), [119](#page-118-0)  Nockenspur relativ, [121](#page-120-0)  Funktionalität Nocken, [10](#page-9-0) Nockenspur, [60](#page-59-0) 

# G

Gegenüberstellung Nocken - Nockenspur, [12,](#page-11-0) [62](#page-61-0) globale Messtaster, [131](#page-130-0)  globales Messen TM15/TM17, [157](#page-156-1)  Globales Messen C240/C240 PN (B1-B4), [160](#page-159-1) Messtaster TO, [157](#page-156-2)  SIMOTION D, [160](#page-159-2)

# H

Hardwarenocken, [13,](#page-12-0) [44](#page-43-0), [65](#page-64-0), [108](#page-107-0) HW-Enable Nockenspur, [117](#page-116-0) HW-Enable beim TO Nocken, [52](#page-51-0) HW-enable Nockenspur flankengesteuert, [119](#page-118-0)  pegelgesteuert, [118](#page-117-0) Hysterese, [42](#page-41-1), [107](#page-106-0) Nocken, [27](#page-26-0) Nockenspur, [74](#page-73-0)  hysteresisrange, [74](#page-73-1) 

# I

inputAccess, [136](#page-135-1)  Invertierung Nocken, [32](#page-31-1)

Nockenspur, [95](#page-94-0)  Ipo, [38,](#page-37-1) [102](#page-101-0) Messtaster, [151](#page-150-0)  IPO\_2, [38](#page-37-2)  Messtaster, [151](#page-150-1)  Istwerte, [38](#page-37-3), [102](#page-101-1)

# K

keepEnabledOutOfTrackRange, [80](#page-79-0)  Konfiguration Messtaster, [148](#page-147-2)  Nocken, [36](#page-35-0) Nockenspur, [101](#page-100-0) Konfigurationsdaten Messtaster, [147](#page-146-1)  Nocken, [34](#page-33-0) Nockenspur, [99](#page-98-1)  Kontextmenü Messtaster, [173](#page-172-0)  Nocken, [57](#page-56-0) Nockenspur, [126](#page-125-0)

# L

Literaturhinweis, [7](#page-6-0)  logische HW-Adresse, [39](#page-38-0) Logische Operation, [31](#page-30-0)  Lokale Alarmreaktion Messtaster, [172](#page-171-1)  Nocken, [55](#page-54-4) Nockenspur, [125](#page-124-2) lokale Messtaster, [130](#page-129-0)

# M

measuredEdgeMode, [140](#page-139-1) MEASURING\_INPUT\_DISABLE, [172](#page-171-2) measuringRange.activationTime, [144](#page-143-0) mehrere Messtaster Achse/Geber, [135](#page-134-0) Eingang, [136](#page-135-2)  Menü Messtaster, [172](#page-171-3)  Nocken, [56](#page-55-1) Nockenspur, [126](#page-125-1) Messauftrag Aktivierung/Deaktivierung, [140](#page-139-2), [142](#page-141-1) Messbereich, [130](#page-129-1), [143,](#page-142-1) [155](#page-154-0)  dynamisch, [144](#page-143-1)  Messen

bei beiden Flanken, [155](#page-154-1)  fallende Flanke, [155](#page-154-2) Flanke, [155](#page-154-3) ohne Bereichsangabe, [155](#page-154-4) spezifizierten Bereich, [155](#page-154-5) steigende Flanke, [155](#page-154-6) Messtaster Aktivierungszeit, [142](#page-141-2) Allgemeines, [129](#page-128-0)  Anschlussmöglichkeit, [133](#page-132-0)  einfügen, [146](#page-145-1)  einmaliges Messen, [139](#page-138-0)  Freigabe Hardware, [168](#page-167-0)  global, [131](#page-130-0)  Globales Messen, [157](#page-156-2) HW-Enable (TM17 High Feature), [168](#page-167-0)  Konfiguration, [148](#page-147-2) Kontextmenü, [173](#page-172-0) lokal, [130](#page-129-0)  Menü, [172](#page-171-3) parametrieren, [147](#page-146-2) TM15/TM17, [157](#page-156-1) Zuordnung zu Achsen/Gebern, [129](#page-128-2) Messung, [138](#page-137-0)  Messvorgang einmaliges Messen, [139](#page-138-1)  Messbereich, [143](#page-142-2)  zyklisches Messen, [141](#page-140-0)  mithörender Messtaster, [136](#page-135-3) Modulolänge Aktivierungsmodus Nockenspur, [89](#page-88-0) ändern, [94](#page-93-1)  Nockenspur Beispiele, [91](#page-90-0)

# N

nichtzyklische Ausgabe Nockenspur, [84](#page-83-1)  Nocken Allgemeines, [9](#page-8-0) Ein-/Ausschaltverhalten, [26](#page-25-0)  einfügen, [33](#page-32-0)  Funktionalität, [10](#page-9-0) Hysteresebereich, [27](#page-26-1) Invertierung, [32](#page-31-1) Kontextmenü, [57](#page-56-0)  Menü, [56](#page-55-1)  parametrieren, [34](#page-33-1)  projektieren, [44,](#page-43-1) [108](#page-107-1) Wirkrichtung, [26](#page-25-0) zeitgenaues setzen, [23](#page-22-0)  Nockendaten, [64](#page-63-0), [107](#page-106-1) 

Nocken und Messtaster Funktionshandbuch, 02/2012 177

Nockenlänge, [67](#page-66-0)  **Nockenspur** Achsbezugsposition, [84](#page-83-2) Aktivierungszeit, [106](#page-105-0) Allgemeines, 59 außerhalb Spurlänge aktiv, [80](#page-79-0) Deaktivierungszeit, [107](#page-106-2)  einfügen, [99](#page-98-0)  Funktionalität, [60](#page-59-0)  Gültigkeit einzelner Nocken, [93](#page-92-1) Kontextmenü, [126](#page-125-0)  Menü, [126](#page-125-1) Merkmale, [63](#page-62-0) Nocken zur Laufzeit ändern, [92](#page-91-0)  Nockentypen, [64](#page-63-1)  parametrieren, [99](#page-98-2)  projektieren, [44,](#page-43-1) [108](#page-107-1)  Startmodus, [81](#page-80-0)  Stopmodus, [81](#page-80-0) während Laufzeit ändern, [92](#page-91-1)  Zeitnocken maximaler Einschaltlänge, [67](#page-66-1) Nockenspuren Status Einzelnocken, [94](#page-93-2) Nockentyp, [37](#page-36-0), [41](#page-40-2), [105](#page-104-0) NONE, [56](#page-55-2), [125](#page-124-3), [172](#page-171-4) 

# O

OUTPUTCAM\_DISABLE, [56](#page-55-3) 

# P

parametrieren Messtaster, [147](#page-146-3)  Nocken, [34](#page-33-1) Nockenspur, [99](#page-98-3)  passiver Messtaster, [136](#page-135-3)  pegelgesteuerte Freigabe Nockenspur (TM17 High Feature), [118](#page-117-0) PROFIBUS-Telegramm Messtaster TM17/TM15, [159](#page-158-0)  Programmieren, [53](#page-52-1), [122](#page-121-0), [170](#page-169-2)  Projektieren Nockenspur, [98](#page-97-0) 

# S

Schaltnocken, [17](#page-16-0), [37](#page-36-1)  Servo-Takt, [38](#page-37-4), [102](#page-101-2) Messtaster, [151](#page-150-2)  Setzen der Freigabe, [121](#page-120-1) Simulation Messtaster, [146](#page-145-2)  Nocken, [32](#page-31-2) Nockenspur, [85](#page-84-1)  Softwarenocken, [13,](#page-12-1) [64](#page-63-2)  Sollwerte, [38](#page-37-5), [102](#page-101-3)  Spurdaten, [63](#page-62-1), [105](#page-104-1)  Spurlänge, [73](#page-72-0)  Aktivierungsmodus Nockenspur, [89](#page-88-0) Spurlänge ändern, [93](#page-92-2)  Startmodus, [81](#page-80-1) mit nächstem Spurzyklus, [82](#page-81-0)  sofort wenn Nockenspurausgang inaktiv, [81](#page-80-2)  sofort wirksam (default), [81](#page-80-3) Stopmodus, [83](#page-82-0)  bei Nockenspurende, [83](#page-82-1) sofort wenn Nockenspurausgang inaktiv, [83](#page-82-2)  sofort wirksam (default), [83](#page-82-3) Systemfunktionen Messtaster, [171](#page-170-12)  Nocken, [54](#page-53-8) Nockenspur, [123](#page-122-6) Systemvariablen Messtaster, [147](#page-146-4)  Nocken, [34](#page-33-2) Nockenspur, [99](#page-98-4) 

# T

Technologische Alarme, [55,](#page-54-4) [125,](#page-124-2) [172](#page-171-1) TO\_INTERFACE, [136](#page-135-1) Totzeitkompensation Nocken, [42](#page-41-2), [115](#page-114-0) 

# U

Übersteuern der Freigabe, [121](#page-120-1)

# V

Verhalten und Wirkrichtung, [74](#page-73-2)  Verschaltungen Messtaster, [133](#page-132-1)  Vorbelegung Messtaster, [154](#page-153-1)  Nocken, [41](#page-40-3) Nockenspuren, [104](#page-103-0) Vorhaltezeit Nocken, [42](#page-41-2), [115](#page-114-0)  Vorhaltezeit Nocken Aktivierungszeit, [29](#page-28-0) Deaktivierungszeit, [29](#page-28-0)

Vorhaltezeit Nockenspur Aktivierungszeit, [77](#page-76-0) Deaktivierungszeit, [77](#page-76-0) 

# W

Wegnocken, [14,](#page-13-0) [65](#page-64-1)  Wegnocken(Defaultwert), [37](#page-36-2) **Wirkrichtung** Nocken, [26](#page-25-0), [42](#page-41-3) 

# Z

Zählnocken, [17](#page-16-1)  Zeitgenauer Nocken, [23](#page-22-0) Zeitnocken, [16,](#page-15-0) [37,](#page-36-3) [67](#page-66-2) Zeitnocken mit maximaler Einschaltlänge Nockenspur, [67](#page-66-1)  zyklische Ausgabe Nockenspur, [84](#page-83-3)  zyklisches Messen, [130,](#page-129-2) [140](#page-139-3)